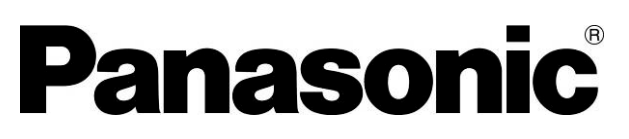

### Operation Manual AC servo driver MINAS series

Set up support software **PANATERM Ver. 6.0**

(For Windows Vista**®**/Windows 7**®**/Windows 8**®**/Windows 10**®**)

z We really appreciate that you have demand the Panasonic AC servodriver MINAS series setup supporting software PANATERM Ver.6.0.

Please be sure to read this manual cautiously and use this product appropriately. Especially, please be sure to read "Notes for safety issues (P.3 - 4)" before using this product and use this product safely.

#### REVISIONS

## Revision History of Operation Manual

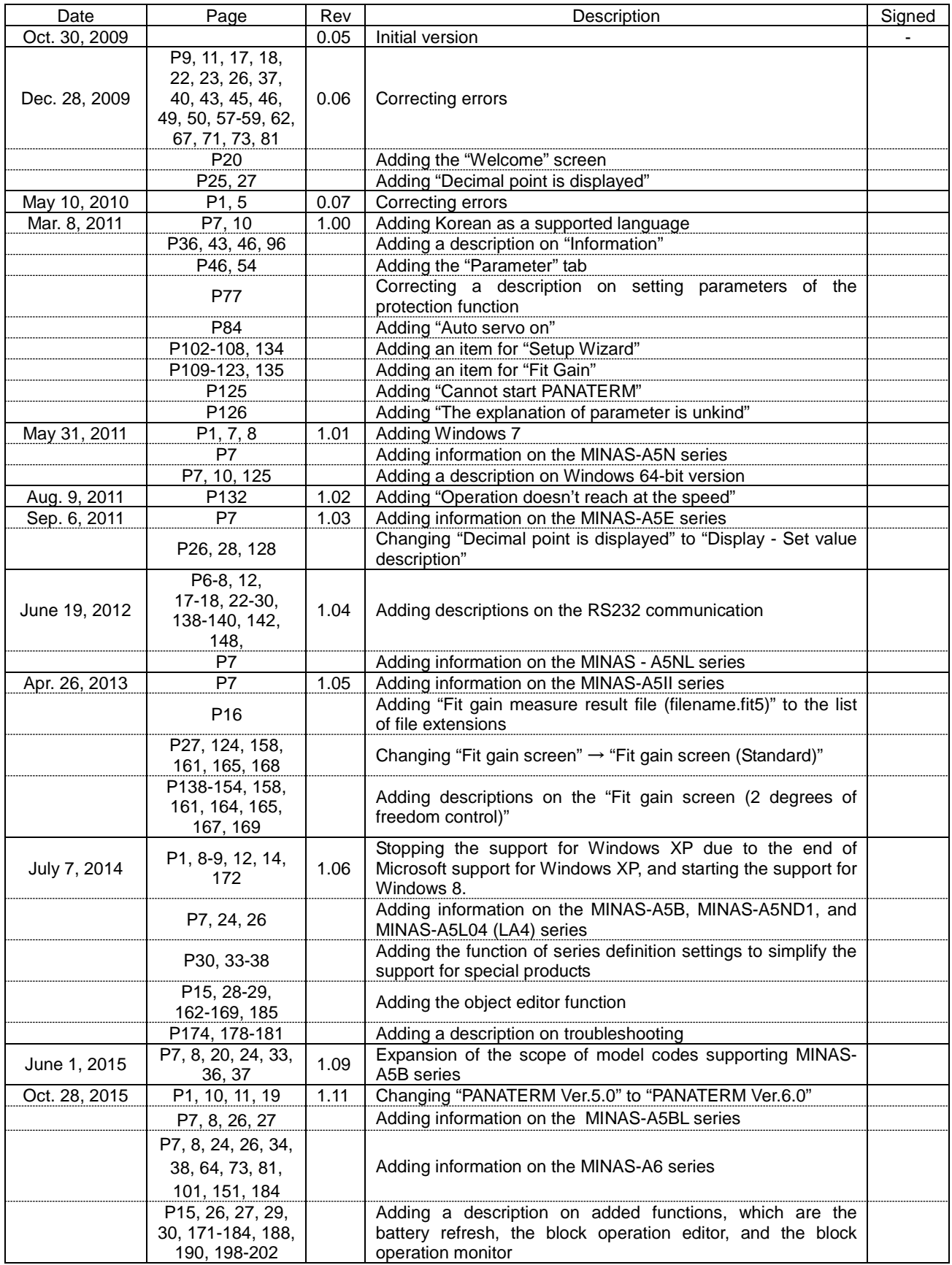

Note) The page number (Page) is the current page number at the time of revision.

## REVISIONS Revision History of Operation Manual

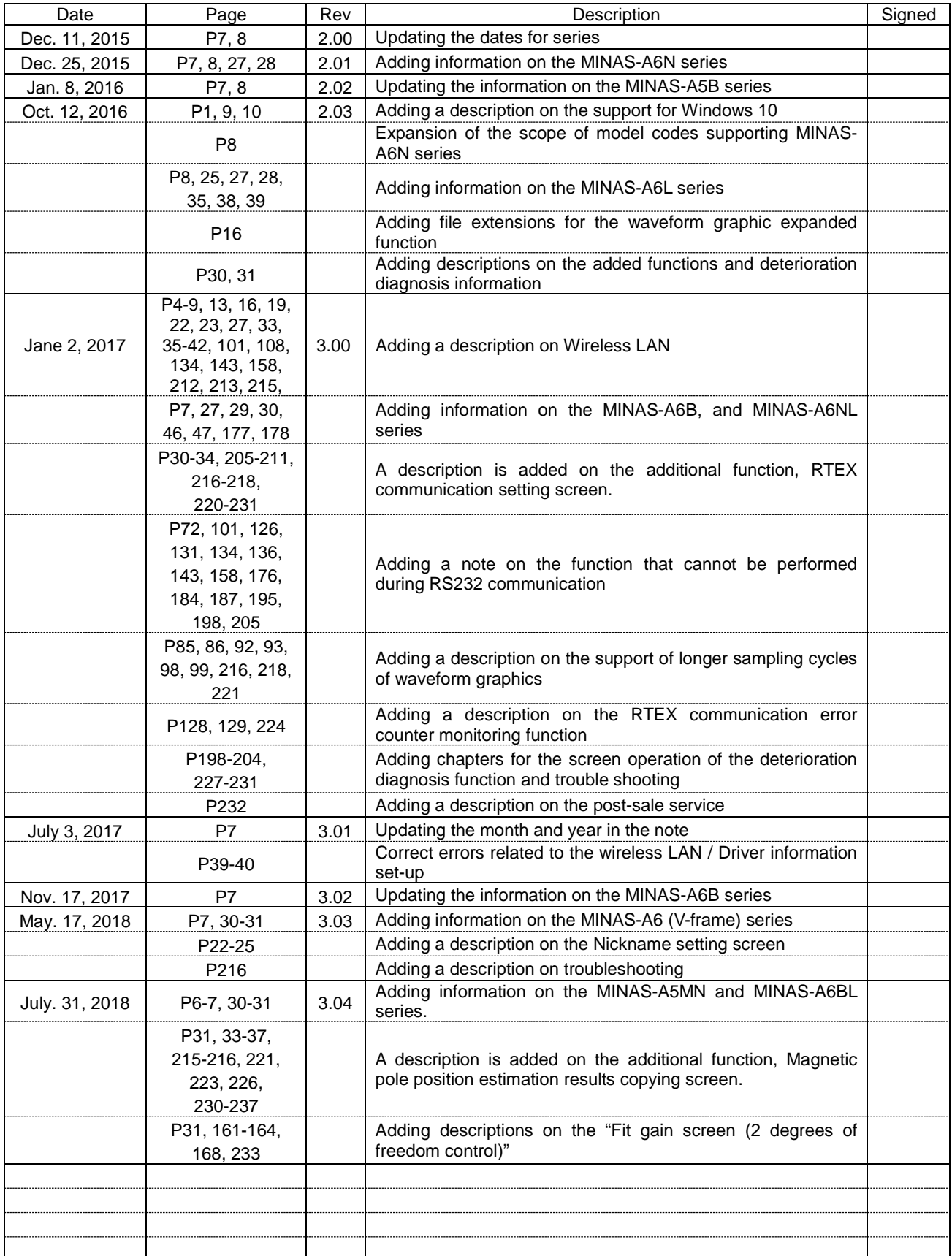

Note) The page number (Page) is the current page number at the time of revision.

## <span id="page-3-0"></span>**Contents**

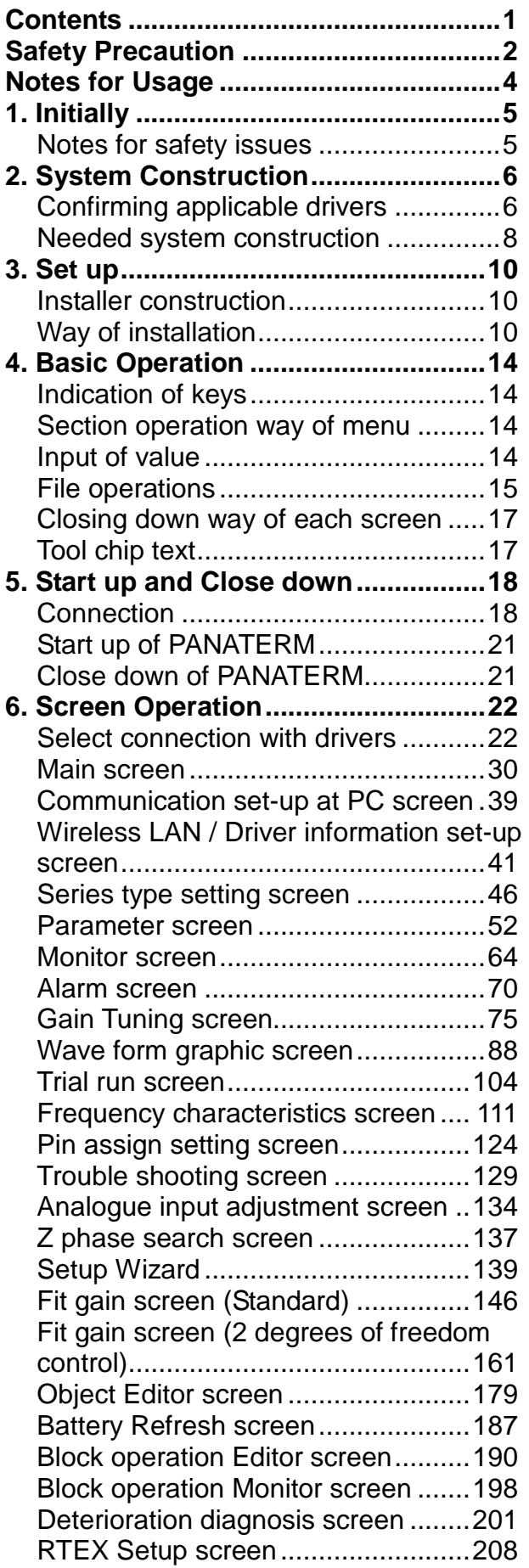

[Magnetic pole position estimation results](#page-217-0)  [copying screen.................................215](#page-217-0) **[7. Trouble shooting............................217](#page-219-0)** Set up [..............................................217](#page-219-1) [Communication................................218](#page-220-0) Printing [............................................219](#page-221-0) [Uninstall...........................................219](#page-221-1) Axis address [....................................219](#page-221-2) [PANATERM behavior.......................220](#page-222-0) [Parameter screen behavior..............221](#page-223-0) [Monitor screen behavior](#page-224-0) ..................222 [Alarm screen behavior.....................223](#page-225-0) [Gain tuning screen behavior............223](#page-225-1) [Wave form graphic screen behavior](#page-227-0) 225 [Trial run screen behavior](#page-228-0) .................226 [Frequency characteristics screen](#page-230-0)  [behavior...........................................228](#page-230-0) [Pin assign setting screen behavior](#page-231-0) ..229 [Trouble shooting screen behavior....229](#page-231-1) [Analogue input adjustment screen](#page-232-0) [behavior...........................................230](#page-232-0) [Z phase search screen behavior......231](#page-233-0) [Setup wizard behavior](#page-233-1) .....................231 [Fit gain screen \(Standard\) behavior.232](#page-234-0) [Fit gain screen \(2 degrees of freedom](#page-235-0)  [control\) behavior..............................233](#page-235-0) [Object editor screen behavior..........234](#page-236-0) [Battery refresh screen behavior.......235](#page-237-0) [Block operation editor screen behavior](#page-237-1) [.........................................................235](#page-237-1) [Block operation monitor screen behavior](#page-238-0) [.........................................................236](#page-238-0) [Deterioration diagnosis screen behavior](#page-238-1) [.........................................................236](#page-238-1)

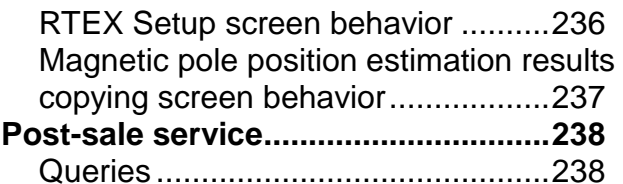

## <span id="page-4-0"></span>**Safety Precaution**

#### **Please keep without fail**

Instructions to be observed to avoid personal injury and property damage are given in the following way. Please keep it without fail

#### **The degree of injury and damage caused by failure in observing the instructions or improper usage is indicated in the following format.**

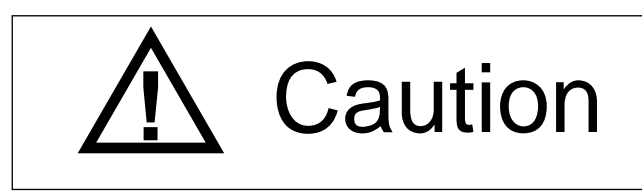

**Caution** Indicates a potentially hazardous<br>
or only property damage. situation which may result in injury

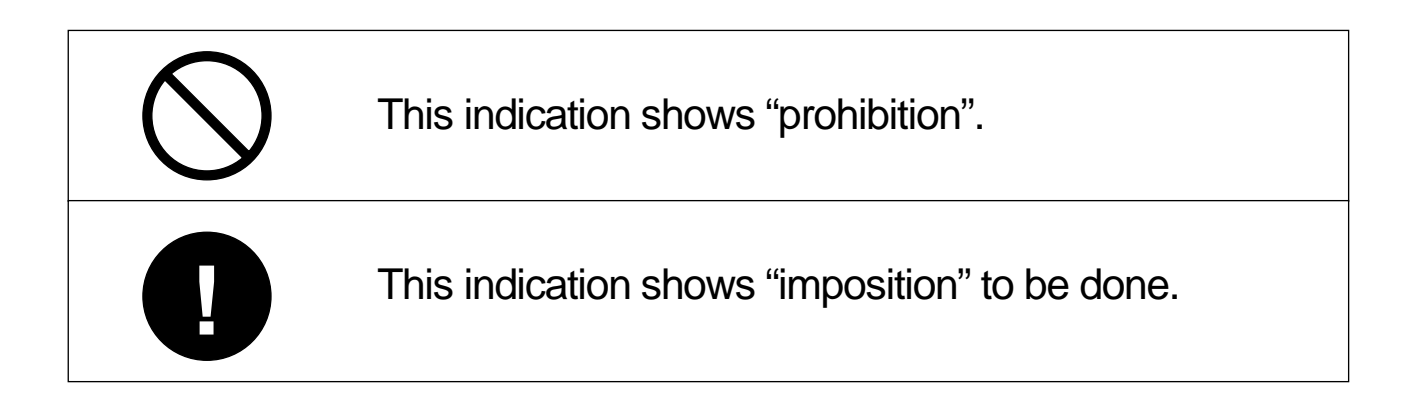

# **!** Caution

The communication cable should not be connected or cut during the driver power supply turned on.

It may cause injury, breakdown or damage.

The communication cable should not be cut under the condition of this software turned on.

It may cause injury, breakdown or damage.

On modifying parameters of the driver, please do it after reading the manual of the driver or technical reference carefully.

Test drive, Z phase research, and frequency character measurement accompanies motor operation. Please execute it after securing surrounding safety without fail.

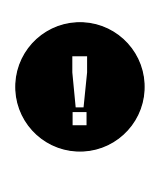

It may cause injury, **breakdown or damage.** 

It may cause injury, **breakdown or damage.** 

## <span id="page-6-0"></span>**Notes for Usage**

- 1. Please use this product for one computer.
- 2. It is prohibited to use this product for any lease business without the authorization of right holder.
- 3. It is prohibited by law to copy the contents of this product into hard disks, CD - R, DVD, and any other media without the authorization of the writer and the right holder.
- 4. The producer Panasonic Corporation and its right holder never take any responsibility for any case caused by usage of this product.
- 5. It is strictly forbidden to copy the contents of this product without permission of Panasonic Corporation.
- 6. Reverse engineering, reverse compiling, and reverse assembling etc. of this product are strictly forbidden.
- 7. Be careful not to be seen when you enter a PIN.
- 8. Encrypt the communication on the network to prevent third party intrusion. Disconnect the device from the network when the device is compromised.

## <span id="page-7-0"></span>**1. Initially**

## <span id="page-7-1"></span>**Notes for safety issues**

This software runs on "Windows", and performs communications between personal computers and MINAS series driver. MINAS series have functions to perform communications with commercially available personal computers with USB cables. MINAS series drivers supporting wireless LAN can make wireless communication by connecting to a Panasonic optional device: Wireless LAN dongle (DV0PM20105). Moreover in a part of series has the function to perform RS232 communication with RS232 cable. And can set parameters of the drivers, or can monitor control situations using a PC screen and mouse. When using the device, also read the operation manuals and technical publications on the driver main unit and wireless LAN dongle.

Microsoft and Windows is registered trademark of Microsoft Corporation in the United States and other countries.

Other company's names, product's names and so on are each company's registered marks.

Notes 1) The wireless LAN dongle can only be used in Japan and China. Care must be taken when using it in a country other than those that allows the use of the device, because it may be a violation of the law.

## <span id="page-8-0"></span>**2. System Construction**

## <span id="page-8-1"></span>**Confirming applicable drivers**

This software is for our AC servo driver MINAS series. It is not available for other products. Applicable driver's model names and series are as below.

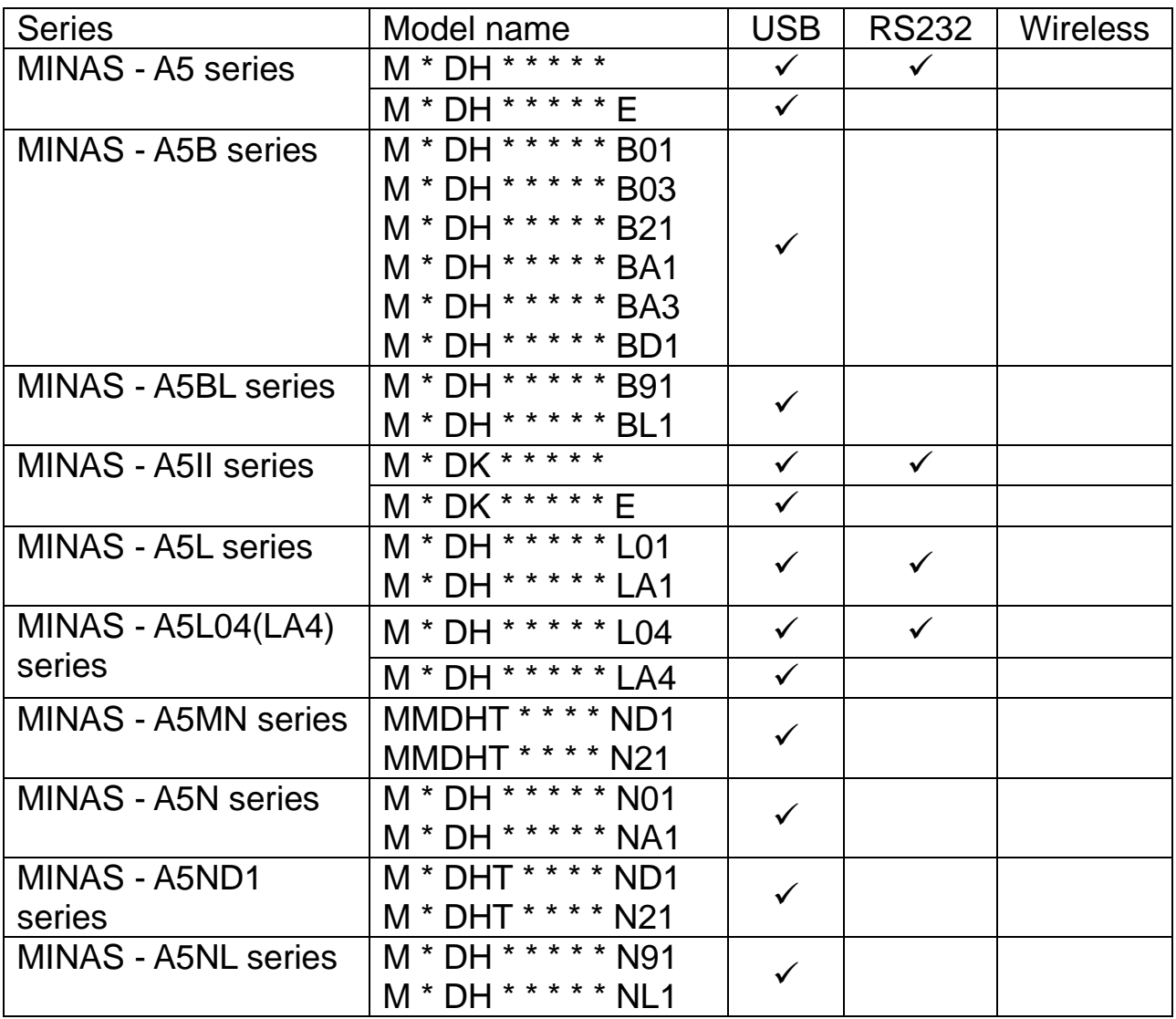

(Continued on next page)

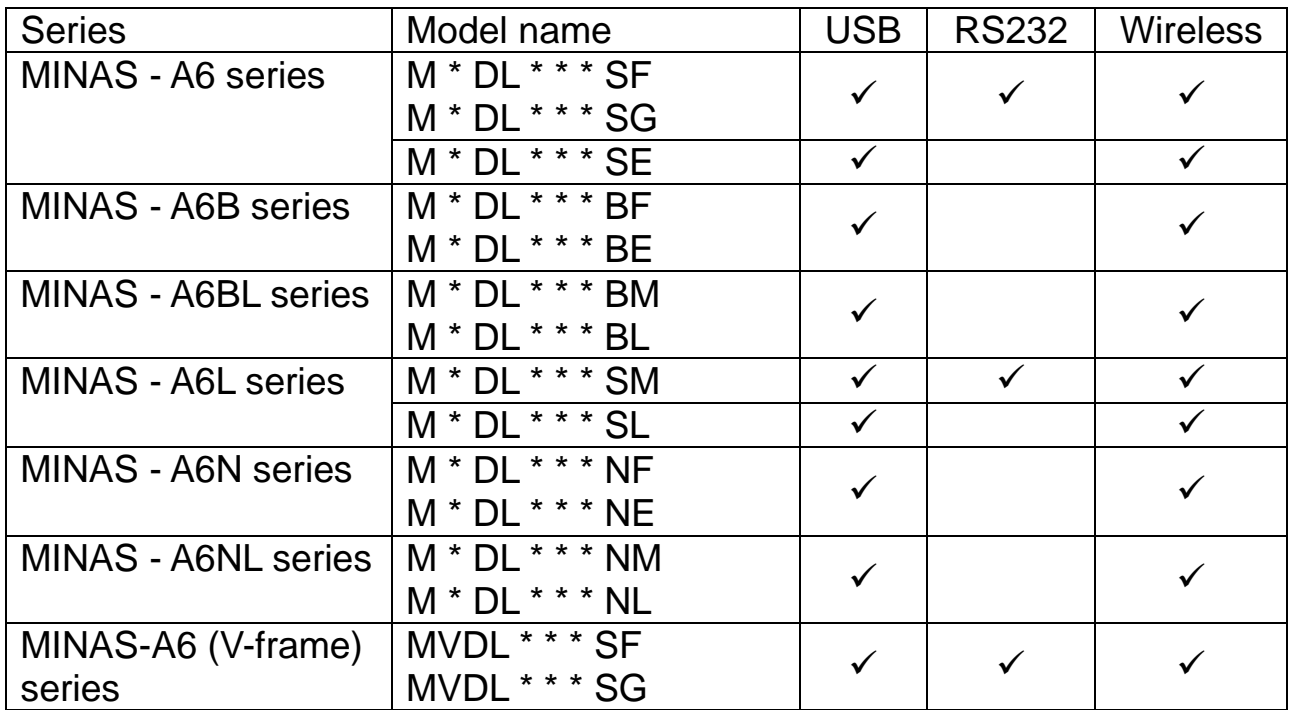

Models of drivers can be identified with the character of \* in the model name above.

(The characters of \* are defined model by model.)

Notes 1) That is information on the day of July 2018. Please check with the shop you buy from if this software is applied to the drive you use. Notes 2) Among the series that support a wireless LAN listed in the above table, drivers of the October 2016 lot and later support wireless LAN. Check the Panasonic website for the latest support status.

### <span id="page-10-0"></span>**Needed system construction**

To use this software, equipment which satisfy the conditions below are needed. Please refer to the operation manual attached to the each equipment, and then construct the system. The software may not be operated with a different environment from recommended one.

Personal Computer (PC)

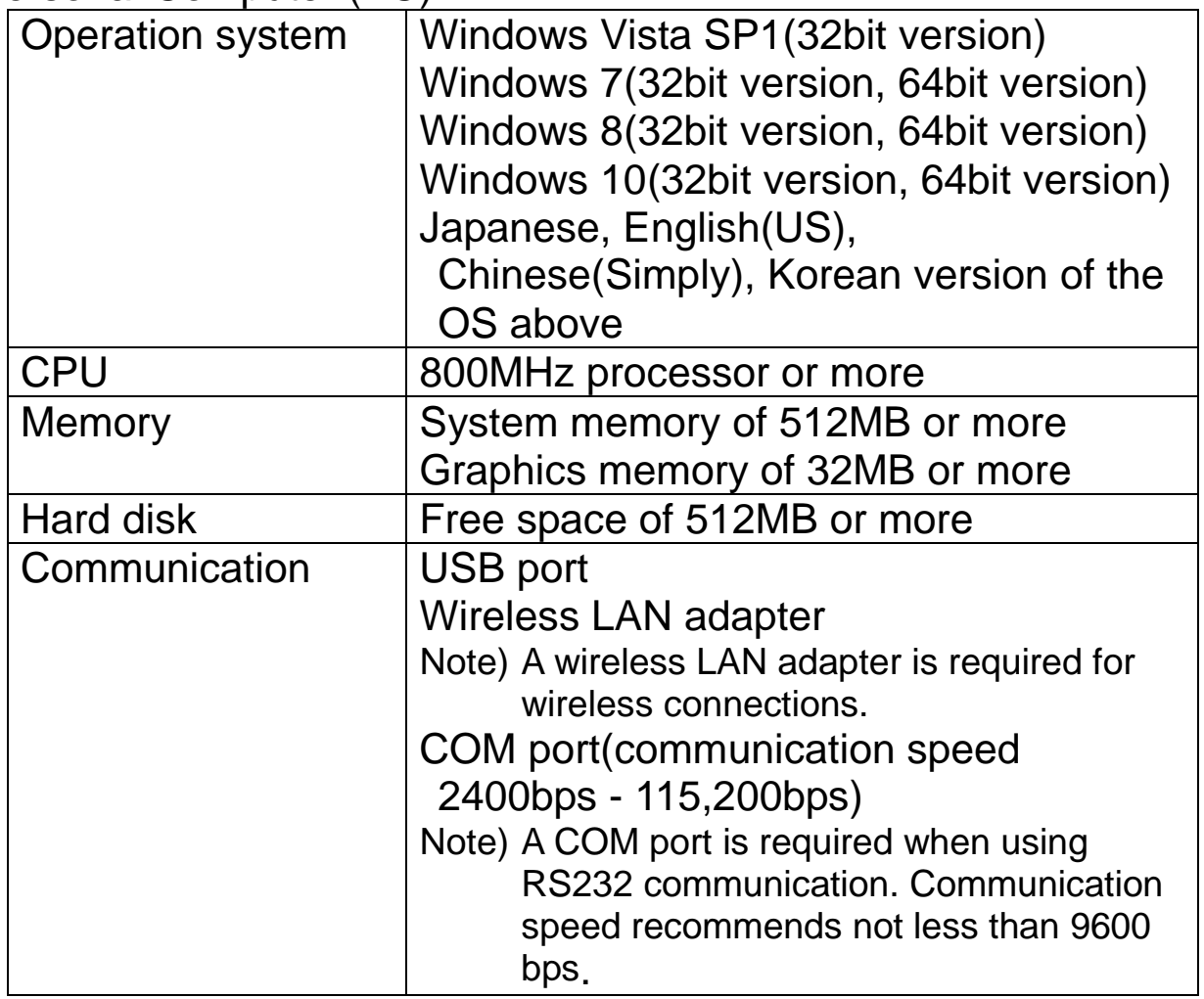

Wireless network

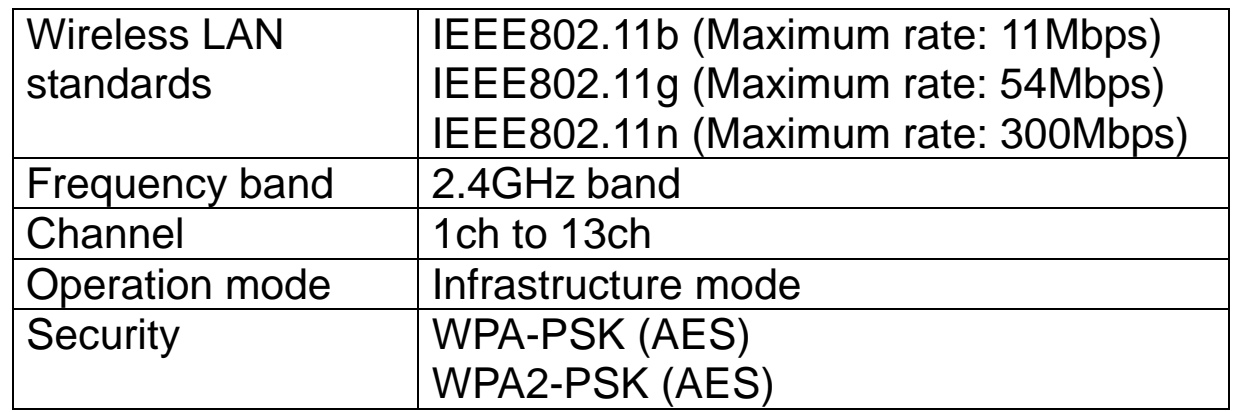

**Display** 

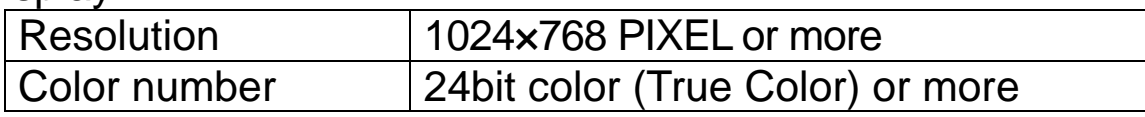

#### **<Notes>**

- Windows is needed to be prepared by customers.
- To use different OS from ones above, customers need to check operations.
- PANATERM should be used in condition that initial setting of Windows is renewed into the newest one.

With Windows, the window display of PANATERM may be abnormal. In that case, please apply "Windows classic" theme with the property of the screen. (Change to "Windows classic" theme with "Theme Settings" window on the control panel/Appearance and Personalization/Change the theme.)

• Using with other applications, operation of PANATERM may become unstable. Please use PANATERM solely.

#### **<Notes>**

- · Not guaranteed with other OS.
- · Please check the operation by customers when used with different system environment from ones above.
- · This product is performing checking of operations by Windows Vista SP1, Windows 7, Windows 8 and Windows 10. The operation may be different on other versions.
- · This product is not applied to indication on multiple displays.
- · In case two or more PANATERM are running, all operations cannot be guaranteed.
- · Illustrations/screens may be different from actual cases.
- · In conjunction with that Microsoft has ended all support for Windows XP (United States time) April 8, 2014, we end support for PANATERM in Windows XP.

## <span id="page-12-0"></span>**3. Set up**

## <span id="page-12-1"></span>**Installer construction**

PANATERM installer includes the data below.

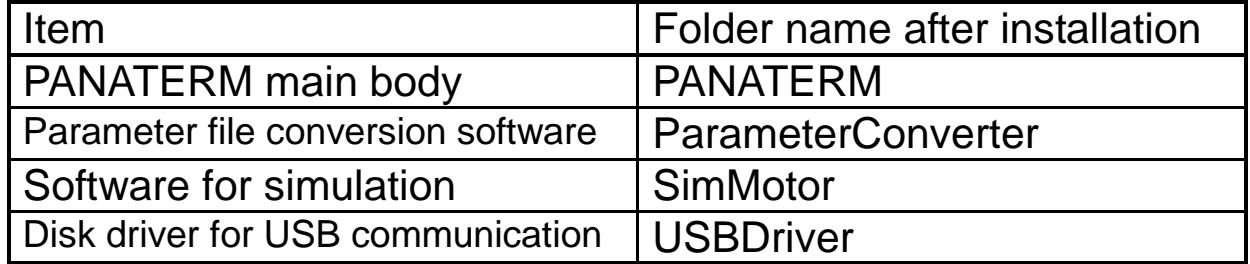

#### **<Notes>**

Using PANATERM installer, please install it to the hard disk of the PC. It cannot be installed to the network drive. Even with copy or other measure, it cannot be installed/setup.

### <span id="page-12-2"></span>**Way of installation**

#### **<Advance preparation>**

- 1 Turn on the power supply of PC and start Windows. (Close down other software running.)
- 2 Copy PANATERM installer (setup.exe) into an arbitrary folder.
- 3 Disconnect if the driver is connected to the PC with a USB cable.
- 4 Uninstall the PANATERM with the way below A or B if PANATERM is already installed.
	- A) Select the group of "Start" > "All programs" > "Panasonic Corporation" > "MINAS", and click "Uninstall PANATERM ver.6.0" inside the group.
	- B) Select "PANATERM ver.6.0" with "Start" > "Control panel" > "Add or Remove Programs", and click "remove".

#### **<Start install>**

1 Double - click "setup.exe". Startup PANATERM Installer.

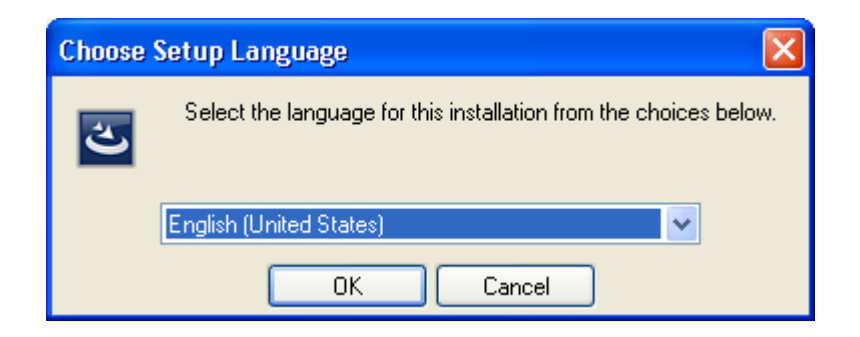

Select the language (Japanese, English, Chinese (Simply) and Korean). And then, operate following the direction on the screen.

2 After completing the install, the short cut icons below will be made on the desktop.

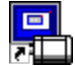

PANATERM ver.6.0 PANATERM main body ParameterConverter Parameter file conversion software SimMotor Software for simulation

#### **■Notes**

- · When an error occurs during setup, an error message will be displayed. Please refer to page [217](#page-219-1) ["Set up"](#page-219-1), and remove the cause of the error.
- · Please do not turn off the power supply of the PC or start up other software before completion of the install.
- · PANATERM will be installed in C:\ProgramFiles\Panasonic Corporation\MINAS\PANATERM without special assignment. If windows for 64 bit version, it will be installed in C:\ProgramFiles(x86)\Panasonic Corporation\MINAS\PANATERM without special assignment. Please do not delete files under this folder (especially under \ini folder). When PANATERM should be deleted, please use "Deletion (Uninstall) way" described before.
- · When Microsoft .NET Framework 3.5 SP1 is not installed, Installer of Microsoft .NET Framework 3.5 SP1 will start up when the installer start. (The figure on the next page)

Select [ACCEPT], and then go on the install following the direction. When restart of the PC is required after the install, please follow the direction.

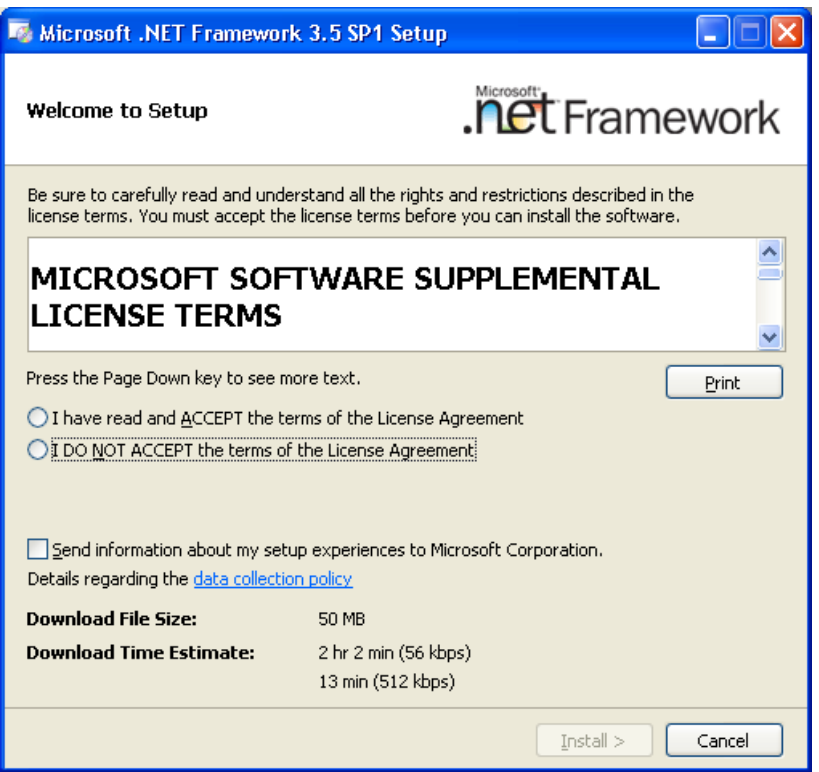

(You used the full package Microsoft .NET Framework contains version. Although Download File Size and Download Time Estimate may be displayed, connection to internet is not necessary because Microsoft .NET Framework is included in the setup file. Please ignore it.) · If Microsoft Visual C++ 2013 Redistributable(x86) is not installed, starting the installer activates the installer of Microsoft Visual C++ 2013 Redistributable(x86).

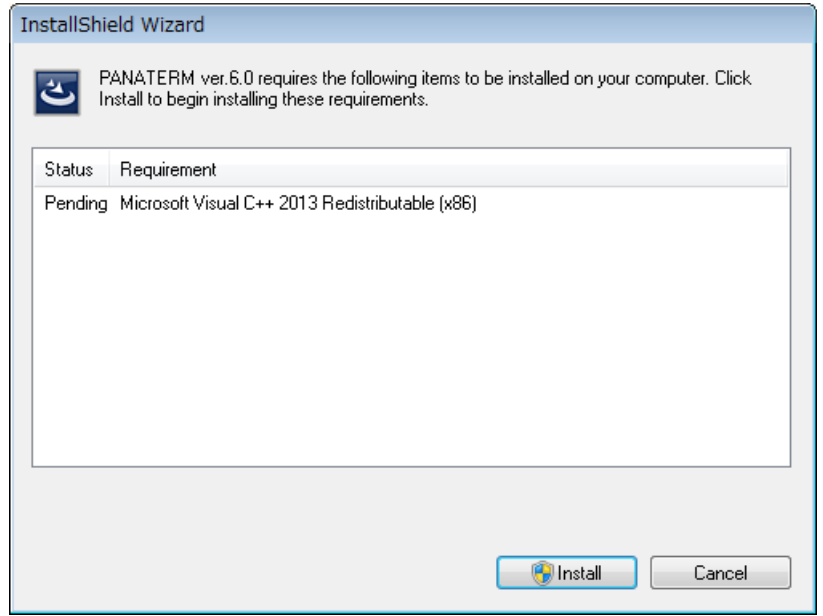

Follow the instructions to continue the installation. Follow the instruction when you are asked to restart the computer after the installation.

· Selection of language on setup is to select language of setup screen. The language selection of PANATERM can be changed with "File" > "Setting" > "Culture" on the menu bar on the condition that all function windows are closed down.

#### **<Connection to driver (Device driver setting)>**

- 1 When you connect using a USB cable, please refer to page [18](#page-20-1) ["Connection"](#page-20-1), and connect the USB connector on the front of the driver and USB connector of the PC. When you connect using a RS232 cable, it is not necessary to carry out the following items.
- 2 When the driver's power supply is turned on, pop-up appears on the task bar, and installing device driver automatically.
	- Notes 1) It is necessary to setup the device driver to each USB connector. Please setup device driver for each USB connector of using.

## <span id="page-16-0"></span>**4. Basic Operation**

## <span id="page-16-1"></span>**Indication of keys**

General Key indications which do not rely on the models of the keyboards are used in this manual, the indication may be different. Please read the indication based on the table below.

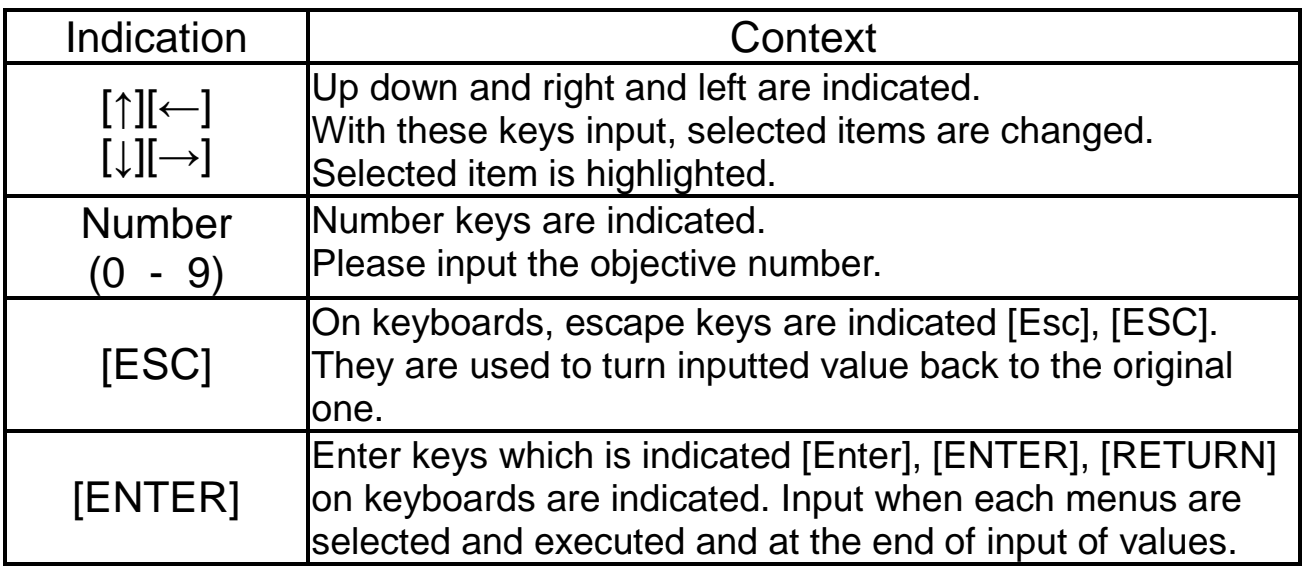

## <span id="page-16-2"></span>**Section operation way of menu**

Each item is executed by left - clicking the menu item or the operation button required to select.

Each items can be executed also by highlighting the menu required to select with  $[\uparrow], [\rightarrow], [\downarrow], [\leftarrow]$  keys, and pressing [ENTER] key.

### <span id="page-16-3"></span>**Input of value**

Please input them with number keys on the keyboard. Value data of parameter changing and so on is indicated with decimal numbers. Please input them with decimal numbers. Binary numbers and hexadecimal numbers are not available. Value input can be cancelled with [ESC] key.

### <span id="page-17-0"></span>**File operations**

The following dialogue of file is displayed when files need to be appointing on "Read" or "Save" of parameters and so on.

#### **<Read>**

Use built-in dialogue box in PANATERM for read in parameter file, wave form graphic file or frequency character file.

This dialogue is only the objective file is displayed.

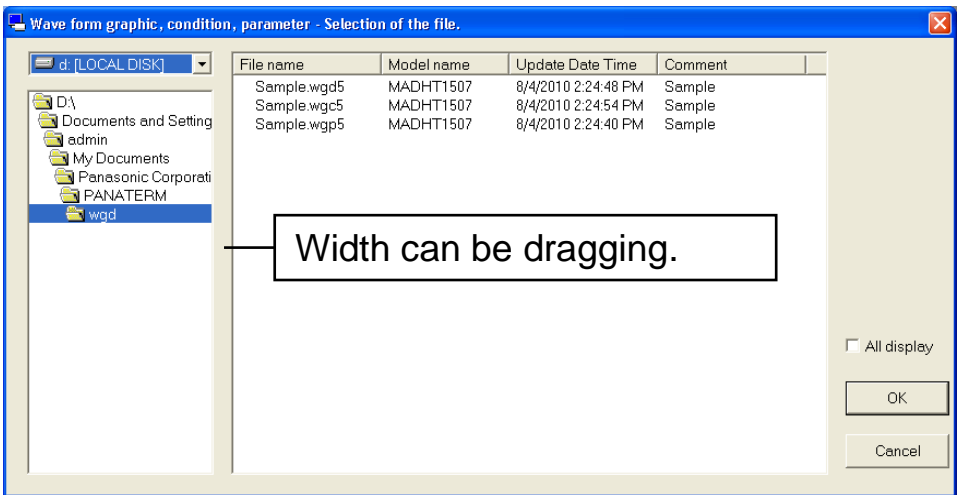

"All display" : If you checked this, files are displayed that you didn't select series too.

Use dialogue box of Windows common dialogue box for read other file.

#### **<Save>**

Use dialogue box of Windows common dialogue box.

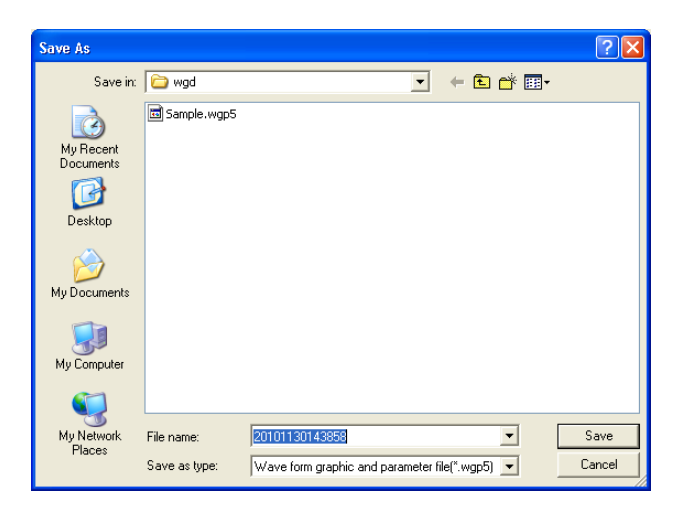

#### **<Notes>**

Extensions are added to files dealt with PANATERM to identify the types of each files. Please do not change the extensions. PANATERM cannot read files if their extensions are changed.

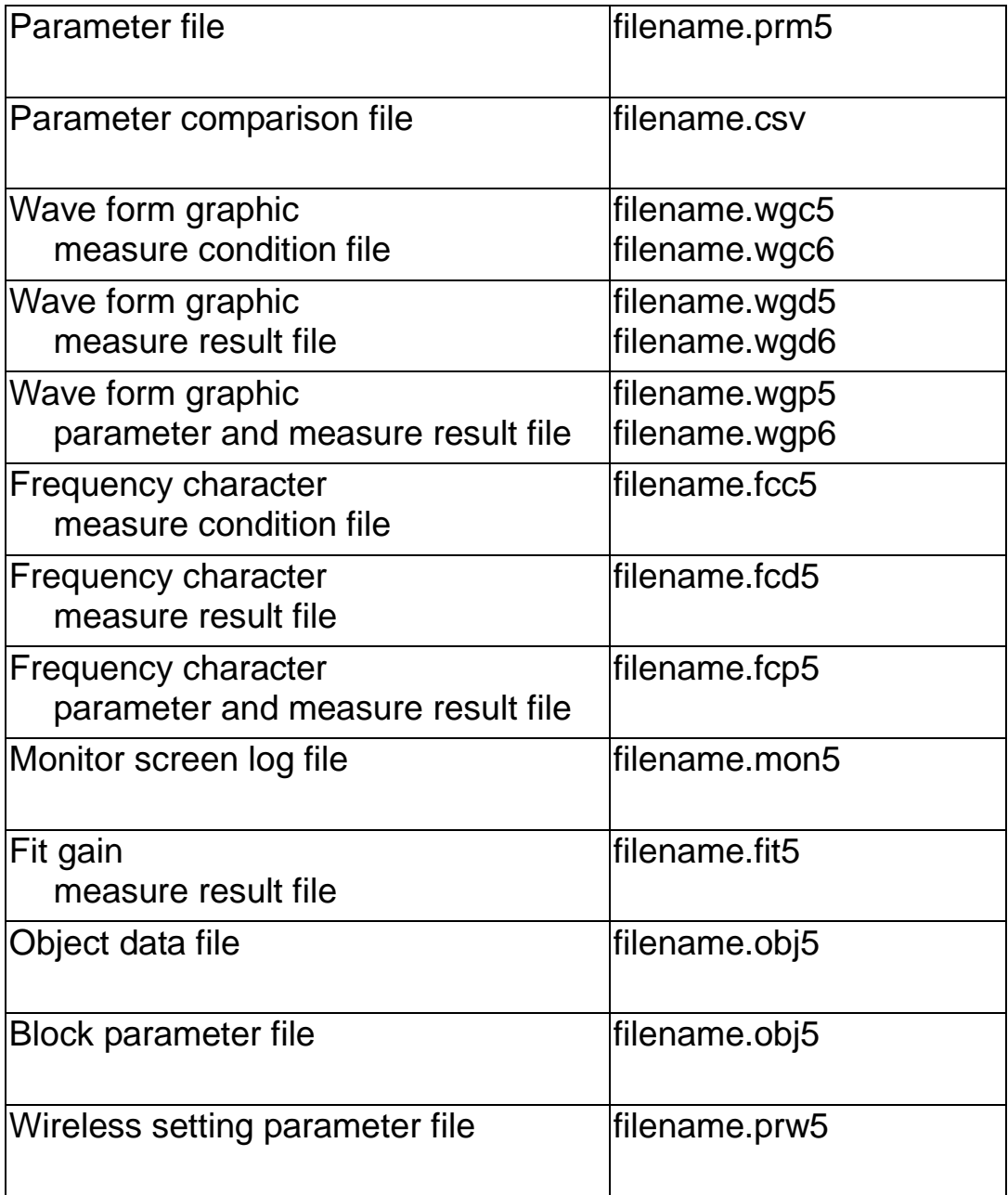

### <span id="page-19-0"></span>**Closing down way of each screen**

Each screen are closed down clicking "Exit" with left button of the mouse when there is "Exit" button on the tool bar of the each screen. Also they can be closed down clicking  $\mathbf x$  right above of the screen.

### <span id="page-19-1"></span>**Tool chip text**

The explanations of the objective items are displayed if the mouse button is put on the displayed items.

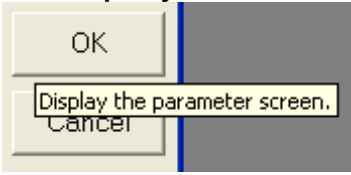

## <span id="page-20-0"></span>**5. Start up and Close down**

### <span id="page-20-1"></span>**Connection**

#### **Connection of USB cable (Commercialized product)**

Please confirm that all power supplies of the driver and PC are turned off. Please be sure to insert USB cable.

Please refer to the driver's manual or technical reference regarding connection and setting measure with the front panel.

<In case 1 driver is connected>

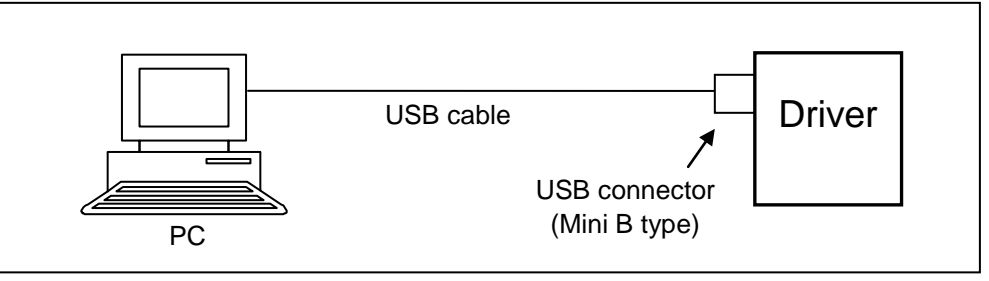

<In case 2 or more drivers are connected>

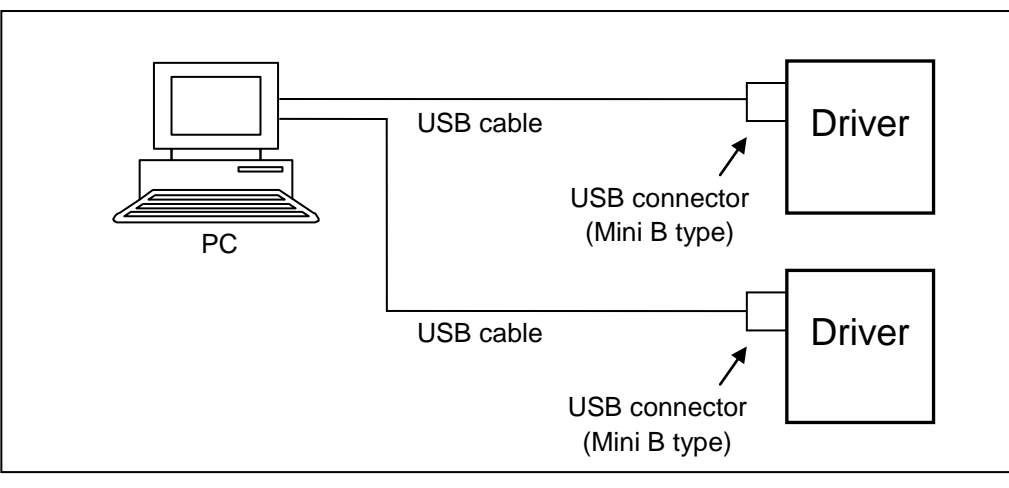

- Notes 1) Regarding communication speed, it is applicable to full speed of 12 Mbps only. Actual communication speed may change largely by many causes, connection to USB equipment other than drivers, operation load condition of PC side OS, communication error caused by communication error by noise or something, driver's response speed, and so on.
- Notes 2) USB hub can be also used to connect to more than one drive, but the operation cannot be guaranteed due to delay of response, problems of supplied electrical power, noise withstands, affinity between the devise driver and the hub and so on. Connecting to PC directly would be recommended.
- Notes 3) USB cables are not prepared by our company. Please use commercialized USB cables applied to USB2.0 with shield and ferrite core for anti - noise.

#### **Connection of wireless LAN**

Confirm that the power of the driver is completely turned off. Then firmly insert the Panasonic optional device: wireless LAN dongle (DV0PM20105).

If you connect multiple drivers, firmly insert the Panasonic optional device, wireless LAN dongle (DV0PM20105), to each driver. You must initialize the device before establishing a connection. For the setting, see the chapter of the "Wireless LAN/Driver information set-up" screen.

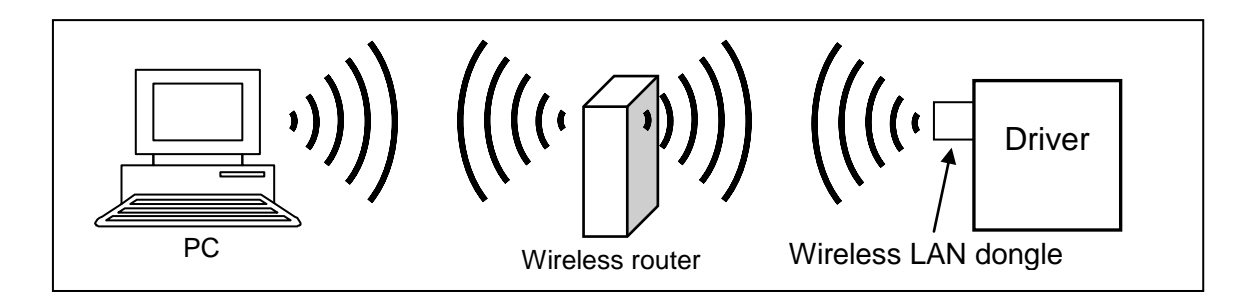

- Notes 1) The wireless LAN dongle can only be used in Japan and China. Care must be taken when using it in a country other than those that allows the use of the device, because it may be a violation of the law.
- Notes 2) A longer wireless communication distance may cause communication instability such as communication disconnections, slow communication speeds, and driver response delays.
- Notes 3) A third party may enter the network to adversely affect the communication. In such a case, disconnect the device from the network.

\* How to disconnect devices

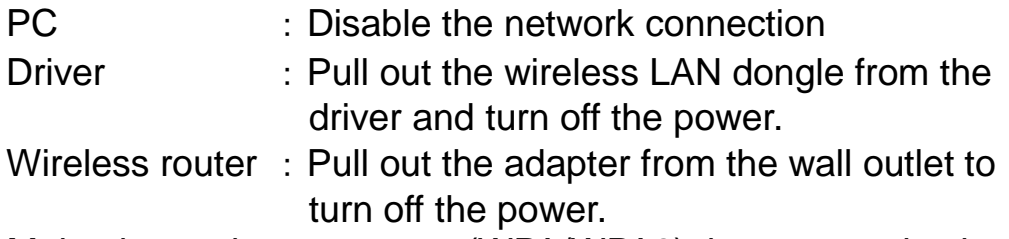

Notes 4) Make the setting to encrypt (WPA/WPA2) the communication on the network to prevent third party intrusion.

#### **Connection of RS232 cable**

Please confirm that all power supplies of the driver and PC are turned off. Please be sure to insert RS232 cable.

In connecting two or more drivers, it connects driver with a PC by RS232 communication. It connects by RS485 communication between each driver.

Please refer to the driver's manual or technical reference regarding connection and setting measure with the front panel.

<In case 1 driver is connected>

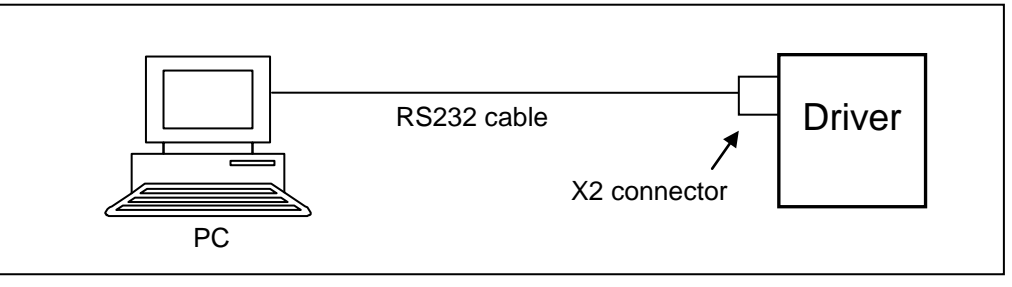

<In case 2 or more drivers are connected>

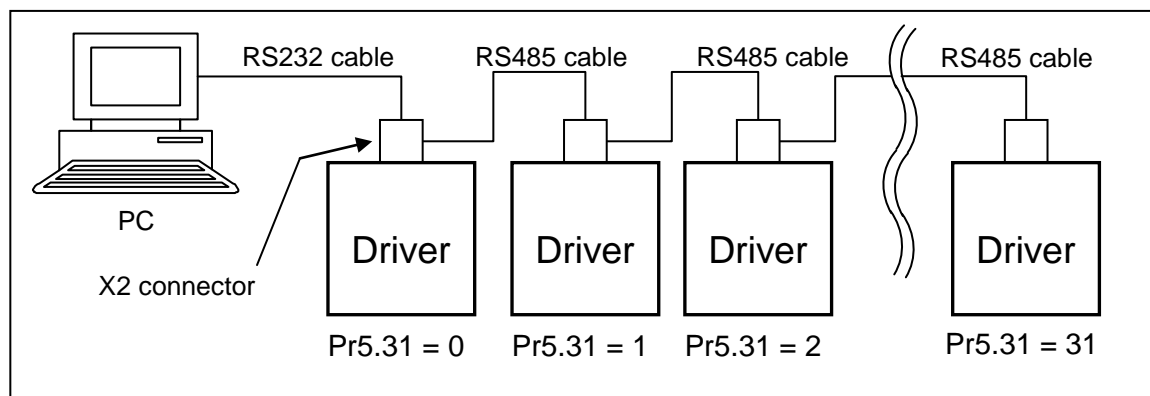

- Notes 1) About RS232 cable and RS485 cable, it is not preparing at our company. Please prepare the cable.
- Notes 2) Pr5.31 is set as the axis address (ID). Please set the axis address (ID) of the driver linked to a PC as 0. The other drivers set the axis address (ID) from 1 to 31. Please do not overlap the axis address  $(ID).$
- Notes 3) When you connect two or more drivers, please set up so that the communicate speed of each driver becomes the same.
- Notes 4) Driver is not connectable with PC by RS485 communication.

## <span id="page-23-0"></span>**Start up of PANATERM**

- 1 Turn on the PC, and start up Windows.
- 2 Turn on the driver.
- 3 Click the shortcut of "PANATERM ver.6.0" made on the desktop on the installation. In case of no shortcut on the desktop, select the group of [start] >

[Programs] > [Panasonic Corporation] > [MINAS] of Windows,

and click [PANATERM ver.6.0] among them.

- 4 PANATERM main screen is displayed.
	- Note) When PANATERM starts up for the first time, the indication below is displayed to copy sample data of wave form graphic or something saved in PANATERM into "My document". Choose "Continue".

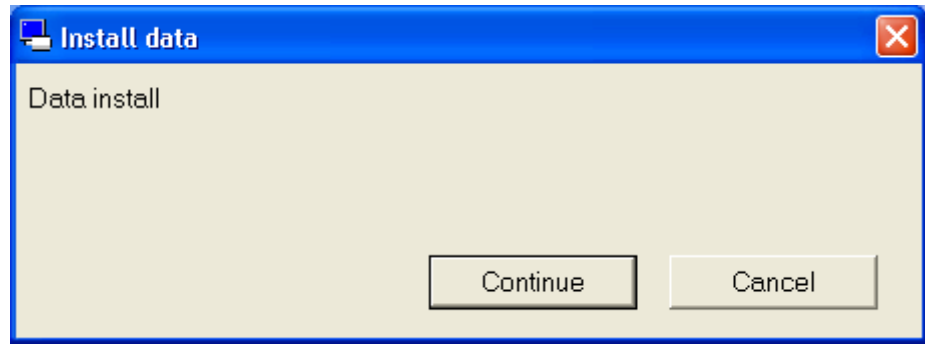

## <span id="page-23-1"></span>**Close down of PANATERM**

- 1 To close down PANATERM, click "File" > "Exit of PANATERM" on the menu of PANATERM screen. (Clicking  $\times$  right end of the title bar on PANATERM screen is also same operation as "Exit of PANATERM")
- 2 A message to confirm closing down PANATERM is displayed. To close down, click "Yes", to continue PANATERM operation, click "No".

Note) Please note that if programs are closed down without saving information set or data obtained, all information would be lost.

## <span id="page-24-0"></span>**6. Screen Operation**

## <span id="page-24-1"></span>**Select connection with drivers**

Starting PANATERM displays a dialog box asking if you want to start communication with a driver. Different screens are displayed depending on whether the communication method used is USB, wireless, or RS232. The dialog box also appears when you click "Connect" from the tool bar of the main screen or when you select "File" > "Setting" > "Communication with the driver" from the menu bar of the main screen.

#### <When USB communication is used>

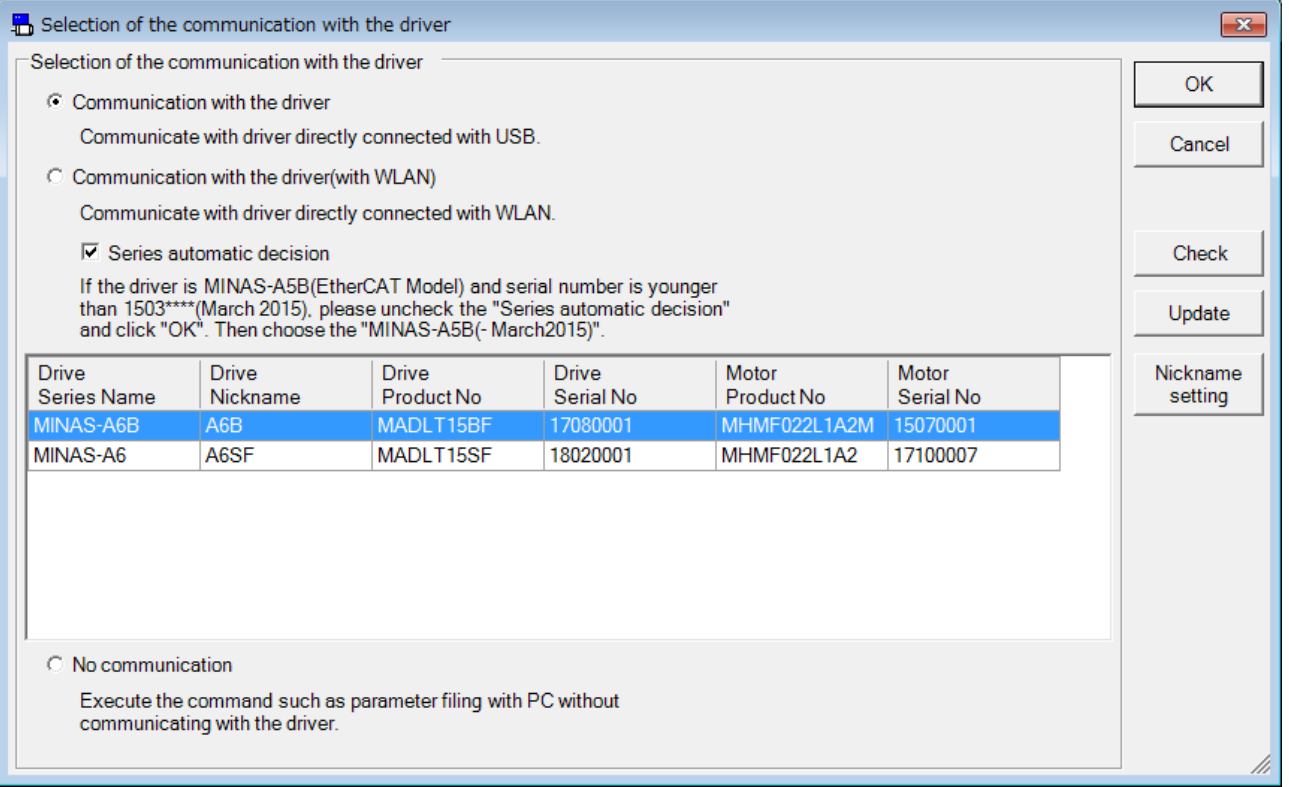

#### <When wireless communication is used>

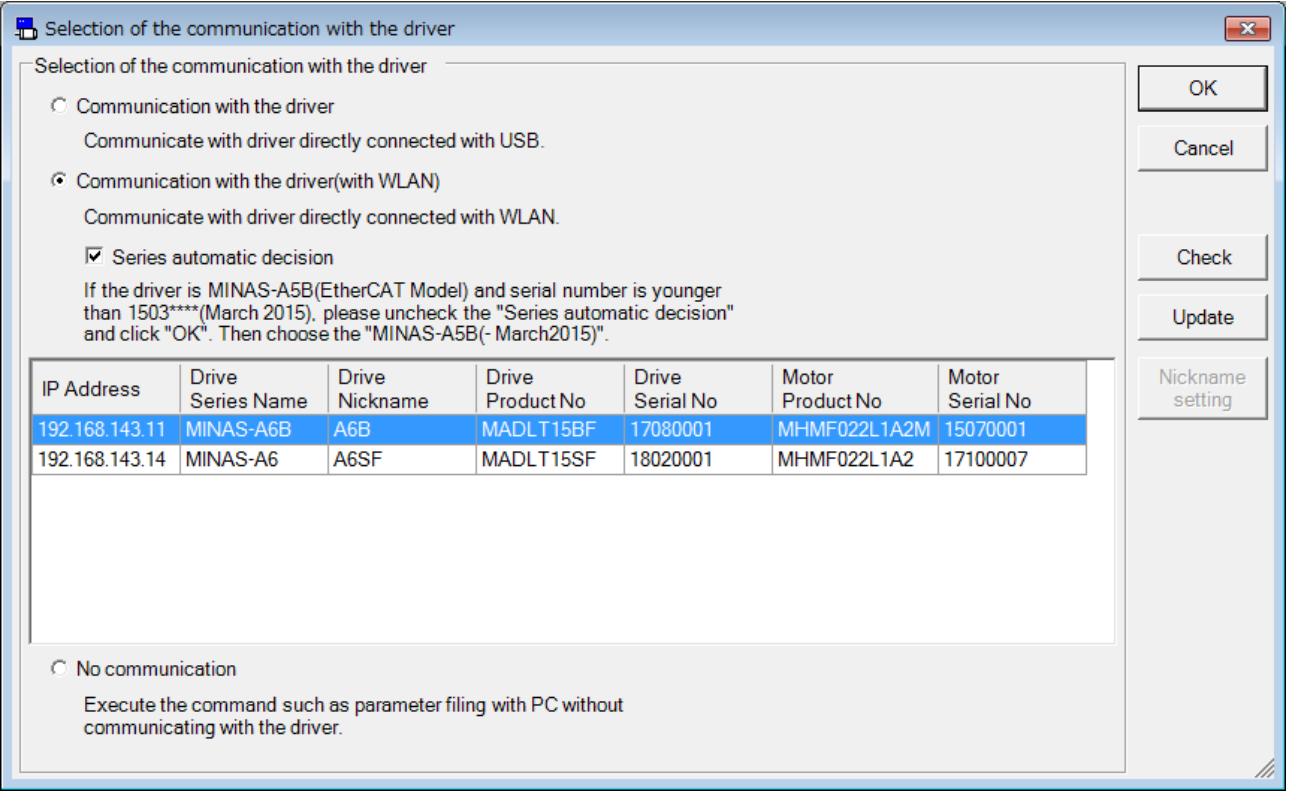

#### **Selection of the communication with the driver**

#### $\overline{\Pi}$ "Communication with the driver"

Communication with the driver connected by USB is done. The list of the drivers and motors model names and serial numbers are displayed. Please select the driver connected, among them.

□ "Communication with the driver (with WLAN)"

Selecting this checkbox and then clicking the "Update" button displays the drivers that support wireless connection. Nicknames of connectable drivers as well as product numbers and serial numbers of drivers and motors are listed. Select a desired driver from the list.

#### $\Box$ "Series automatic decision"

The series automatic decision function of driver is set up. Usually, please put in a check and validate it.

□"No communication"

Without communication with drivers, edition of parameter etc. saved in files can be available freely.

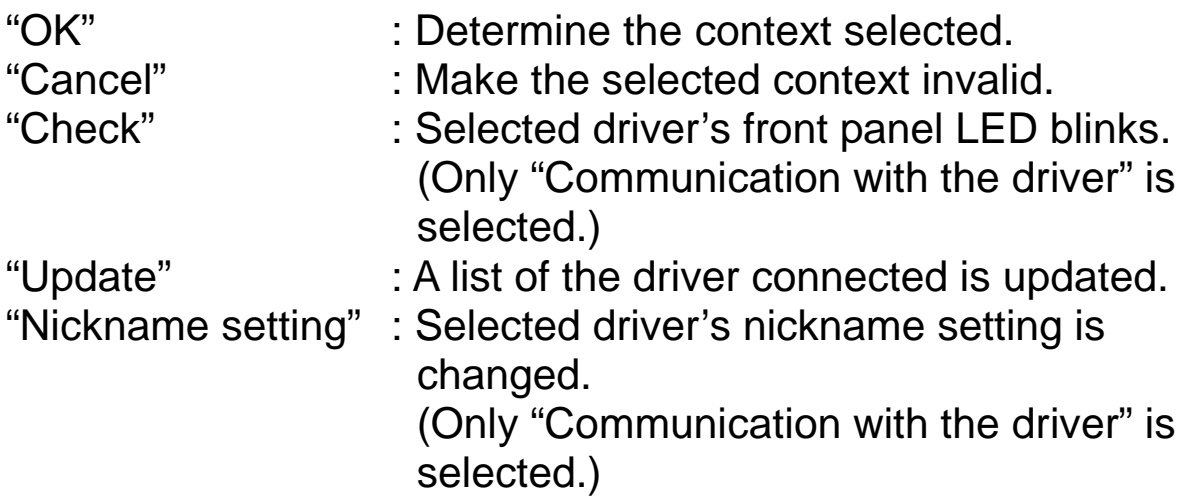

#### **Nickname setting**

When "Nickname setting" is clicked on the Communication with the driver screen, Nickname setting screen will be displayed for models which support nicknames. An error dialog will be displayed for models which do not support nicknames

< Supporting models > < Non-supporting models >

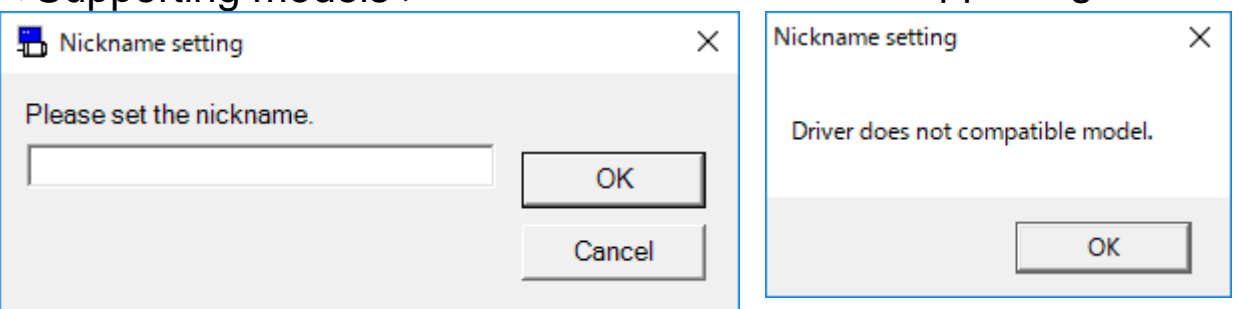

Note) Initial indication of Nickname setting screen shows blank if no nickname is set up, and the set nickname if a nickname has already been set.

Set up the nickname on Nickname setting screen and click "OK" to reflect the change in nickname, then terminate the Nickname setting screen.

Click "Cancel" to terminate Nickname setting screen without reflecting the nickname change.

- Notes 1) When there are drivers communicating, the drivers are displayed "Now Connect". To continue the communication with the drivers communicating, please click "Cancel".
- Notes 2) The driver displayed as "Already Used" cannot be selected. The driver may be communicating with other applications, or it may be operating the front panel.

#### <When RS232 communication is used>

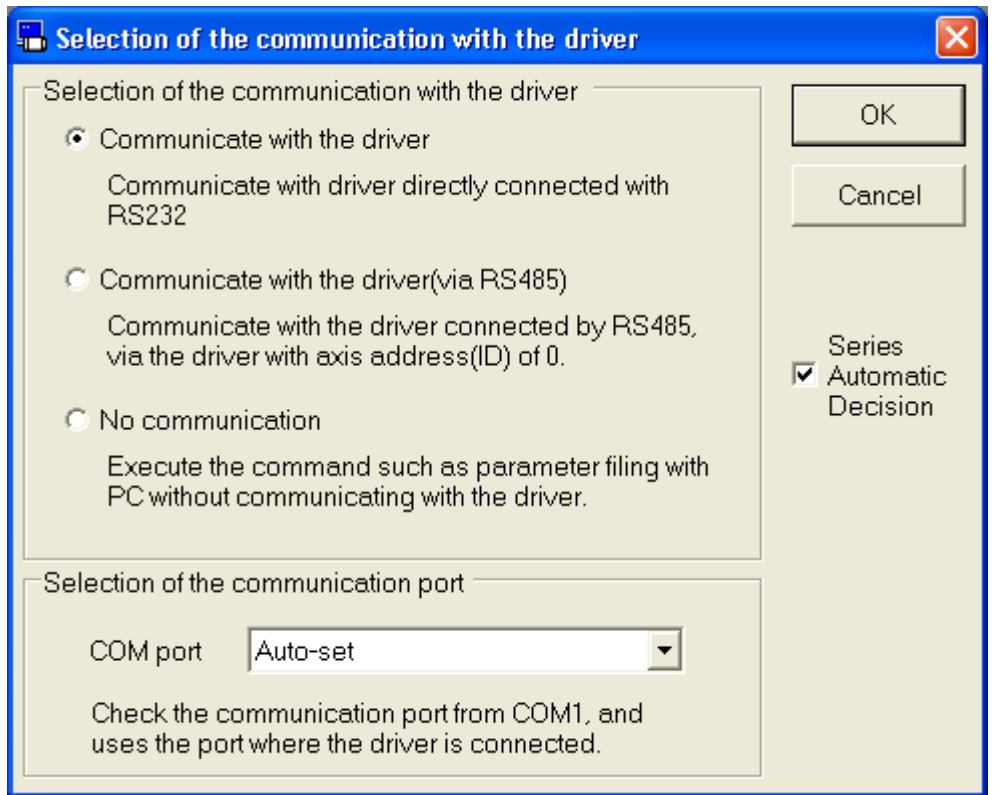

#### **Selection of the communication with the driver**

 $\Box$ "Communication with the driver"

Communication with the driver connected by RS232 is done.

 $\square$  "Communication with the driver (via RS485)"

It communicates with the amplifier connected by RS485 cable via the amplifier of the axial address 0.

#### □"No communication"

Without communication with drivers, edition of parameter etc. saved in files can be available freely.

"OK" : Determine the context selected. "Cancel" : Make the selected context invalid.

#### □ "Series automatic decision"

The series automatic decision function of driver is set up. Usually, please put in a check and validate it.

#### **Selection of the communication port**

Select the communication port.

COM  $1 - 16$ : The specified port is used.

Auto-set : Connected port is automatically identified.

#### **Selection of the axis address (ID)**

Select the axis address (ID) of the driver from a list.

PANATERM performs a parameter setting and the surveillance of a state to the driver of the specified axis address in this.

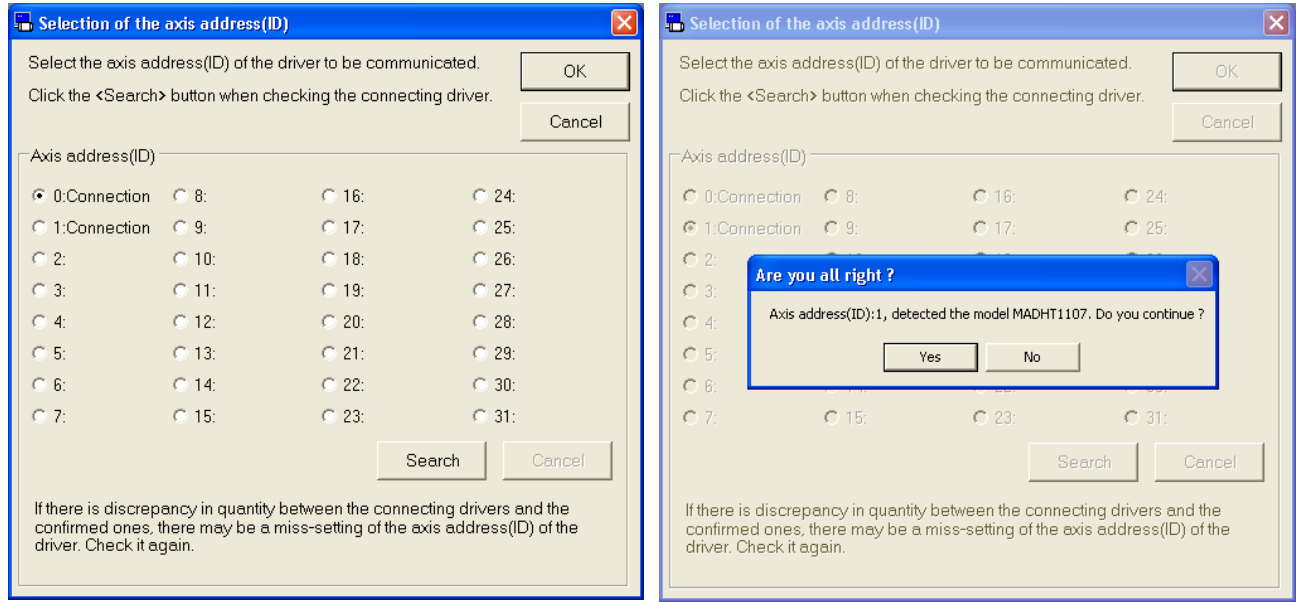

"OK" : Determine the context selected.

"Cancel" : Make the selected context invalid.

## **Axis address (ID)**

: The state of the connected driver is searched. "Cancel" : Search of driver is stopped.

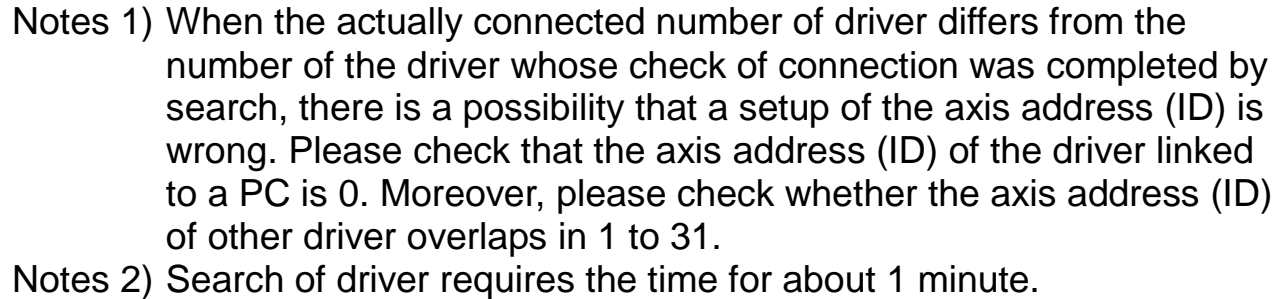

#### **Series setting**

When select the "No communication" or "Series automatic decision" invalidity, series setting screen is displayed.

1 Select the series name of the driver from the list.

Regarding the combination between the driver's model and the series, please refer to page [6](#page-8-1) ["Confirming applicable drivers"](#page-8-1).

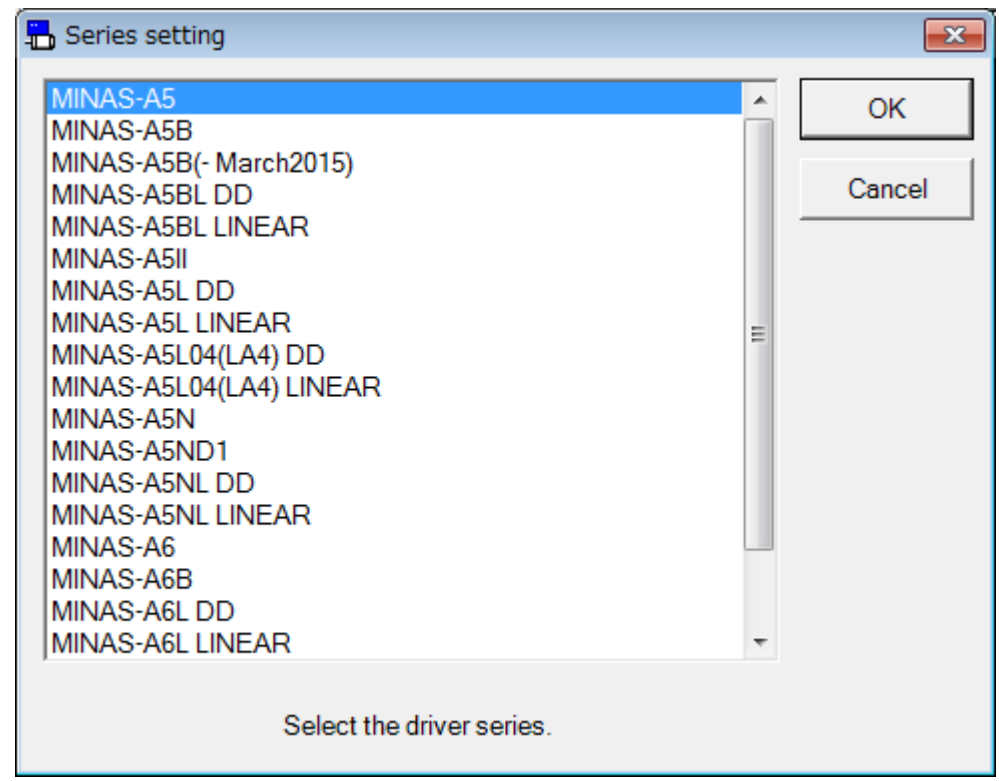

- "OK" : Determine the context selected.<br>"Cancel" : Make the selected context invali
- 
- : Make the selected context invalid.
- Note) Even "Communication with the driver" selected, if drivers model cannot be identified automatically, series selection is executed in case of derivational model, specified model.
- Note) For wireless connection, the displayed list only includes series that support wireless connection.

2 Select the driver's model from the list.

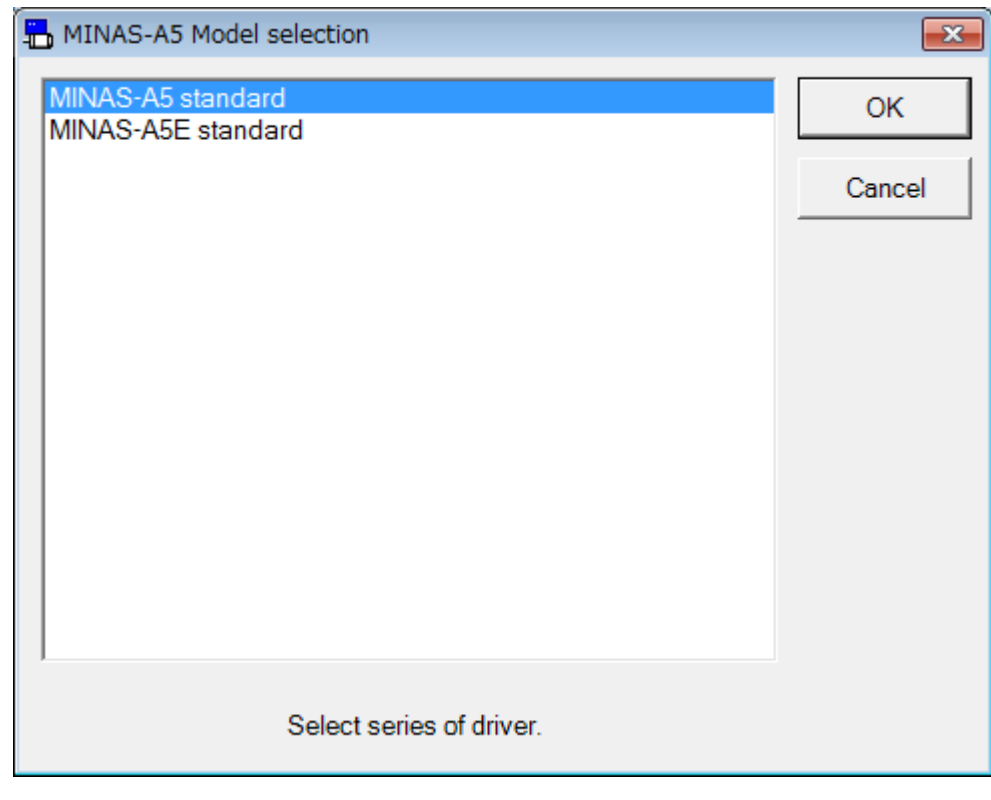

- "OK" : Selected items are determined.
- "Cancel" : Selected items are cancelled out.
- 3 The main screen is displayed, and you can use all kind of function. "Welcome" screen is displayed when automatic display setting of "Welcome" is enabled. (This screen is not displayed when using RS232 communication.)

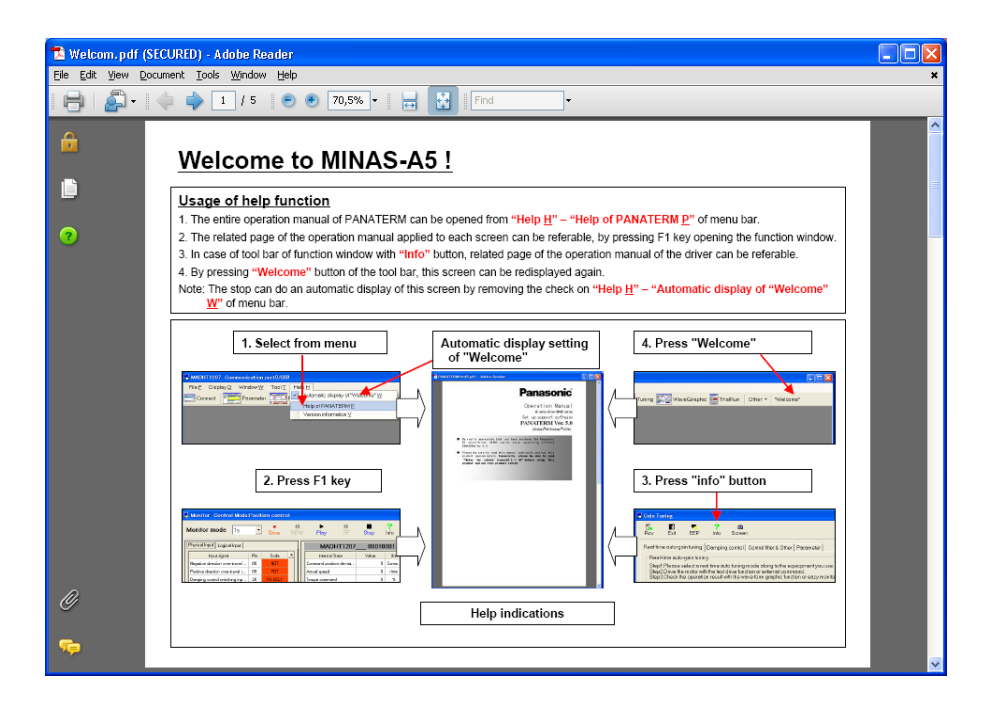

### <span id="page-32-0"></span>**Main screen**

Once PANATERM start up, the main screen is displayed. Many PANATERM functions are used opening each function windows in this main screen. Some function windows cannot use being opened together.

You can display only valid function window.

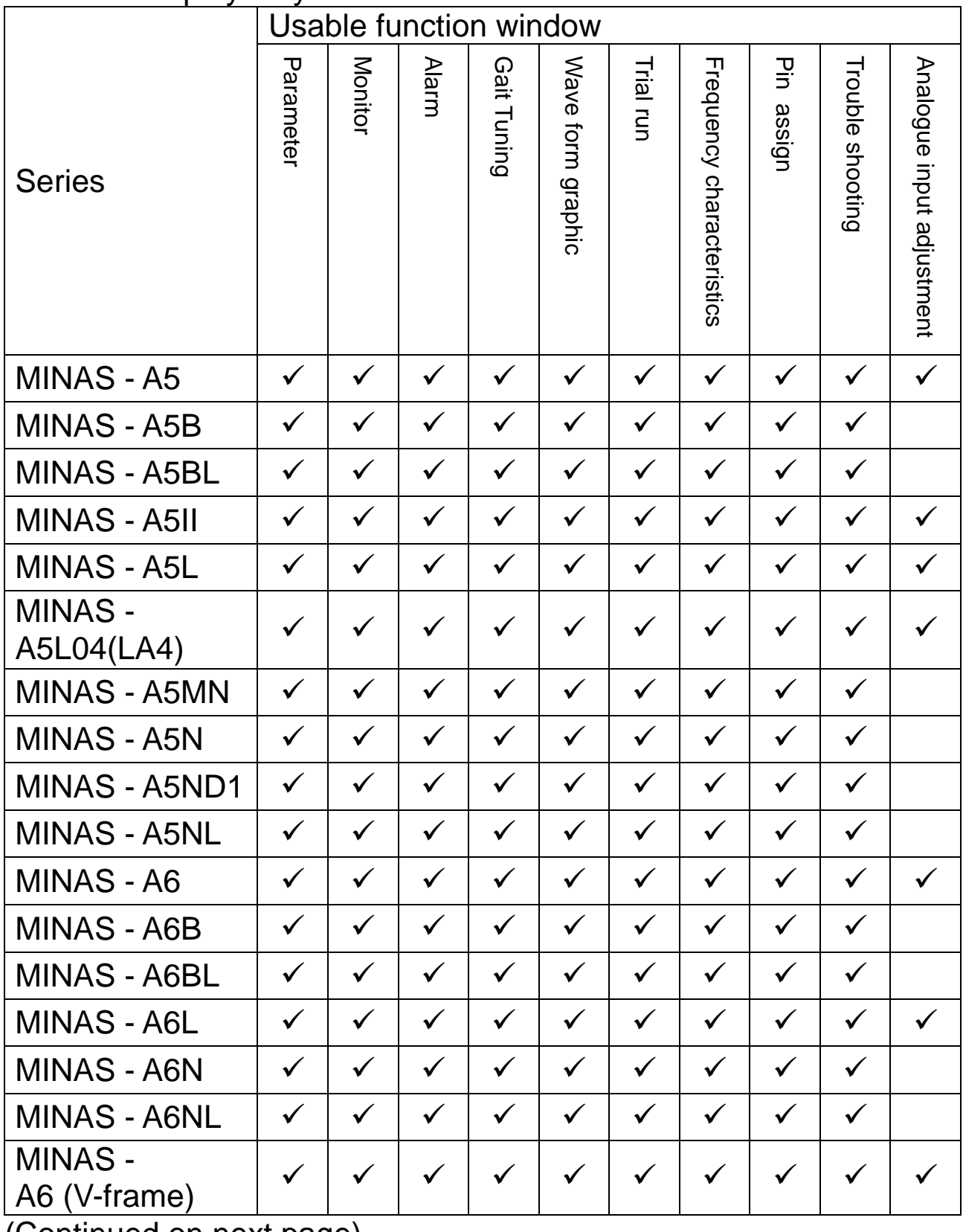

(Continued on next page)

Rev 3.04

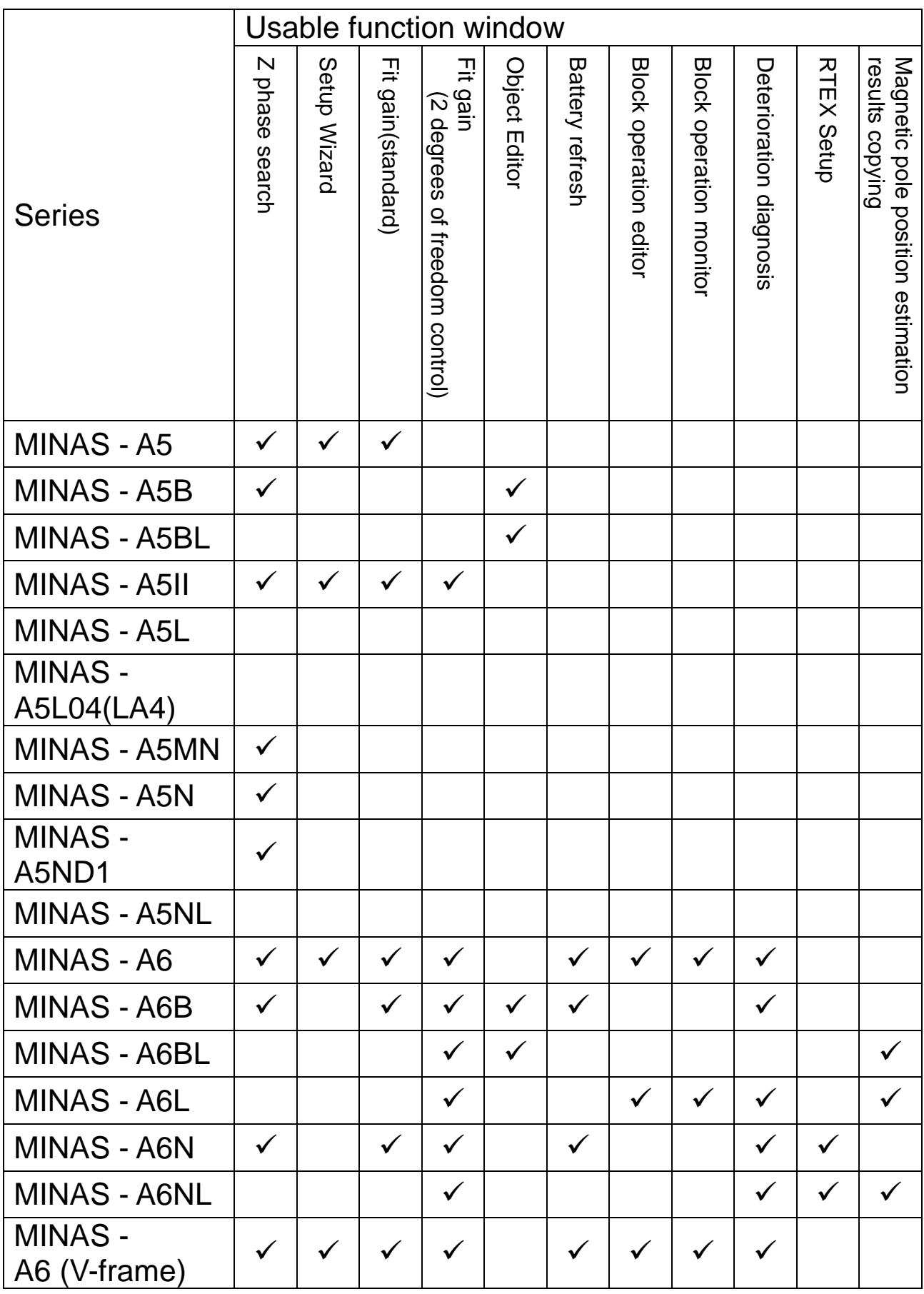

Some functions are restricted depending on software version of driver. For details, refer to technical specification of driver.

#### <When USB communication is used>

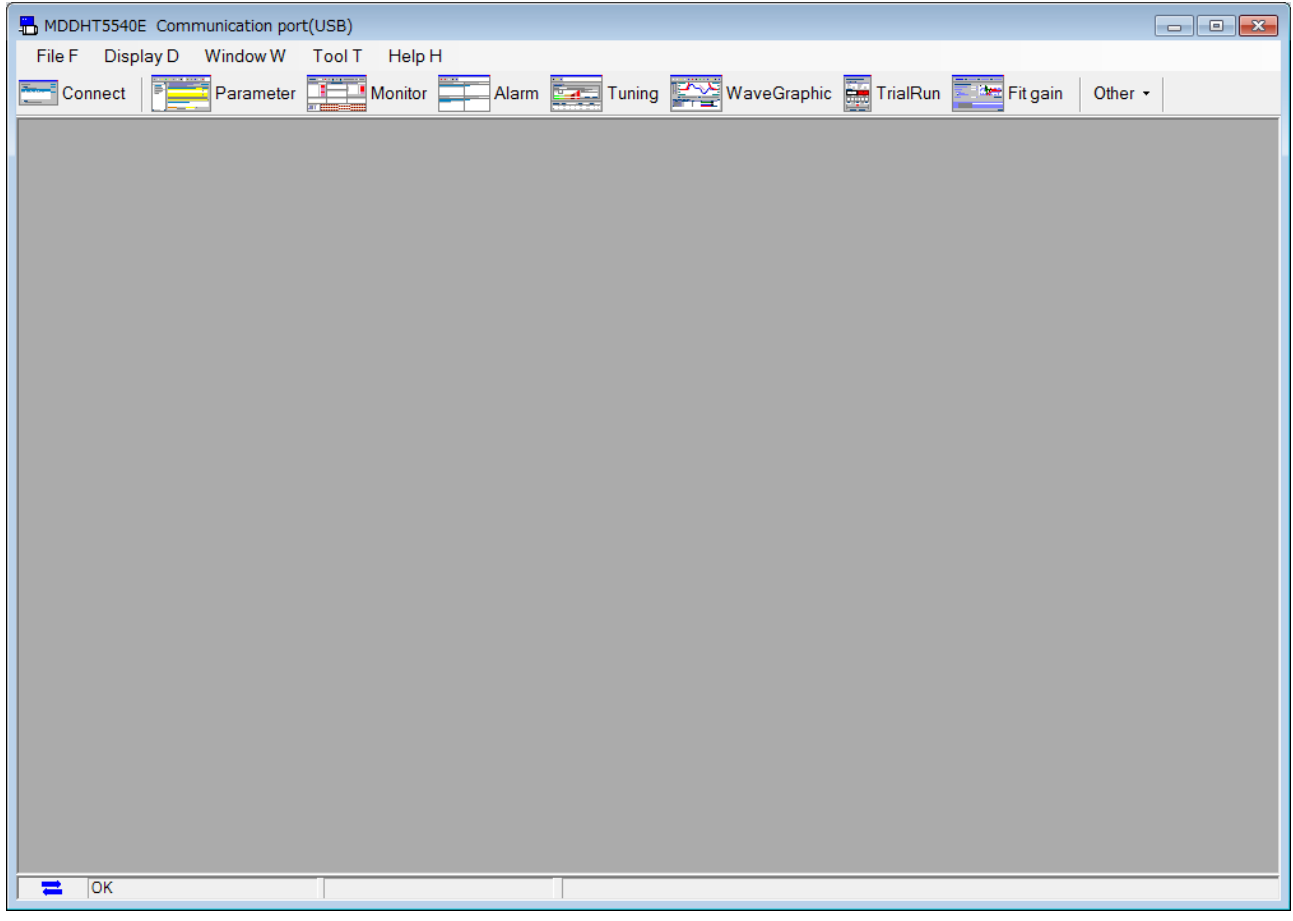

Note) Pin assign setting screen, setup wizard, and RTEX setup screen can be operated when all other windows are closed. Even outside the above two function window, combinations in the following is cannot use. (See the next page's table.)

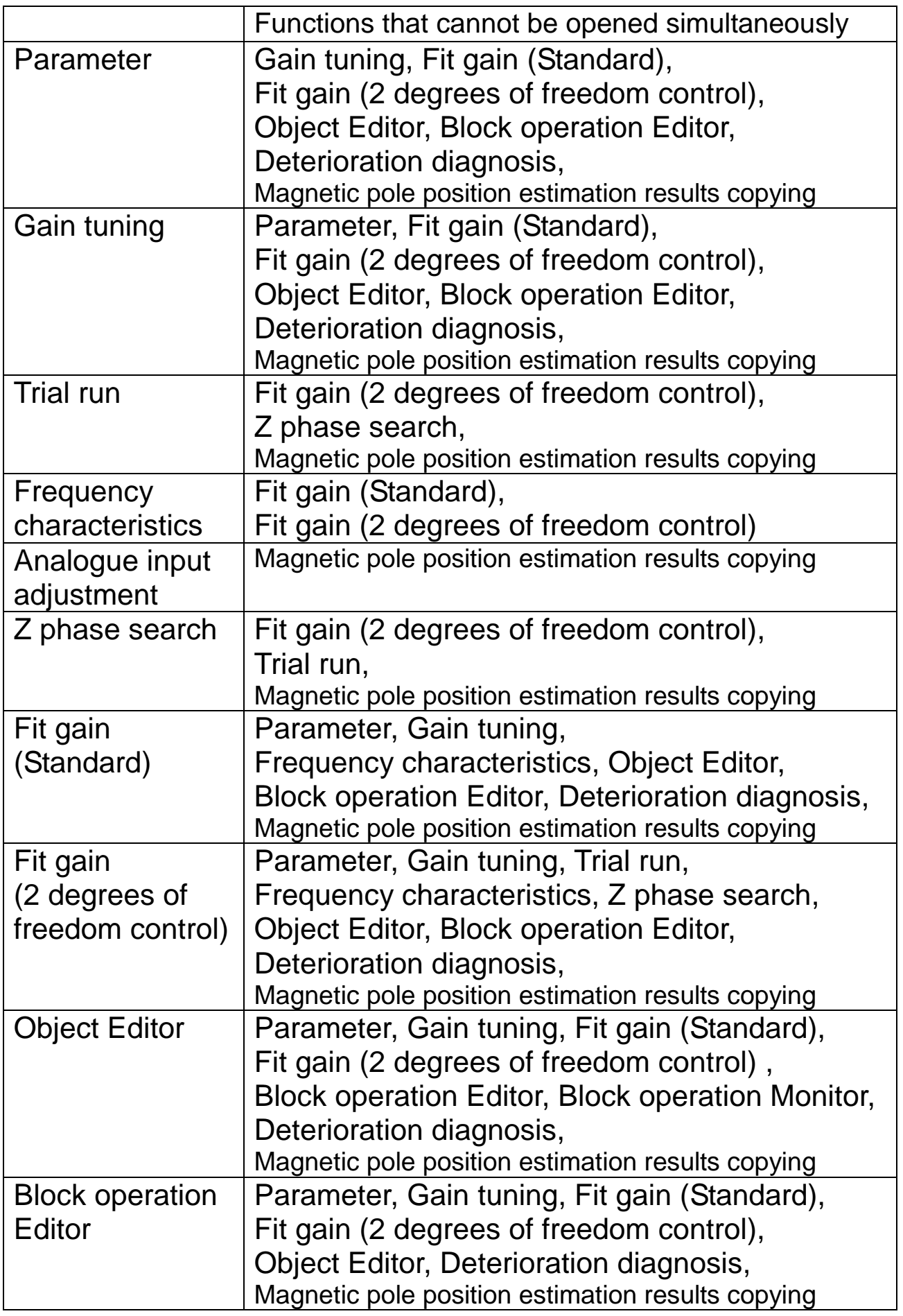
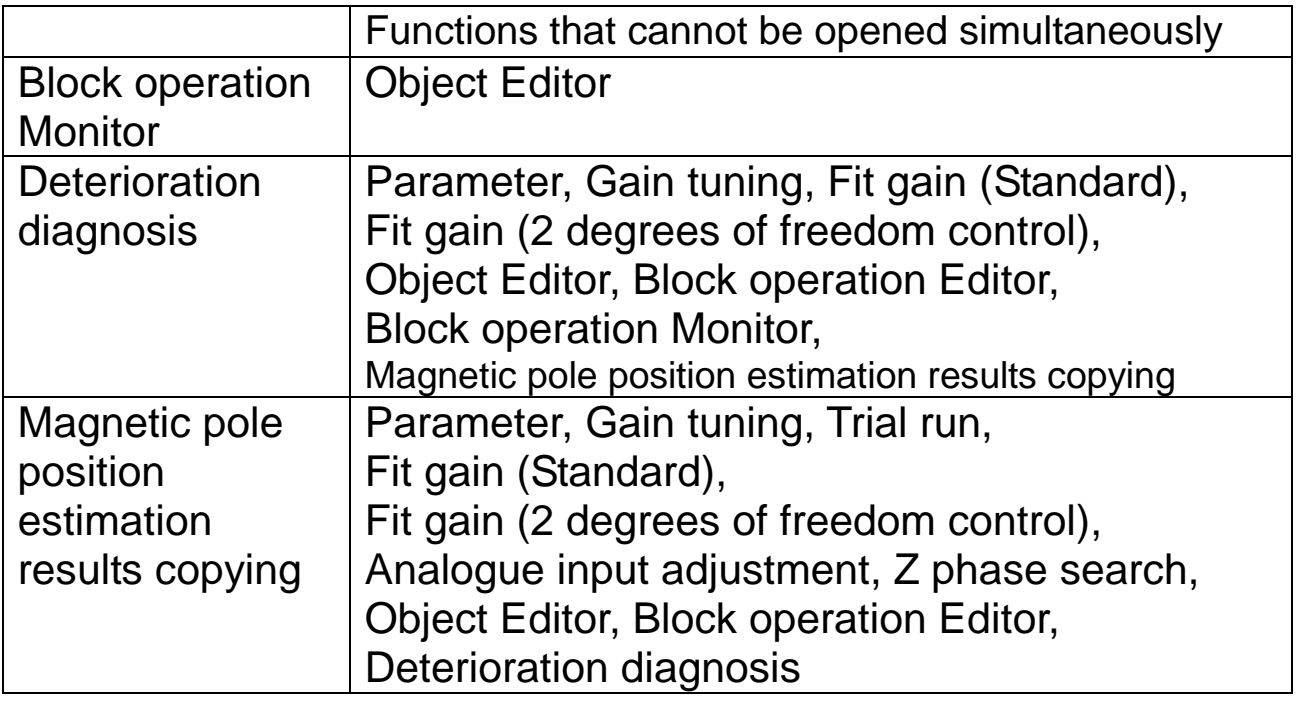

### <When wireless communication is used>

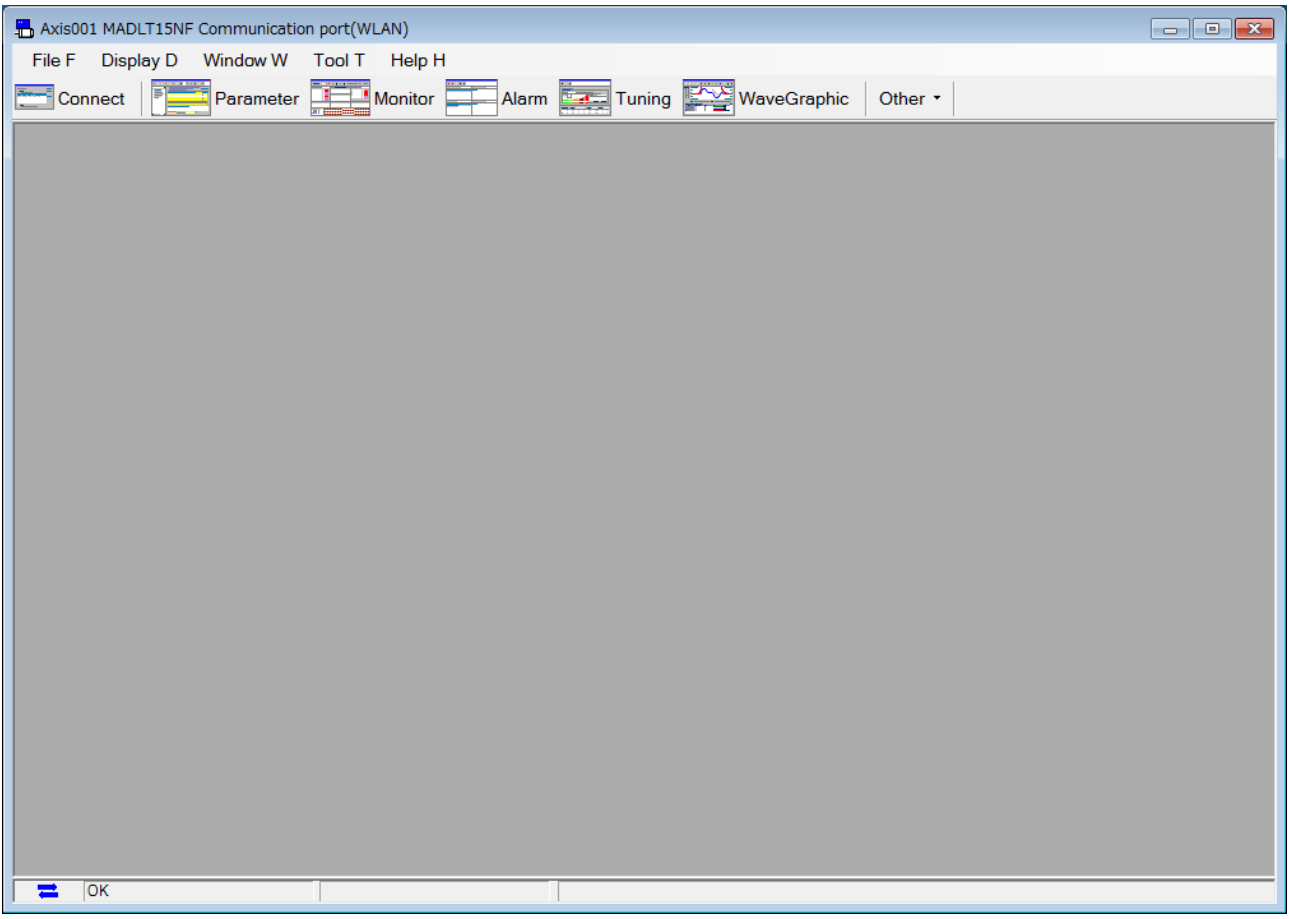

Note) Trial run, frequency characteristics, Z phase search, and fit gain cannot used.

Pin assign setting, setup wizard, and RTEX setup can be operated when all other windows are closed.

Even outside the above two function window, combinations in the following is cannot use.

(See the next page's table.)

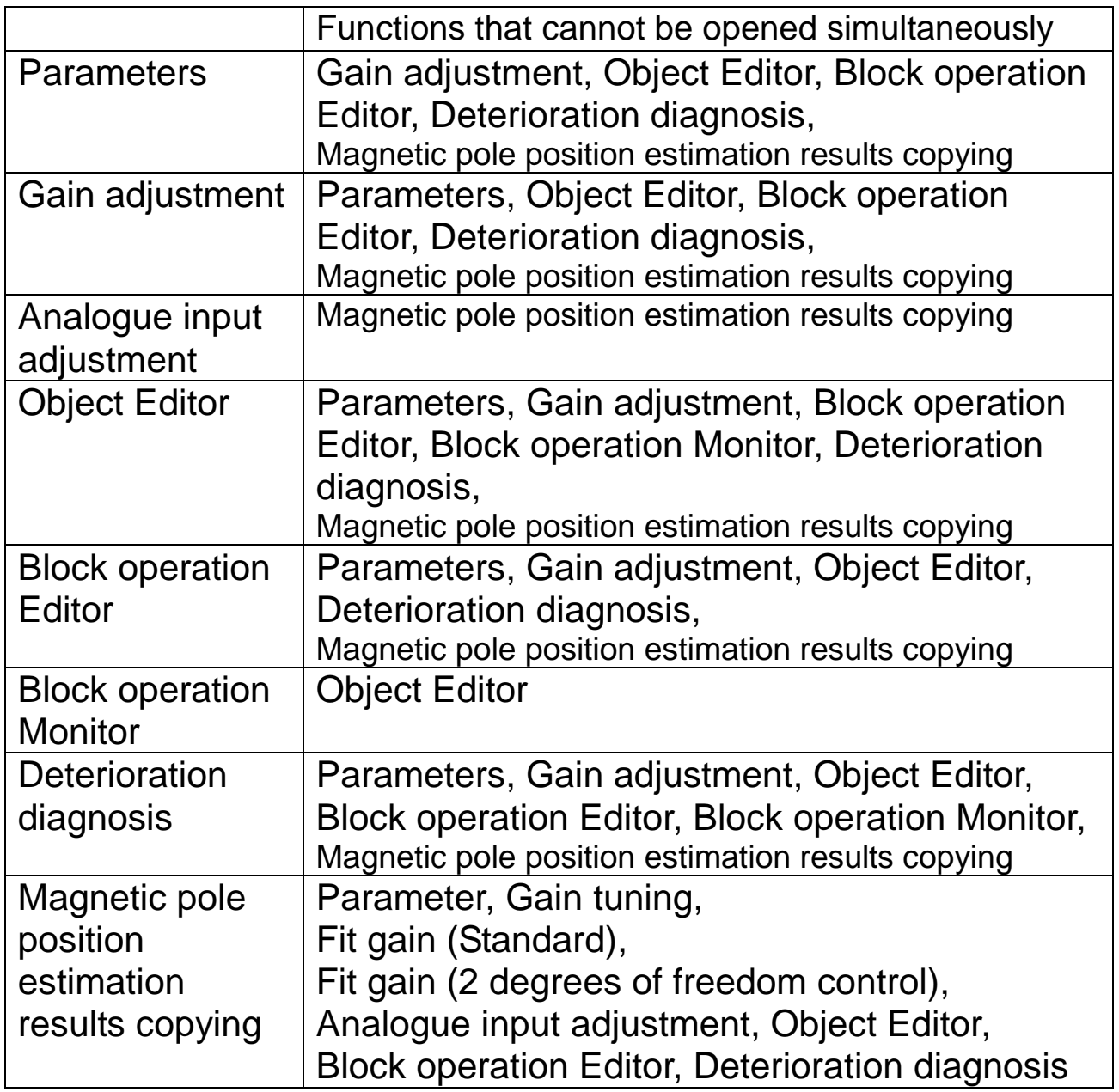

#### <When RS232 communication is used>

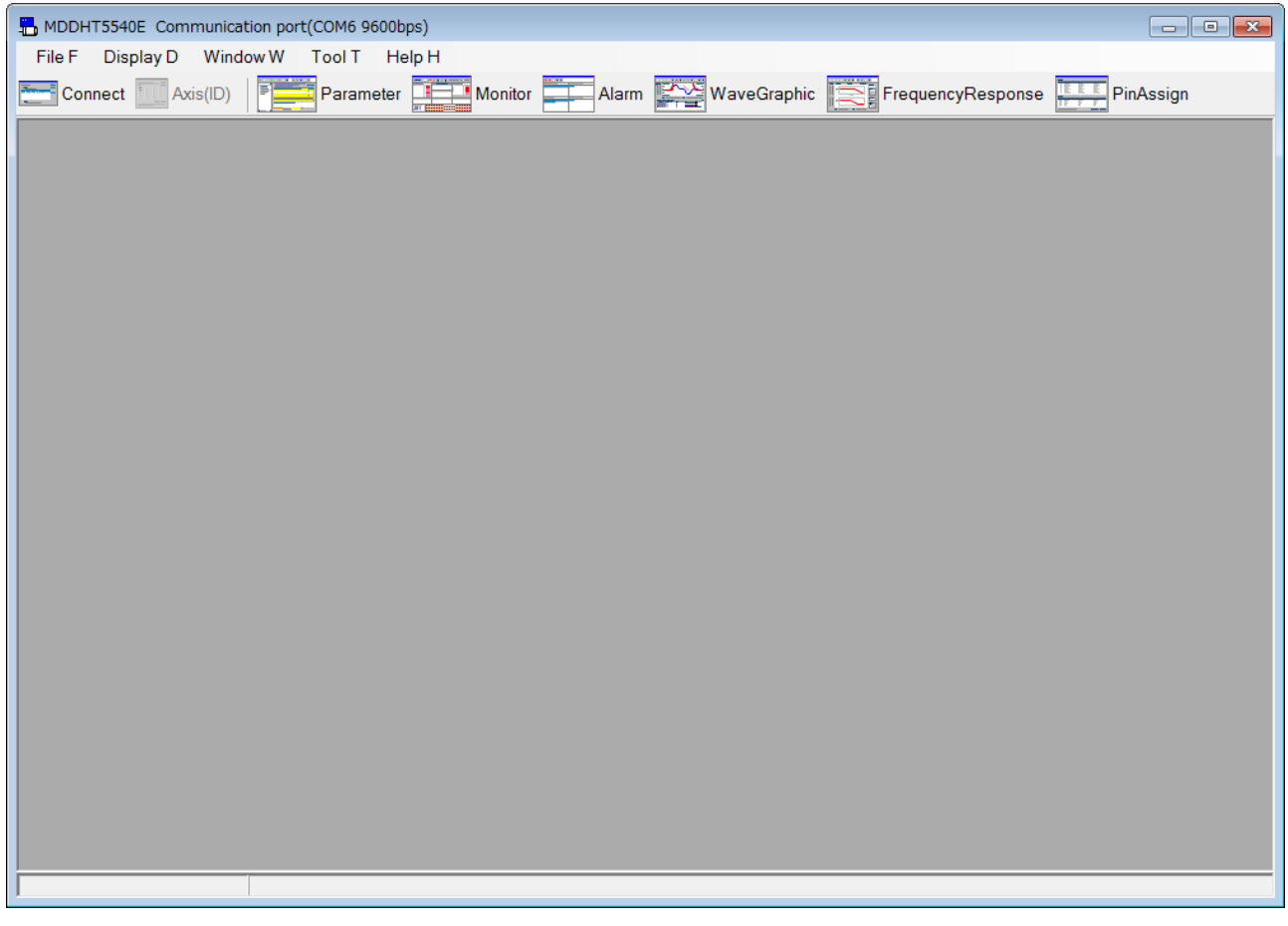

Note) Gain tuning, trial run, trouble shooting, analogue input adjustment, Z phase search, setup wizard, fit gain, object editor, battery refresh, block operation editor, block operation monitor, deterioration diagnosis, RTEX setup, and Magnetic pole position estimation results copying cannot used. Frequency characteristics screen and pin assign setting screen can be operated when all other windows are closed. Even outside the above two function window, combinations in the following is cannot use. Since detection of guide wire malfunction is not performed,

during operation, please do not cut a communication cable or do not turn off the power supply of driver.

When having connected with driver by RS485 cable, it is possible to change connection driver from "Axis (ID)" of a tool bar.

## Structure of main screen

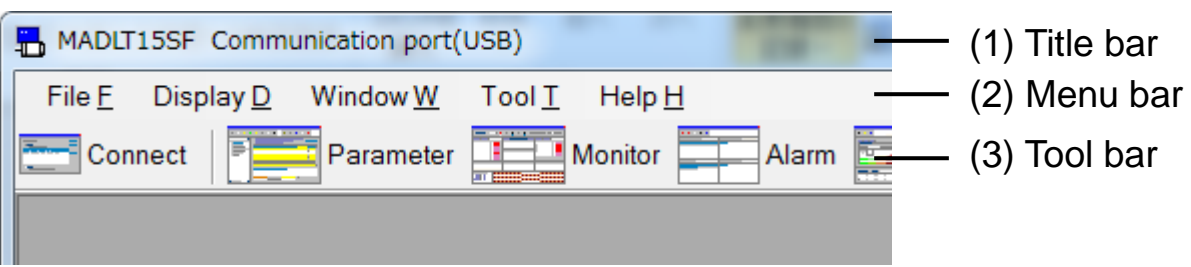

(1) Title bar

Model code and setting condition of communication port are displayed.

Driver nicknames are also displayed for wireless connection.

(2) Menu bar

The menu of "File", "Display", "Window", "Tool" and "Help" are displayed. Click a command name to use a command. Some commands are divided by functions. And they changes by opening each function's.

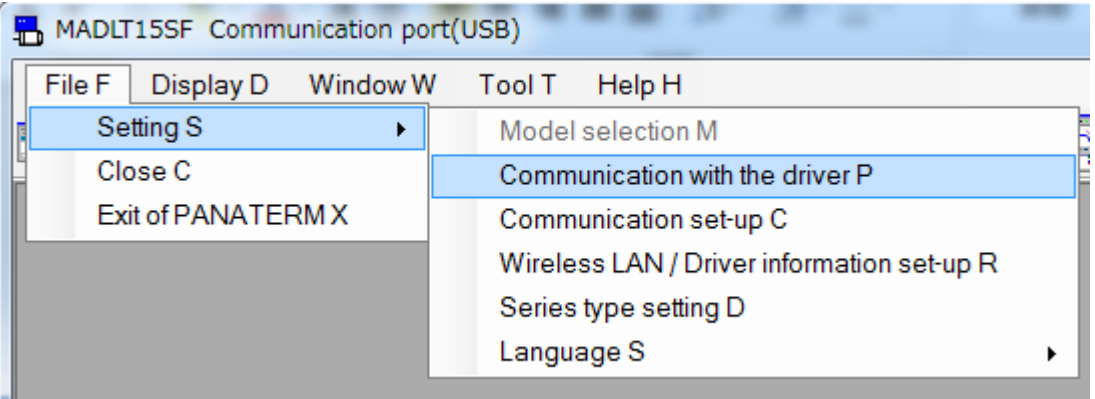

### (3) Tool bar

Each function windows are called. Function windows can be called also out of the menu bar of the main screen. Without communication with drivers, valid functions are limited.

In subsequent explanation, the functions that can call a function window with a tool bar are explained with the case using a tool bar for an example.

## **Communication set-up at PC screen**

In a communication setup at PC screen, communication between amplifier and PANATERM is set up.

Note) Usually, please use initial setting. This setup becomes only the PC side and is not reflected in the driver side. Please be careful.

#### **Open the Communication setup at PC window**

- 1 Start "PANATERM". (Please refer to Article [5. Start up and Close down](#page-20-0) in details)
- 2 Click "File" > "Setting" > "Communication with the driver" is selected on the menu bar on the main screen.
- 3 The Communication setup at PC window is opened.

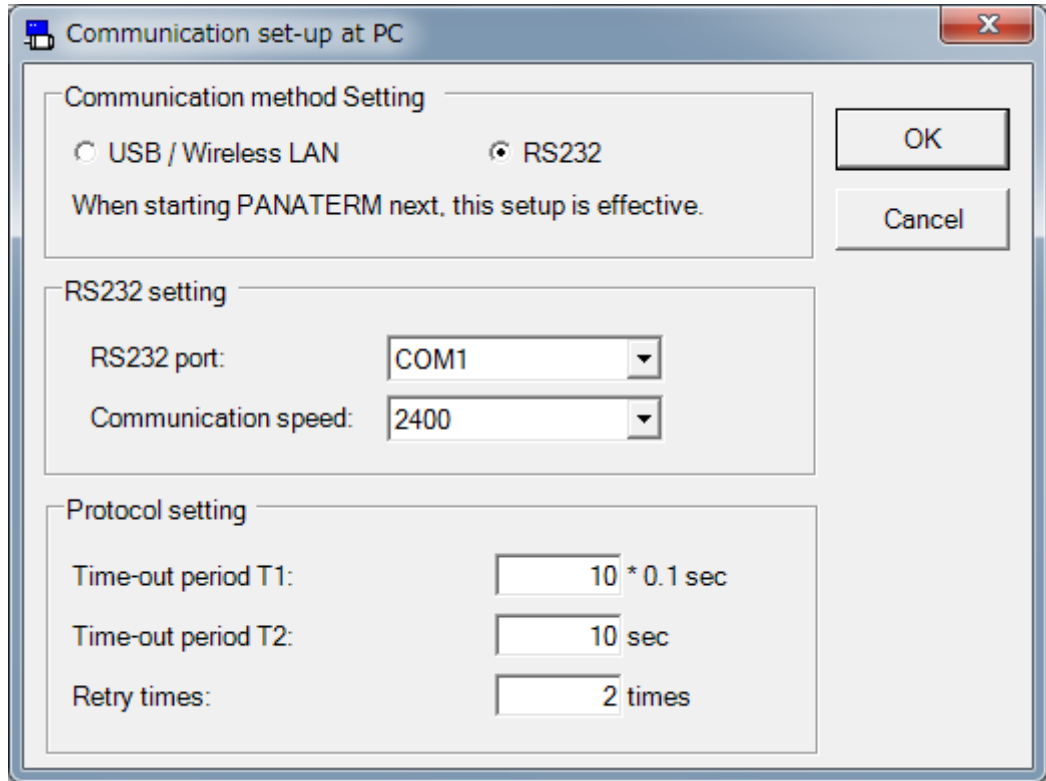

- "OK" : Selected items are determined.
- 
- "Cancel" : Selected items are cancelled out.

### **Communication method setting**

Connection with driver select from "USB / Wireless LAN" communication or "RS232" communication. When starting PANATERM next this setup is effective.

#### **RS232 setting (When "RS232" is selected)**

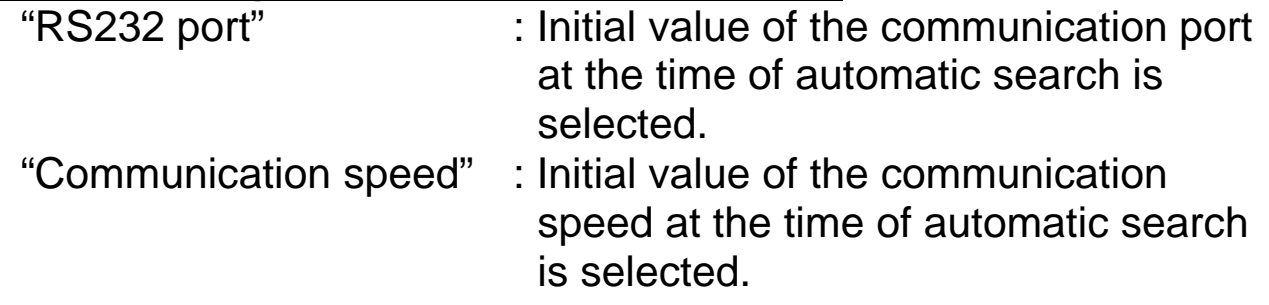

Notes 1) Since the connection setup newest by this setup is memorized when it is under connection by RS232 communication, it cannot select except a setup in use now.

#### **Protocol setting (When "RS232" is selected)**

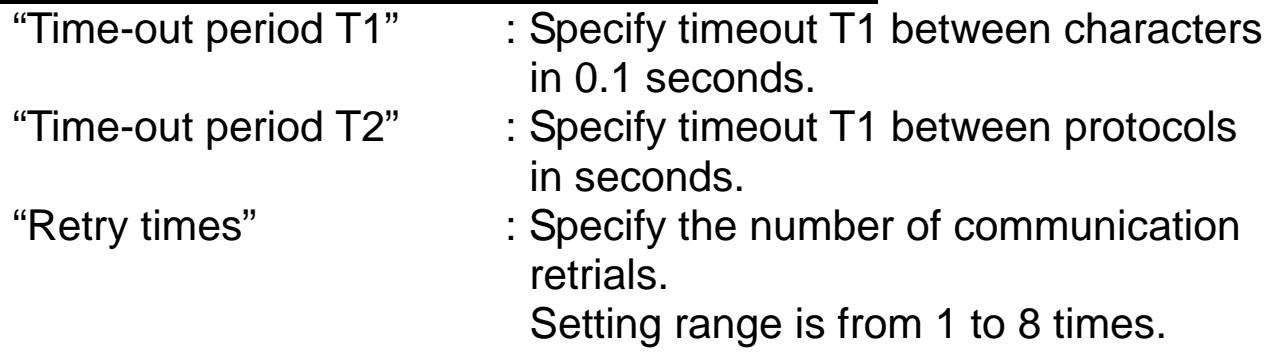

# **Wireless LAN / Driver information set-up screen**

In the Wireless LAN / Driver information set-up screen, you make the setting of the wireless communication between PANATERM and the driver.

Note) To establish wireless communication, you must make wired connection to the driver and make wireless settings such as the IP address and PIN code on this functional screen beforehand. Note that different drivers require different settings.

#### **Open the Wireless LAN / Driver information set-up window**

- 1 Start "PANATERM". (Please refer to Article [5. Start up and Close down](#page-20-0) in details)
- 2 Click "File" > "Setting" > "Wireless LAN / Driver information setup" is selected on the menu bar on the main screen.
- 3 The Wireless LAN / Driver information set-up window is opened.

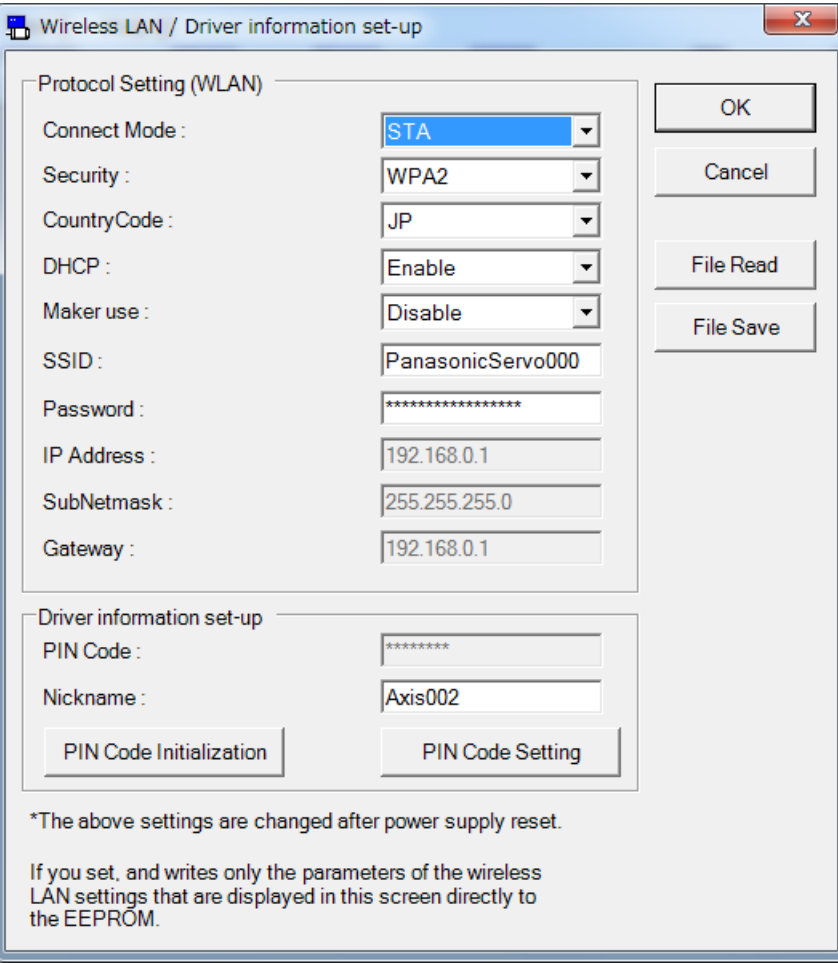

## **Protocol Setting (WLAN)**

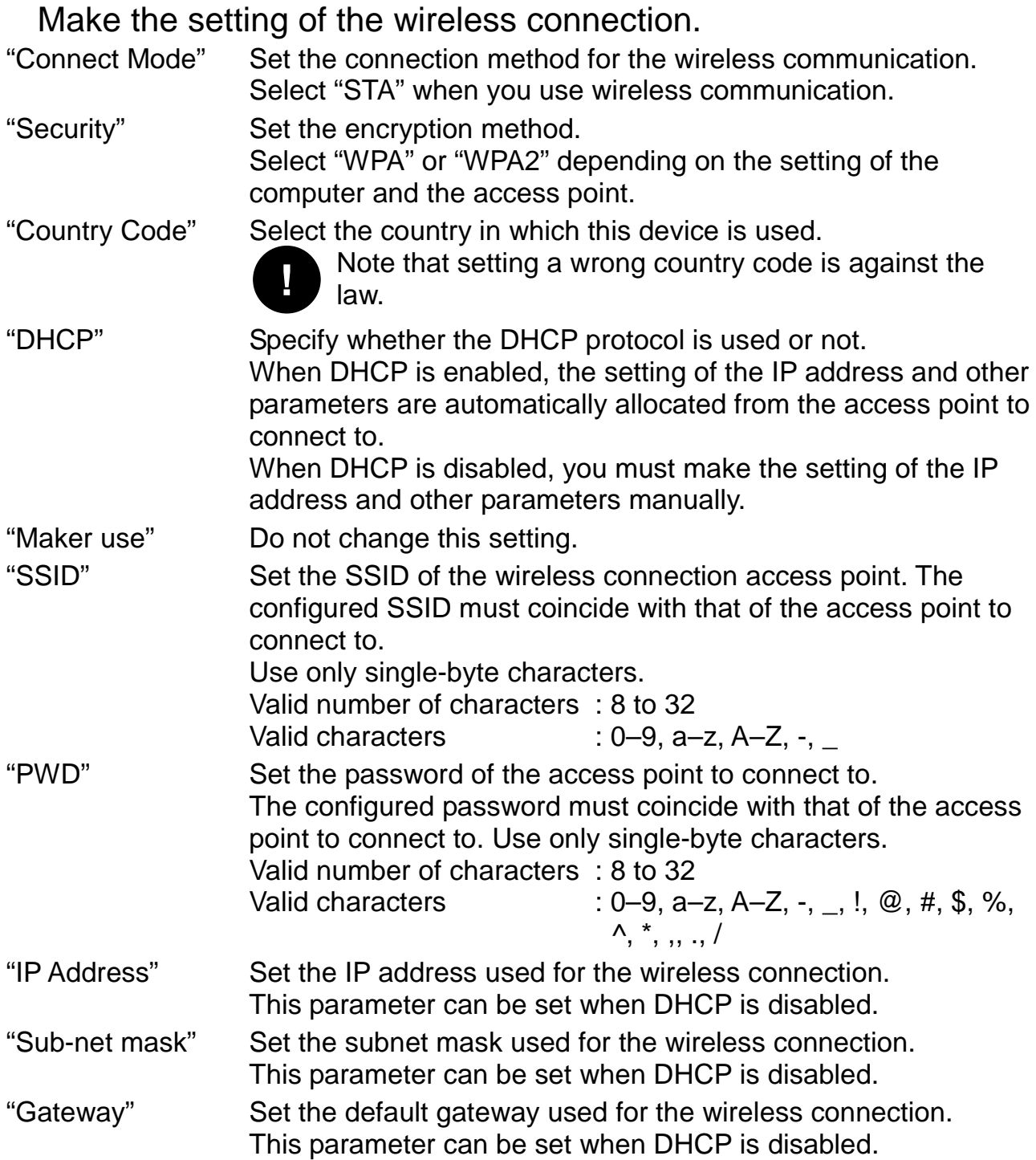

#### **Driver information set-up**

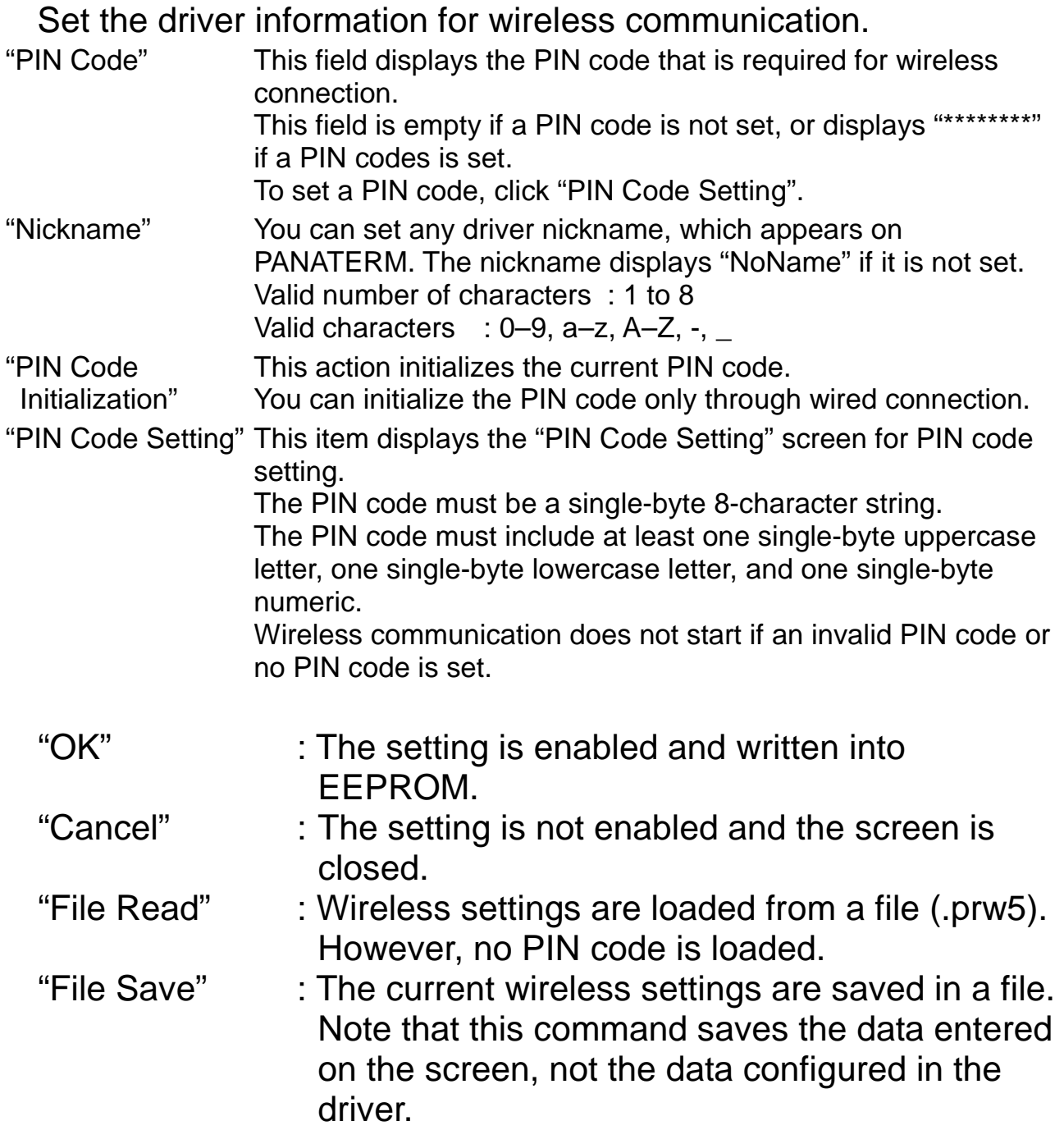

#### **Procedure of wireless setting**

- 1 In "Protocol Setting (WLAN)"of the Wireless LAN / Driver information set-up screen, make wireless settings of "Connect Mode", "Security", "Country Code", "DHCP", "SSID", and "PWD" in accordance with the setting of the access point. Set any values for "Driver information set-up" and "Nickname"
- 2 Click "PIN Code Setting" to display the PIN Code Setting screen.

3 Make the PIN code setting in the PIN Code Setting screen and click "OK". The setting is enabled and the PIN code setting screen closes.

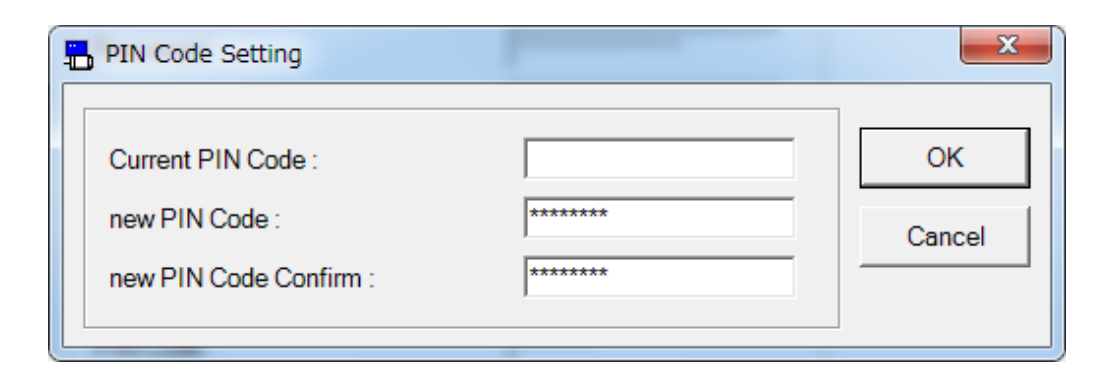

\* An error message is displayed if you set an invalid PIN code.

4 Click "OK" in the Wireless LAN / Driver information set-up screen after the PIN Code Setting screen closes. The following confirmation dialog box is displayed.

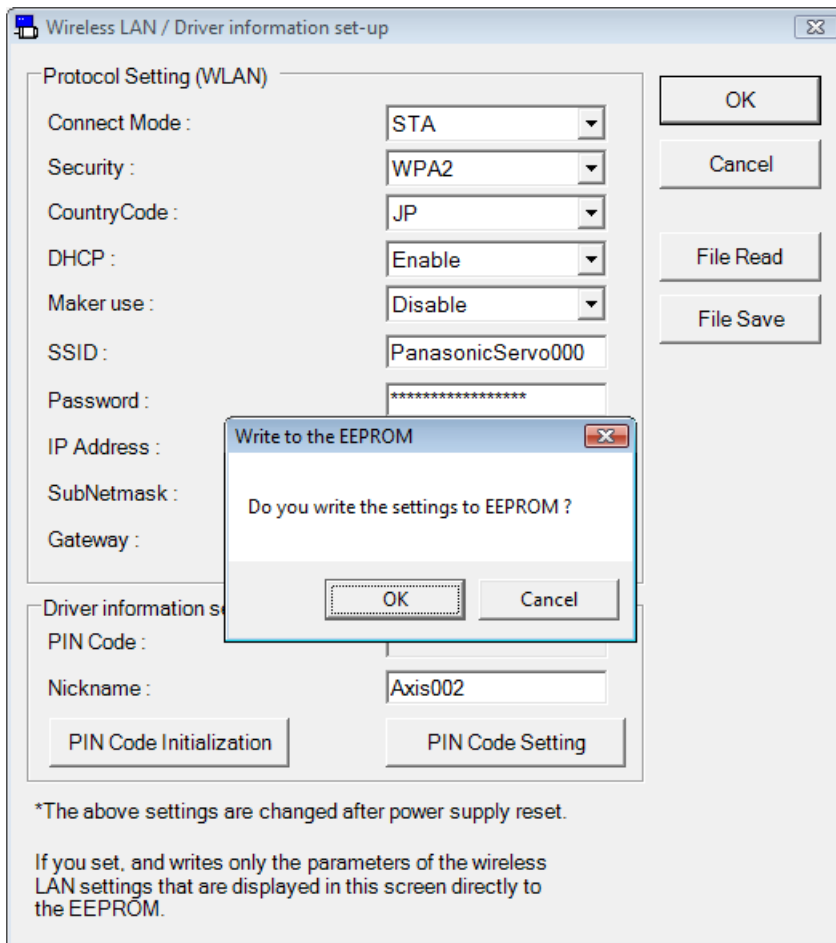

- 5 Click "OK" in the confirmation dialog box to write the setting into EEPROM and close the Wireless LAN / Driver information set-up screen.
- 6 Close PANATERM and power off the driver. The wireless connection setting of the driver is completed.
- Notes 1) Wireless communication does not start if an invalid PIN code or no PIN code is set. If you forget the PIN code, initialize the PIN code through a wired connection and set it again. Notes 2) The Wireless LAN / Driver information set-up screen is not displayed for a RS232 connection. To make wireless settings, switch the communication method by selecting "USB / Wireless LAN" in the Communication set-up at PC screen of the computer. Notes 3) The Wireless LAN / Driver information set-up screen is not displayed for a driver that does not support wireless LAN. For wireless setting, select a driver series that supports wireless connections. Notes 4) Do not power off the driver or computer while data is written into EEPROM. The validity of the written data is not guaranteed if the power is turned off during data writing. Notes 5) The new wireless settings are not enabled until they are written into EEPROM and the power is reset. Notes 6) If you change the wireless settings during an active wireless connection, automatic connection establishment may fail next time you turn on the power. In such a case, select a connected-to driver again in the screen for selecting a driver to be connected.

## **Series type setting screen**

In a series type setting screen, you can use the driver of other series by adding a series definition to PANATERM.

Note) Please use the default setting normally. For more information, please contact a distributor.

#### **Open the Series type setting window**

1 Start "PANATERM".

(Please refer to Article [5. Start up and Close down](#page-20-0) in details)

- 2 Click "File" > "Setting" > "Series type setting" of the menu bar on the main screen.
- 3 The Series type setting window is opened.

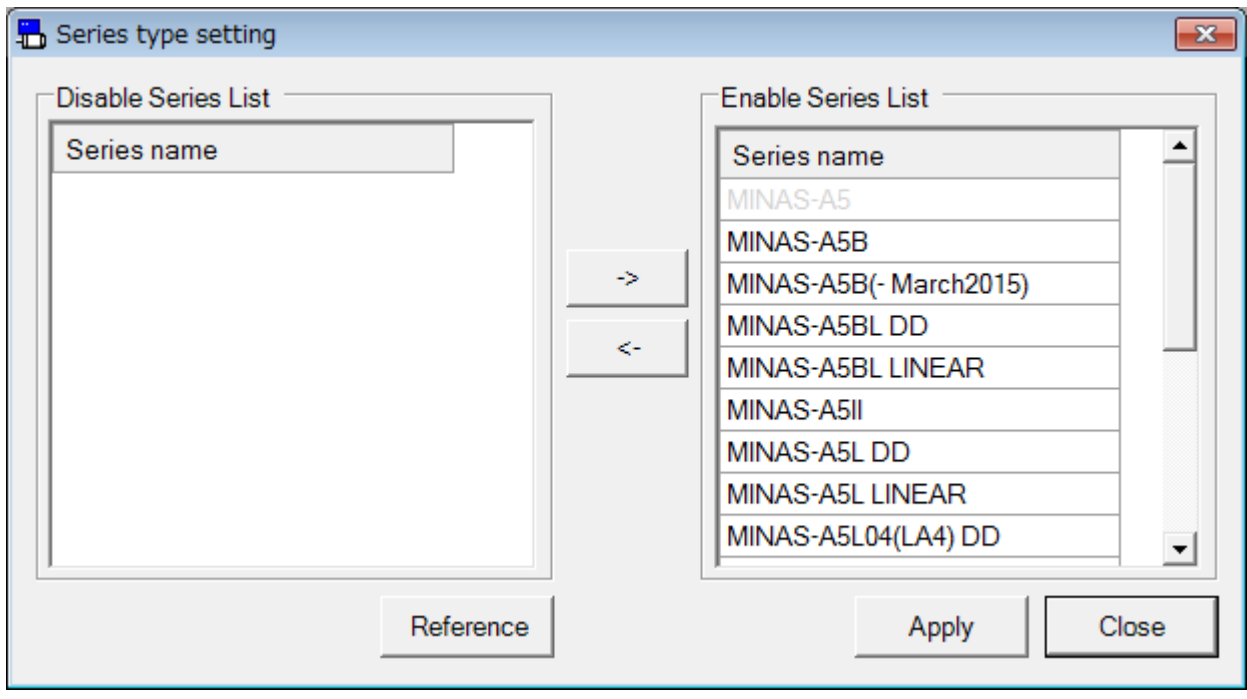

- "->" : Move selected series in "Disable Series List" to "Enable Series List".
- "<-" : Move selected series in "Enable Series List" to "Disable Series List".

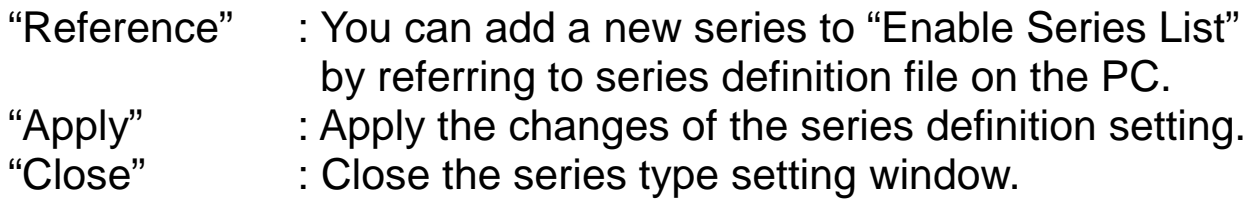

#### **Enable Series List**

The available series are displayed.

If you double click a series in this list or select series and click "<-" you can move it to "Disabled Series List".

#### **Disable Series List**

The unavailable series are displayed.

If you double click a series in this list or select series and click "->" you can move it to "Enabled Series List".

#### **Close the Series type setting window**

Click "Close" button or  $\triangleright$  button at top right of the screen. If you do not run "Apply" after changing the series definition, the exit confirmation dialog is displayed.

#### **Adding and updating of the series definition by reference**

1. If you click "Reference", the Browse For Folder dialog box is displayed, and you can select folder.

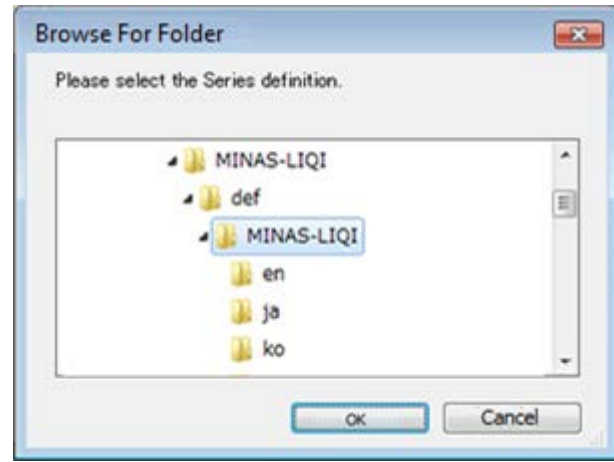

2. Click "OK" after selecting the folder. If selected folder has a series definition file then a confirmation dialog is displayed.

Click "Yes" then the series definition file is added.

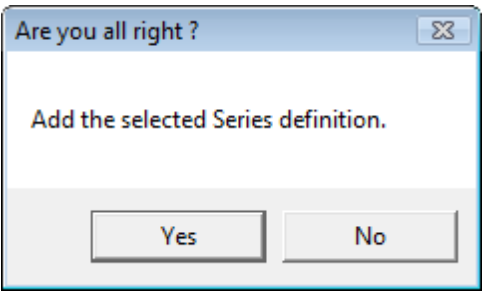

3. If adding a series definition is success, "Enable Series List" will be updated.

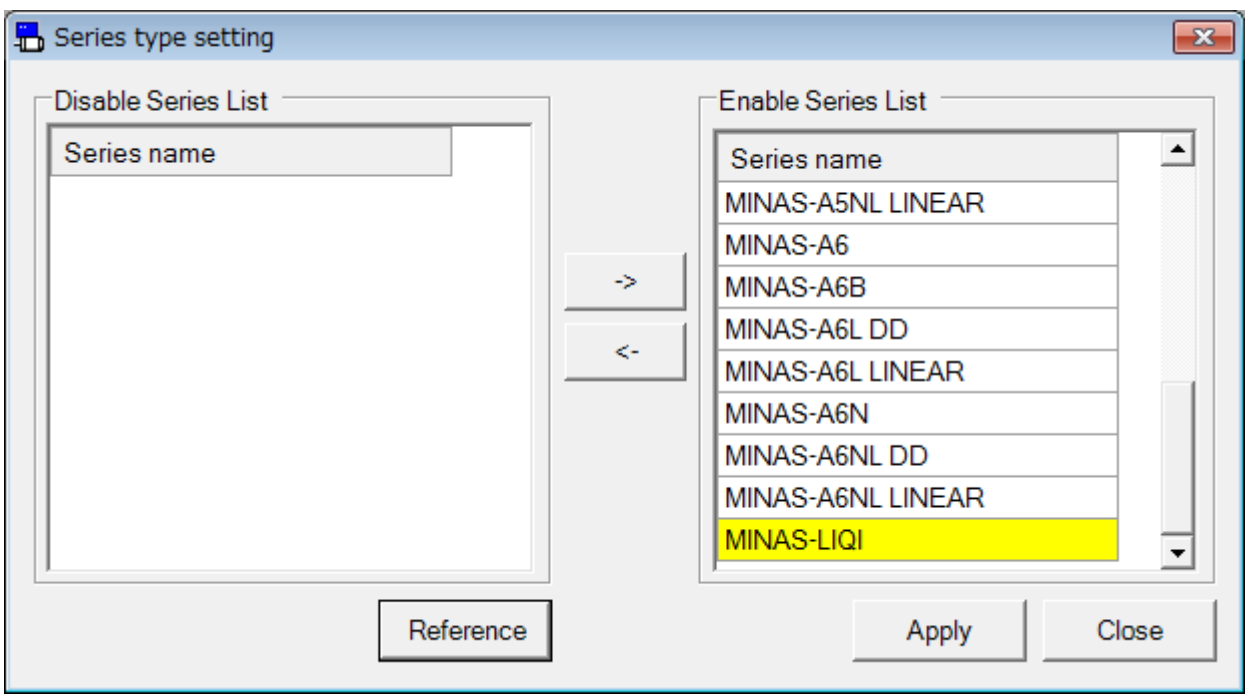

- The background color of the series definition that you added or updated will change.
- 4. Click "Apply", in order to enable changes of the series definition. If you change the series definition, the confirmation dialog will be displayed.

Click "Yes" then apply changes of the series definition.

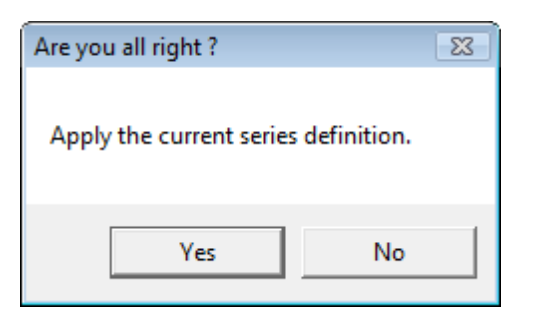

5. Completion of Series definition setting dialog will be displayed.

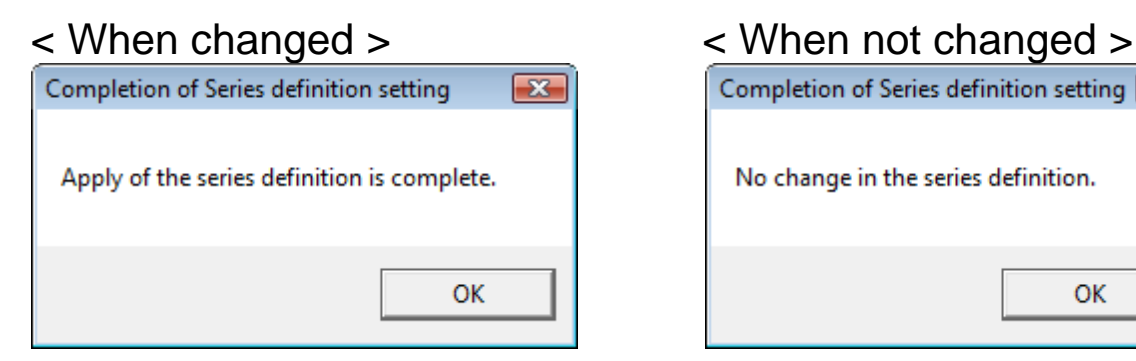

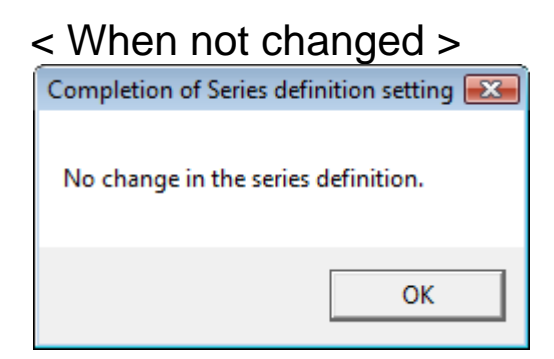

6. The series that have been added are available for selection in the series setting screen.

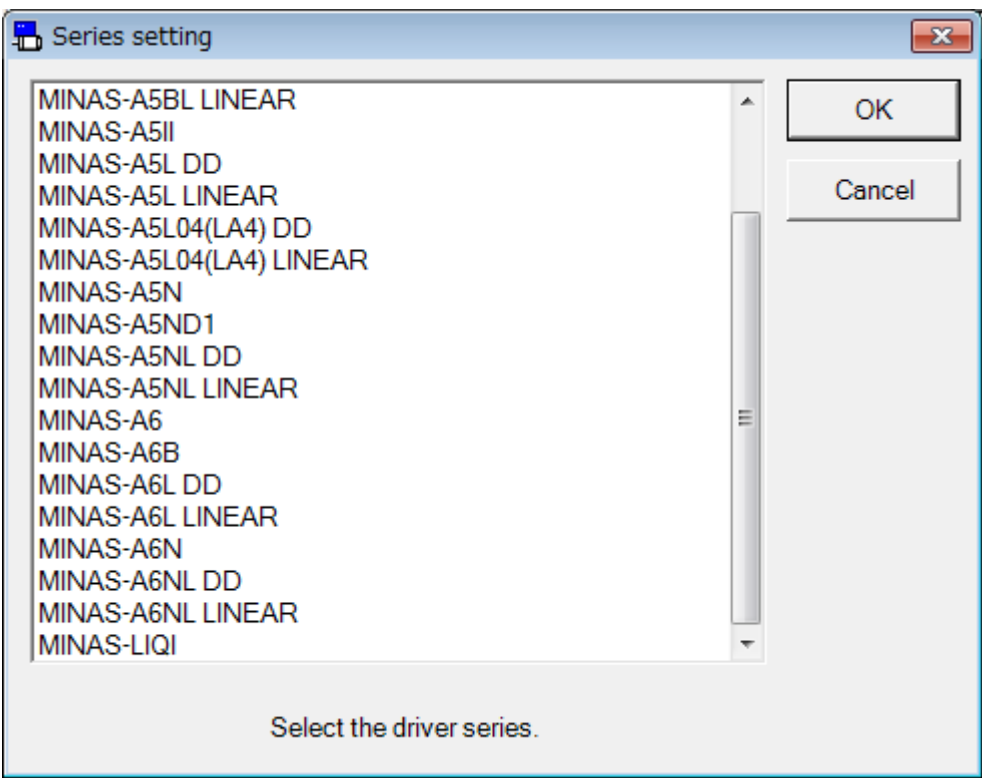

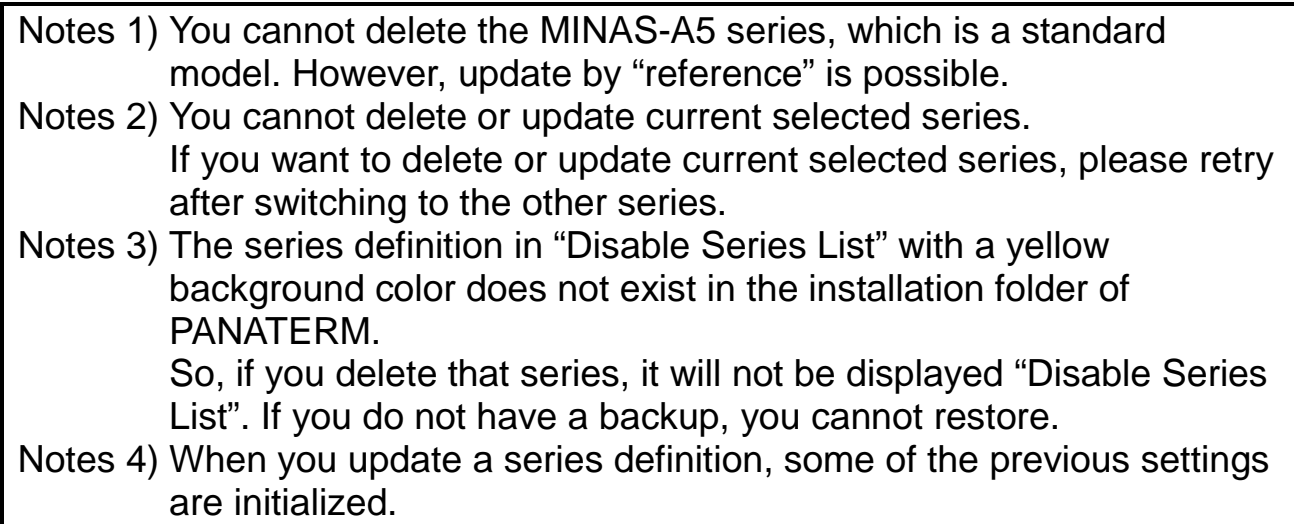

## **Parameter screen**

In a parameter screen, parameter check of drivers, modification of parameters, saving parameters into files and some other operations on parameters are available.

Note) Please modify parameters with enough care after reading the driver's instruction manual or technical reference carefully, as some parameters give large effect to operations of drivers or motors.

#### **Open the Parameter window**

- 1 Start "PANATERM". (Please refer to Article [5. Start up and Close down](#page-20-0) in details)
- 2 Click "Parameter" of the tool bar on the main screen.
- 3 Selection of parameter to be read window is displayed.

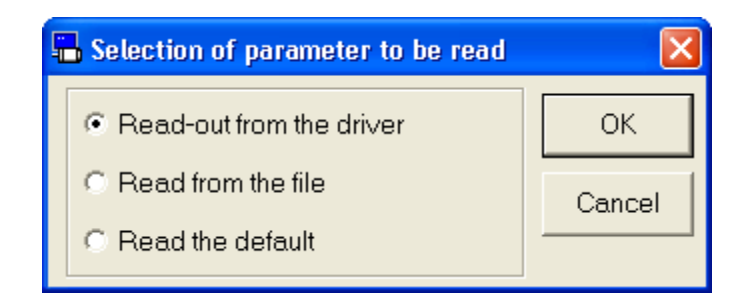

- 4 Select the origin of parameters, and click.
	- $\Box$ "Read out from the driver"

The parameters set in the driver are read communicating the driver connected. If this mode is selected, modifications of the parameter values are reflected to the driver immediately.

 $\Box$ "Read from the file"

Parameter files already edited (.prm5) are read. Parameter modifications are not reflected to the driver connected unless "Transmit the parameter to the driver" is executed when they are "Read from the file".

□ "Read the default"

Default set values saved at the time of installation is read. The parameter modifications are not reflected unless "Transmit the parameter to the driver" is executed as the case of "Read from the file".

### 5 Click "OK". The Parameter window is opened.

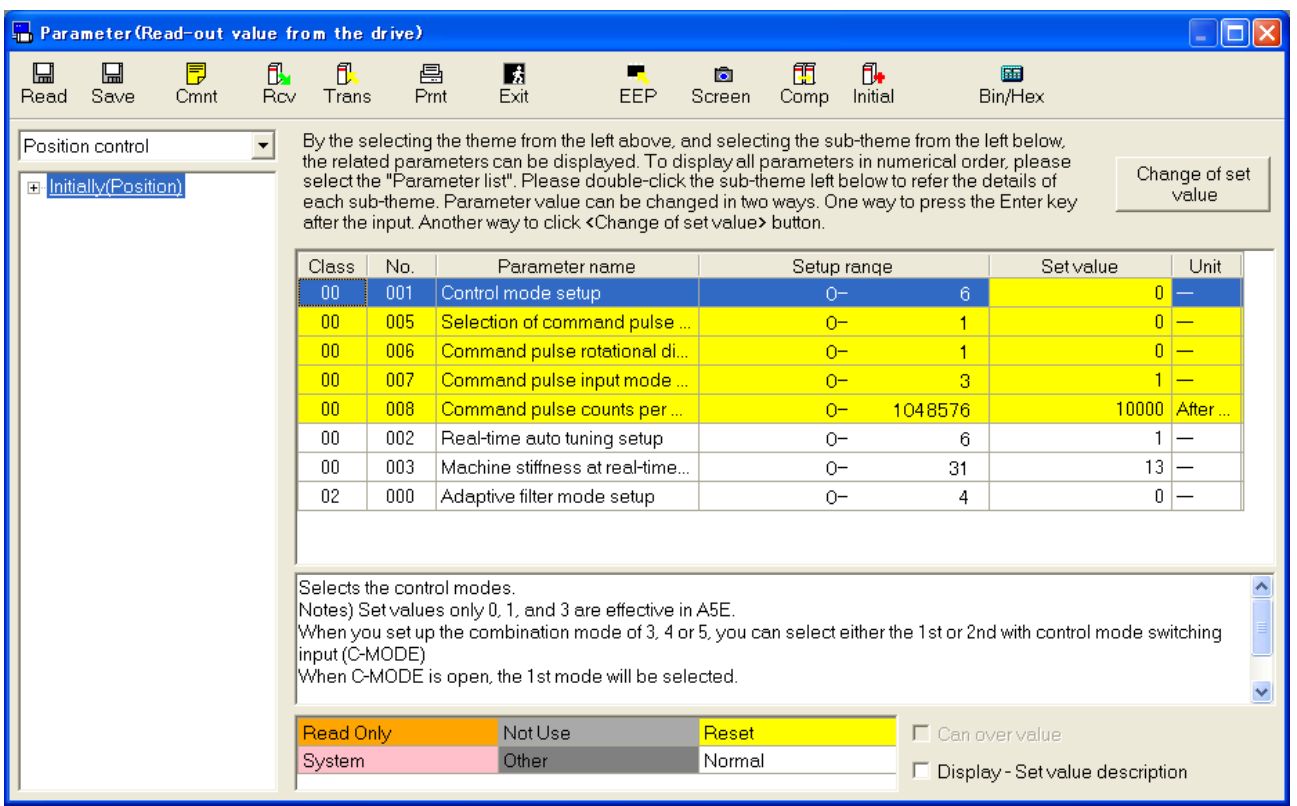

### **Close the Parameter window**

Click  $\begin{array}{|c|c|c|}\n\hline\n\text{Ext} & \text{(Exit)}\n\hline\n\text{Out} & \text{Unit} & \text{Unit} \\
\hline\n\end{array}$ 

# Structure of Parameter screen

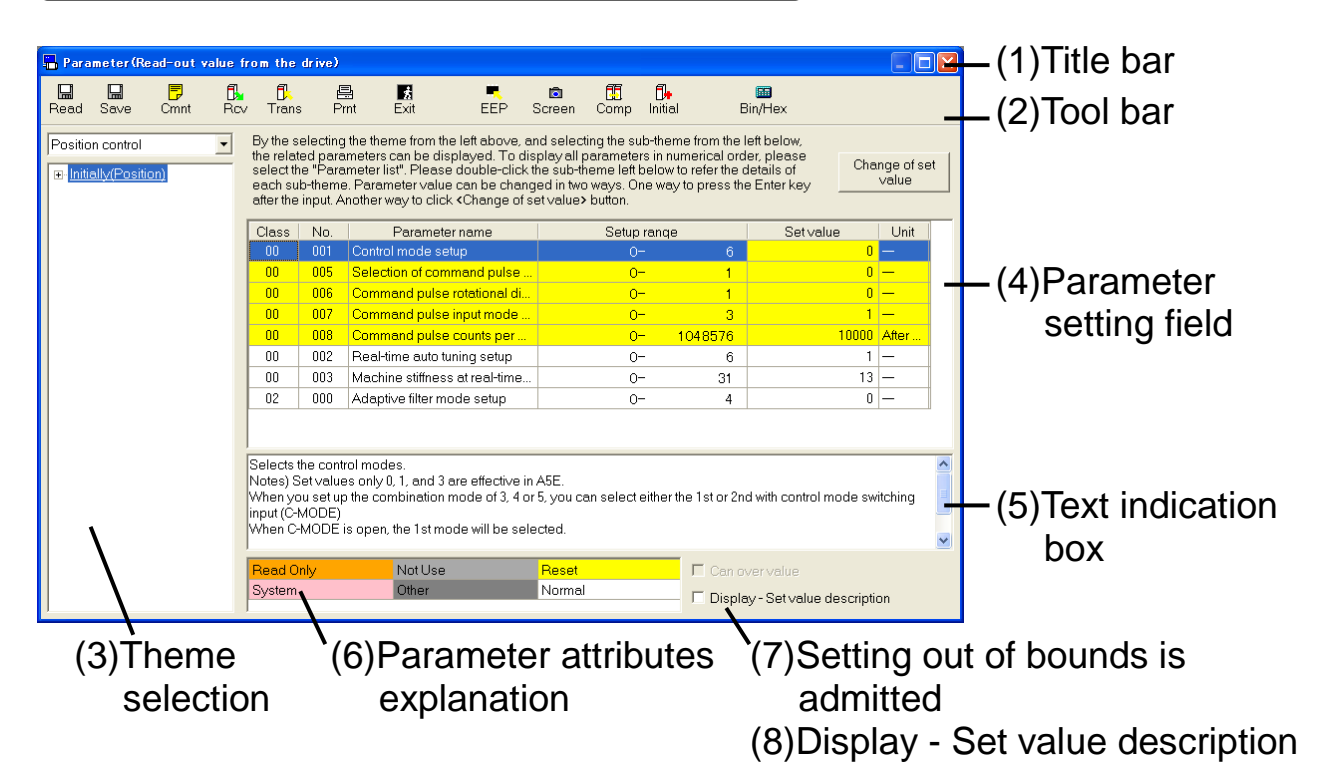

## (1) Title bar

The origins of reference of parameters reference are displayed. Following buttons are used to operate windows.

Display the window in full screen iol

Close the window

### (2) Tool bar

Saving, reading, some other basic operation commands on parameters are listed.

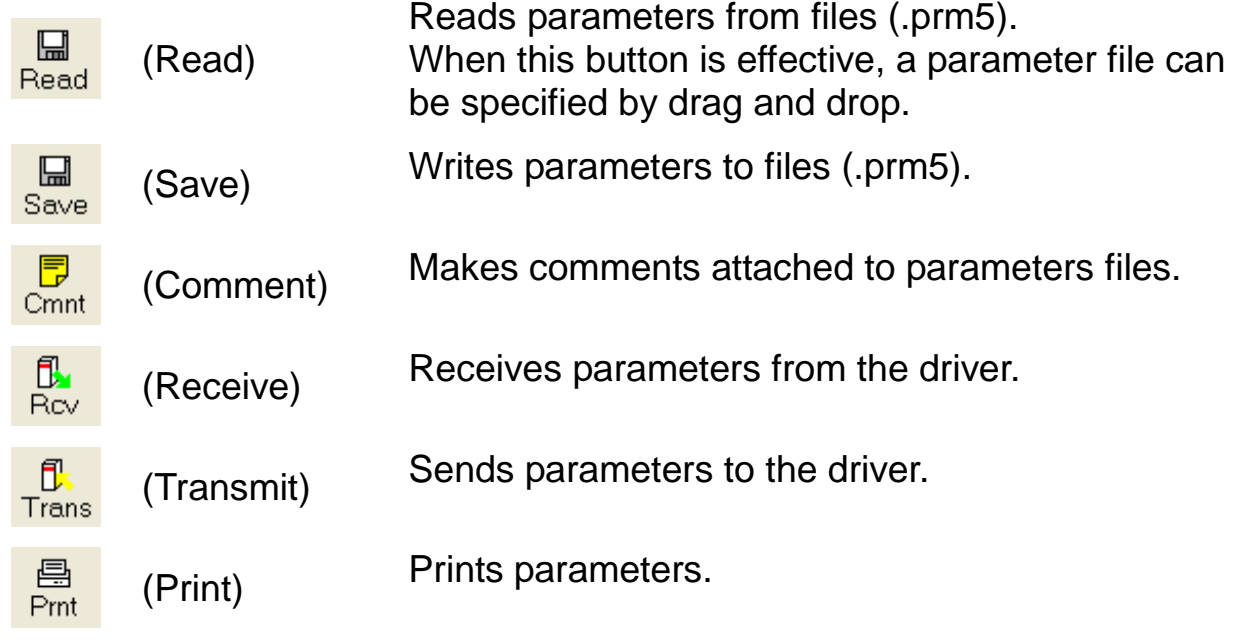

Rev 3.04

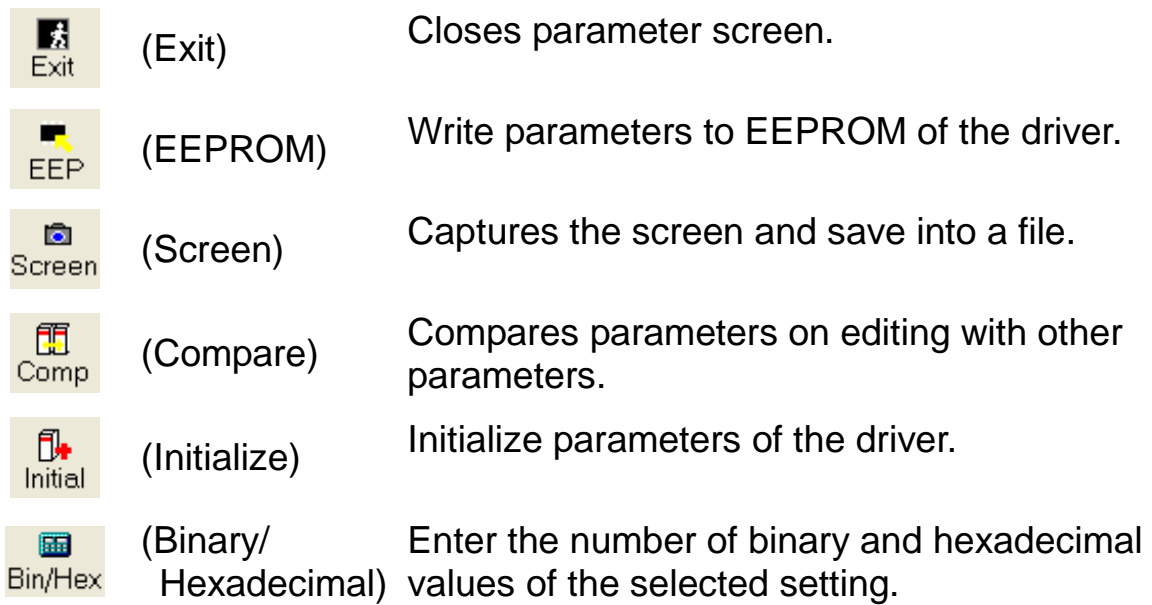

#### (3) Theme selection

If the parameter classification is selected from the sub theme, related parameters are indicated in the parameter setting field.

The Help indicated by double clicking the underline of the sub theme.

Please refer to the manual of drivers or technical reference regarding the details of sub theme.

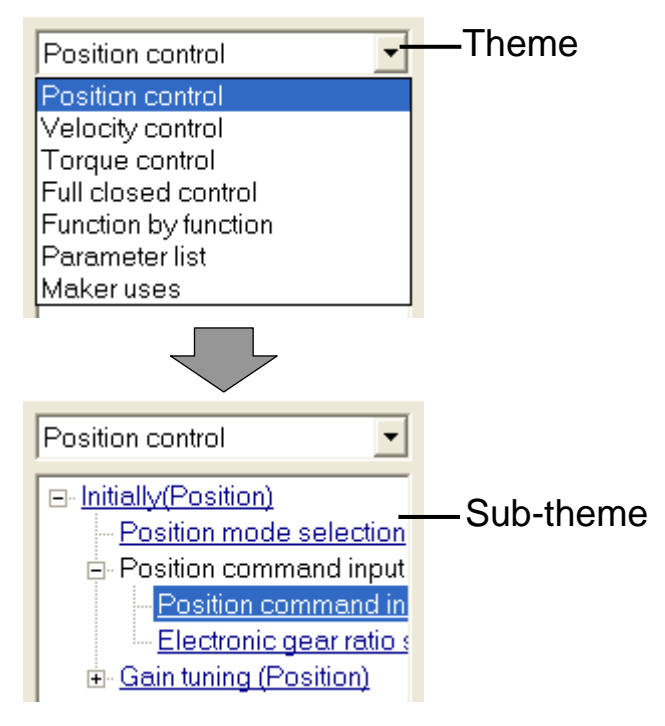

### (4) Parameter setting field

Editing and setting of parameters are available.

"Class" Parameter classifications are indicated.

"No." Parameter numbers are indicated.

"Parameter name" Parameter names are indicated.

"Setup range" Maximum & minimum value of parameter setting is indicated.

"Set value" Parameter value. Its value can be modified. Parameters with  $\Sigma$  on the set values are set with the combo boxes. After selecting the values from the combo boxes, input the [ENTER] key or click **Change of set value** (modification of set value). Parameters without  $\bullet$  on the set values, are inputted with the number keys directly, or modified clicking  $\pm$  and changing the values. To set the values, input the [ENTER] key or click **Change of set value** (modification of set value). If the [ESC] key is inputted, the value is return to the original one.

"Unit" Units of the parameter set values are indicated.

(5) Text indication box

Explanations regarding selected parameters.

(6) Parameter attributes explanation

Explanations regarding of parameter attribute. Back ground colors of parameters indicate the attributes.

#### (7) Can over value

Without communication with drivers, if a check mark is inputted on "Can over value", settings out of bounds can be available. Setting with combo boxes is not available with check mark on "Can over value".

(8) Display - Set value description

The combo box and the decimal point are displayed when checking it. You can display more details of the parameters, when check on "Display - Set value description".

# **Comment**

On saving set parameters in a file, comments can be saved together. These comments do not effect operations of the driver.

## **Making Comment**

1 Click  $\frac{1}{2}$  (Comment) on the tool bar, and open the comment window.

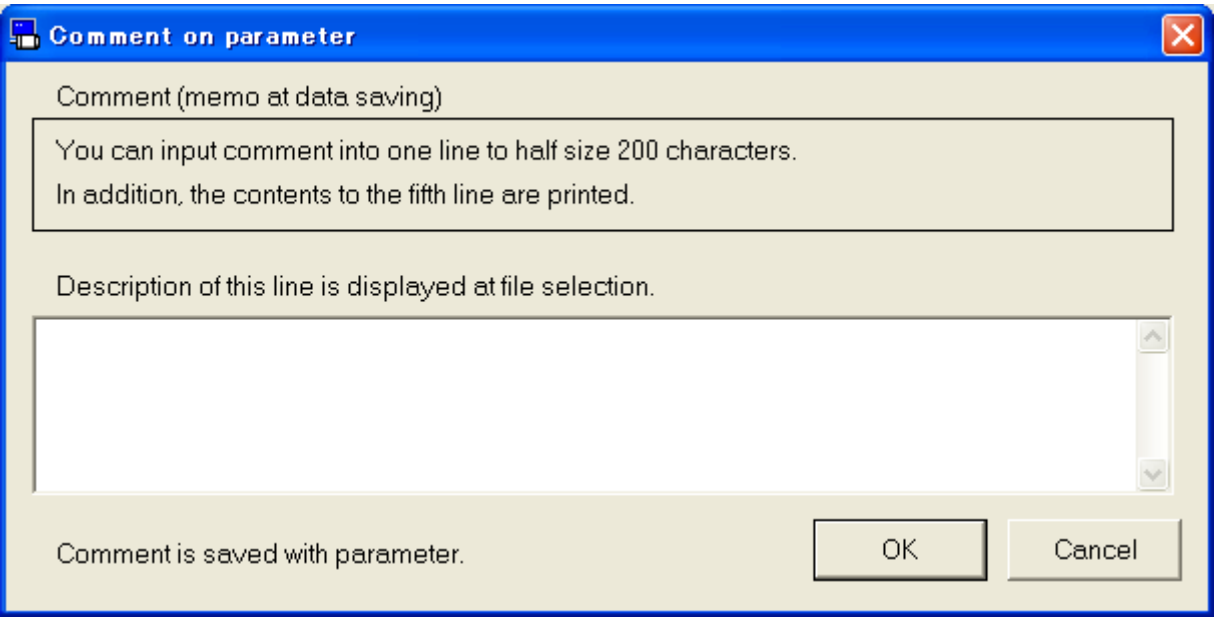

- 2 Click comment box and input comments.
- 3 After completing comment input, click "OK".

# **Comparison**

Parameters being edited can be compared with other parameters.

### **Comparison of parameters**

1 Click  $\frac{1}{\text{Comp}}$  (Comparison) on the toolbar, and open the parameter comparison window.

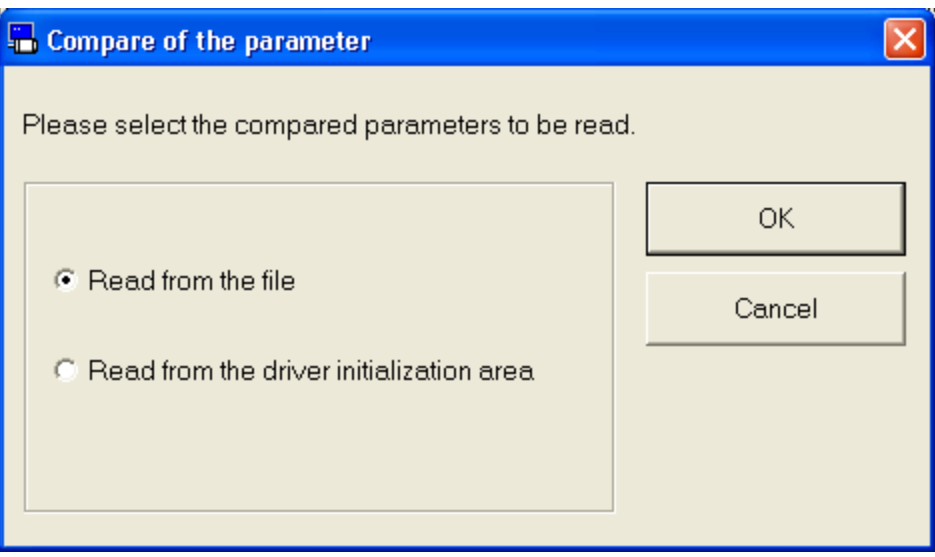

2 Select "Read from the file" or "Read from the driver initialization area", and click "OK".

In case "Read from the file" is chosen, please select the file (.prm5) to be compared.

## 3 Comparison result of parameters is displayed.

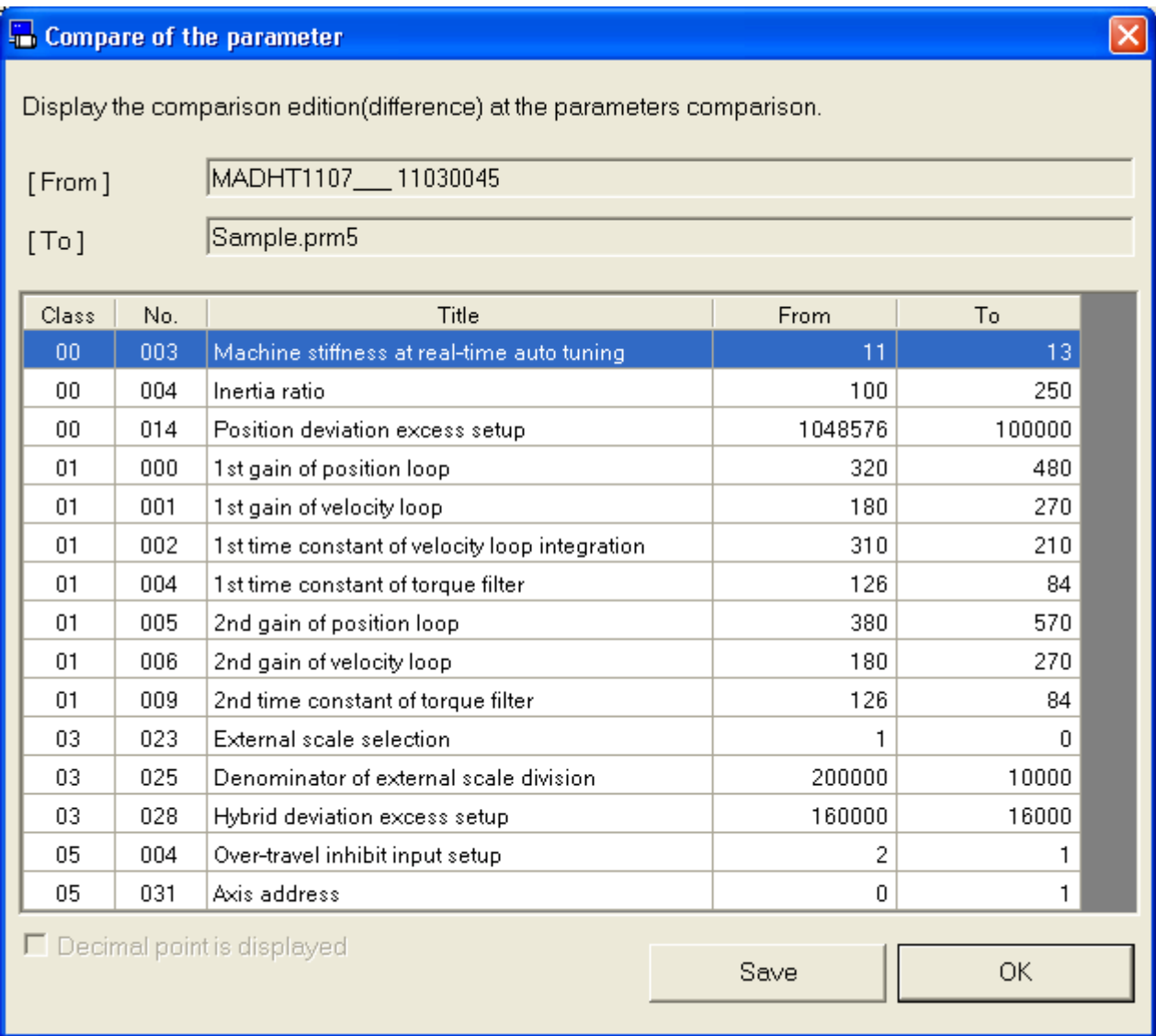

4 Click "Save", comparison result of parameters can be saved at a file.

# **Initialization**

Parameters can be initialized to the default values. The initialized parameters are written to also the EEPROM. To save current parameters, please save the parameters before initialization.

### **Initialization of parameters**

1 Click  $\frac{1}{\ln \frac{1}{\ln \frac$ 

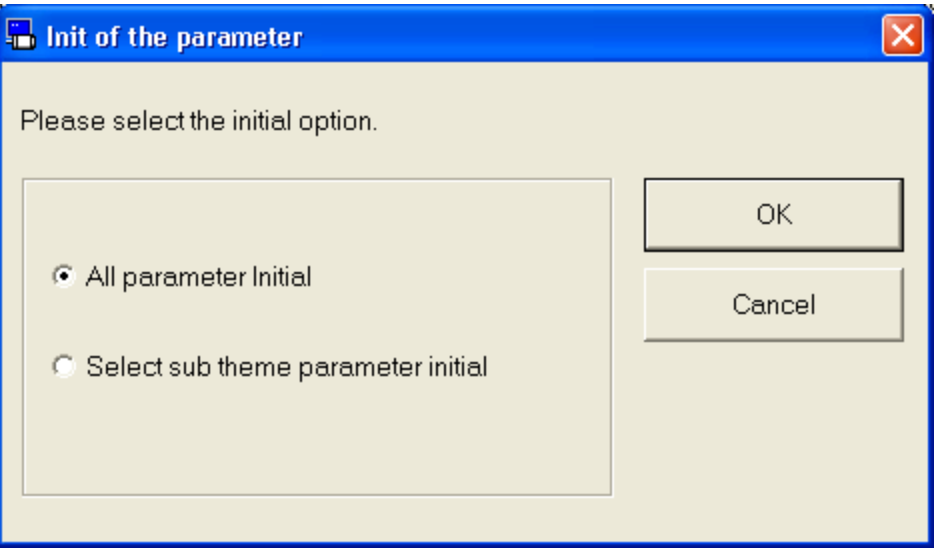

2 Select "All parameter initial" or "Select sub theme parameter initial", and click "OK".

## 3 Set "Change Flag".

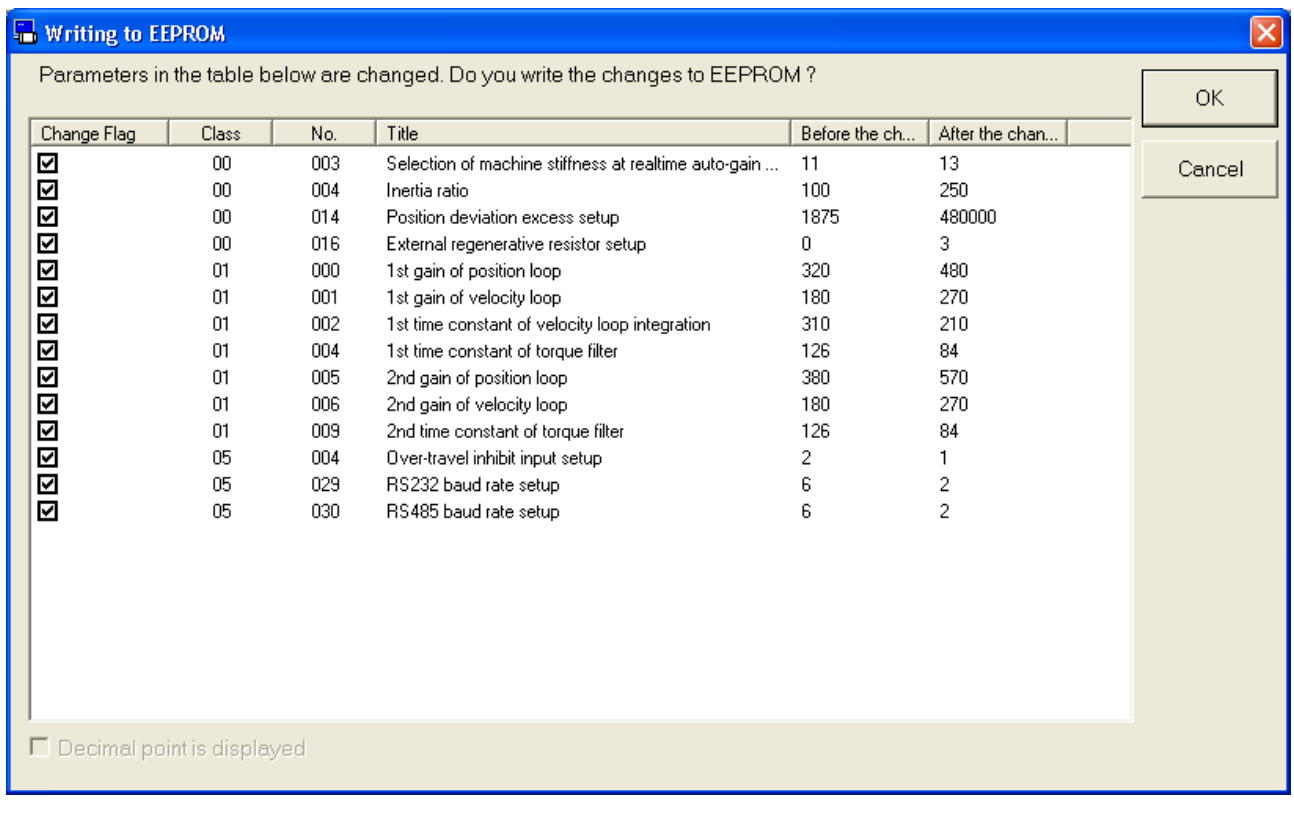

## 4 Click "OK" Button.

# Binary/Hexadecimal

You can enter binary or hexadecimal values for the selected parameter.

## **Entered in binary/hexadecimal**

1 Click  $\frac{1}{\text{Bin/Hex}}$ (Binary/Hexadecimal) and open the Binary/Hexadecimal input window.

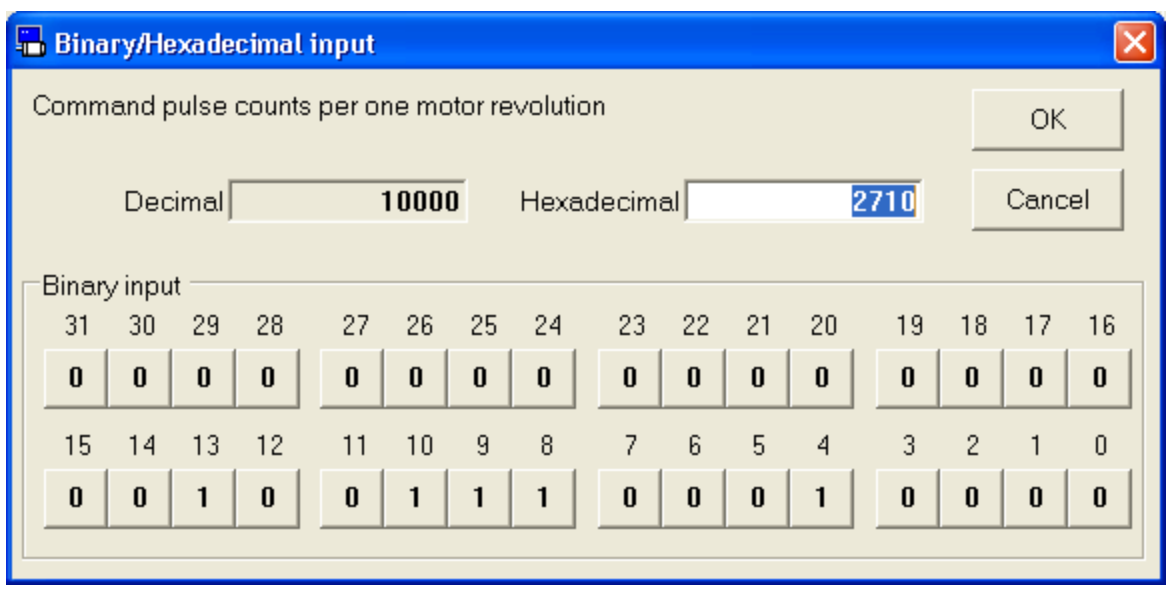

- 2 When you enter hexadecimal numbers, please press the [ENTER] key after typing. When you enter binary numbers, please press the button for corresponding to each bit.
	- If you enter beyond the parameter ranges is displayed within the limited value of the bottom of the decimal.
- 3 After completing value input, click "OK".

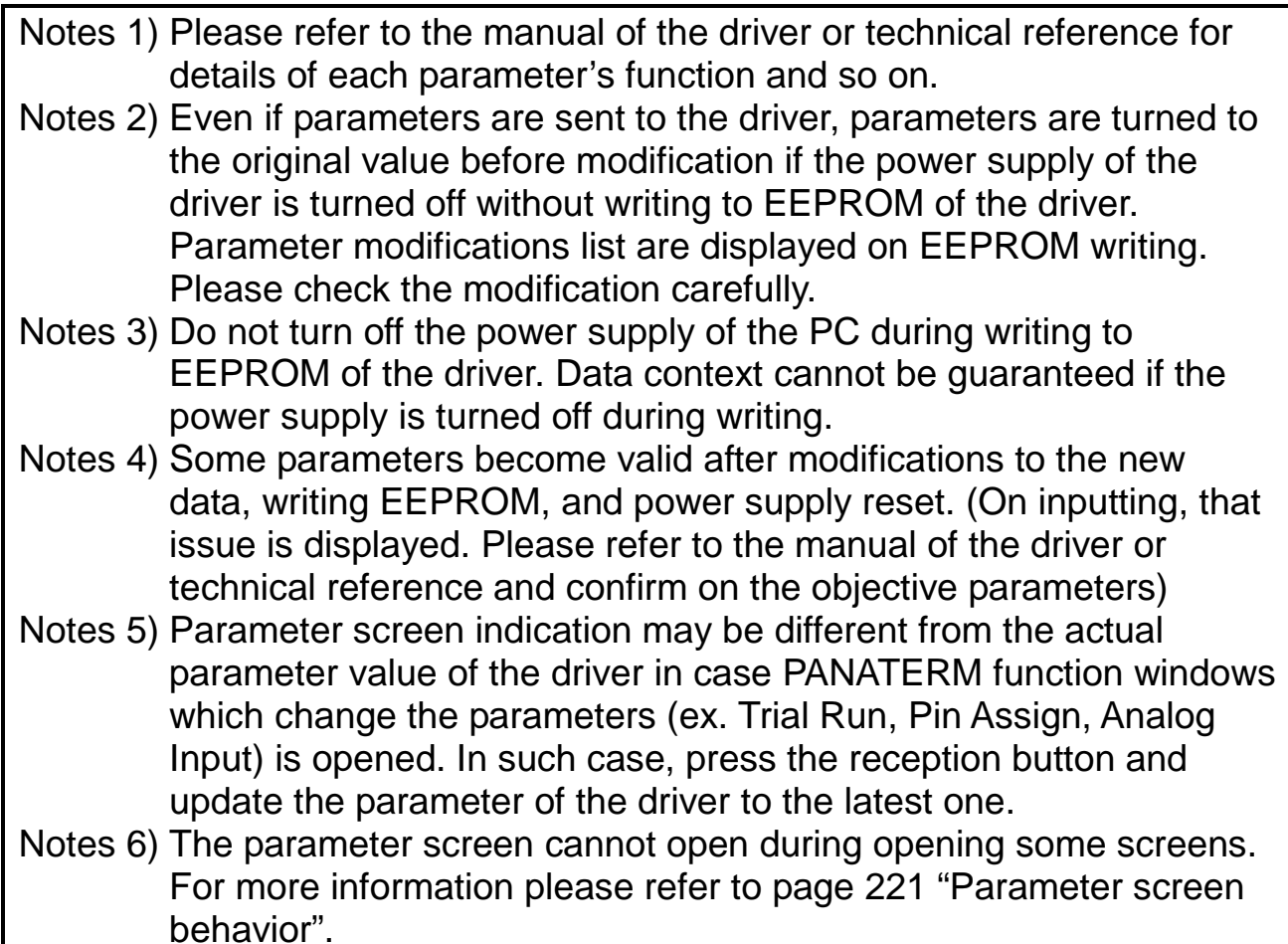

## **Monitor screen**

You can display and check the operation conditions of Driver and motor, in - out put signal and internal status. And you can record the monitoring data in long times and play it back on the screen.

Note) When you use RS232 communication with the communication speed of less than 4800 bps, please do not make a monitor cycle into 1 second.

#### **Open the Monitor window**

1 Start "PANATERM".

(Please refer to Article [5. Start up and Close down](#page-20-0) in details)

- 2 Click "Monitor" of the tool bar on the main screen.
- 3 The Monitor window is opened.

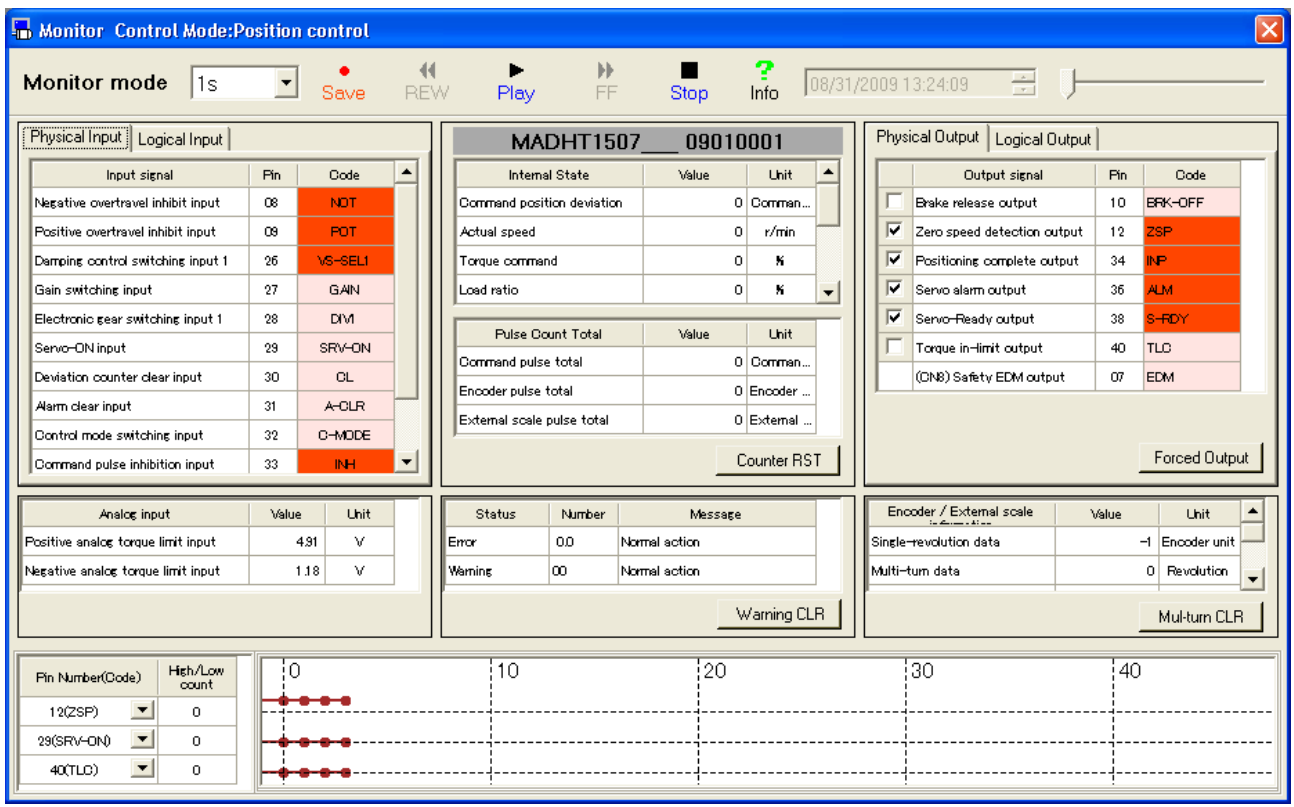

### **Close the Monitor window**

Click  $\times$  of upright on the window.

# Structure of Monitor screen

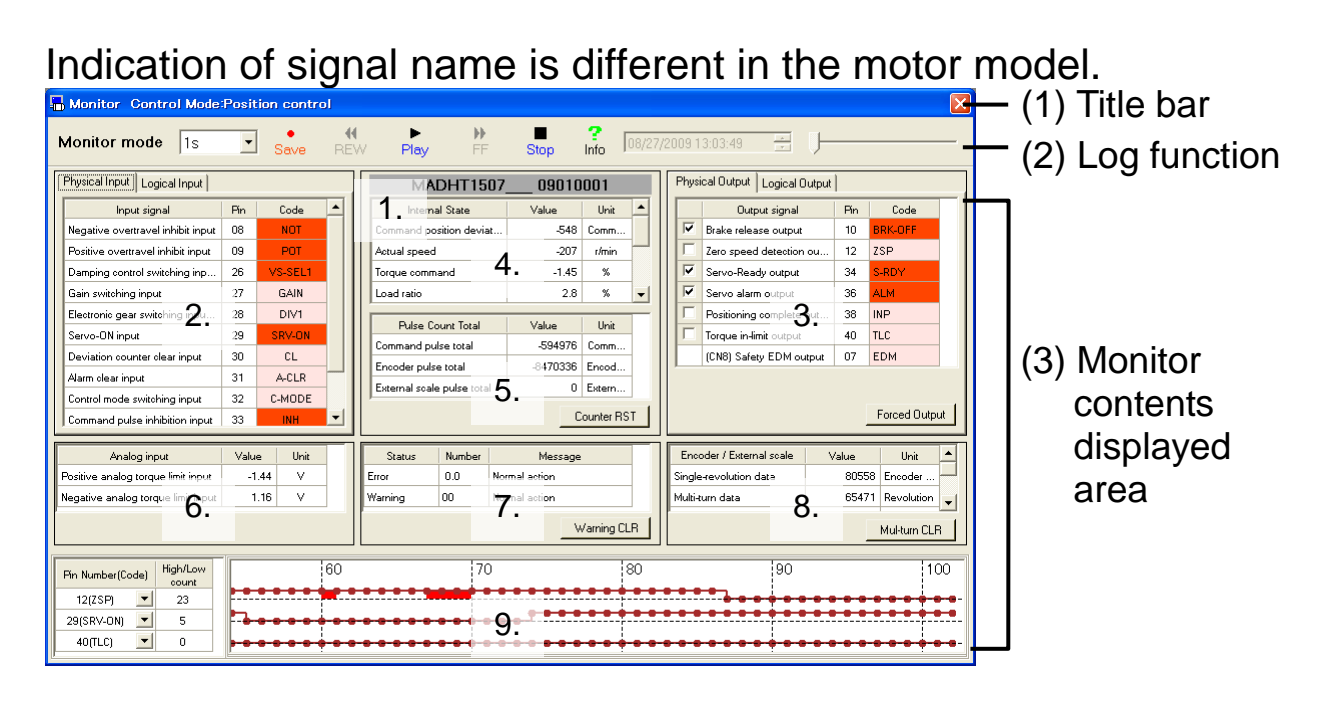

## (1) Title bar

Control mode is displayed. You can operate window.

## (2) Log function

You can record log of monitoring contents and play it back.

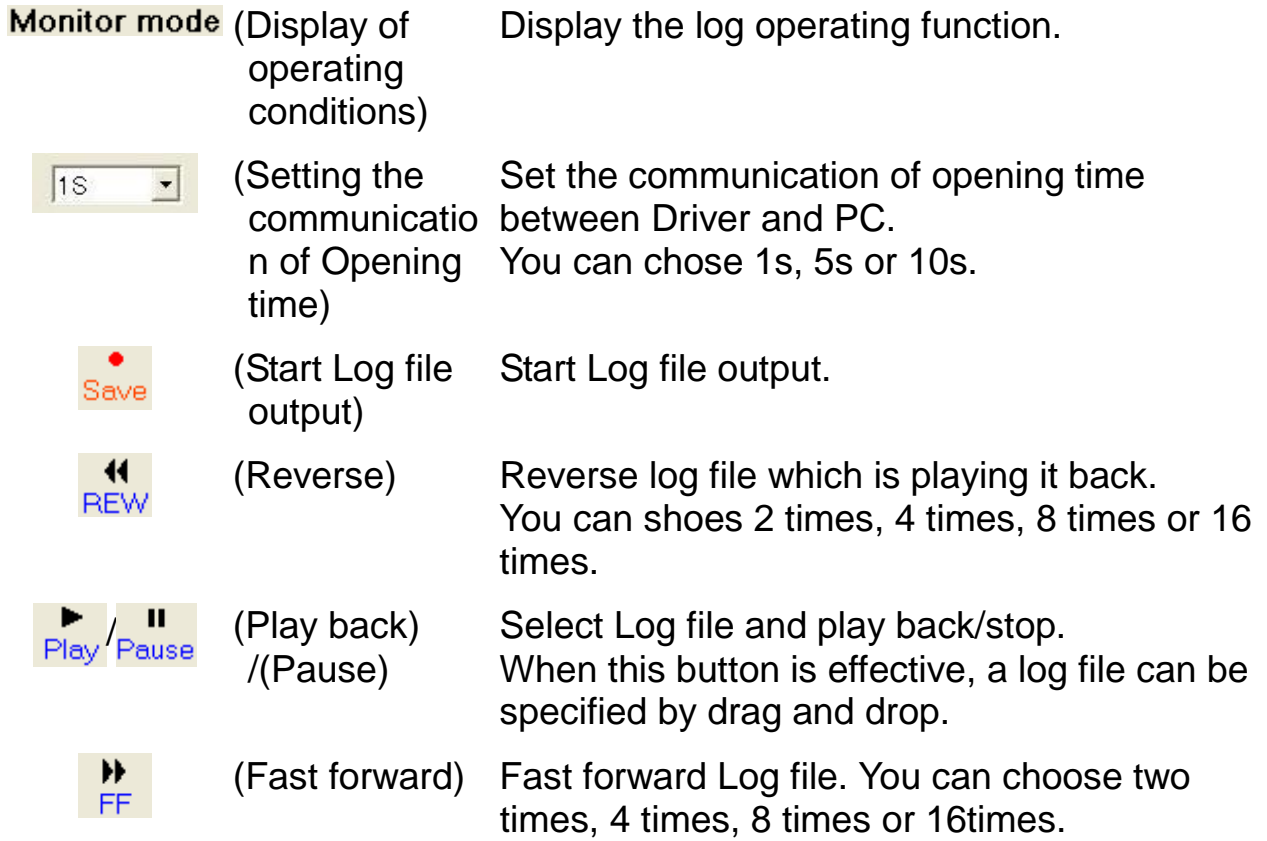

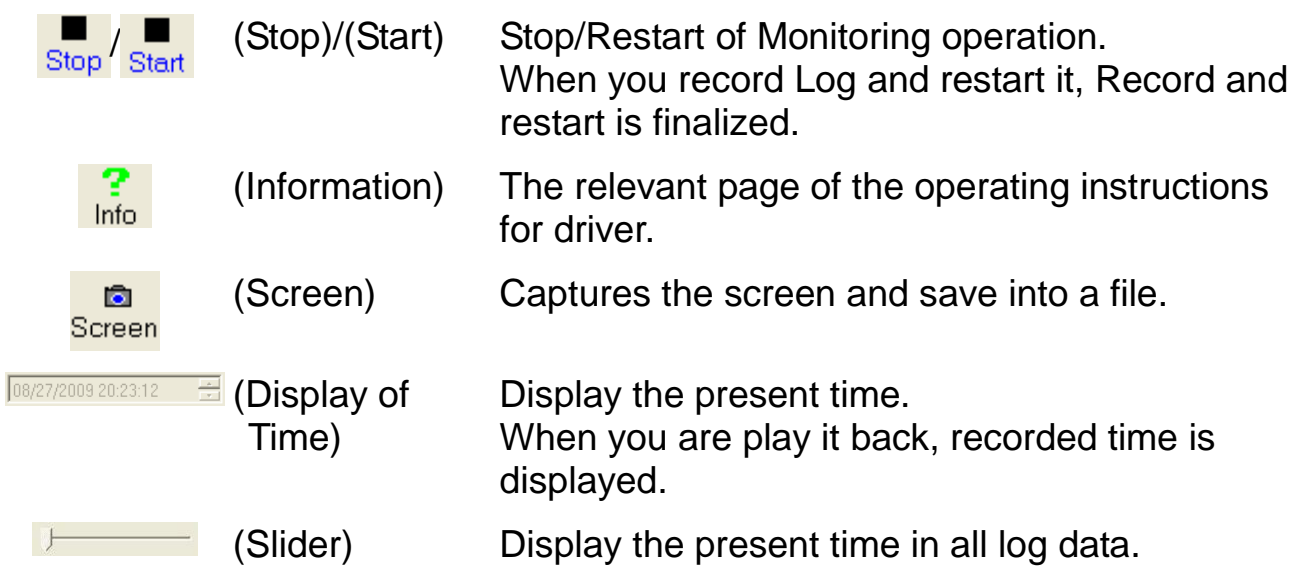

(3) Monitoring Contents display area Display monitoring information.

- 1. Driver Model name / Driver Serial Number Display Driver Model name and Serial Number.
- 2. Input signal conditions monitoring Display input signal condition. Using tab, you can select "Physical Input" and "Logical input". Display Input signal condition to Physical Input - Driver. Red: COM (-) connection Pink: Open Logic input - Display signal condition of Driver. Red: Active Pink: Inactive 3. Output signal condition monitoring Display output signal condition. By using Tab, you can switch "Physical output" and "Logical output". Physical output Display output signal condition from Physical output - Driver. Red: Output Transistor ON Pink: Output Transistor OFF Logical output Display Signal condition of Logical output - Driver Internal part. Red: Active Pink: Inactive

4. Internal State Monitoring

Display the internal condition of Driver.

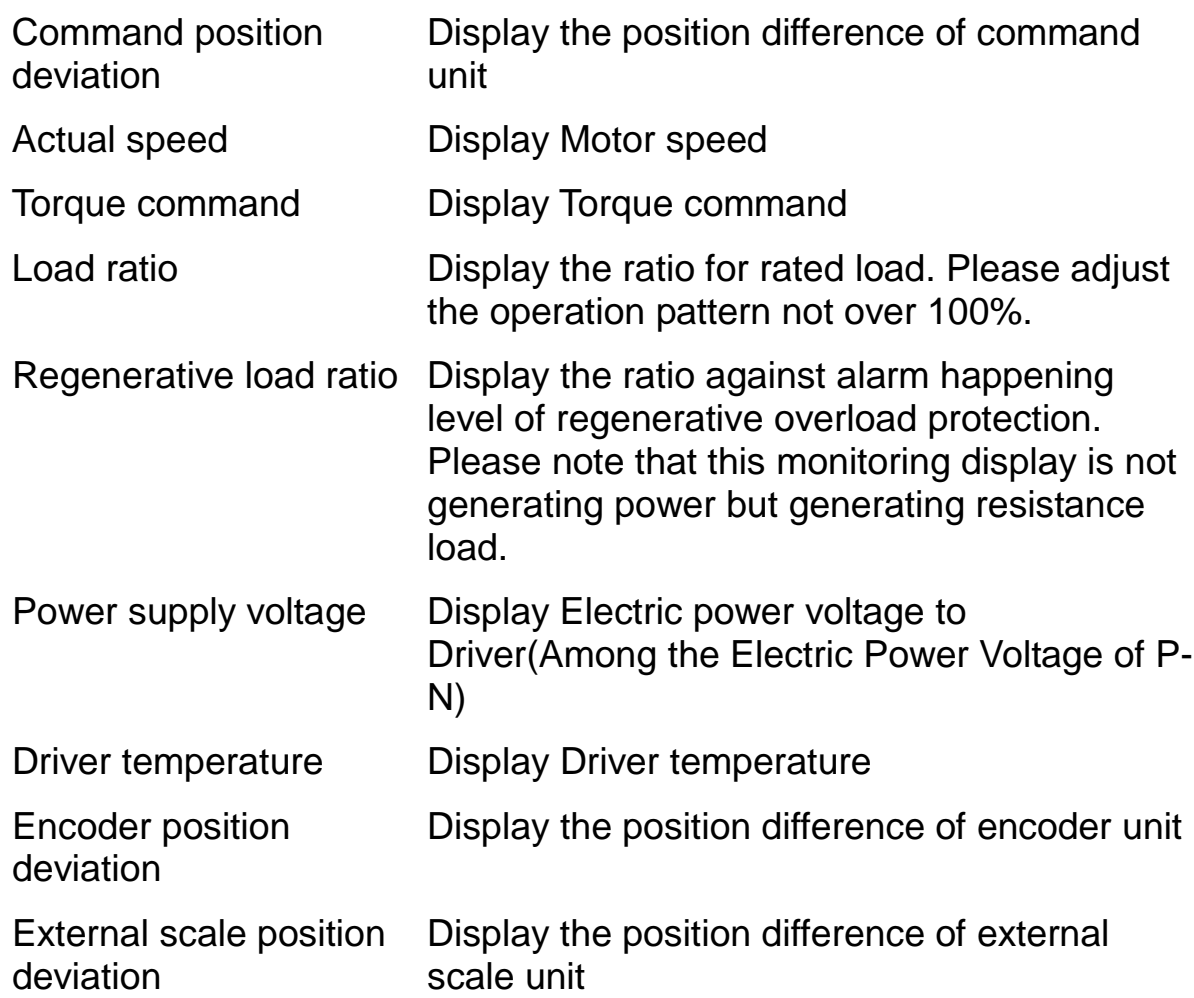

5. Pulse Count Total monitoring

Display the Pulse count total of Command / Encoder / External Scale taken in by driver.

"Counter RST" is toggle Button, with a timing of counter reset, PANATERM is recording 3 pulse count total as offset value and then, after that this shows value deducting this offset value. If you again click it, Offset value is clear and display the Pulse count total itself from original driver.

- 6. Analog input Monitoring Display the electric voltage value of Analog input.
- 7. Alarm / Warning Monitoring Display present alarm and warning of driver.

8. Encoder / External Scale information monitoring Display Encoder/External scale information.

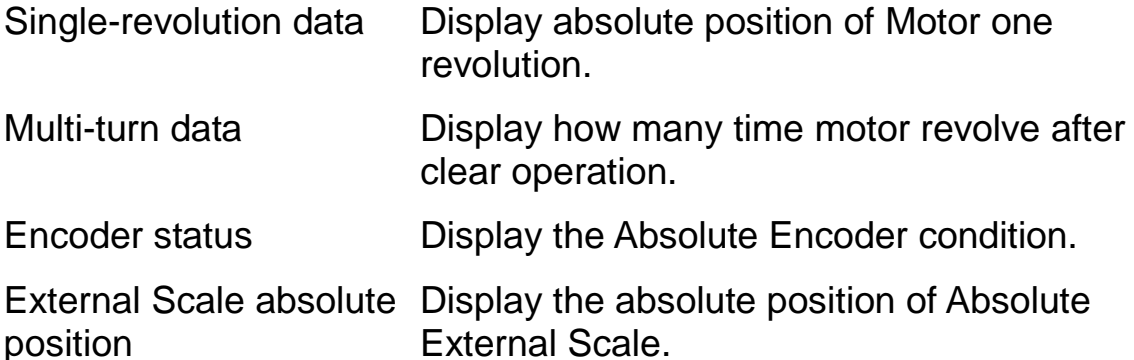

External scale status Display the Absolute External Scale.

If you click "Multi-turn CLR", Multi-turn data recorded by encoder is clear to 0, and all encoder error shall be cleared.

- Note) Please refer to the remarks when you use multi-turn clear. And it is necessary for you to restart when you clear the encoder error.
- 9. Digital input / output signal monitoring Display up to 3 the physical input / output signal's changed number of times.

As driver is counting changed number of times, you can find the shorter changed signal than communication intervals on monitor screen.

Note) Standardly display signal level, display more than 2 times changed signal on communication interval in the red square.

## Forced Output Button

When this button is pushed, and OK button is pushed with Dialogue of confirmation, is shifts to the Input / output confirmation mode. The front panel display is fixed to the monitoring display input / output display.

You can check only in Input / output confirmation mode. If you input Physical input, the driver is not operative. And against Physical output, with left check box, you can compulsorily turn On/Off the output signal.

Note) If you need the driver of Input / Output confirmation mode to be returned to the standard conditions, you shall restart the driver.

- Notes 1) Using USB communication or RS232 communication as data receipt between Driver and PC, there are accidental errors, delay of display value on the screen, recoded monitoring value, and time on the log file and actual driver value and recoded time.
- Notes 2) There are accidental errors of recoded time between monitoring display, recoded log file and many data in a time. If you need more detail information, please refer to the wave graphic.
- Notes 3) If polarity is (+), (+) signal is not displayed.
- Notes 4) Monitoring function is not precious measurement instrument. Monitoring display shall be used as rough estimate.
- Notes 5) The monitor screen cannot open during opening some screens. For more information please refer to page [222](#page-224-0) ["Monitor screen](#page-224-0)  [behavior"](#page-224-0).
# **Alarm screen**

In case that driver's front panel LED is flashing like that Motor is not operative etc., you can check the error conditions.

#### **Open the Alarm window**

1 Start "PANATERM".

(Please refer to Article [5. Start up and Close down](#page-20-0) in details)

- 2 Click "Alarm" of the tool bar on the main screen.
- 3 When not communicating with driver, the selection screen of a parameter is displayed. Please select the parameter file saved when alarm was reported.
- 4 The Alarm window is opened.

#### <When communication with driver>

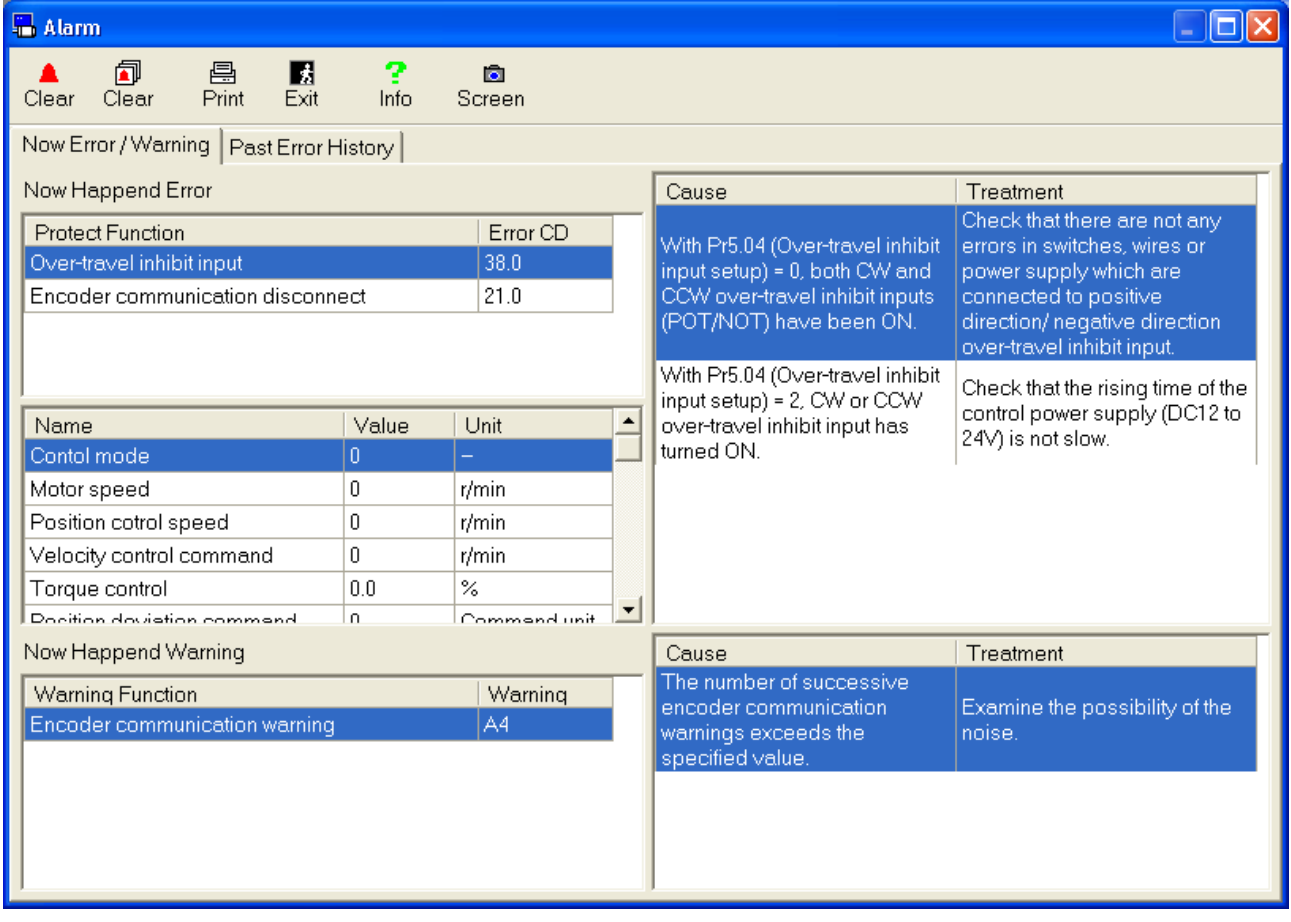

# <When not communication with driver>

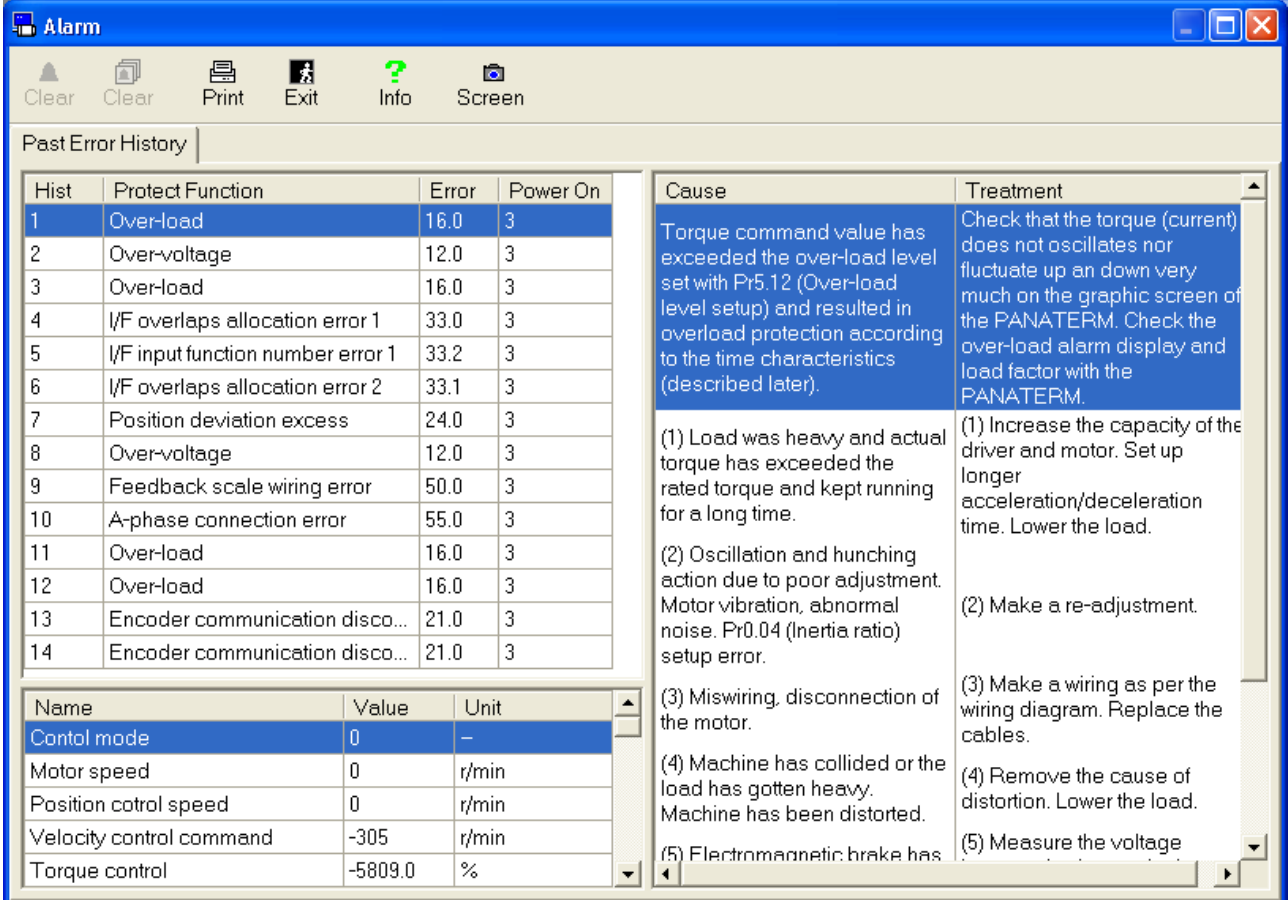

# **Close the Alarm window**

Click  $\frac{E}{\text{Exit}}$  (Exit) on the tool bar.

# Structure of Alarm screen

### **Now Happened Error / Warning display**

This is displayed when communication with driver only.

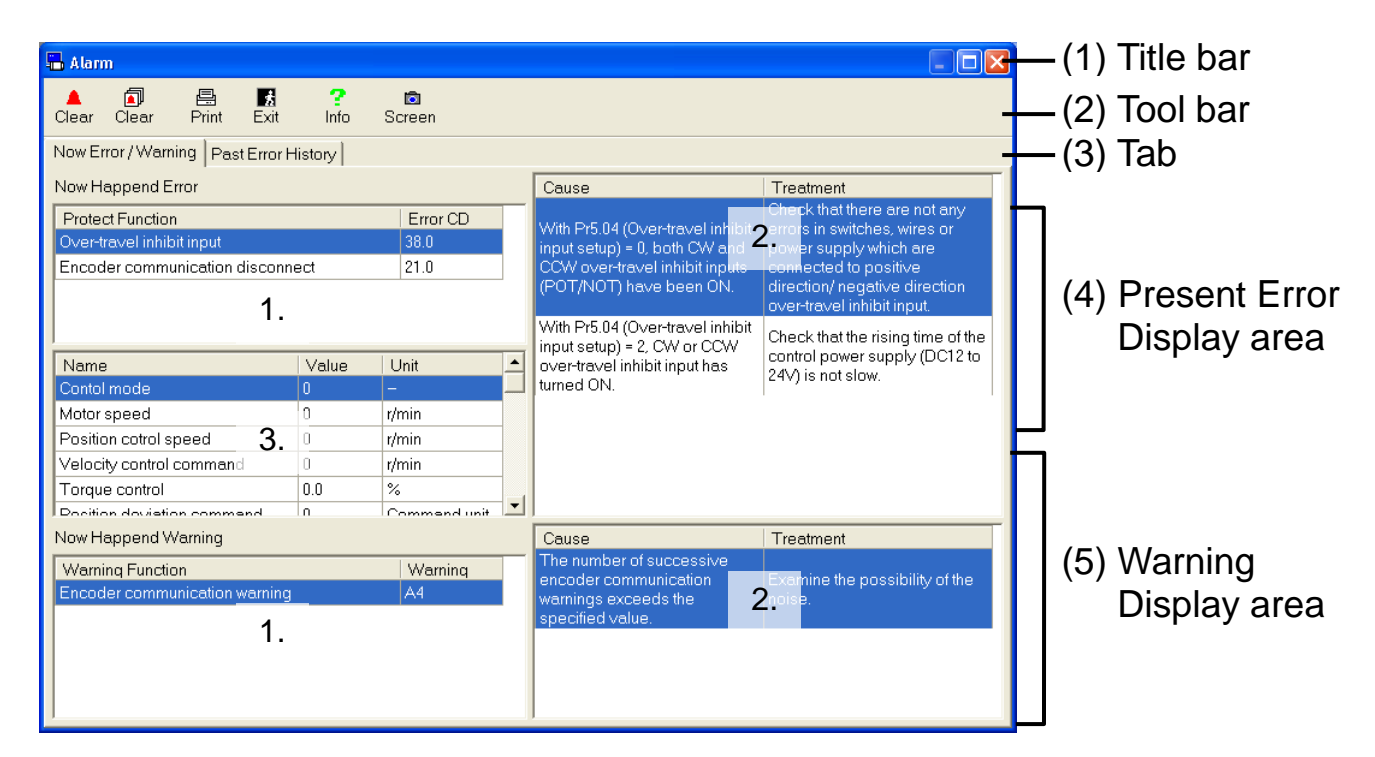

# **Past Error History display**

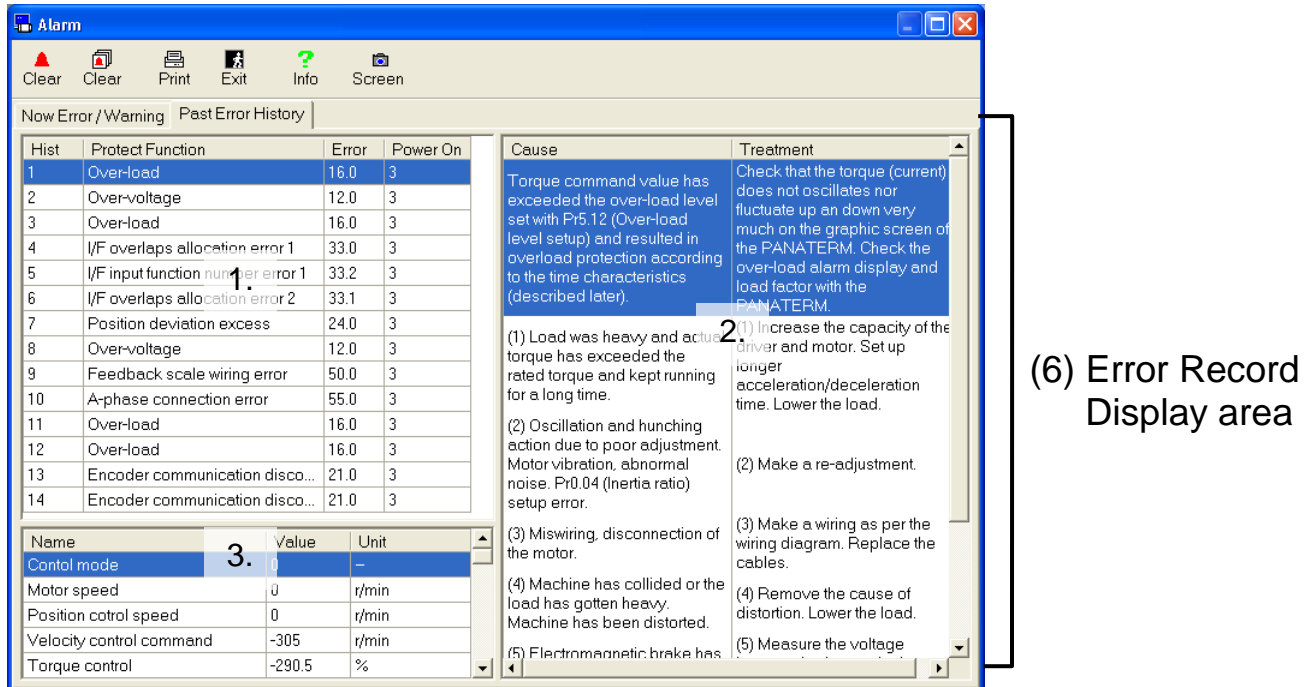

### (1) Title bar You can operate this window.

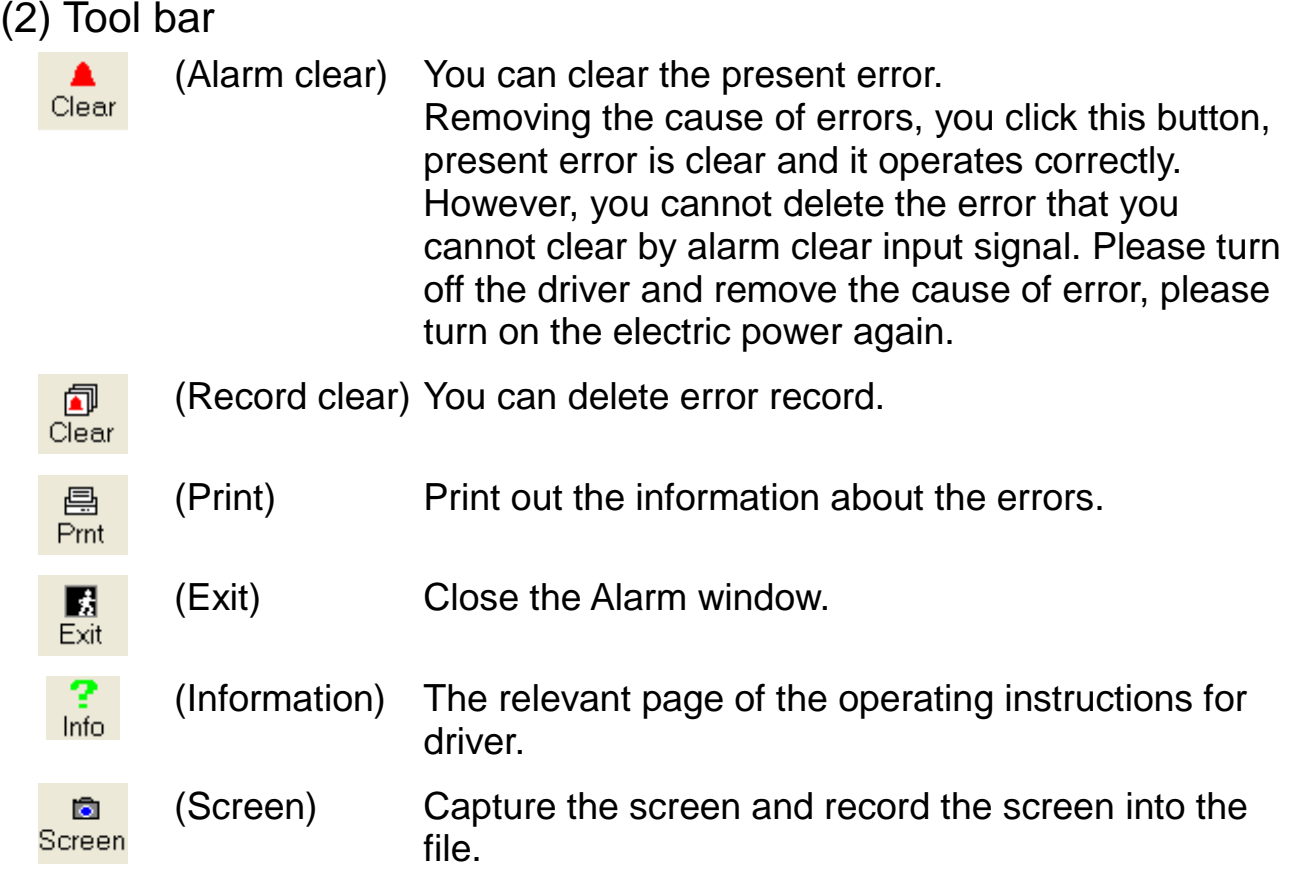

### (3) Tab

Switch the display of "Now Error / Warning" and "Past Error History"

- (4) Now Happened Error display area
	- 1. Display present all happening error numbers and names. Displayed error on the top is an error displayed on the front panel.
	- 2. Display the selected error's causes and countermeasures.
	- 3. Display the motor internal conditions on the selected alarm happening.
- (5) Warning display area
	- 1. Display all present happening warning numbers and names.
	- 2. Display selected warning causes and countermeasures.
- (6) Error record display area
	- 1. Display error record order, error number and error names.
	- 2. Display the selected error causes and countermeasures.
	- 3. Display the motor internal conditions on the selected alarm happening.

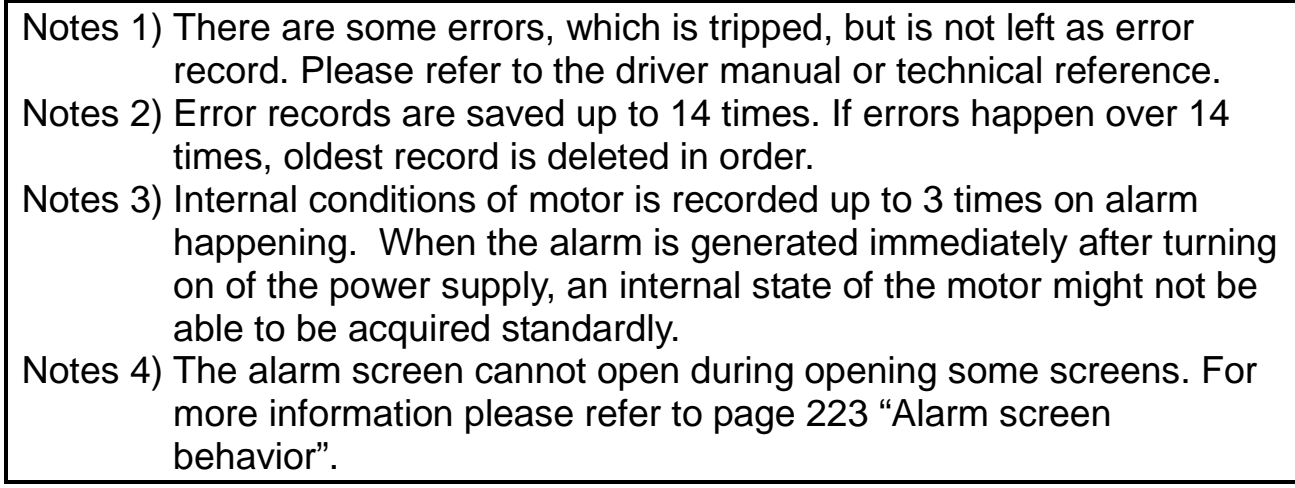

# **Gain Tuning screen**

You can adjust servo gain parameter with the driver's auto adjustment function. And you can use easy monitoring that automatically measures the tuning index.

Note) If you adjust auto adjustment function of the driver please refer to application scope and remarks specified in the driver manual or technical reference.

Gain tuning cannot be performed through RS232 communication.

#### **Open the Gain Tuning window**

1 Start "PANATERM".

(Please refer to Article [5. Start up and Close down](#page-20-0) in details) 2 Click "Tuning" of the tool bar on the main screen.

- 
- 3 The Gain Tuning window is opened.

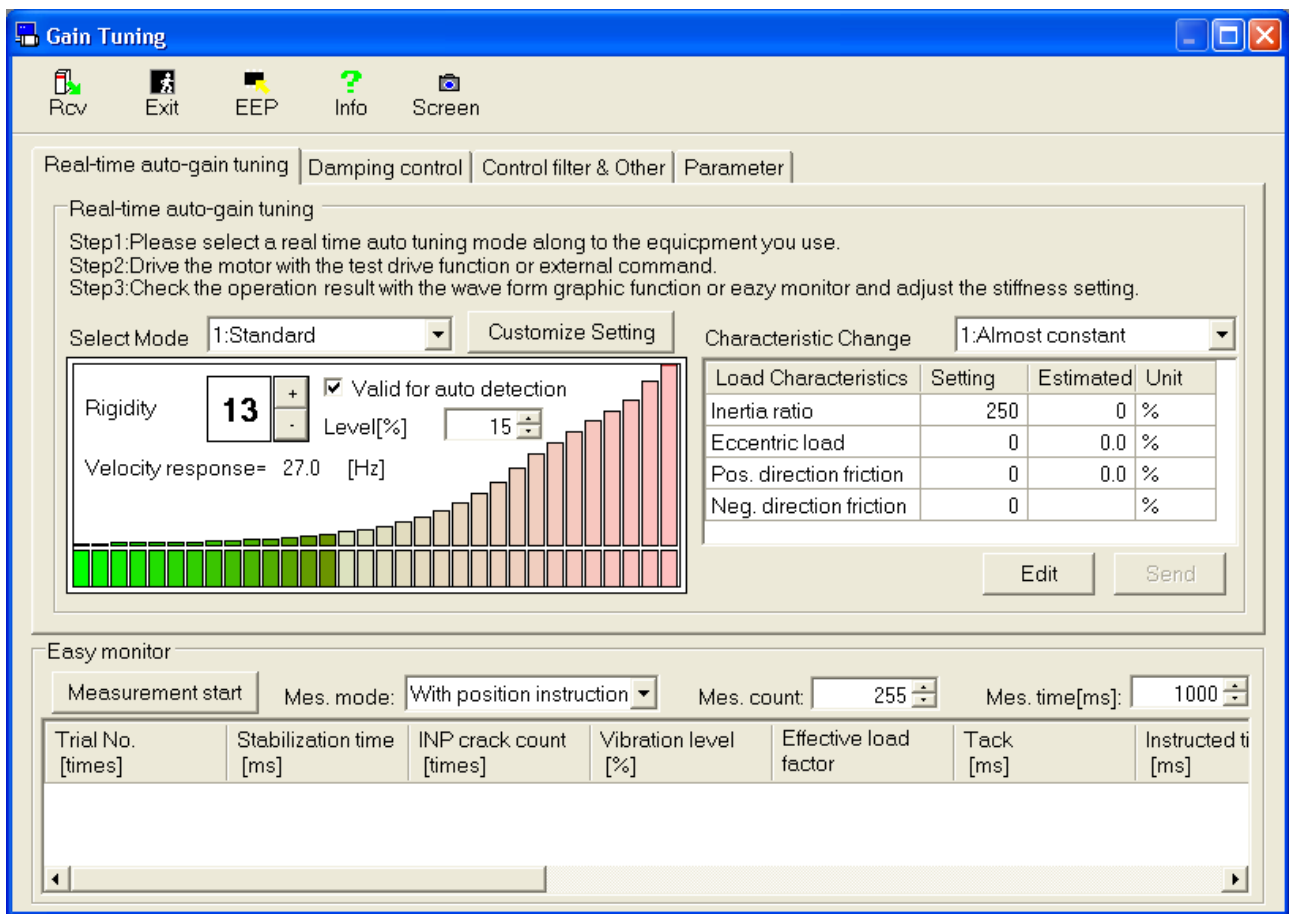

# **Close the Gain Tuning window**

Click  $\frac{E}{\sqrt{2}}$  (Exit) on the tool bar.

# Structure of Gain Tuning screen

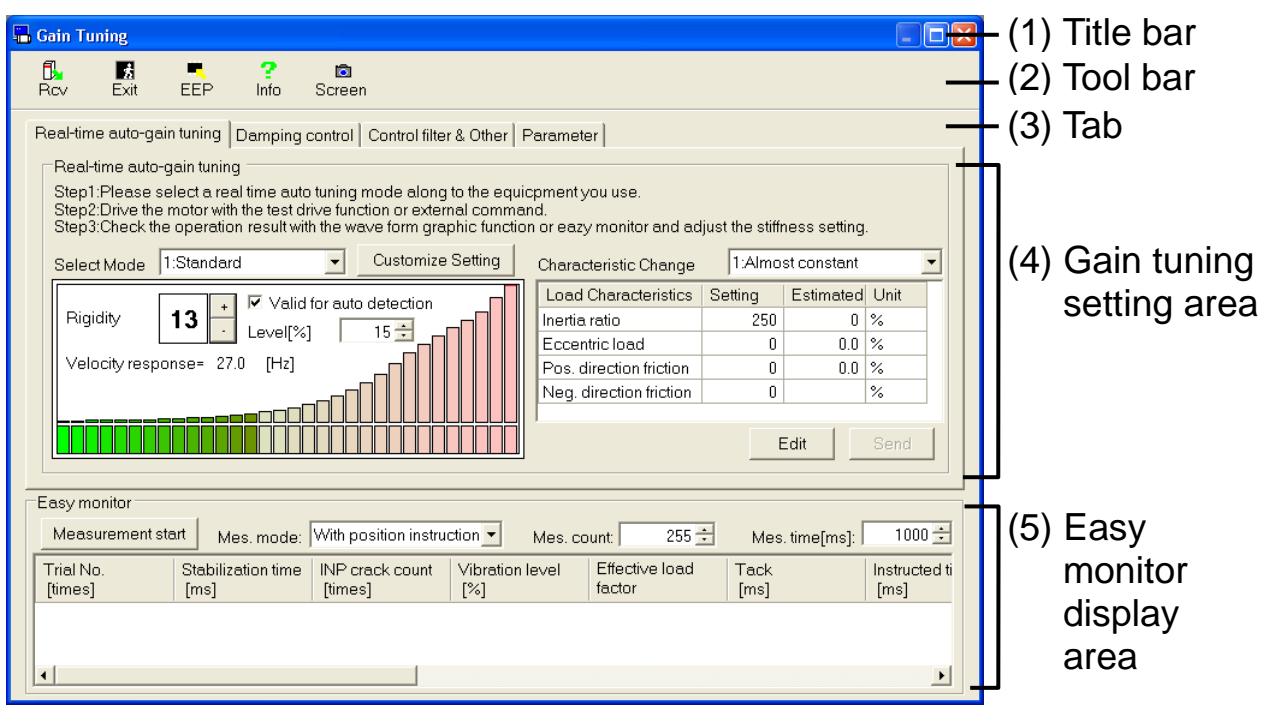

# (1) Title bar

You can operate this window.

#### (2) Tool bar

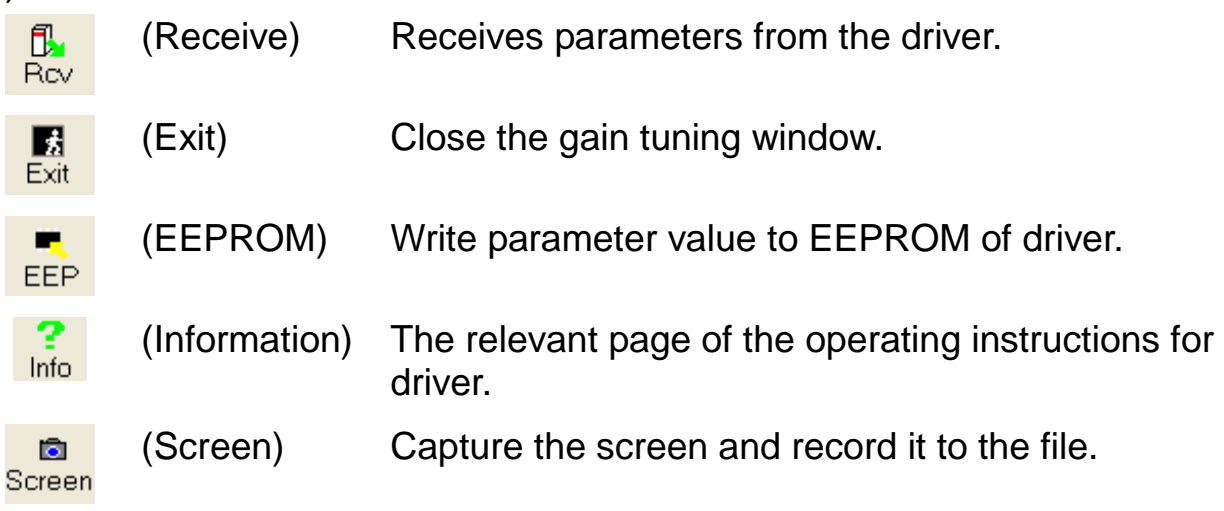

#### (3) Tab

Switch Gain tuning setting area display to "Real time auto-gain tuning", "Damping control", "Control filter & Other", "Parameter".

(4) Gain tuning setting area

You can perform Real time auto-gain tuning, Adaptive filter, Damping control, Control filter and the parameter setting.

#### (5) Easy monitor display area You can measure the tuning index easily.

#### **Method of performance of real time auto-gain tuning**

1 Select a tab of "Real-time auto-gain tuning".

#### <When driver doesn't have 2 degrees of freedom control (MINAS-A5 etc.)>

Real-time auto-gain tuning Damping control Control filter & Other | Parameter |

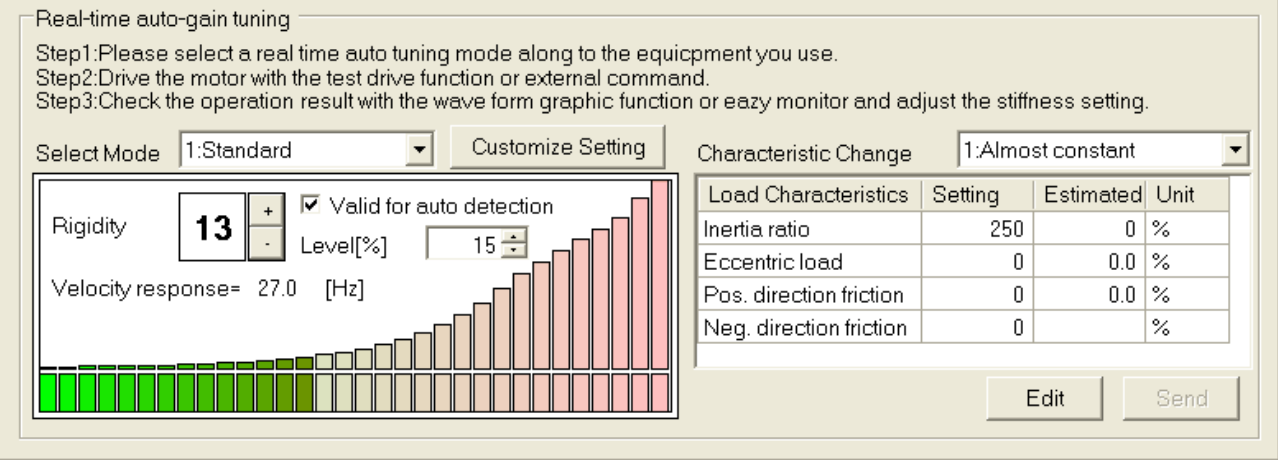

# <When driver has 2 degrees of freedom control (MINAS-A5II etc.)>
[Real-time auto-gain tuning] Damping control | Control filter & Other | Parameter |

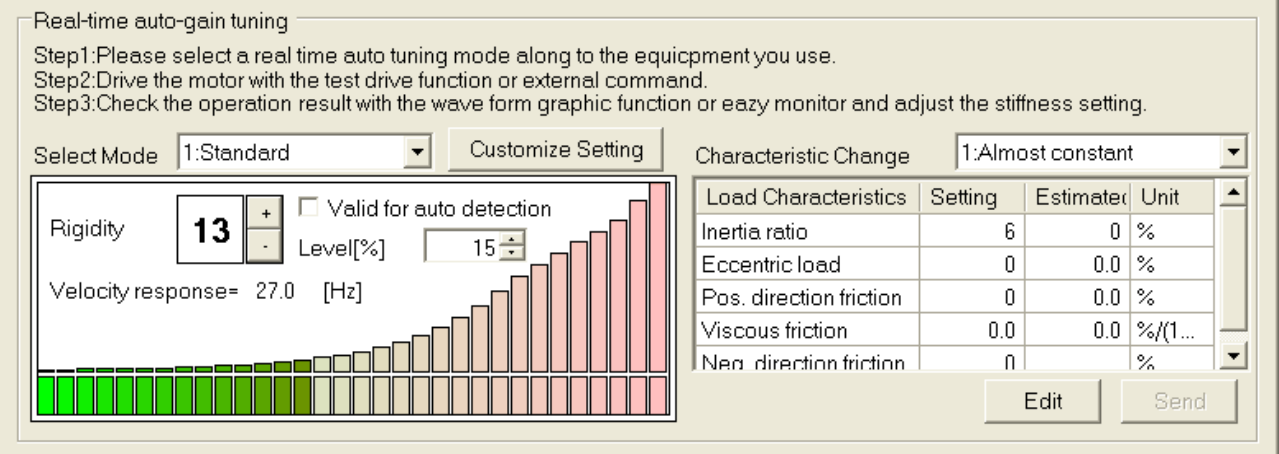

2 In accordance with the usage of your machine, you can change the "Select Mode" and "Rigidity".

If you select "6: Customize" in "Select Mode", you can specify the detail function individually. In "Customized Setting", "Real time Auto Tuning Custom Setting" window will open, please set the conditions.

If you open customized setting window and push OK, at the same time, mode selection is changed to "6: Customize".

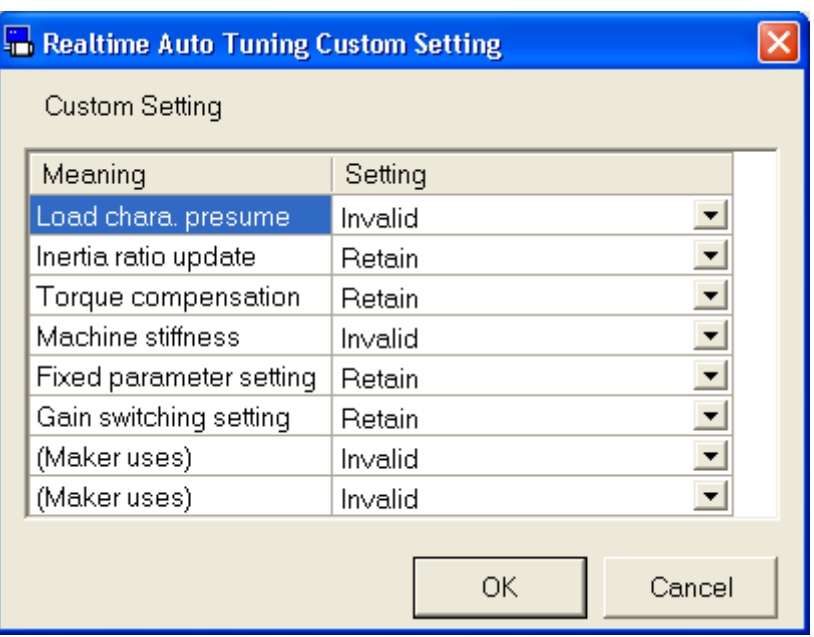

- 3 You can operate the motor using "Trial Run" of PANATERM or external command. If motor revolves, presumed value of load characteristics is displayed.
- 4 Using wave graphic function of PANATERM or easy monitor, you can check the result of moving of motor and adjust the "Rigidity" setting. "Rigidity" setting can be performed by right side of figures  $\left|+\right|_{(+)}$  or  $\left|-\right|_{(-)}$ .

#### **Valid for auto detection**

On the conditions that Gain Tuning screen is open, and the mode setting is from 1 to 4, you can use auto suppression of oscillation. Checking this check box, the rigidity setting is automatically down on motor oscillation happenings, and motor oscillation is suppressed.

# **Change of parameter about load characteristics**

If you manually change the parameter of load characteristic, please click "Edit" button and change the setting value. After changing, you click "Send" button, all parameter shall be transmitted to driver. During editing, the block display is not renewed. Please click the "Monitor" button to restart monitoring.

#### **Setting method of adaptive filter**

1 Select the tab of "Damping control".

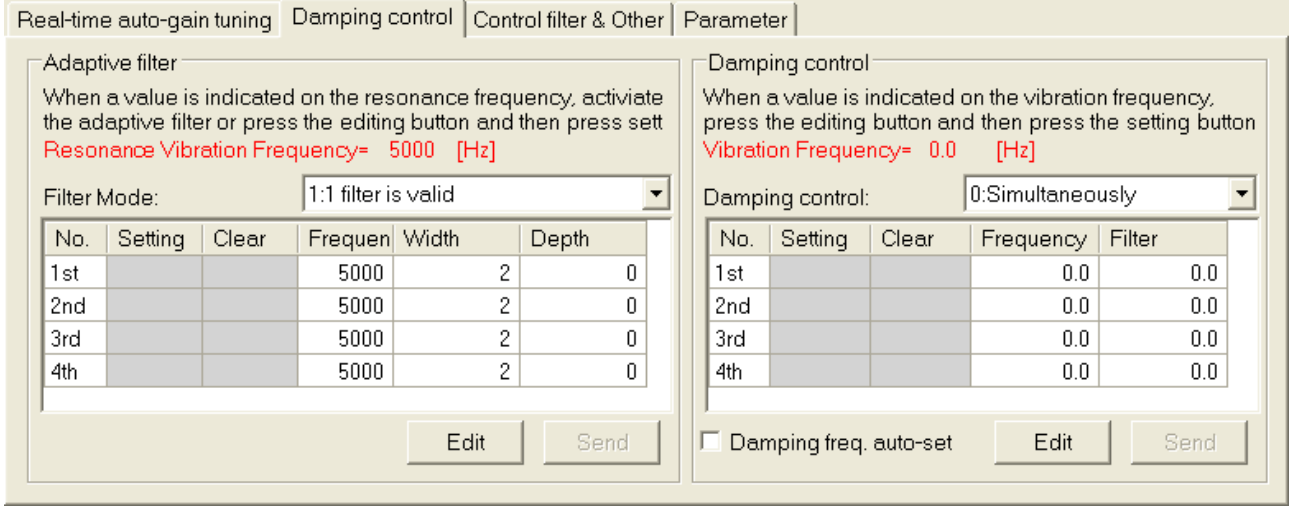

- 2 For the adaptive filter to be effective, please change "1:1 filter is valid" or "2: 2 filters are valid". If the vibration happens in motor speed, other figures except for 5000[Hz] as "Resonance Vibration Frequency" are displayed. And 3rd or 4th notch filter is automatically set.
- 3 If you want to clear the adaptive result, please change the "Filter Mode" to "4: Clear result of adaptation".
- \* "Resonance Vibration Frequency" display shows the latest frequency when the vibration is detected by adaptive operation.

#### **Resonance frequency measurement mode**

- 1 If you measure only the resonance frequency without notch filter setting, please change Adaptive filter mode to "3: Resonance frequency measurement".
- 2 If the vibration happens in motor speed, the figures except for 5000[Hz] as "Resonance Vibration Frequency".

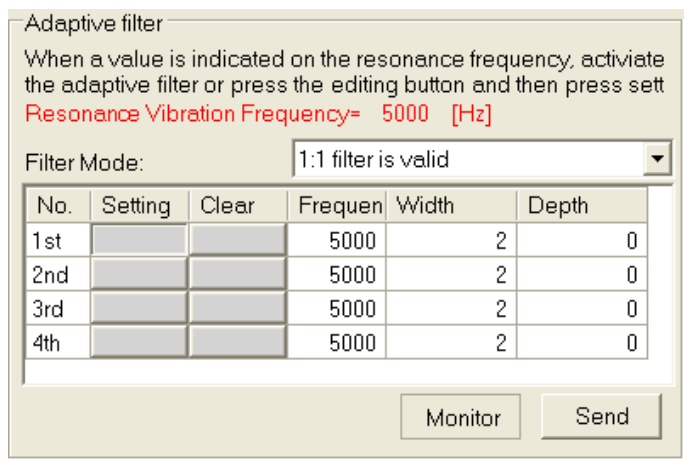

3 If you set this frequency with notch filter, after push the "Edit" button, please click the 1st to 4th "setting" button, check the contents of following confirmation screen and click "OK".

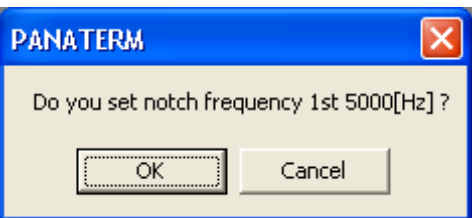

4 If you clear resonance frequency you set, after push the "Edit" button, please click the "Clear" button whose number you want to clear. As same confirmation screen is displayed, if ok, please click the "OK" button.

#### **Change of parameter about Notch filter etc.**

If you need to manually change the parameter about notch filter etc., please click "Edit" button and change the setting value. After changing them, if you click "Send" button and all parameter in this block shall be transmitted to the driver. During editing, as the display of this block is not renewed, please click "Monitor" button again.

Rev 3.04

# **Setting method of damping control**

1 Select the tab of "Damping control".

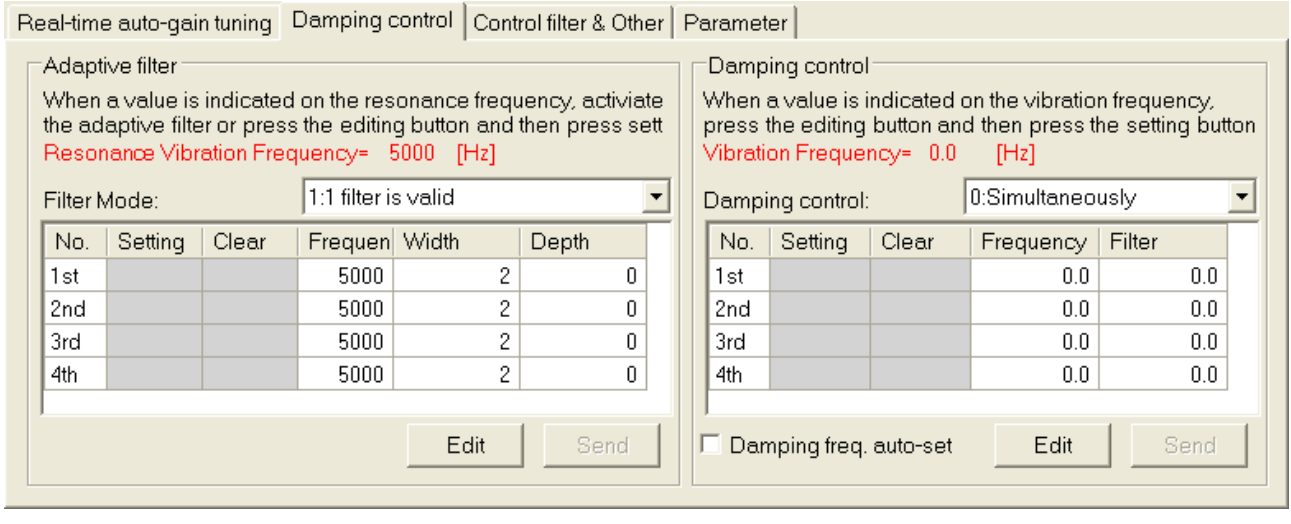

- 2 You can use max 2 sets of filters in damping control at the same time. You can set which one is effective according to the operation conditions from the 4 sets of "Damping control" setting. Note) Please refer to the driver manual or technical reference as to this parameter specification.
- 3 When you operate the positioning by position control or full closed control, trial operation function or external command, if the vibration in position deviation at settling time, the other figures except for 0.0[Hz] shall be displayed in "Vibration Frequency".
- 4 If you want to suppress this vibration, after push the "Edit" button, please click "setting "button next to effective vibration filter number in operation.

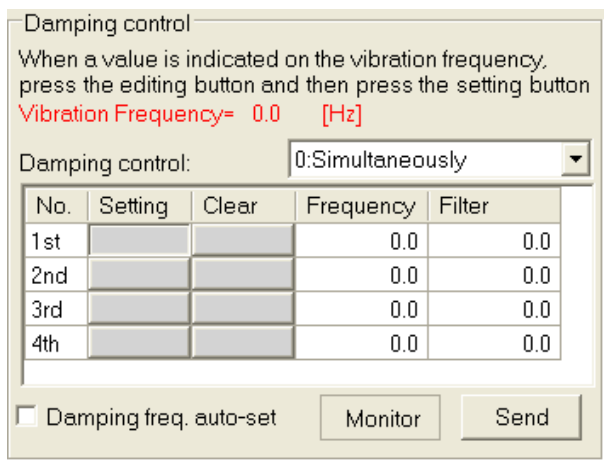

5 As the confirmation screen of vibration frequency setting, if ok, please click "OK".

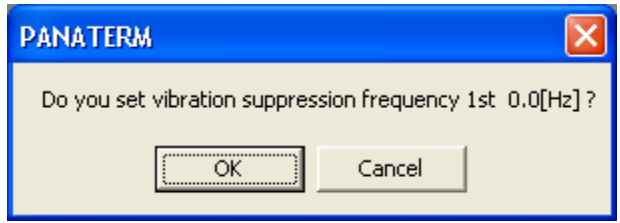

6 If you clear vibration frequency you set, after push the "Edit" button, please click "Clear" button whose number you want to clear. If ok, please click "OK" button.

#### **Change of vibration control parameter**

If you manually change the damping control parameter, please click "Edit" button and change the setting value. After change of them, you click "Send" button, all parameter in this block shall be transmitted to the driver. During editing, as this block display is not renewed, please click "Monitor" button again.

#### **Setting method of Position command filter** 1 Select the tab of "Command filter & Other".

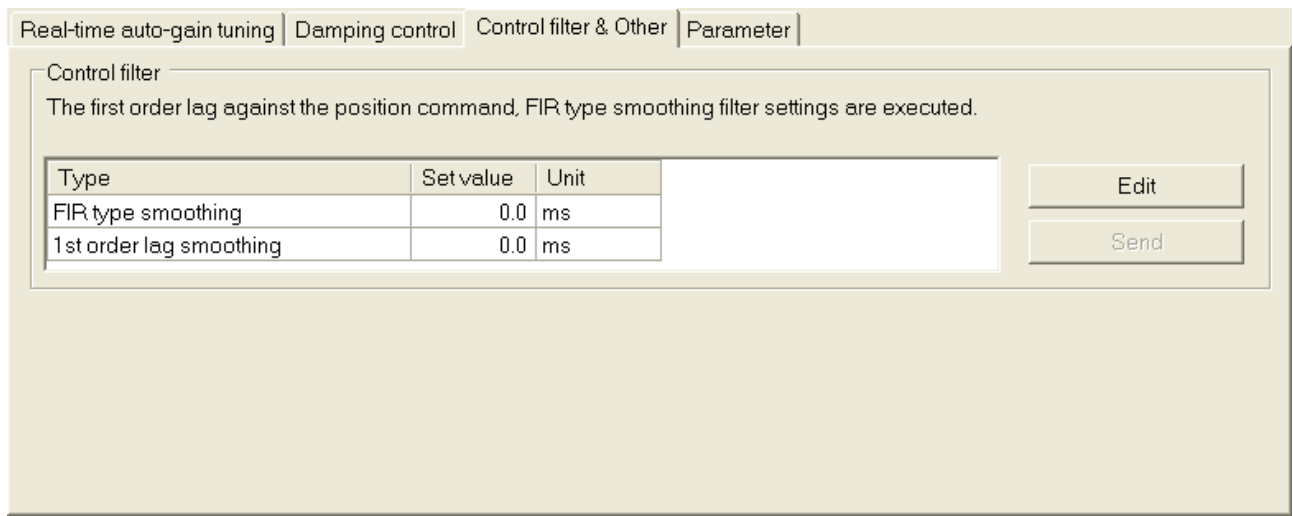

2 If you change the parameter of position command filter, please click "Edit" button and change the setting value.

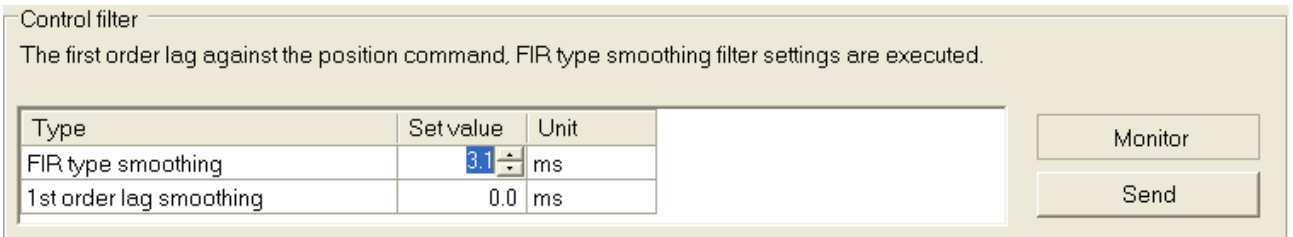

3 After changing them, when you click "Send" button, all parameter in this block shall be transmitted to the driver. During editing, as this block display is not renewed, please click "Monitor" button again.

#### **Manual setting method of the gain tuning parameter**

1 Select the tab of "Real-Time auto-gain tuning", and select the mode of "0: Invalid".

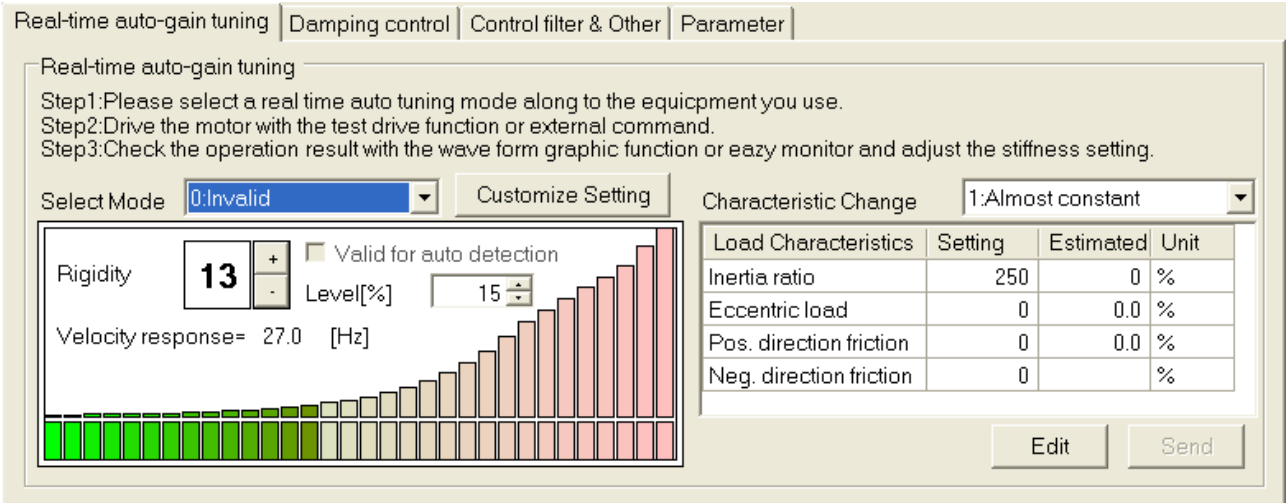

2 Select the tab of "Parameter".

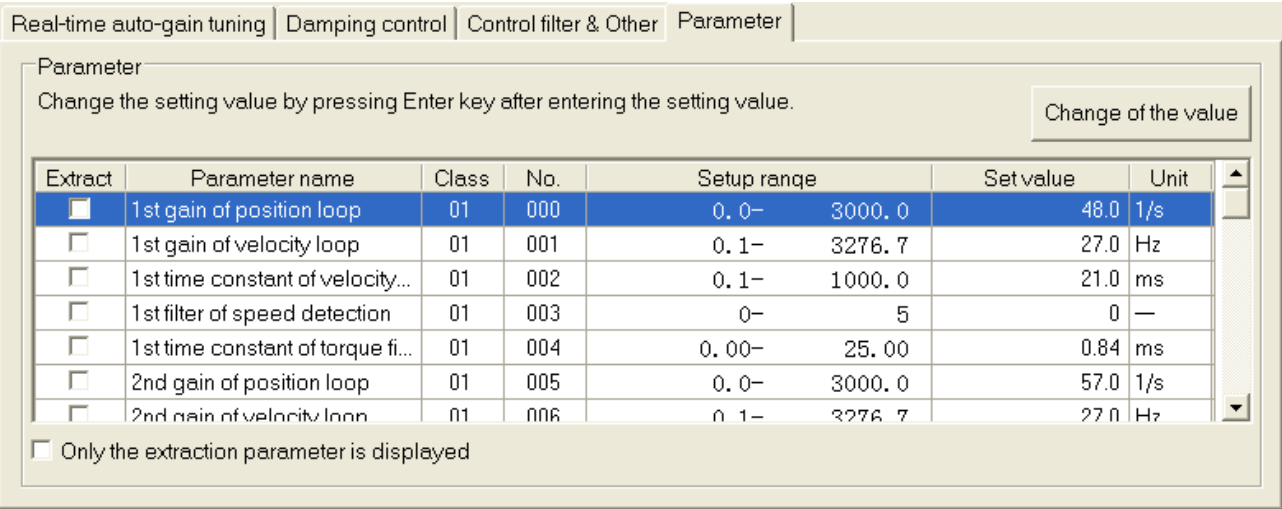

3 Please select the setting value of parameter you want to edit. If you change the setting value and push [ENTER] key, you can change the each parameter individually.

Note) Only the parameter that checks "Extract" is displayed when "Only the extraction parameter is displayed" is checked.

#### **Measurement the tuning index by easy monitor**

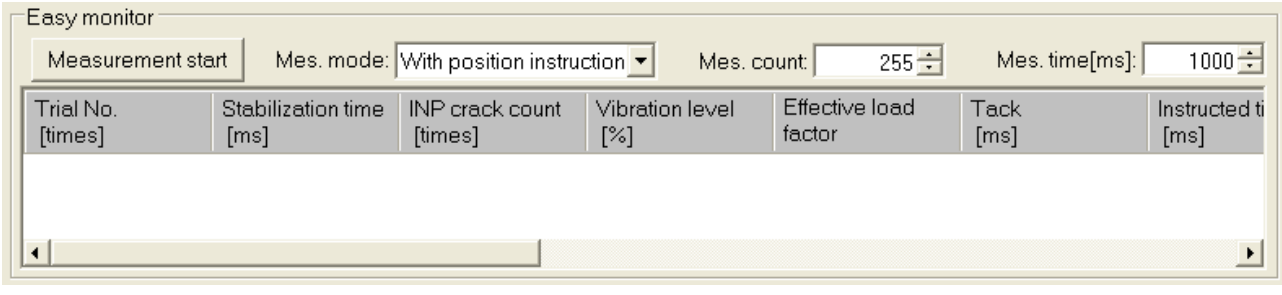

1 Set the easy monitor setting.

"Mes. mode:"

Set the measurement mode.

With position instruction: Measure the tuning index from the start of position commanded to next start of position command or shorter measurement time.

Uniformity time: Measure the tuning index from the each time data set by measurement time.

With speed instruction: Measure the tuning index from the start of speed command to next start of speed command or shorter measurement time.

"Mes. count:"

- Set the measured number of time.
- "Mes. time[ms]:"

Set the maximum measuring time period [ms].

- 2 Click "Measurement start"
	- Note) If you click "Measurement start", the displayed index shall be cleared.
- 3 The measured results shall be renewed until the trial No. meets the measured number of time, or you click "Measurement stop".

# 【Monitoring Item】

The tuning indices are as below.

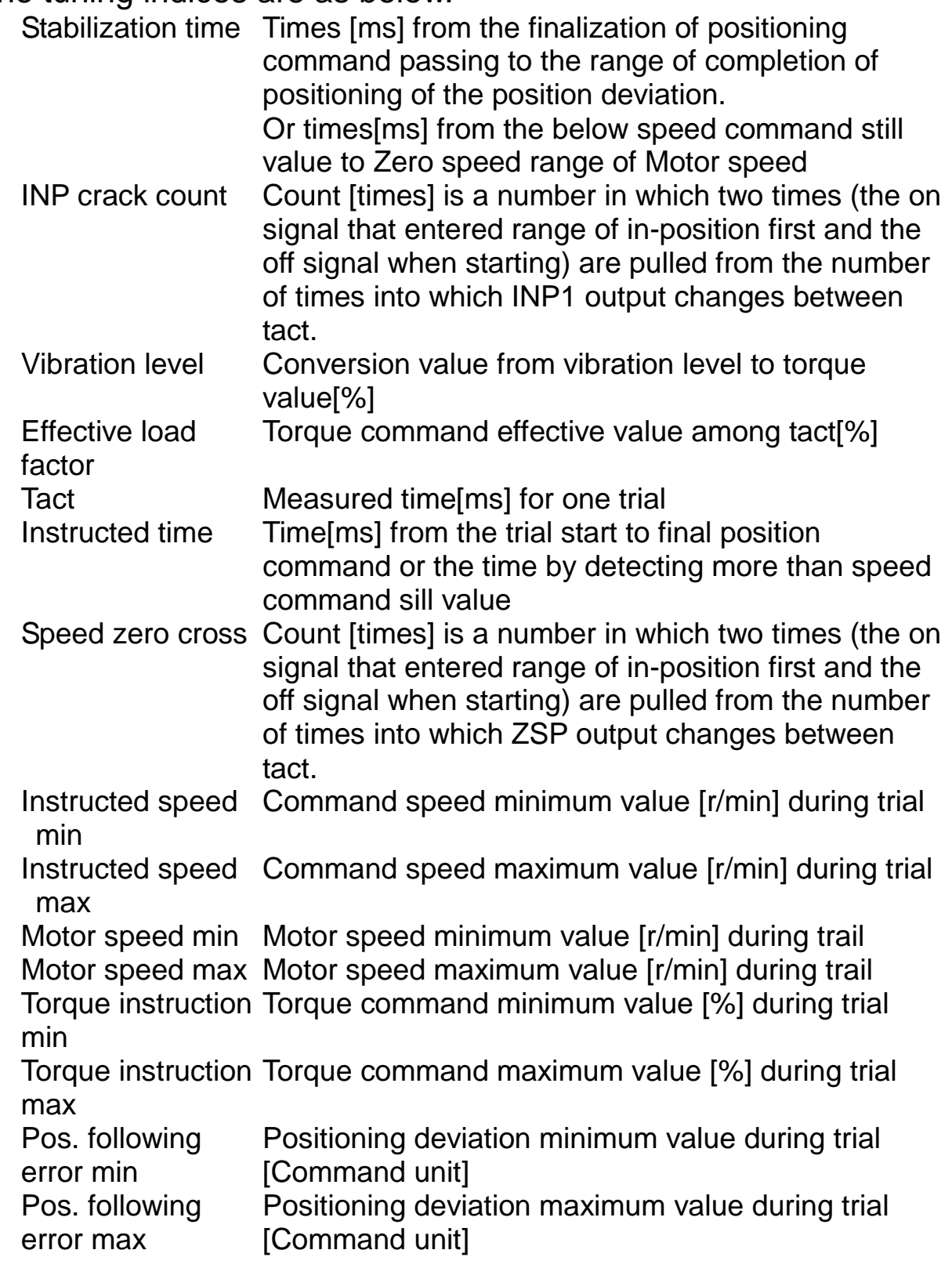

The following indices are expressed as a model with 2 degrees of freedom control (MINAS-A5II, MINAS-A6 etc.).

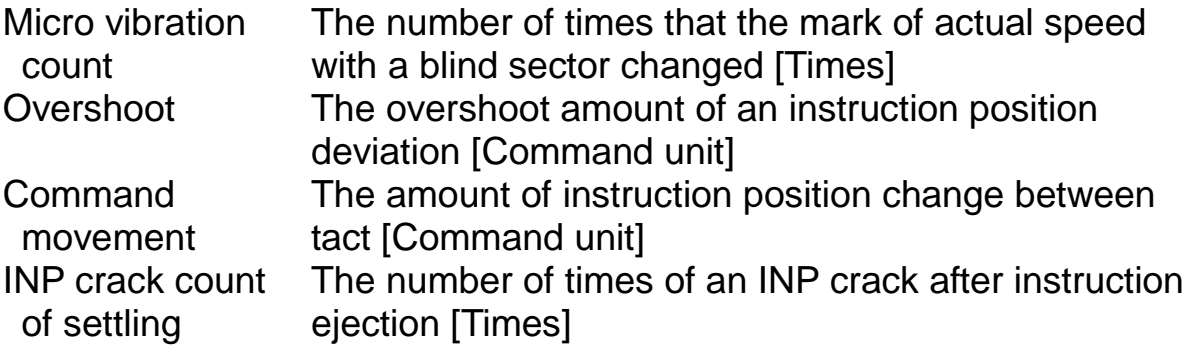

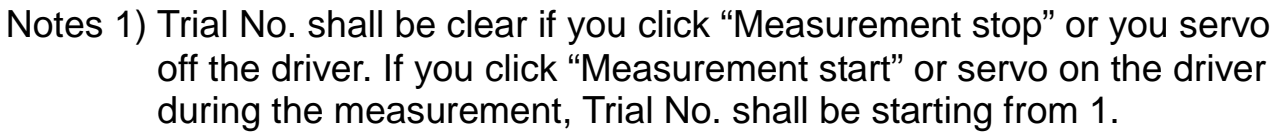

- Notes 2) If the measurement time is shorter than the tact, there is possibility that the results of settling time etc. are not correctly measured. Please assure the enough measurement time.
- Notes 3) If you record the monitoring results, please select the cell of the monitoring result you need to record and select "Ctrl+C" and make a copy. Please paste and record the table calculation soft or text editor.
- Notes 4) If you operate it with quicker tact by the 1s of easy monitor interval, trial No. may be skipped value. Please operate it with more than 1 s of tact command as long as possible.
- Notes 5) Parameter set on this screen is inputted into Driver. As PANATERM does not maintain this value, please perform the recording it to EEPROM of driver after completion of adjustment.
- Notes 6) The gain tuning screen cannot open during opening some screens. For more information please refer to page [223](#page-225-1) ["Gain tuning screen](#page-225-1)  [behavior"](#page-225-1).

# **Wave form graphic screen**

You can measure the motor operative waveform and display the results by the graphic. And these measurement conditions, results and parameters can be recorded in the wave form data file.

#### **Open the Wave form graphic window**

1 Start "PANATERM".

(Please refer to Article [5. Start up and Close down](#page-20-0) in details)

- 2 Click "Wave Graphic" of the tool bar on the main screen.
- 3 The Wave form graphic window is opened.

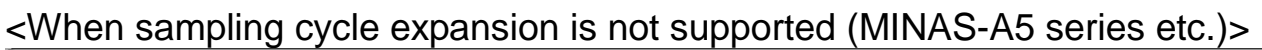

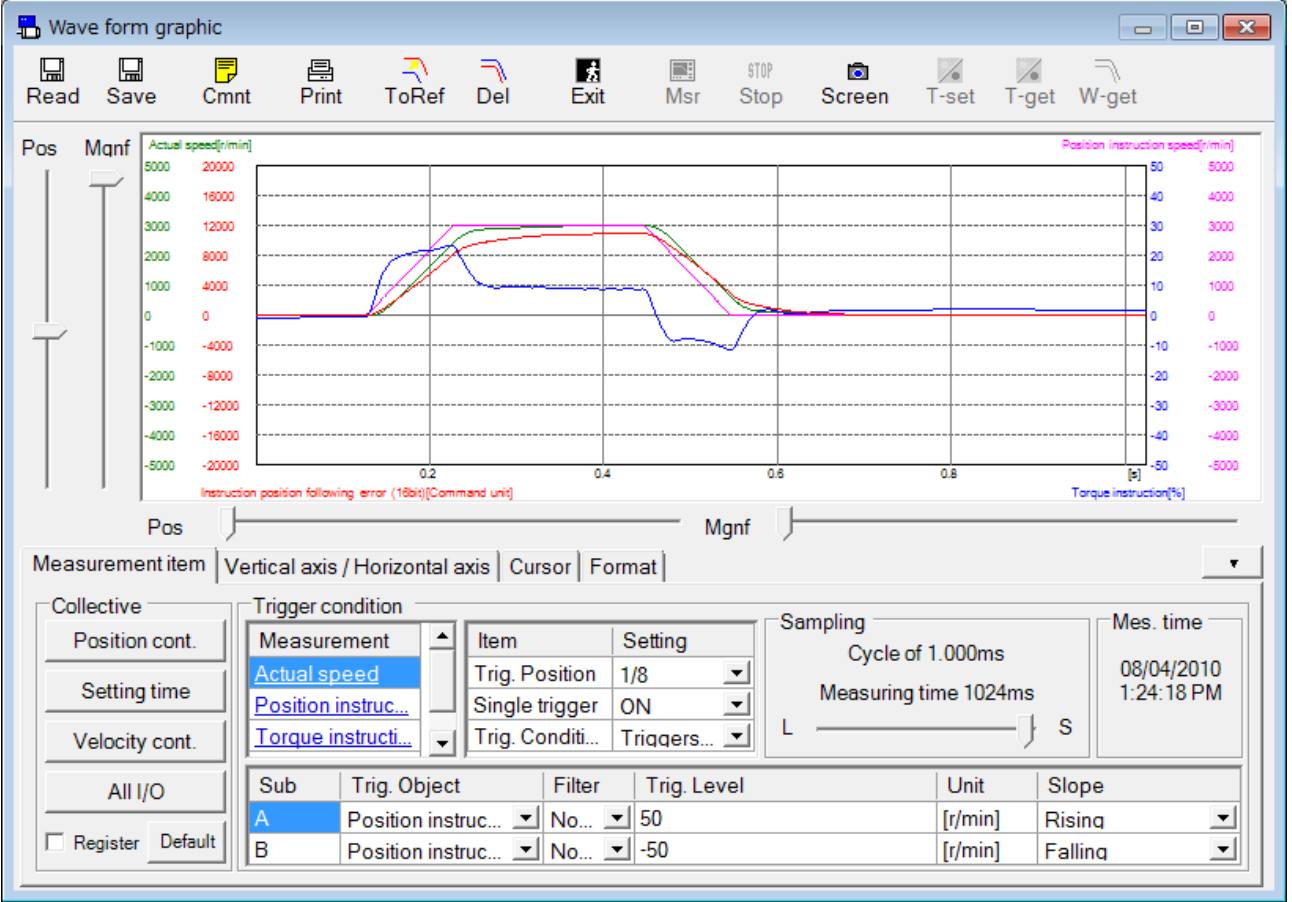

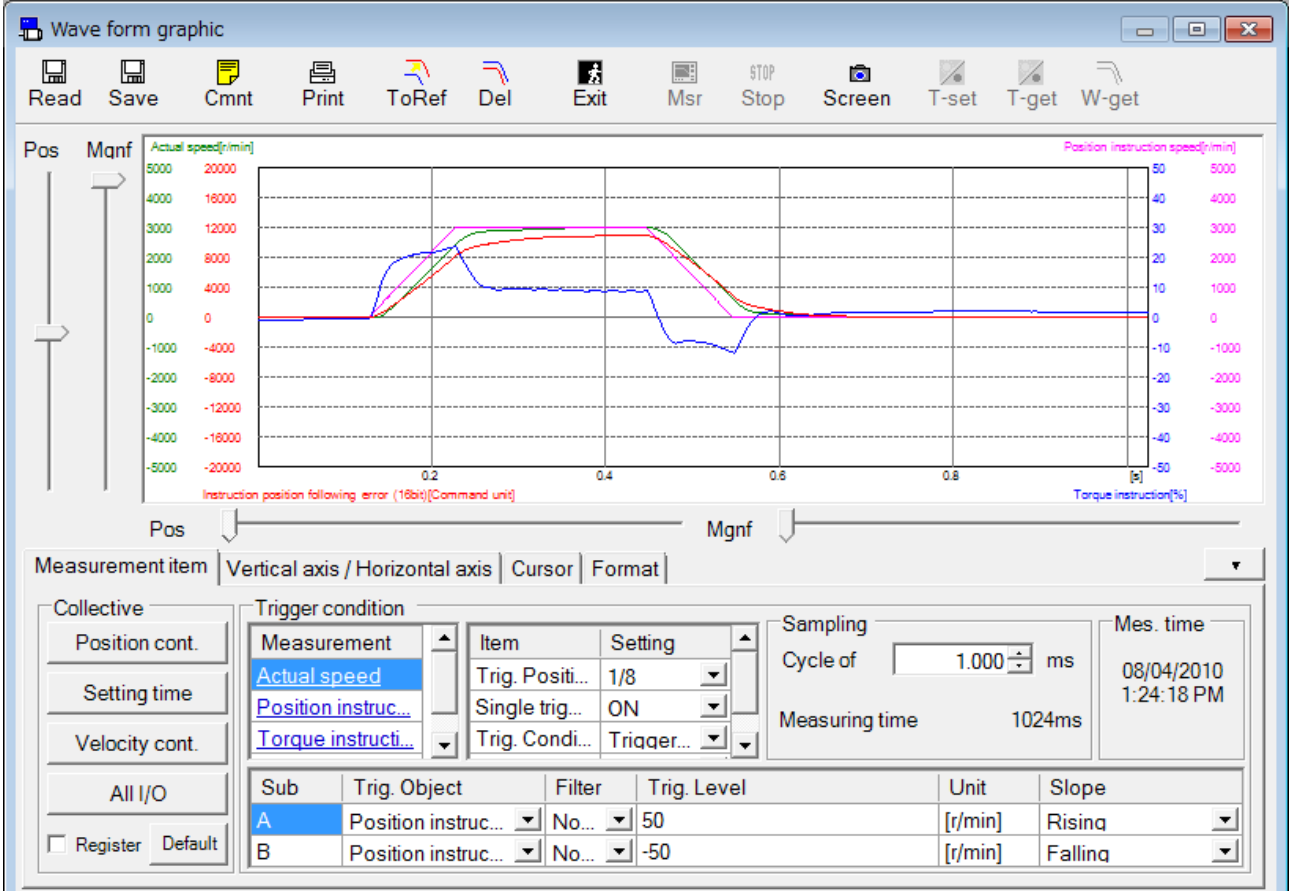

#### <When sampling cycle expansion is supported (MINAS-A6SF series etc.)>

#### **Close the Wave form graphic window**

Click  $\frac{1}{\sqrt{2}}$  (Exit) on the tool bar.

#### Structure of Wave form graphic screen (1) Title bar **Wave form graphic FIX H**<br>Read Save 昌<br>Print  $\frac{1}{\sqrt{2}}$  $\frac{1}{\text{Msr}}$ Screen T-set T-get W-get  $\frac{1}{2}$  Cmnt stop<br>Stop ات اپ<br>ToRef Del (2) Tool bar  $\n **Pos M**qnf  $\overline{\left| \frac{\text{A}}{\text{S000}} \right|}$ \n$ 16000 .<br>Iomr œ 12000 300 2000<br>1000 2000 son (3) Waveform 1000 4000 graphic display  $\mathbf{q}$  $-1000$ 103  $-4000$ -2000 2000 .<br>8000 area.<br>mo .son  $\frac{1}{2}$ .<br>ann .<br>Henri  $\mu$ .<br>SOO  $-2000$ -50 .<br>Tarqu **Shinji**C  $\overline{1}$ Manf Pos Measurement item Vertical axis / Horizontal axis | Cursor | Format |  $\overline{\phantom{a}}$ Collective Trigger condition Sampling Mes. time Measurement 4 tem (4) Waveform Position cont. Setting Cycle of 1,00ms Actual speed<br>Position instruc... 08/04/2010<br>1:24:18 PM Trig. Position 1/8  $\overline{\phantom{0}}$ Setting time Measuring time 1024ms Single trigger ON  $\overline{\phantom{a}}$ graphic setting  $-1$  s  $\mathsf{L}$ Torque instructi... | v | Trig. Conditi... | Triggers... | v | Velocity cont. area Filter Trig. Level  $Sub$ Trig. Object All  $VQ$ Unit Slope Position instruc... 7 No... 7 50  $[*t*/min]$ Leading  $\blacksquare$ Register Default ГR Position instruc... 7 No... 7 -50  $[*t*/min]$ Trailing  $\overline{\phantom{a}}$

# (1) Title bar

You can operate title bar window.

# (2) Tool bar

The operation commands are listed up.

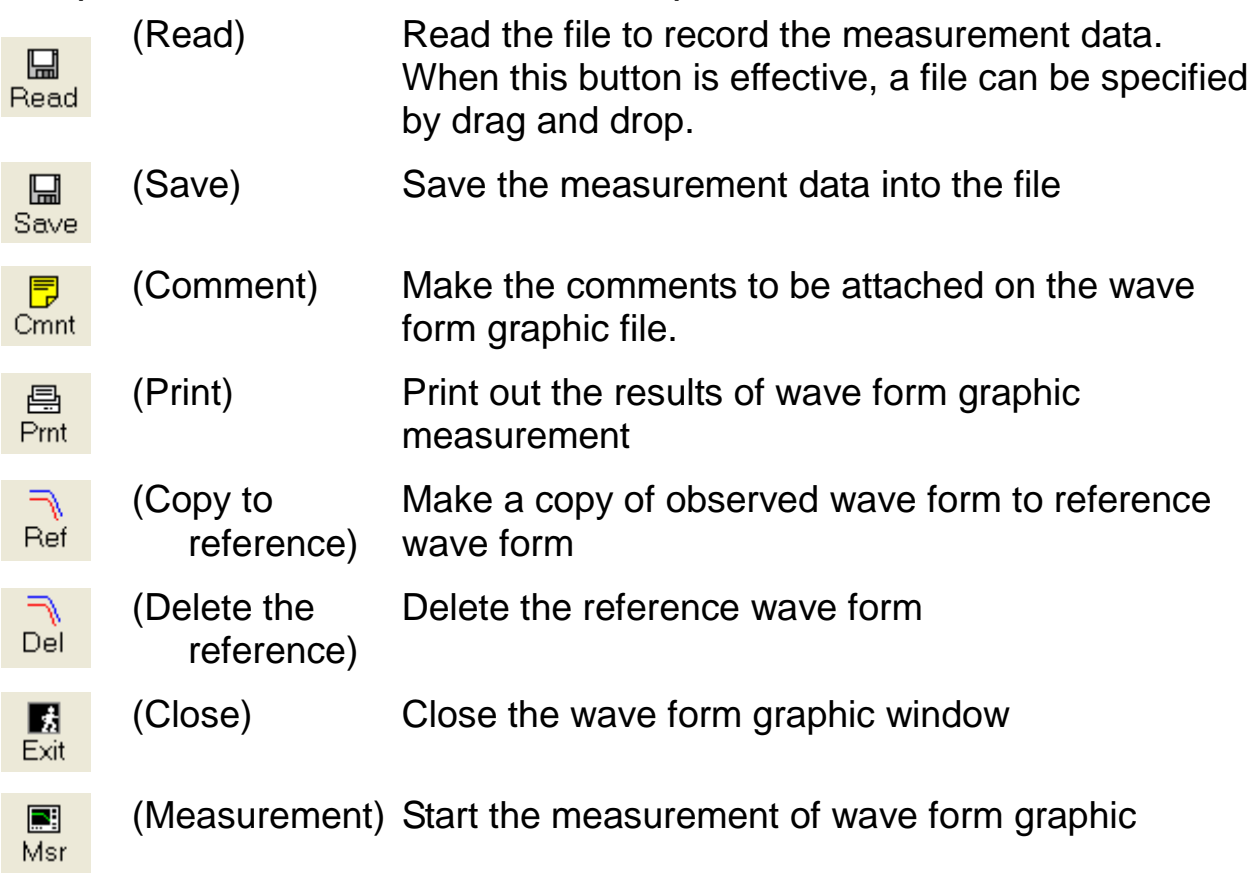

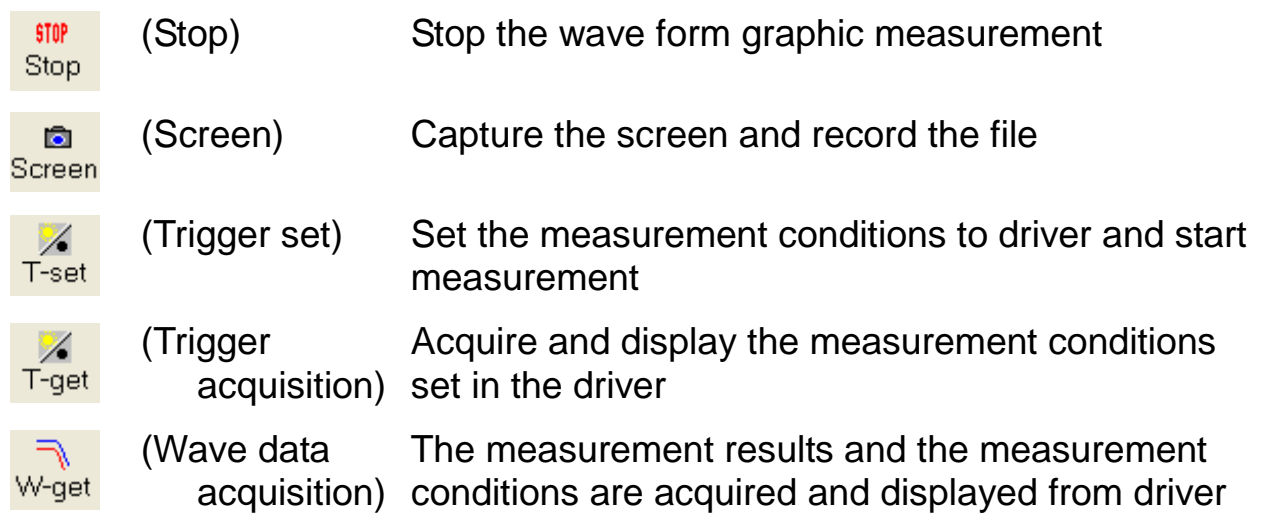

(3) Waveform graphic display area

In accordance with setting contents on (4) Wave form graphic operation setting area, the operation wave form of the measurement subject is displayed.

(4) Waveform graphic setting area

Designate the graphic display conditions and select the tab and set each items.

If you click the upper right  $\bullet\bullet$  of waveform graphic setting area, the wave form graphic setting area shall be hided. If you click  $\cdot$ , wave graphic setting area shall be displayed again. You can record these measurement conditions in the file.

Note) Please refer to the "Record and loading of wave form graphic measurement conditions" about the record method.

#### **Operation of the wave form graphic display area**

In the wave form graphic display area, you can enlarge or scale down the graphic display with following pointed out mouse pointer and horizontal / vertical slider bar.

(1) In case you use mouth pointer

Use the mouse pointer when you enlarge or scale down overall wave form.

If you select the tab of "Measurement item" "Vertical = axis / Horizontal axis" "Format", Mouse pointer is a reading glass icon. At that time, following operation is effective.

> Left click : enlarge the position of mouth pointer Right click : scale down the position of mouth pointer Drag : enlarge the selected rectangle scope

⊹

When you select tab of "Cursor", Mouse pointer is Star icon. At that time, the following operation is effective.

Left click : designate the position of cursor 1 Right click : designate the position of cursor 2 Drag : enlarge the selected rectangle scope

When mouth pointer is near cursor, it shall be arrow icon. At that time, the following operation is effective.

> Left click : designate the position of cursor 1 Right click : designate the position of cursor 2 Drag : move the nearby cursor

(2) In case that you use slider bar

By operation of the slider bar on wave graphic display area right edge (vertical axis), you can enlarge, scale down, move only the selected operation wave form subjects by tab.

Vertical axis "Pos" Slider bar:

If you drag the bar upright, operated subject wave form display is moving up, if you drag it down, the wave form is also moving down. And if you click the bar up and down, or if you push the key [↑] [↓] on the selected conditions of slider bar, the wave form is moving by one scale on vertical axis

Vertical axis "Mgnf" Slider bar:

If you drag the bar up, you can enlarge the operation subject vertical axis on the center of the screen. If you drag it down, it is to scale down.

If you operate the low edge (horizontal axis) slider bar, you can enlarge / scale down / move the time axis of total wave form.

Horizontal axis "Pos" Slider bar:

If you drag the bar to the right side, the overall wave form is moving to the left, the wave form is moving to the right. If you click the left right of the bar or push the  $key$  [←] [→] in the selected slider bar condition, you can move the wave form left right by 1/32 on the screen.

Horizontal axis "Mgnf" Slider bar:

If you drag the bar to the right, you can enlarge the operation subject horizontal axis on the middle of the screen. If you drag it to the left, it shall be scaled down.

- Notes 1) If you cannot find the wave form, it cannot be displayed so well, please push the "Auto range" button of "Vertical axis / Horizontal axis" tab and bring back to the overall display.
- Notes 2) When you confirm the detail data of signal size 32 bids, once you display the overall wave form and move the part you want to watch to the middle of the screen with position slider.

# **Wave form graphic setting area**

#### **<Measurement Item Tab>**

Designate the measurement item, trigger conditions, sampling cycle.

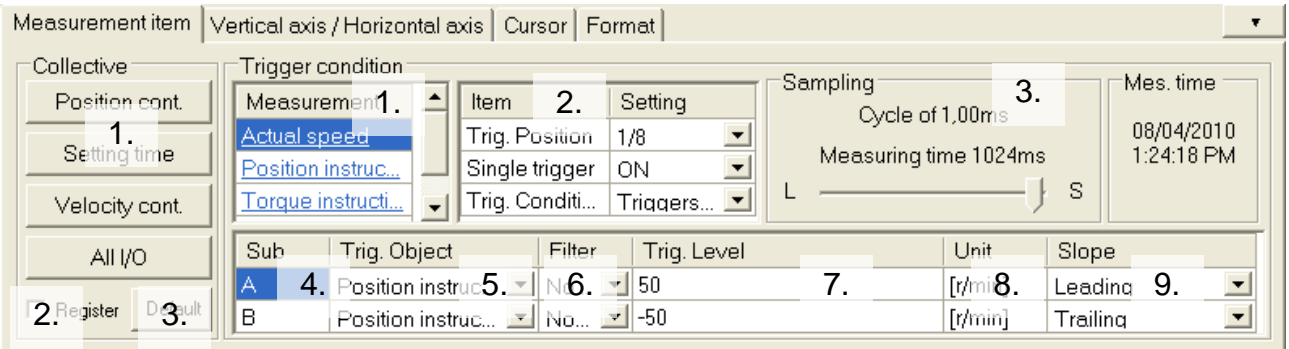

# "Collective"

1. Setting button:

The measurement condition is set from the wave form graphic file registered in button.

2. Register:

When you check "Register" and push the button that registers, selection of the file window is displayed. Please select the file where the measurement condition that you want to register is included.

3. Default:

The content of each setting button is read from the following files.

- Position cont. : Measure the signal related to position control as position command speed trigger.
- Settling time : Measure a signal related to the measurement of settling time as a trigger of position command passing completion.
- Speed cont. : Measure a signal related to the speed control as a trigger of the speed control command.
- All I/O : Measure the analog input and physical input / output signal without trigger

#### "Trigger condition"

1. Measurement item:

You can measure the subject that you want to measure in your choice. If you double click the measurement items, you can open the window of the "Measure Item Select". You can select the signal size up to total 64[BIT].( In MINAS-A6 series, you can select the signal size up to total 128[BIT]. Digital signal can be selected up to 16[BIT]) If you select the digital signal on the measurement items, analog signal and digital signal shall be displayed on the wave form graphic display area.

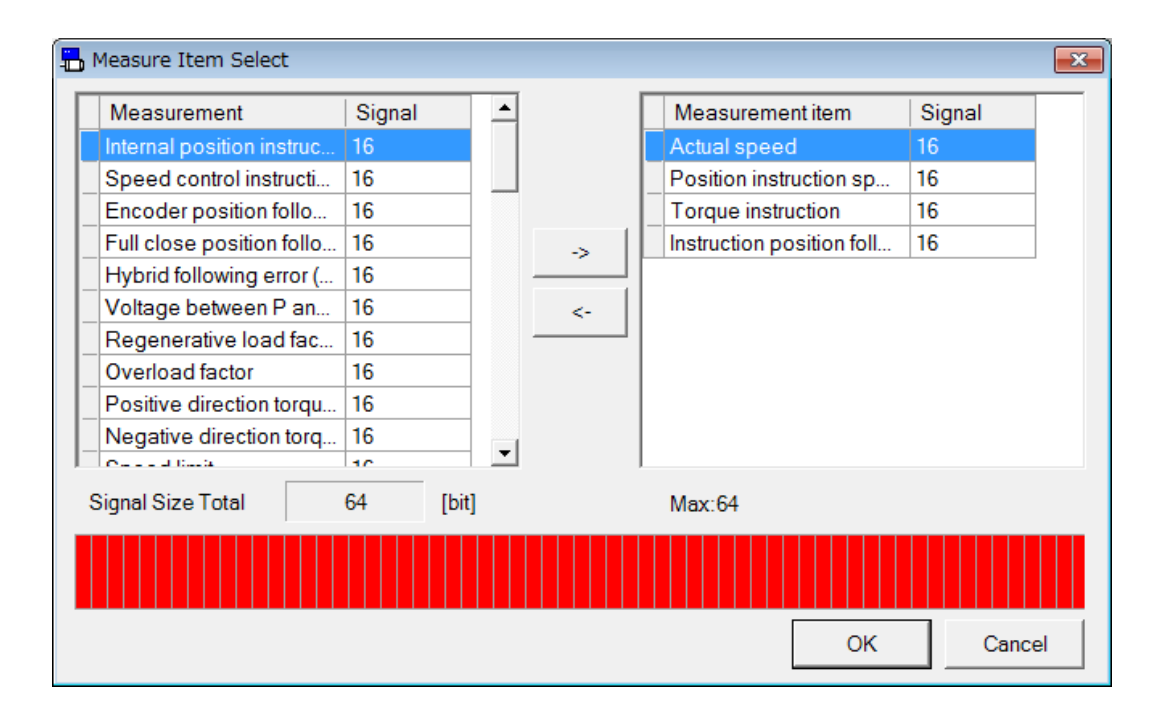

2. Trigger Item:

Perform the setting related to the trigger.

- Trig. Position Set the trigger happening position during the measured period.
- Single trigger When single trigger is on, the measurement can be performed only one time. If it is "Off", until you click "Stop" button, we will continuously perform the measurement.

Trig. Condition - Set the trigger conditions.

Data average - Set the enable / disable of the data averaging function during the measurement.

Data average can be set only when sampling cycle expansion is supported.

- 3. Sampling: Set the sampling cycle. (When sampling cycle expansion is supported, the sampling setting method changes from the slider method, enabling the setting of a longer sampling cycle.)
- 4. Sub: You can set the trigger conditions to 2 kinds (A / B).
- 5. Trig. Object:

Set the trigger subjects. You can select one of the analog signal or digital signal.

6. Filter:

Set the filter the number of the time for the subjected number of the times signal. Depending on the trigger subjects, there are the items that you cannot set. If you cannot set the filter, "---" is displayed.

7. Trig. Level:

Set the level of the trigger. If the trigger subject is analog signal, it is displayed by figures. If it is digital signal, it sets ON / OFF.

- 8. Unit: Display the trigger subjected unit to be selected.
- 9. Slope:

Set the slope to be triggered. You can select it from "Leading", "Trailing", "Matched", "Mismatched", "Greater", "Less".

\* If you use digital signal for trigger subject, slope setting is "Matched" or "Mismatched".

#### **<Vertical axis / Horizontal axis Tab>** Designate the wave form graphic conditions

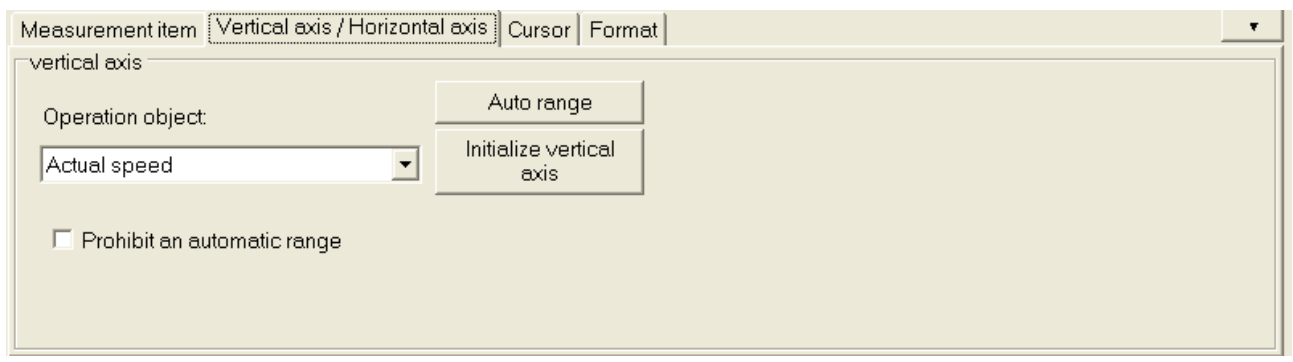

#### "Operation object"

You can select the operation subject to be designated position and magnification by vertical axis slider bar. You can use analogue signal only.

#### "Auto range button"

Adequate value shall be automatically adjusted from all the wave form vertical axis position and magnification on the screen display. And minimum (display all data) of horizontal magnification is set.

#### "Initialize vertical axis button"

All wave form's vertical magnification is itself and 0 is moving to middle of the screen.

#### "Prohibit an automatic range check box"

If you check the mark, Auto range is prohibited at the measurement. When measurement conditions are the same, the auto range of a horizontal axis is also forbidden. If there is no check mark, Auto range shall be performed on the wave from each graphic measurement.

#### **<Cursor Tab>** Display cursor and the measured value of cursor 1 and cursor 2.

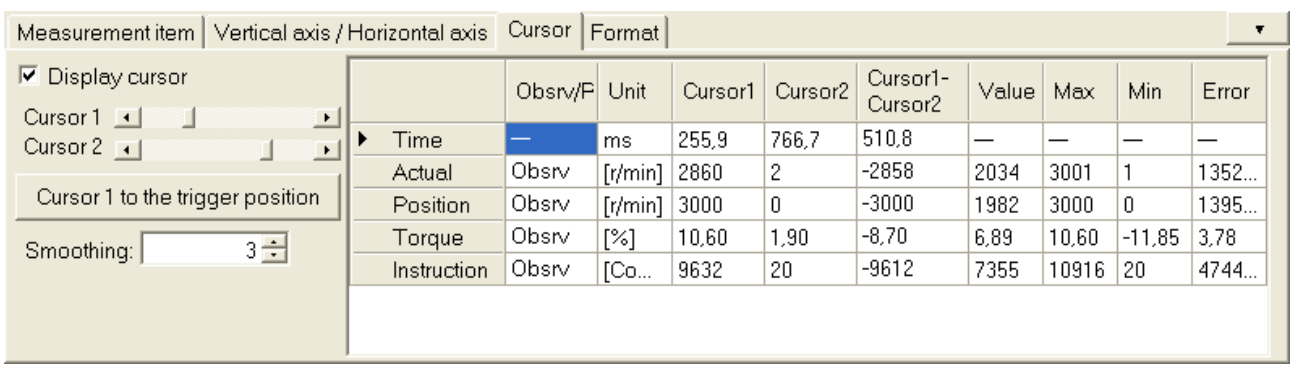

"Display cursor"

When checked, cursor 1 and cursor 2 is displayed.

"Cursor1 / Cursor 2"

The position of cursor 1 and cursor 2 can be moved.

"Cursor 1 to the trigger position button"

Cursor 1 sets the trigger position.

This is displayed when "Display cursor" is checked only.

"Smoothing"

The analog signal is smoothing.

#### **<Format Tab>** Set the display format of the measured wave form.

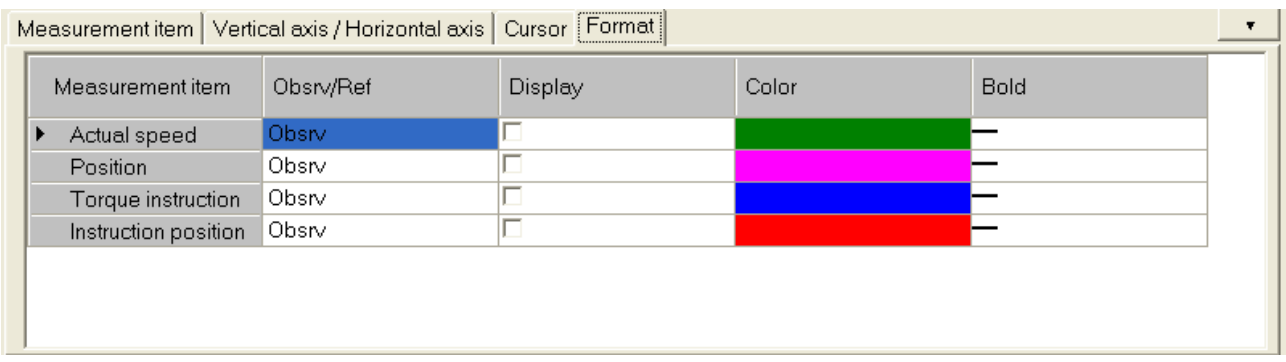

#### "Measurement item"

Selected measurement item is displayed.

"Obsrv / Ref"

The type of item is displayed (Observed or Reference).

"Display"

Select this item is displayed or is not displayed.

"Color"

Select the color of this item when color cell is double-clicked.

"Bold"

Select the thickness of this item when color cell is doubleclicked.

#### **Measurement of wave form**

- 1 Set the wave form graphic setting.
- 2 Click  $\Box$  (Measure) of the tool bar.
- 3 When the measurement starts, status of measurement is displayed on status bar.
	- Notes 1) If "T-set" or "Msr" (Measure) button is once clicked, even if you close the wave form graphic display or exit the PANATERM, the driver continues measurement by the trigger condition last set. In this case, the measured data which is trigged by the setting is acquired by pushed the "W-get" button. But if the driver is yet waiting for trigger, displayed communication error dialog box.
	- Notes 2) When wave form graphic display is closed, measurement condition is saved, and same condition is applied next time, Except Exit of PANATERM or Communication error.

#### **Reference data**

- 1 After measuring wave form graphic, click To Reference) button on the tool bar, and observed data is copied to reference data.
- 2 Check the "Display" of Reference data from "Format" tab and reference data can be displayed on screen.
	- Notes 1) The reference data is registered up to 10 sets.
	- Notes 2) When measurement item is changed, the reference data is cleared.
	- Notes 3) The time (horizontal) scale of reference data is fixed at the condition of measurement. Don't read the reference data which has different time scale from wave file.

# Save and read the wave graphic data

It is possible to use, and to refer when the parameter setting value at the measurement condition, the result of a measurement, and that time specified when measuring it is preserved in the file, and the measurement is executed again under this condition.

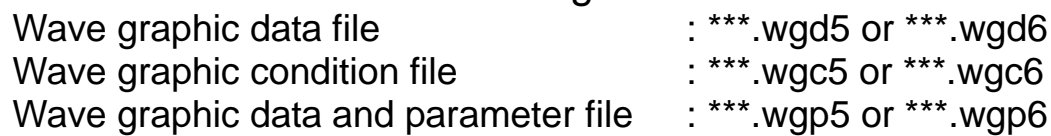

When sampling cycle expansion is supported, files are saved with extensions wgd6, wgc6, and wgp6.

#### **Save to wave graphic data**

- 1 Click "Save" button from tool bar.
- 2 "Save the wave form graphic data" window is displayed.

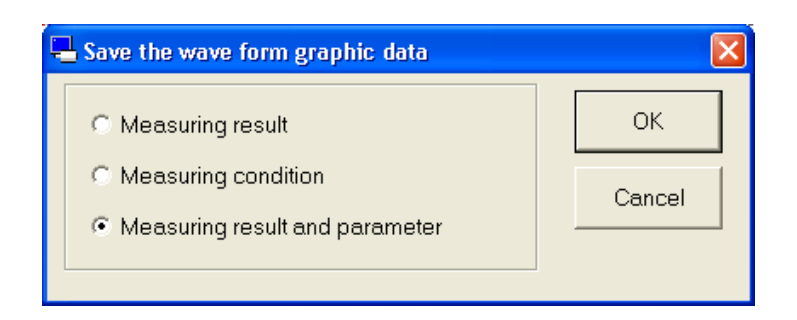

- 3 Select the save item, and click "OK" button.
- 4 Comment input window is displayed.

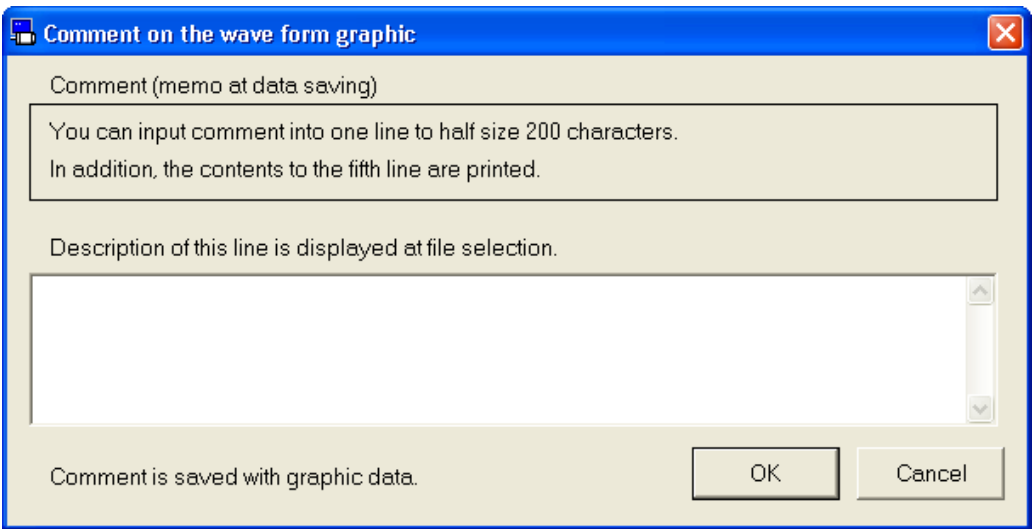

5 Click "OK" button, and the file dialog is displayed.

- 6 In the file dialog, specify the name of the file that you want to save.
- 7 Click "Save" button.

#### **Read from wave graphic data**

1 Click "Read" button from tool bar.

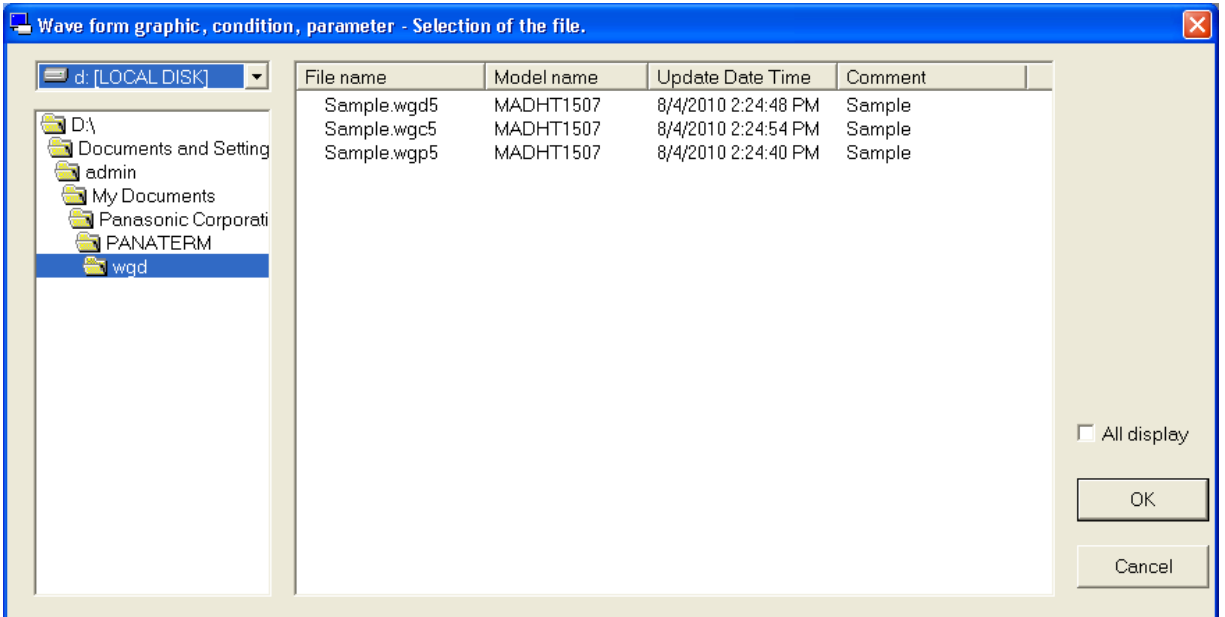

- 2 Select data file to read.
- 3 Click "OK" button.
- 4 Window for "Read the wave form graphic data" will appear.

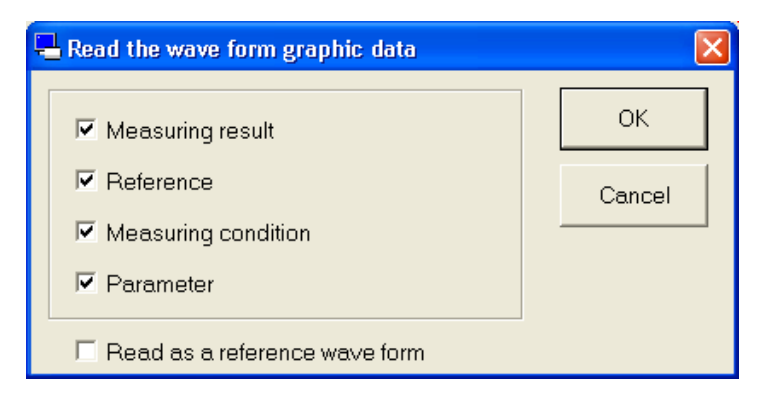

- 5 Put checks on the items you would like to read, and click "OK". The saved waveform for measurement result can be read as reference, if "Read as a reference wave form" is selected. However the measured condition, and parameters cannot be read, if this is selected.
- 6 Content that was selected will be read.

Rev 3.04

- Notes 1) The detail of wave form data is referred the driver operation manual or technical reference.
- Notes 2) When sampling cycle is not set minimum value, a part of analog signal are smoothing by the driver.
- Notes 3) The aliasing might be caused and an actually different shape of waves be seen, when sampling cycle is longer than vibration data.
- Notes 4) The communication error is displayed when the driver power supply is off while wave form graphic is measuring. Please close wave form graphic display.
- Notes 5) The wave form graphic function is not precious measurement instrument. The wave form graphic data shall be used as rough estimate.
- Notes 6) "Mes. time" (Measure time) display is the time of receive the wave form data from the driver. Note that the time is not the time of trigger time.
- Notes 7) The wave form graphic screen cannot open during opening some screens. For more information please refer to page [225](#page-227-0) ["Wave](#page-227-0)  [form graphic screen behavior"](#page-227-0).
- Notes 8) In the case of network type (MINAS-A5N, MINAS-A5NL, etc.), if a network is established in the state of trigger standby, the detected trigger position may shift.

# **Trial run screen**

Motor can be operated as test only with the Drive, and without connecting to the master level equipment.

Note) Parameter settings and Driver's gain tuning will be needed even at the trial run. Please read the operation manual or technical reference to understand the manual content prior to this operation. Trial run cannot be performed through wireless or RS232 communication.

#### **Open the Trial Run window**

1 Start "PANATERM".

(Please refer to Article [5. Start up and Close down](#page-20-0) in details)

- 2 Click "Trial Run" of the tool bar on the main screen.
- 3 The Trial Run window is opened.

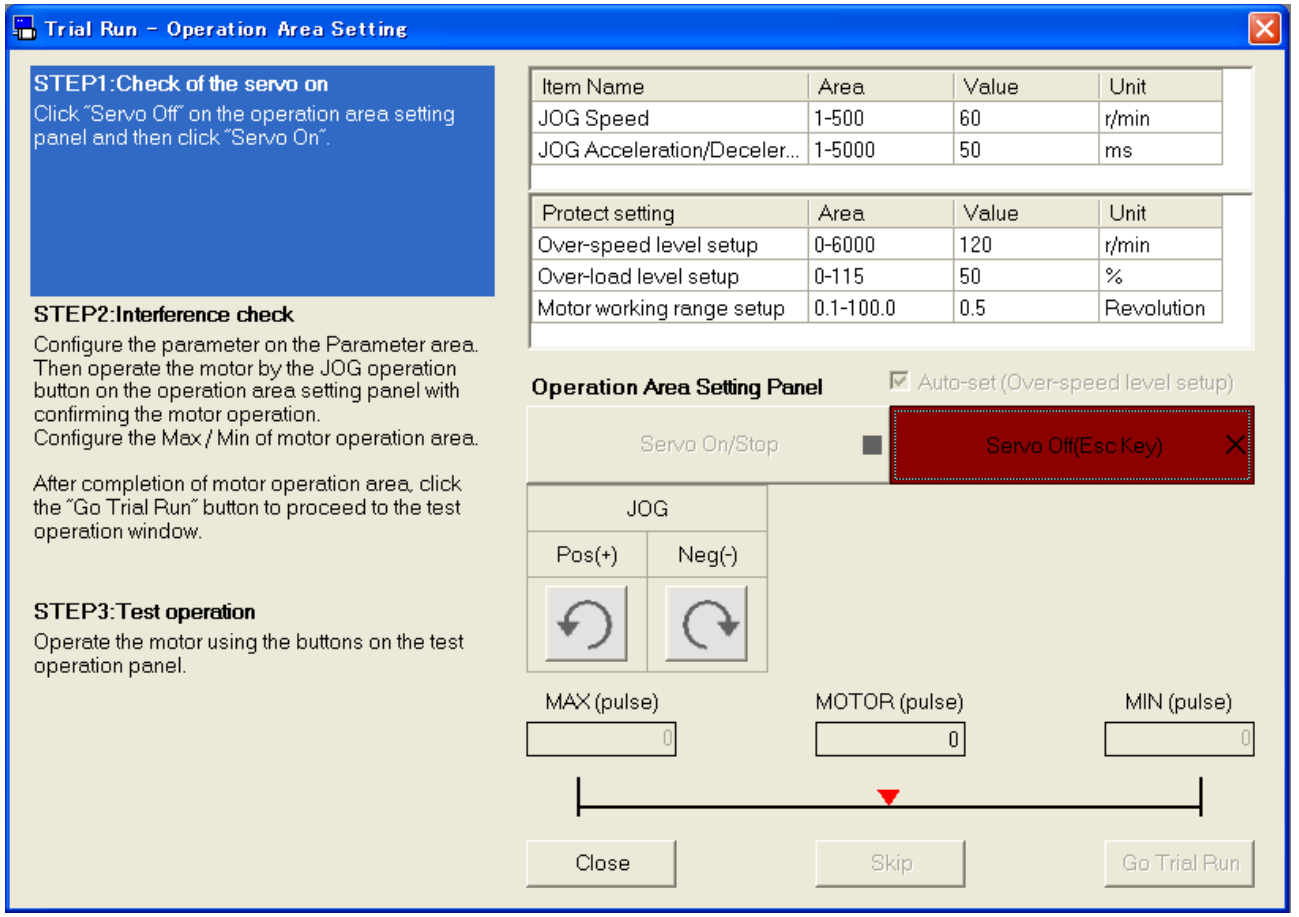

# **Close the Trial Run window**

Click "Close" button on the window.

# Structure of Trial Run screen

# **Operation Area Setting window**

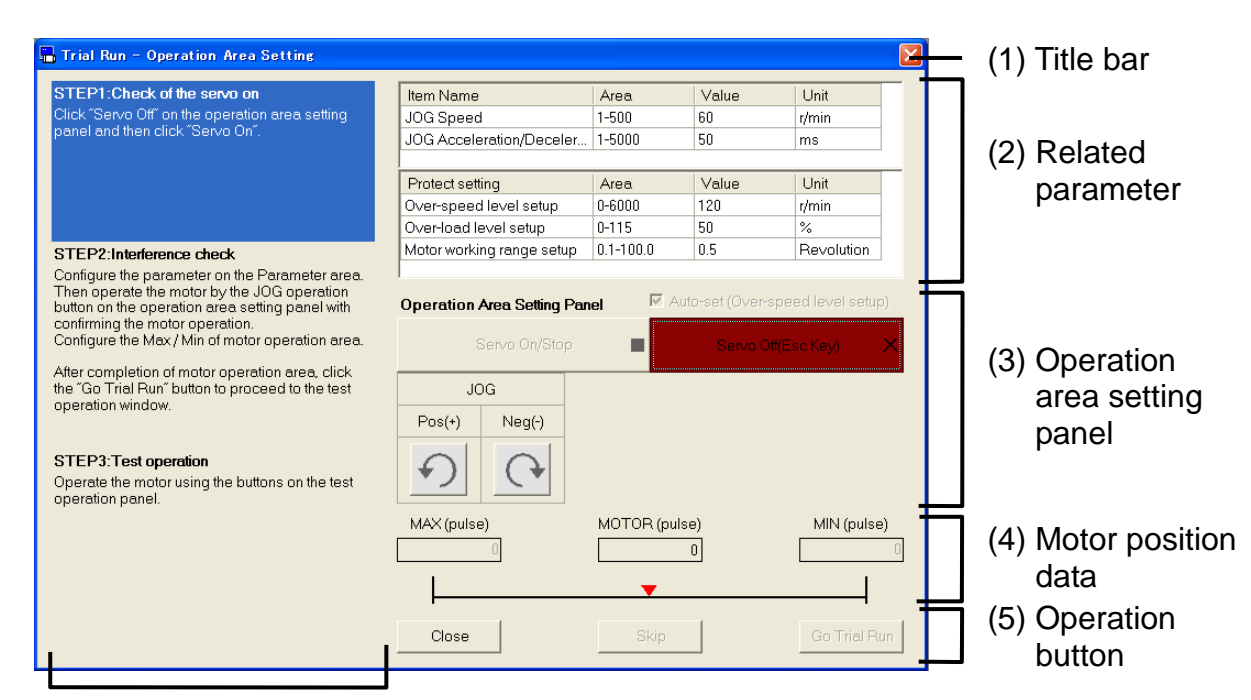

(6) How to operation area

# **Test Operation window (Standard type)**

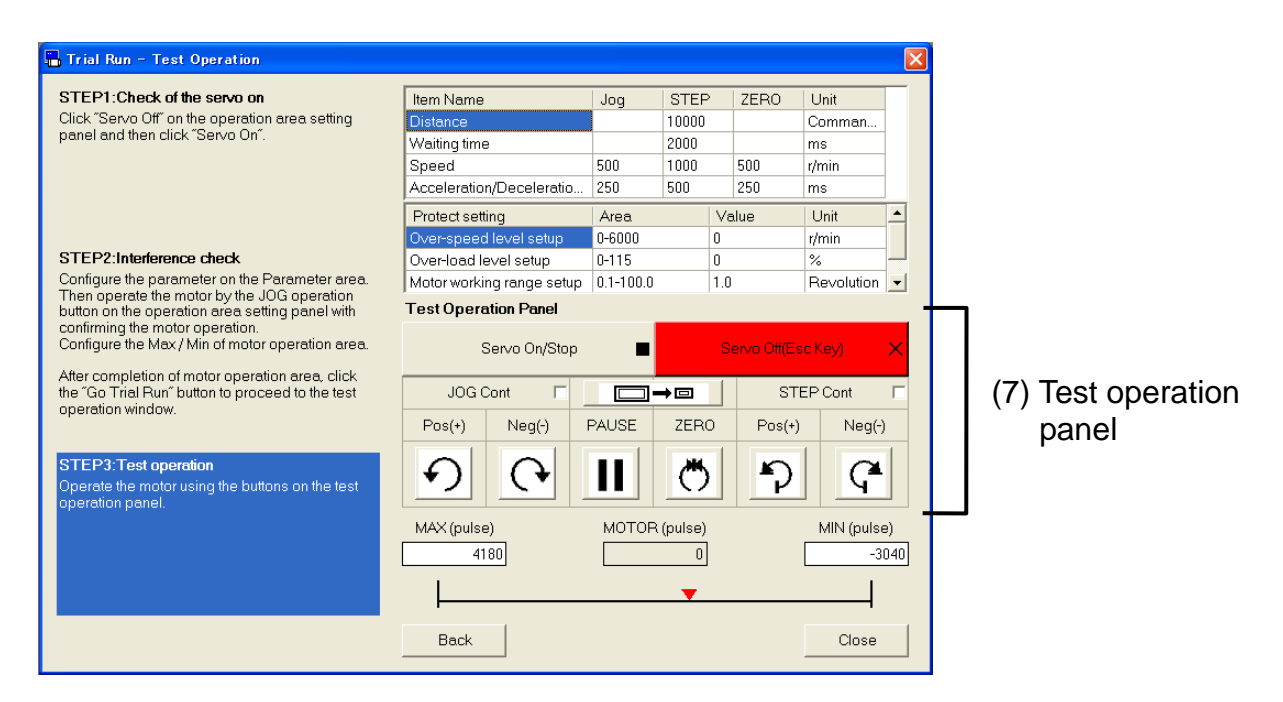

# **Test Operation window (Shrink type)**<br>**Right Super Operation Let RI**

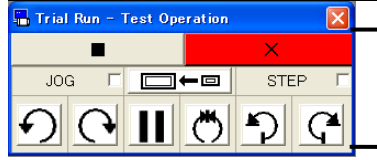

(7) Test operation panel
(1) Title bar

Window can be operated.

(2) Related parameter

Speed and acceleration time can be operated at the Operation area settings window. Speed, acceleration time, moving length, waiting time properties of JOG/STEP/ZERO can be set.

- Notes 1) These parameters will be in PANATERM's default setting, when the Operation Area Setting window is opened. But these will be set the value before opening a Trial run, when the Test Operation window is opened.
- Notes 2) Change of setting value will be reflected to the drive at the start of test operation.
- Notes 3) Protection function setting will return back to the value before opening the window, when the Operation Area Setting window or the Test operation window is closed.

(3) Operation area setting panel

Test operation can be done with the button below

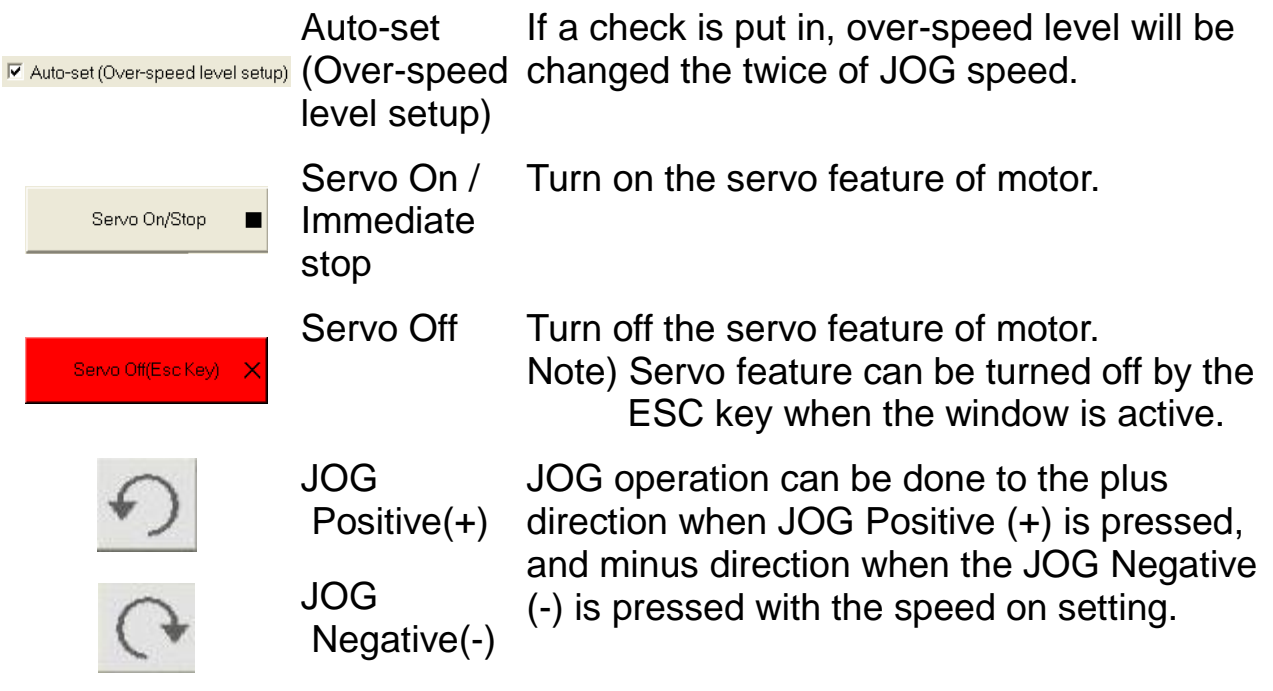

- (4) Motor position information area
	- MAX : Maximum operation area
	- MOTOR: Current position
	- MIN : Minimum operation area

#### (5) Operation button

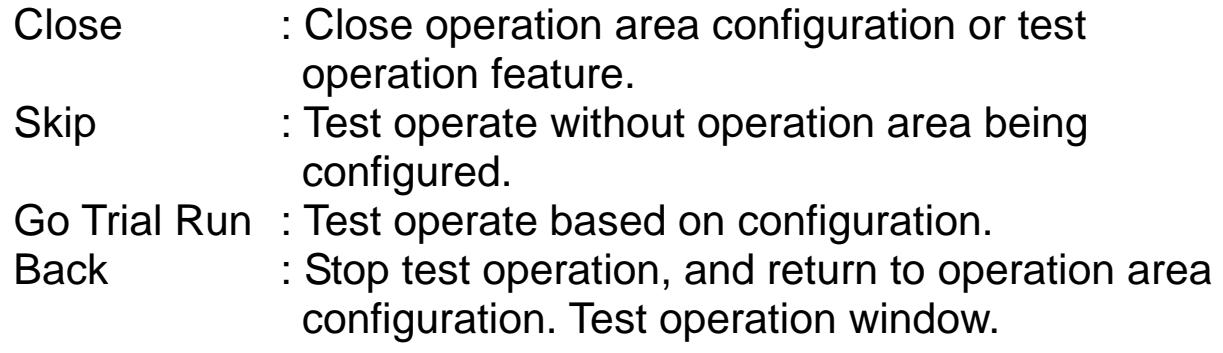

### (6) How to operation area

This area displays the explanation of the operation method.

#### (7) Test Operation panel

Test operation can be done with the button below

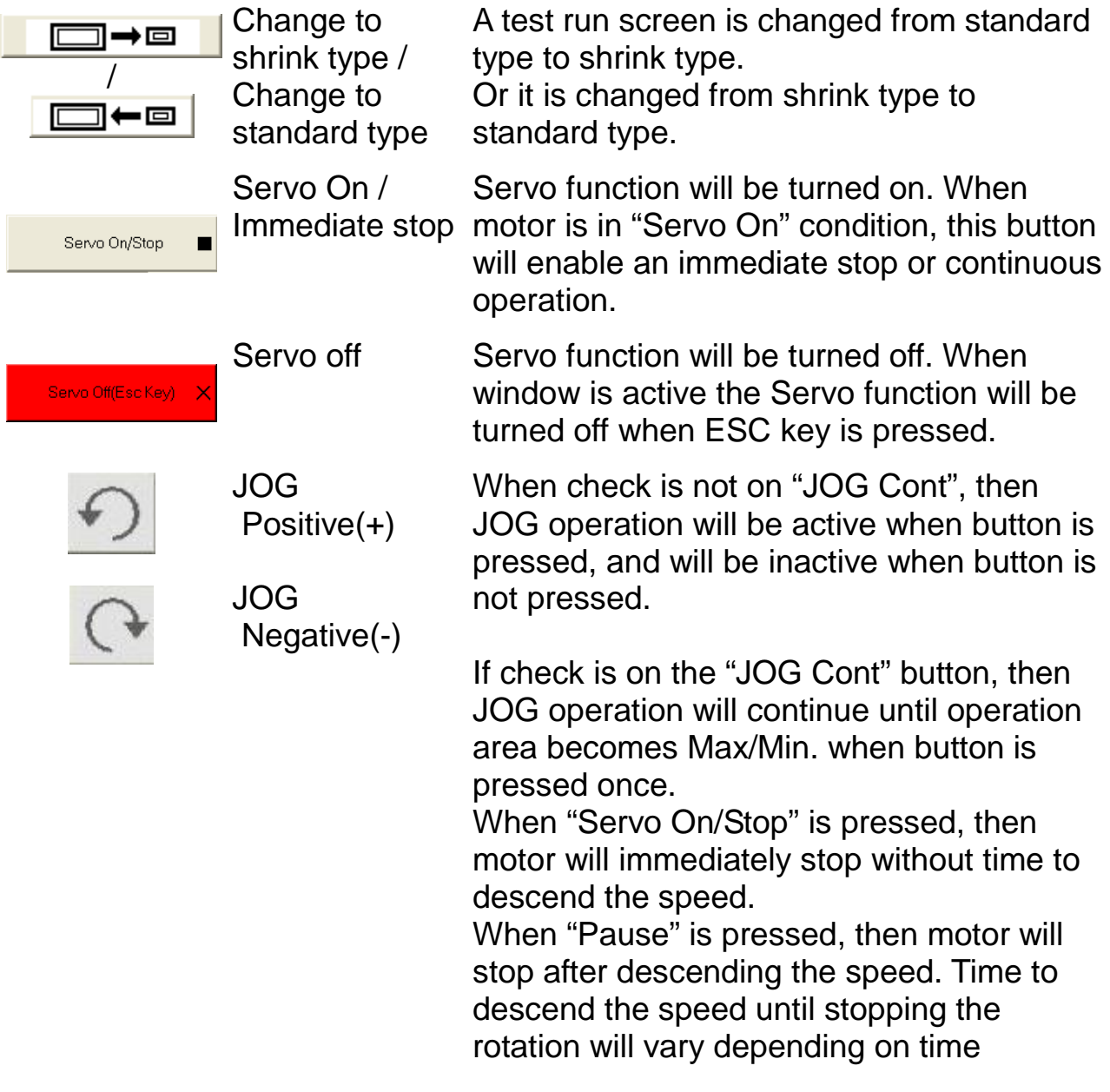

needed.

Note) If you would like to cancel the JOG continuous operation, then "Pause" the motor, and then press "Servo On/Stop" button.

AUSE Motor will pause and continue the operation.

ZERO Motor will Step operate until the 0 position.

If check is not in the "STEP Cont" checkbox; Step operation will continue when for the configured operation distance when the button is pressed.

Motor will immediately stop without speed deceleration time, when the "Servo On/Stop" button is clicked during rotation. Motor will pause after speed deceleration when "PAUSE" button is clicked. When "PAUSE" button is clicked again, then motor will operate towards the targeted position set before pausing.

When check is on the "STEP Cont" checkbox ;

When the button is clicked once, then the motor will operate the "Step operation" for the configured distance to the designated direction, and then operate for same distance to the opposite direction, which will continue this back and forth operation.

When "Servo On/Stop" button is clicked during this continuous operation, the motor will stop without deceleration time, and cancel the continuous operation.

When "PAUSE" button is clicked during the same continuous operation, then the motor will pause and will continue on with the operation when the button is clicked again.

Note) Push "Servo On/Stop" button after "PAUSE" button and STEP continuous operation can be canceled.

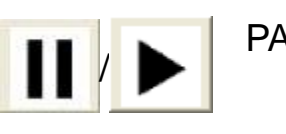

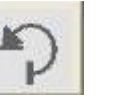

**STEP** Negative(-)

**STEP** 

Positive(+)

#### **Maneuvering Test operation**

- 1 Click "Servo Off" on test operation panel at Operation area settings window, and then click "Servo ON" (STEP 1) If there are alarms or errors occurring at this step, eliminate the cause, clear the alarm, and then re - start from step 1.
- 2 Configure the parameter on the Parameter area. Then operate the motor by the JOG operation button on the test operation panel with confirming the motor operation. Configure the Max / Min. of motor operation area. (STEP 2)
- 3 After completion of motor operation area, click the "Next" button to proceed to the test operation window.
- 4 Operate the motor using the buttons on the test operation panel on the test operation window.

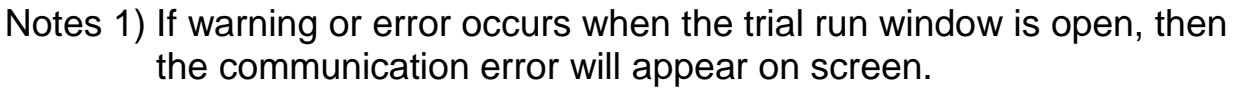

Notes 2) When open the trial run window, the parameter of protection function setting changes into a default value. When close the trial run window, it returns to the value before it opens. Therefore, please note that the argument value changed on trial run screen might be displayed when the parameter is written from other screens while the trial running. Moreover, the parameter changed on the trial run screen is not

preserved.

- Notes 3) When "Go Trial Run" button is clicked without the operation area configured, and then the error will appear on screen. Please configure the operation area going by what specified above.
- Notes 4) Please be noted that the configured operation area will be canceled, and there will be no limit to the operation area during the test operation.
- Notes 5) Operation area will be cleared when "Servo OFF" is clicked.
- Notes 6) When "Close" button is clicked when the Servo is ON, then the Drive Servo will be turned OFF, and test operation will be stopped.
- Notes 7) When "Servo OFF" or "Back" is clicked, then the Drive Servo will be turned OFF, and operation area will be cleared.
- Notes 8) The trial run screen cannot open during opening some screens. For more information please refer to page [226](#page-228-0) ["Trial run screen](#page-228-0)  [behavior"](#page-228-0).
- Notes 9) When drive is not in ready status (Alarm or Main power source is cut off), front panel is used except for monitor mode, or Servo ON is input from outside, then the trial run window will not be able to open or error will be on screen during execution. Please re execute after these status is eliminated, and the trial run window is closed.

### **Frequency characteristics screen**

Measures the wavelength characteristics including the load, and shows the result in bode plot Mechanical resonance point or response time can be measured. In addition, the measured result can be saved as file.

Note) Please check with the operation manual or the specification document. Please execute the measurement in the condition that servo-off can be made anytime as a precaution.

This function should not be used in the case that blistering movement of a motor may break the machine.

Please execute the measurement in the condition of as low gain as possible.

Please note that large setting of offset value may cause exceeding movement limitation.

Frequency characteristics cannot be performed through wireless communication.

#### **Open the Frequency characteristics window**

- 1 Start "PANATERM". (Please refer to Article [5. Start up and Close down](#page-20-0) in details)
- 2 Click "Others" > "Frequency Response" of the tool bar on the main screen.
- 3 The Frequency characteristics window is opened. (The figure of the next page)

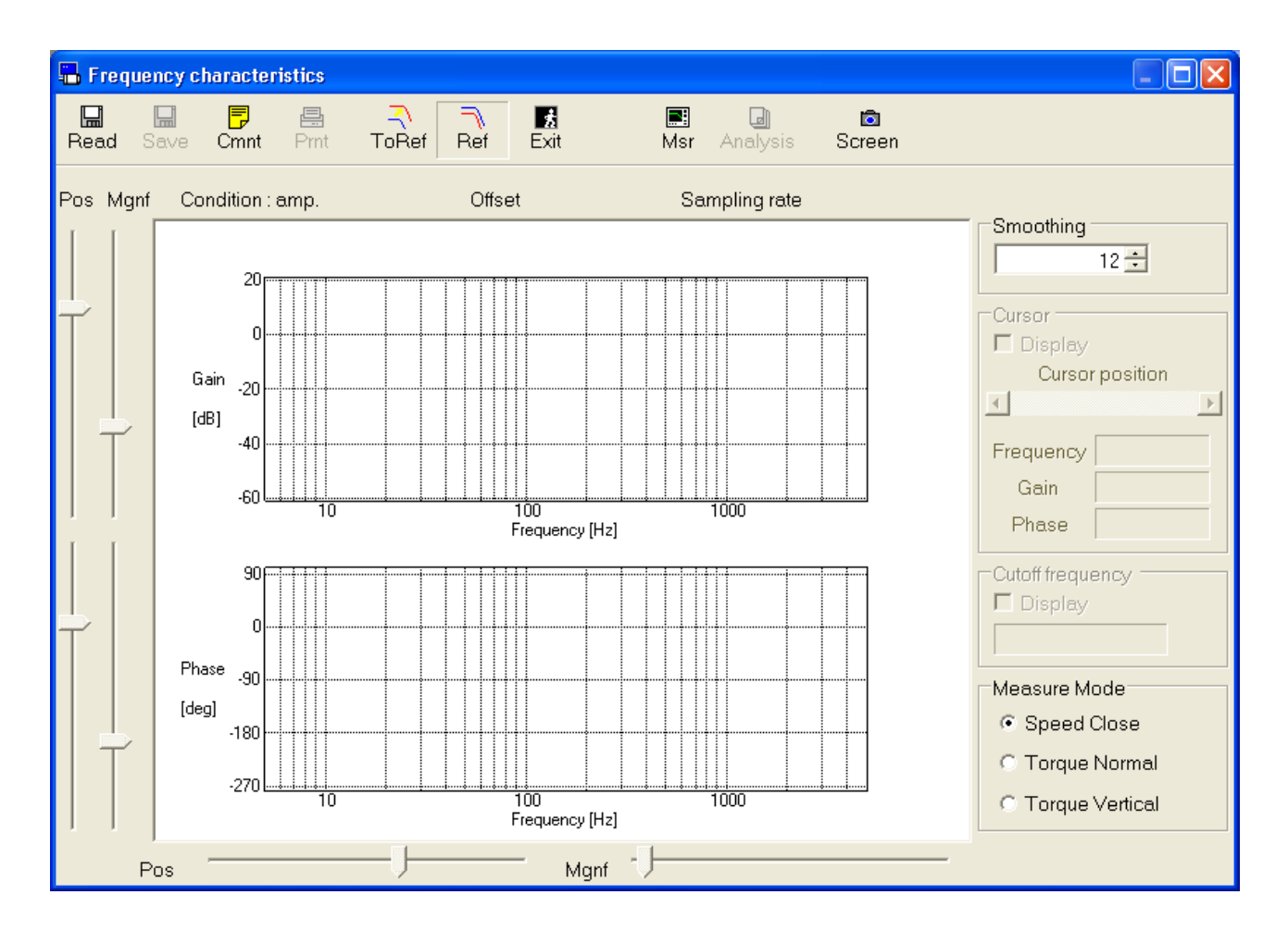

#### **Close the Frequency characteristics window**

Click  $\frac{1}{\sqrt{2}}$  (Exit) on the tool bar.

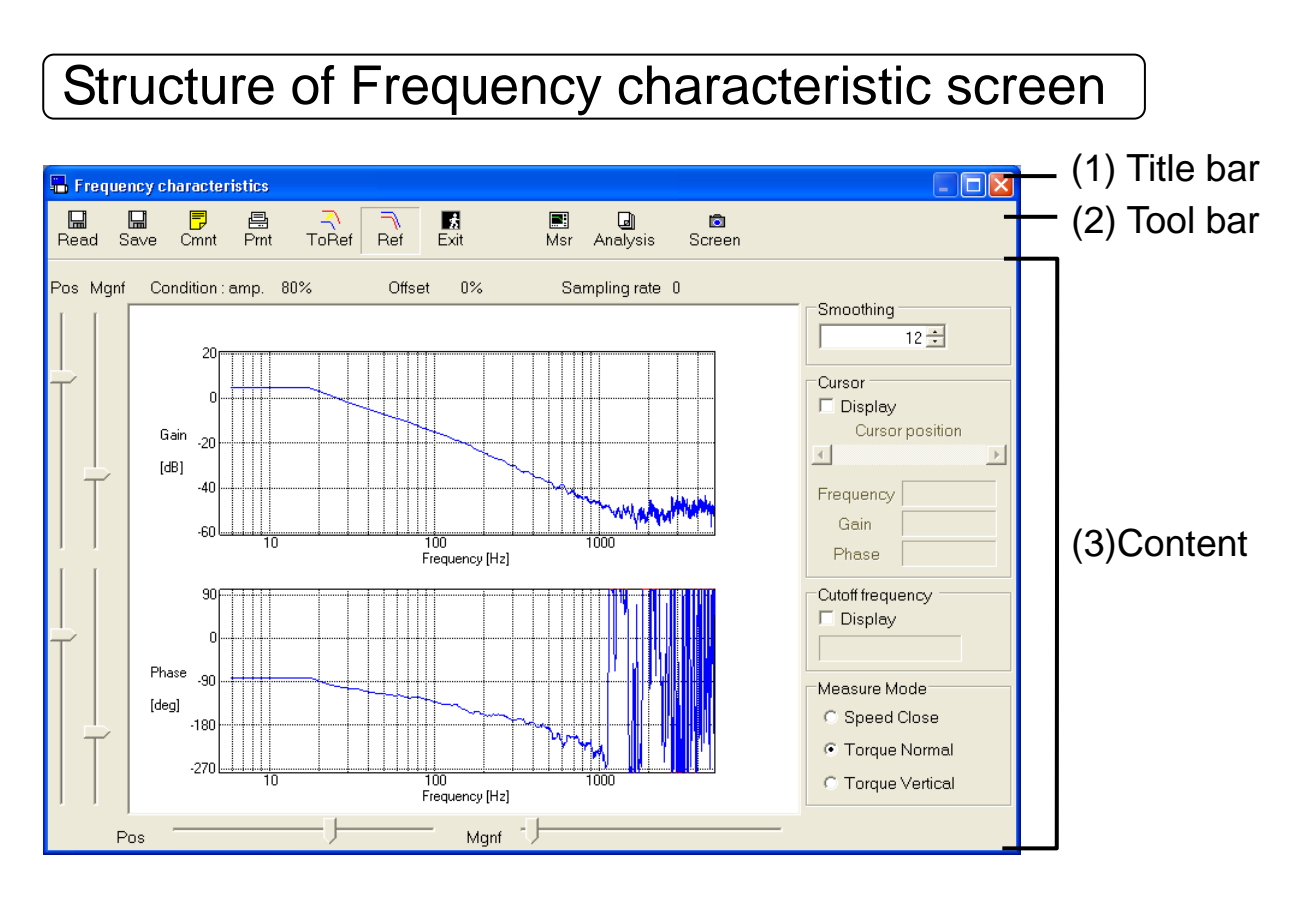

### (1) Title bar

You can operate this window.

### (2) Tool bar

Operation command such as Frequency characteristics measurement is on this bar.

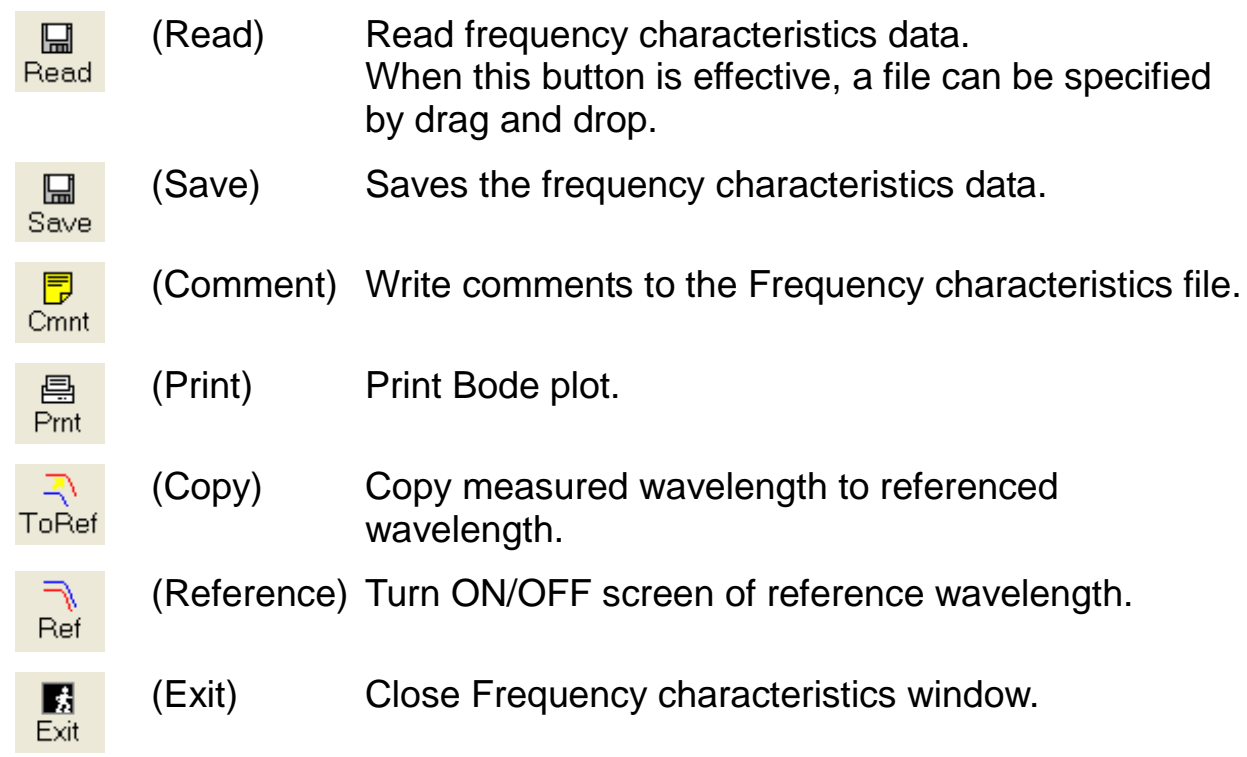

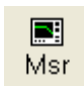

(Measure) Measure Frequency characteristics.

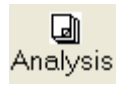

圆。

(Analysis) Analyze frequency characteristics. This cannot be used when using RS232 communication.

(Screen) Capture screen and save as file. Screen

# (3) Content area

#### Graph option

Configure items related to graph appearance or operation

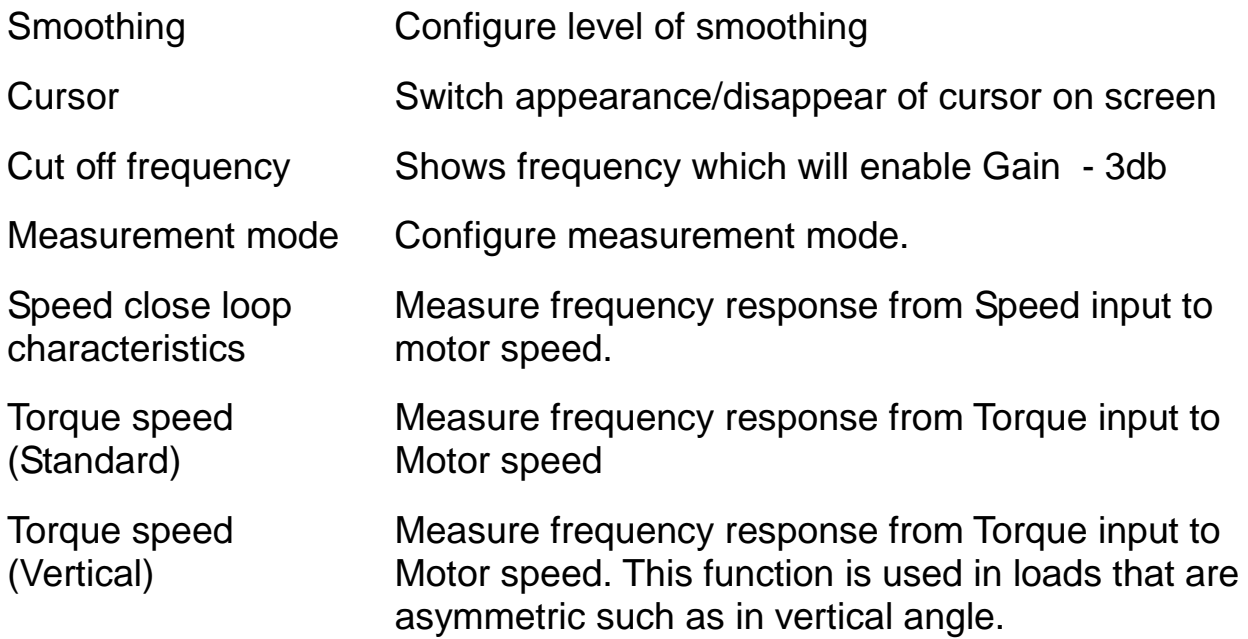

(In MINAS-A6 series, you can measurement the Position loop operation.)

#### Vertical axis slider

Change position, and magnification of vertical axis of bode plot.

#### Horizontal axis slider Change position, and magnification of horizontal axis of bode plot.

#### Bode plot Creates bode plot of measured Frequency characteristics data.

#### **Measurement of Frequency characteristics**

1 Click "Measure" on Frequency characteristics window, and then measurement window will open.

#### <When standard type (MINAS-A5 etc.) is connected>

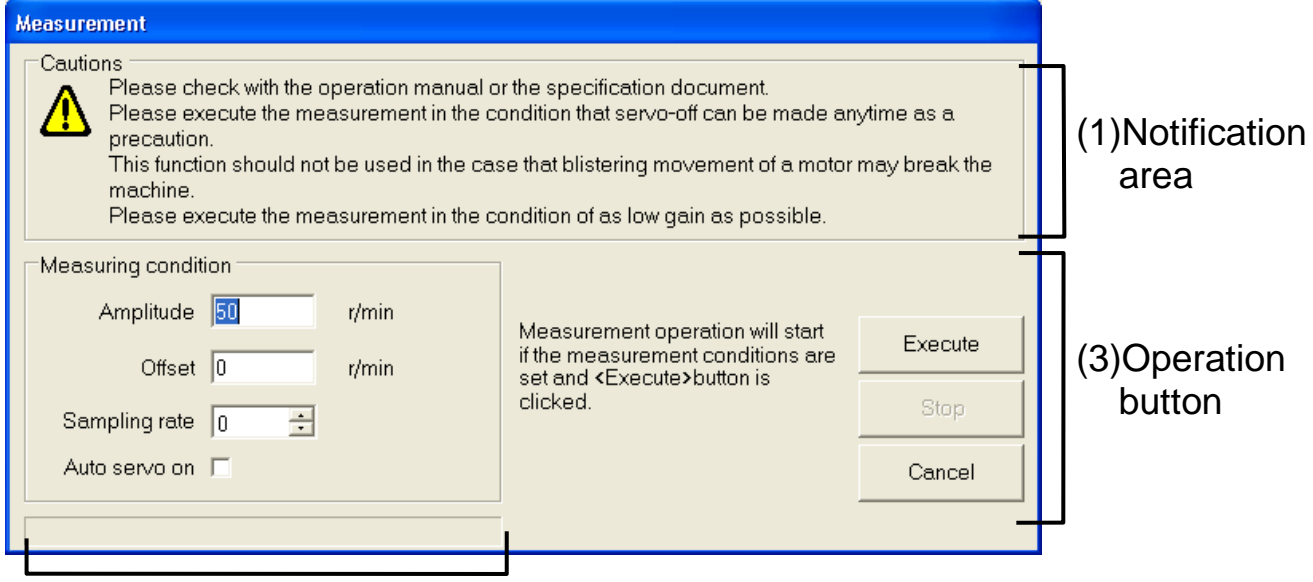

#### (2)Input field for measurement condition

#### <When network type (MINAS-A5N etc.) is connected>

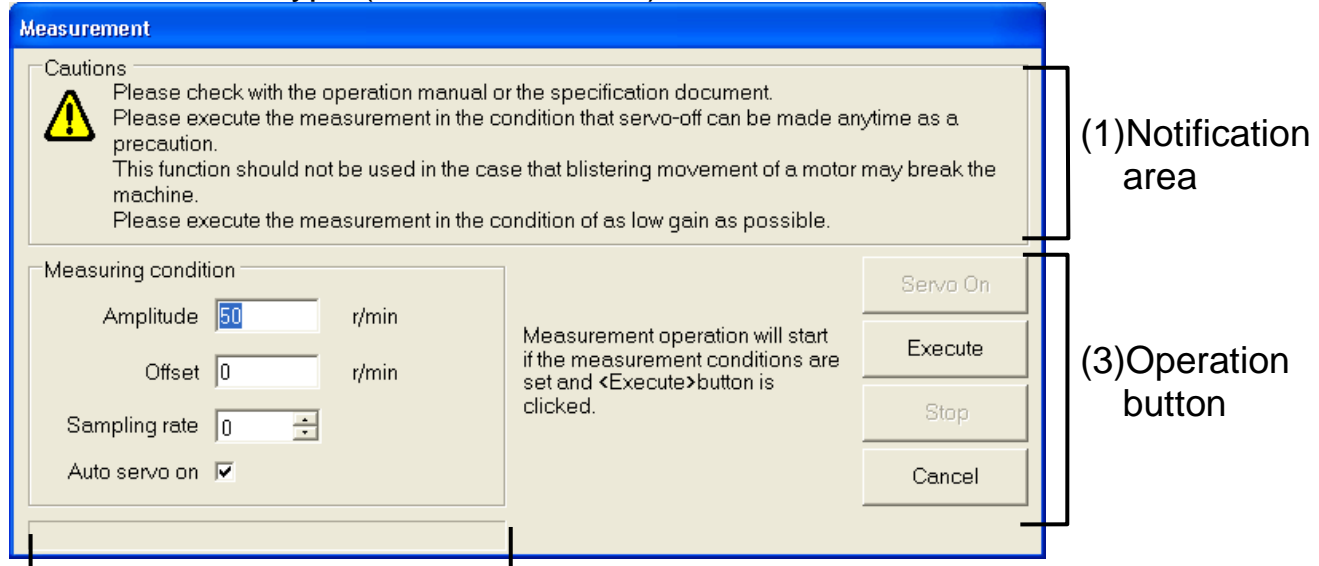

(2)Input field for measurement condition

2 Please confirm the content that is on the (1) notification area.

- 3 Specify (2) Measurement condition.
	- "Variation" The amplitude of noise waveform applied to the velocity command or the torque command is set when measurement of frequency characteristics.
		- \* When measurement mode is at "Speed Close" sum of variation, and offset will be limited to 5,000r/min.
		- \* When variation is increased the measurement will increase, however torque will be saturation, and torque precision will decrease. Please start with small values and increase with steps accordingly to the measurement result.
	- "Offset" The offset of noise waveform applied to the velocity command or the torque command is set when measurement of frequency characteristics.
		- \* Sum of variation and offset will be limited to 5,000r/min. When measurement mode is in Torque – Speed, then setting is not possible.
		- \* Motor will operate with offset being the average speed command during the measurement. Polarity of "+" is CW, and "-" is CCW. A good measurement result can be taken if the motor is rotating into one direction, while the offset is configured over the value of variation. However, please be careful when the "Rotation" is narrow, because the rotation may exceed the "Rotation". Rotation of motor can be calculated by the below formula. Please confirm that the "Rotation" will not be exceeded before starting the measurement.

Rotation  $[r]$  = Offset  $[r/min] \times 0.017 \times (Sampling rate +1)$ 

"Sampling rate" Can be configured to values from 0 to 7

- \* When sampling rate is large, then the measurement precision of low frequency will increase, however the measurement time will be longer. If small, then measurement precision of high frequency will increase. Please start from "0", and adjust accordingly to the measurement result.
- \* When sampling rate is over 1, then the aliasing may occur.

"Auto servo on" The driver does servo-on by automatic operation when measurement of frequency characteristics when "Auto servo on" is checked.

- \* In the case of standard type, please do not check it when servo-on by an external input. In the case of network type, please do not check it when brake release operation is being performed by host device.
- \* If close the measurement window, clear setting.
- 4 When the "Servo on" of (3) operation button is invalid, or when not displayed, please move on to the next.

When the "Servo on" is valid, please click on "Servo on". Caution windows will appear. Confirm the window message carefully, and click "Execute".

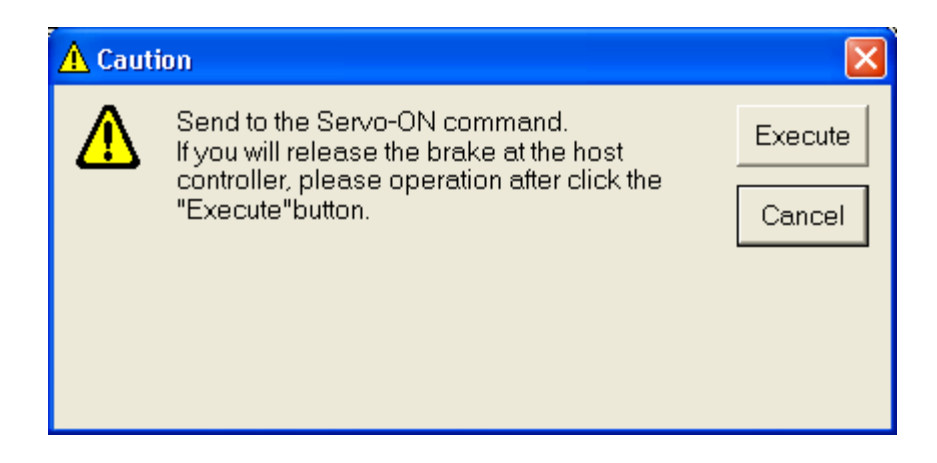

"Execute" of (3) operation button becomes effective after servoon.

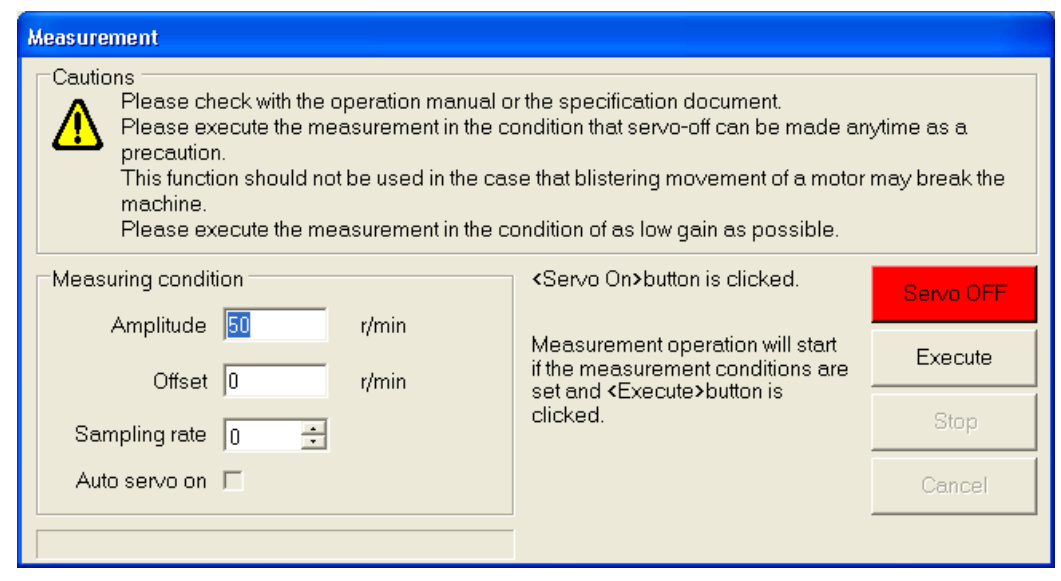

5 Click on "Execute" on the (3) operation button, and notification window at resonance measure will appear. Confirm the window message carefully, and click "Execute".

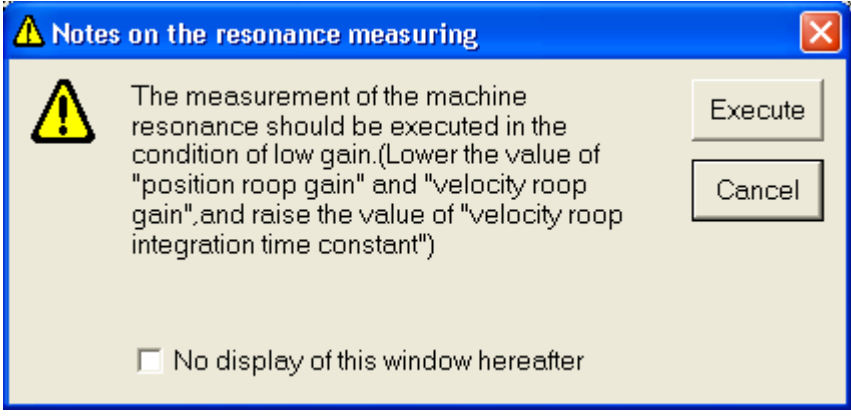

6 Caution windows will appear. Click "Execute" after servo-on, and the measurement will start.

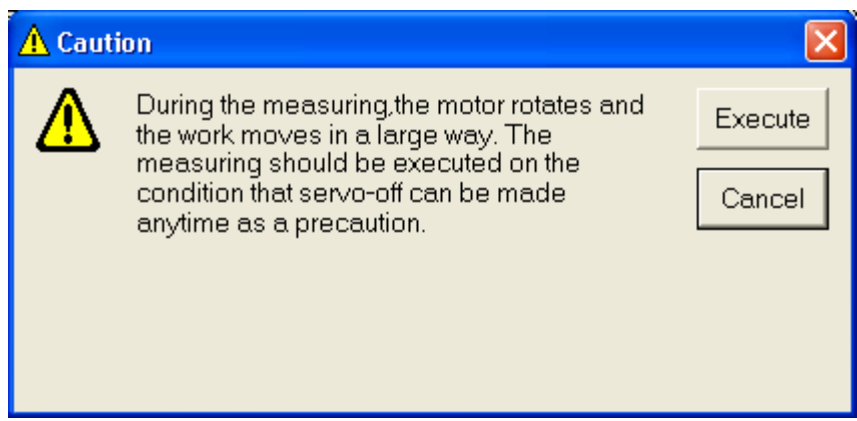

7 A measurement window closes automatically after the completion of measurement. Please click "Servo off", when you do not close. Please apply brakes by host device after servo-off.

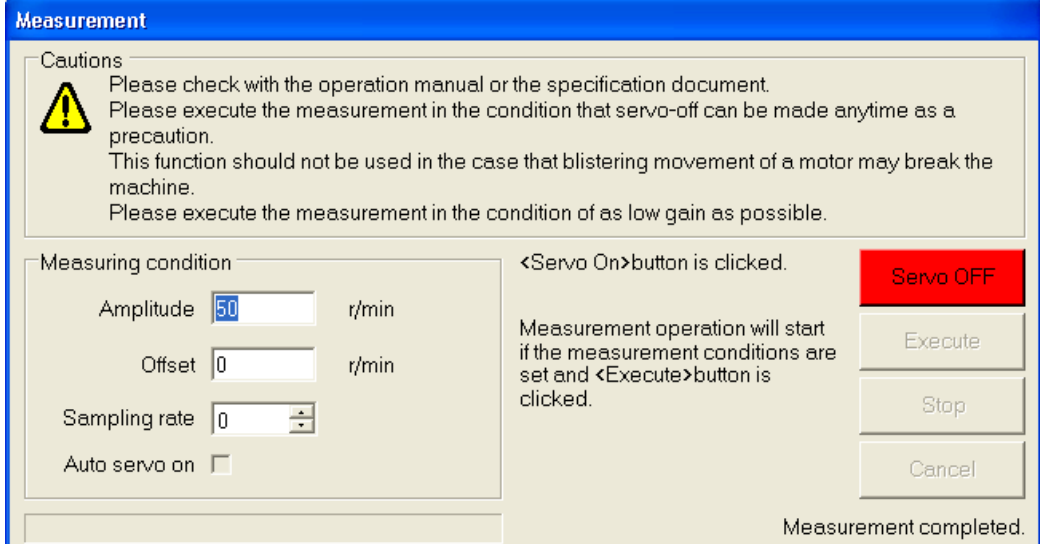

#### **Analysis of frequency characteristics**

- 1 Gain automatic adjustment window will open, when "Analysis" button of Frequency characteristics window is clicked.
	- Analysis can be done when communication with drive is connected, and after measurement is done at measurement mode "Torque – Speed". (Standard analysis cannot be done when communication is not connected)

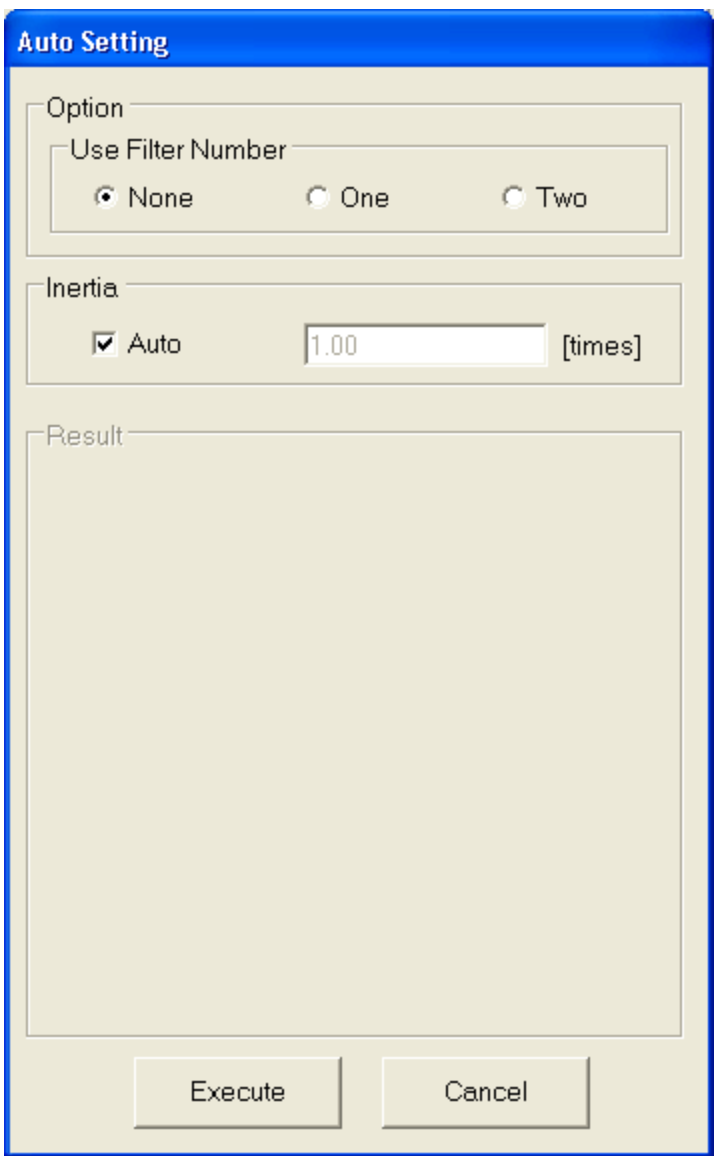

- 2 Configure number of notch filter that will be used at analysis option.
- 3 Configure Inertia ratio. If inertia ratio is to be automatically assumed from the result of frequency characteristics measurement, then put the check on the automatic adjustment checkbox.

4 After "Execute" button is clicked, recommended control parameter will appear on the analysis result, and resonance & anti resonance frequency and it's opposite will appear on the bode plot frequency characteristics. (Yellow : Resonance, Green : Anti resonance)

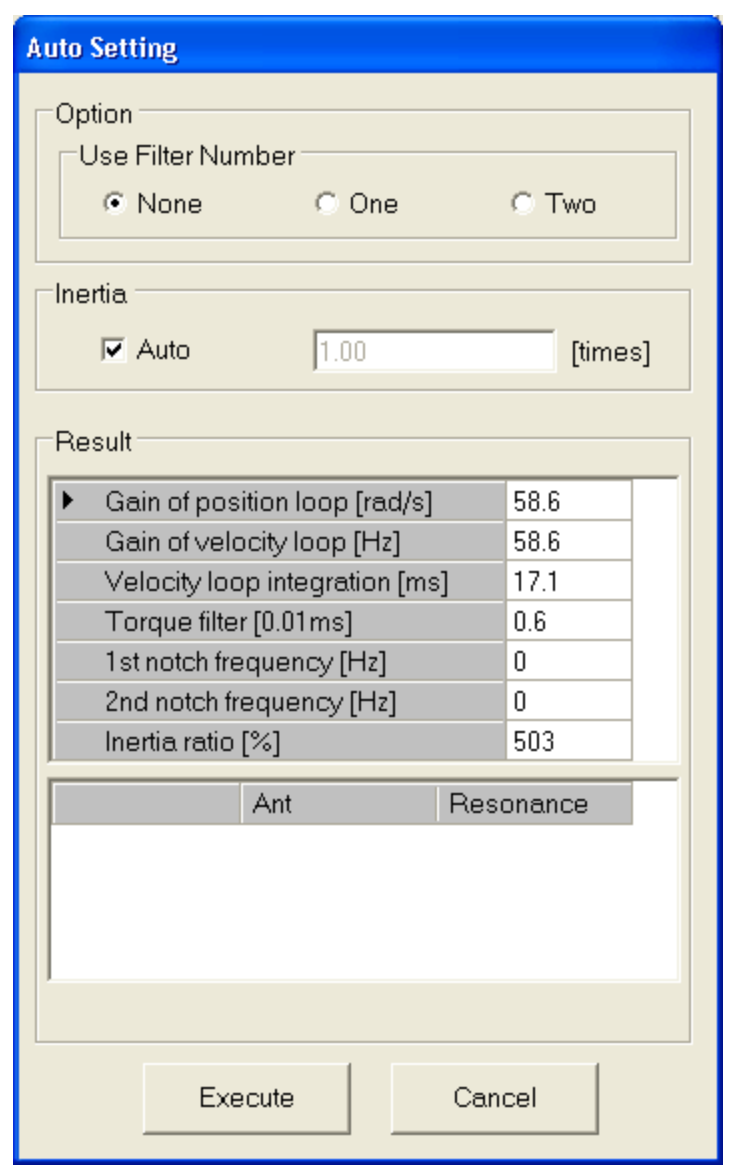

5 Close "Cancel" to close the Gain automatic adjustment window from the frequency characteristics.

### Save or reading frequency characteristics data

Measurement condition, result and parameter values at the time of measurement can be saved as file, and used again to measure with same condition, or read for reference.

Frequency characteristics measurement result file : \*\*\*.fcd5 Frequency characteristics measurement condition file : \*\*\*.fcc5 Frequency characteristics measurement result & parameter file : \*\*\*.fcp5

#### **Saving frequency characteristics data**

- 1 Click "Save" in toolbar.
- 2 Saving frequency characteristics data window will appear.

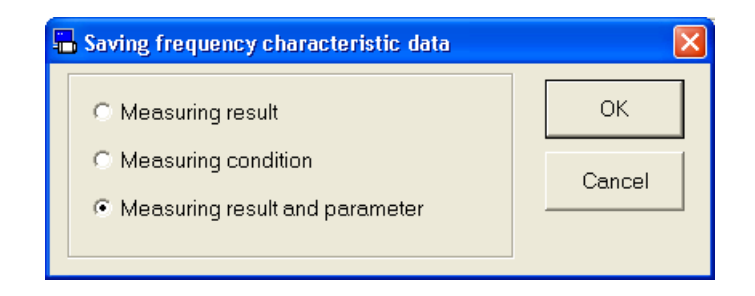

- 3 Select items to save, and click "OK".
- 4 Comment window will appear. Below graphic shows the window when selecting "measurement condition".

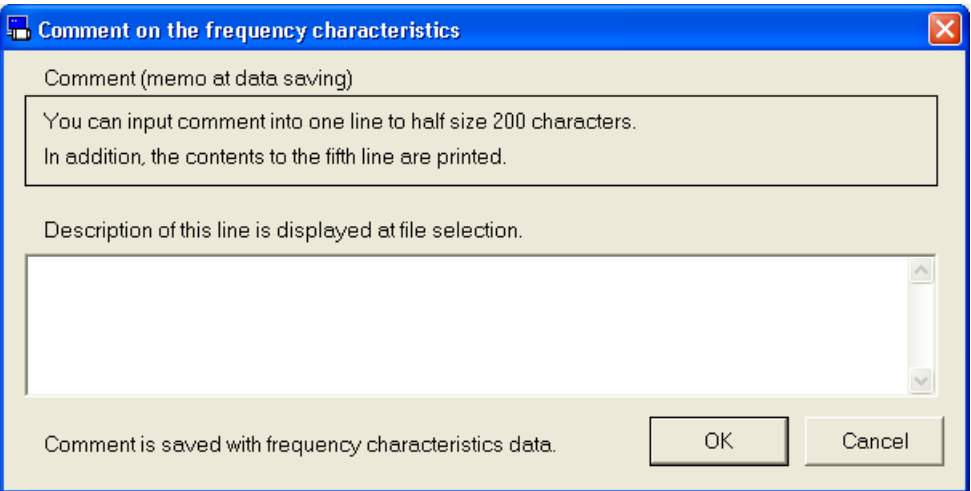

- 5 Click "OK", and file dialogue will appear.
- 6 Input the file name to save, in this file dialogue
- 7 Click "Save".

#### **Reading Frequency characteristics data**

1 Click "Read" on the toolbar.

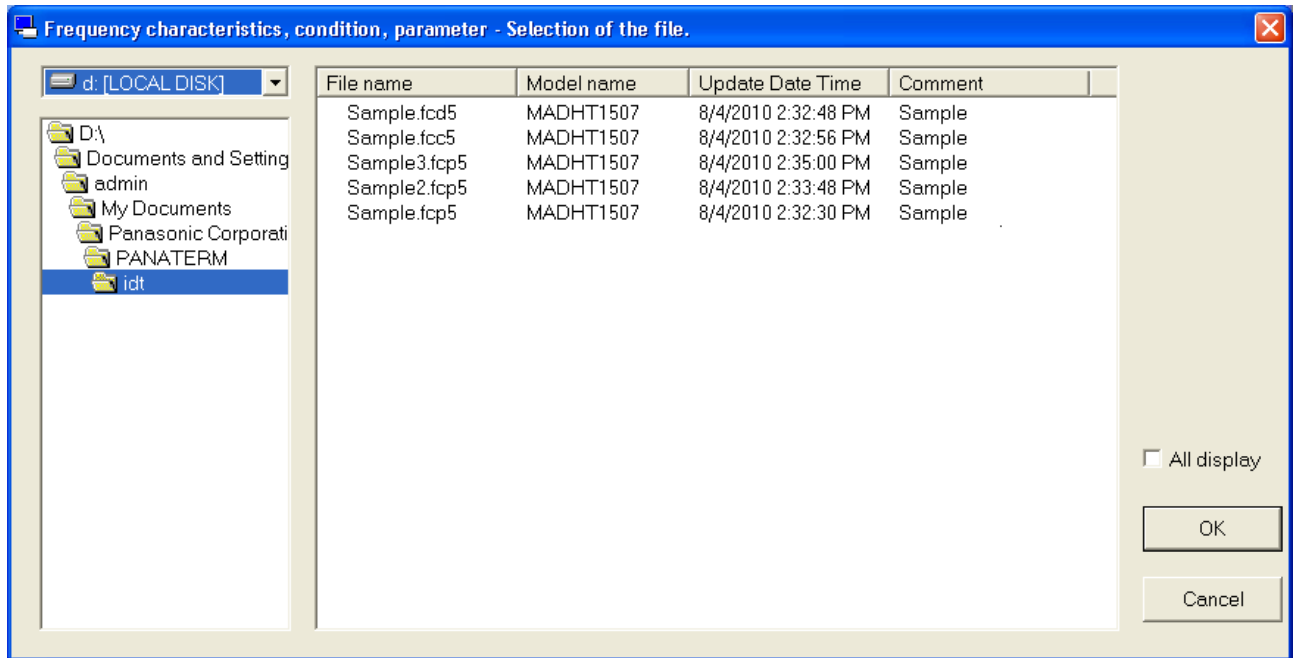

- 2 Select file name to read.
- 3 Click "OK"
- 4 Frequency characteristics read window will appear.

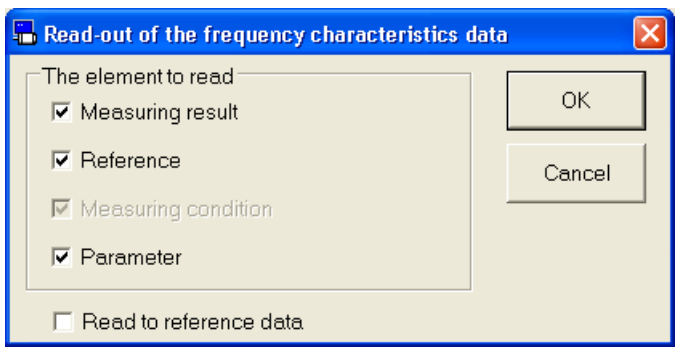

5 Select the content to read, and click "OK"

When check is put on "Read as reference data" you can read the saved measurement result as reference data. However, when the data is read as reference, the parameters will not be read. Also, data that are not once saved will not be read.

6 Content with check put on will be read.

- Notes 1) For caution please execute measurement with condition where Servo can be turned on immediately.
- Notes 2) Please measure the resonance of the machine, with the gain brought down to the minimum.
- Notes 3) Gain will be fixed to "1" at Frequency characteristics measurement.
- Notes 4) The frequency characteristics screen cannot open during opening some screens. For more information please refer to page [228](#page-230-0) ["Frequency characteristics screen behavior"](#page-230-0).
- Notes 5) Result of frequency characteristics measurement can vary or show a mistaken value depending on characteristics of the equipment or measuring condition. Please take the analysis result of this feature as reference of gain adjustment.

### **Pin assign setting screen**

Assignment of input/output pin can be configured.

#### **Open the Pin assign setting window**

- 1 Start "PANATERM". (Please refer to Article [5. Start up and Close down](#page-20-0) in details)
- 2 Click "Others" > "Pin Assign" of the tool bar on the main screen.
- 3 When not communicating with driver, the selection screen of a parameter is displayed. Please choose the parameter file to edit.
- 4 The Pin assign setting window is opened.

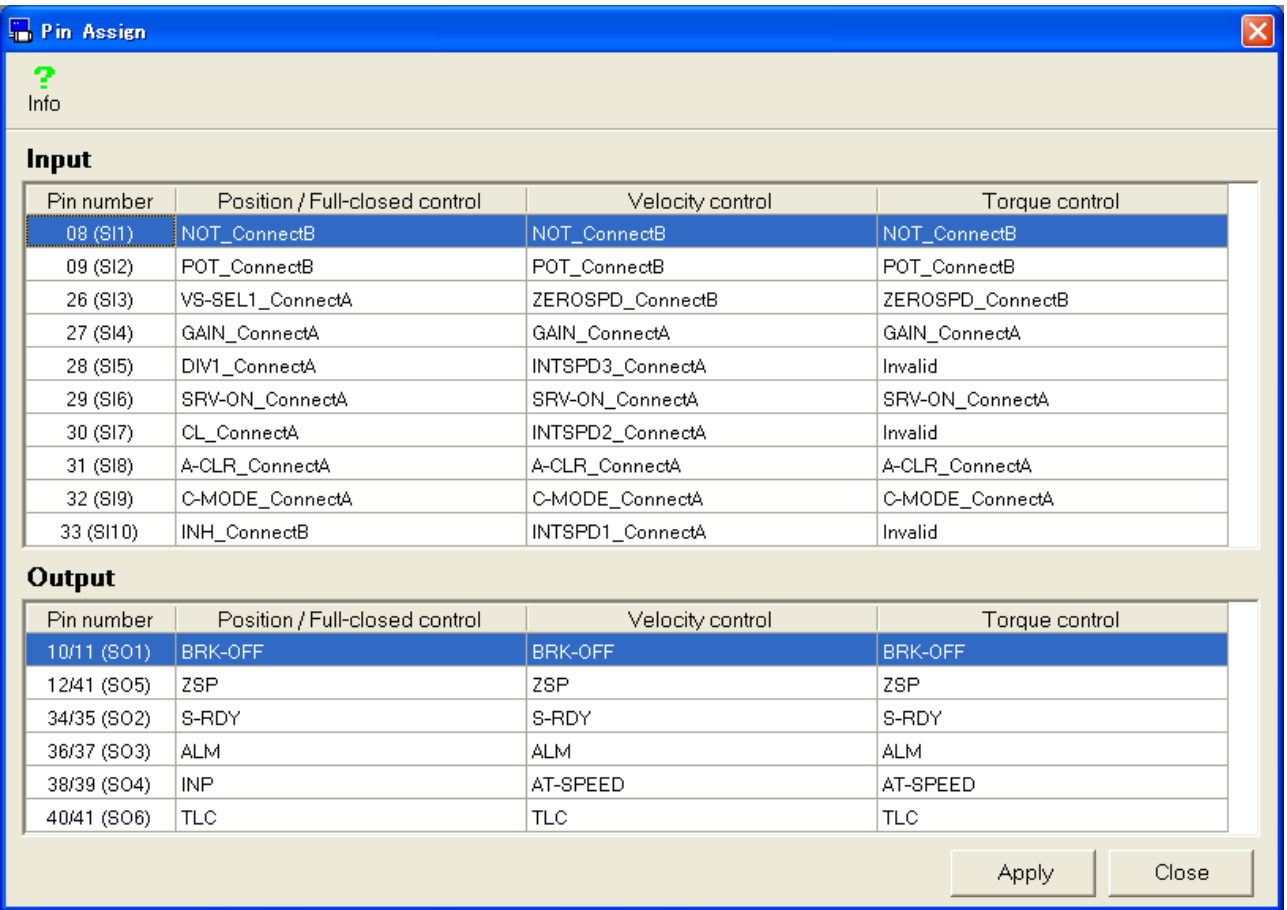

#### <When communication with driver>

- 
- "Apply" : Sends pin assign setting to the driver.
- "Close" : Close the pin assign setting window.

#### <When not communication with driver>

#### Pin Assign - Sample.prm5 ∝ 9  $lnfo$ Input Position / Full-closed control Torque control Pin number Velocity control NOT\_ConnectB  $08(SI)$ NOT ConnectB NOT ConnectB 09 (SI2) POT\_ConnectB POT\_ConnectB POT\_ConnectB 26 (SI3) VS-SEL1 ConnectA ZEROSPD ConnectB ZEROSPD ConnectB 27 (SI4) GAIN\_ConnectA GAIN\_ConnectA GAIN\_ConnectA 28 (SI5) DIV1\_ConnectA INTSPD3\_ConnectA Invalid  $29(516)$ SRV-ON ConnectA SRV-ON ConnectA SRV-ON ConnectA 30 (SI7) CL ConnectA INTSPD2\_ConnectA **Invalid** A-CLR\_ConnectA 31 (SI8) A-CLR ConnectA A-CLR ConnectA C-MODE\_ConnectA 32 (SI9) C-MODE\_ConnectA C-MODE\_ConnectA 33 (SN0) **INH ConnectB** INTSPD1 ConnectA Invalid Output Pin number Torque control Position / Full-closed control Velocity control **BRK-OFF BRK-OFF BRK-OFF** 10/11 (SO1) 12/41 (SO5) **ZSP ZSP ZSP** 34/35 (SO2) S-RDY S-RDY S-RDY 36/37 (SO3) **ALM ALM ALM** 38/39 (SO4) **INP** AT-SPEED AT-SPEED 40/41 (SO6) TLC TLC TLC Save Close

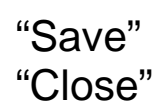

- "Save" : Writes pin assign setting to the parameter files (.prm5).<br>"Close" : Close the pin assign setting window.
	- : Close the pin assign setting window.

#### **Configurations of pin assign setting**

- 1 Double click the row of pin number to configure
- 2 Function select windows will appear

#### <Input Signal>

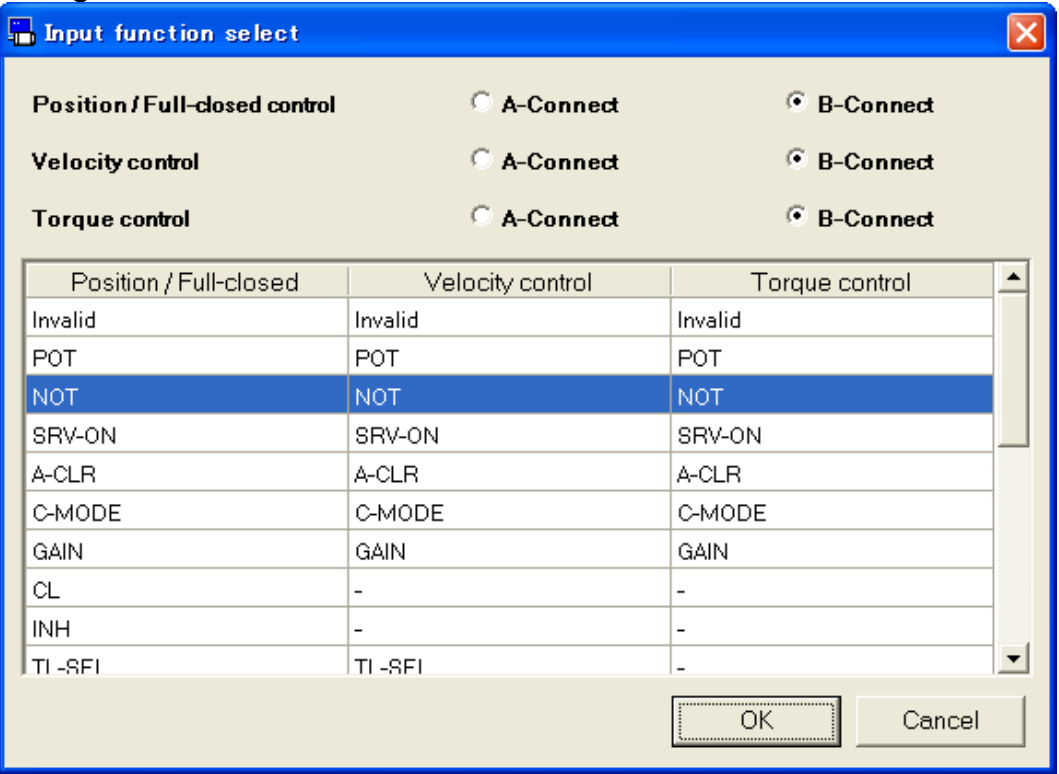

#### <Output Signal>

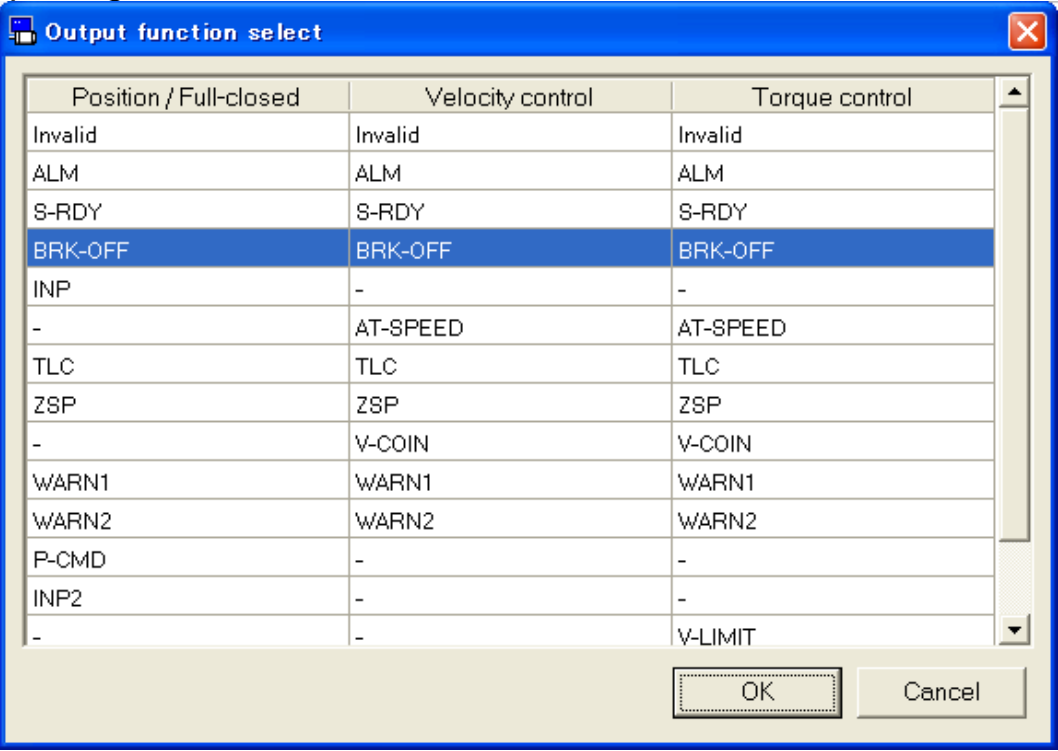

- 3 Select the assigning function to pin for each control mode, and connection method (When only input function is selected).
- 4 When "OK" is clicked at function selection window, window will go back to pin assign setting window.
- 5 When communication with driver, click on to "Apply", and a screen to confirm prior to writing the drive will appear. Click "OK", and parameters will be written onto the EEPROM of Drive. If "Cancel" is clicked, then the parameter will not be written on the Drive's EEPROM.

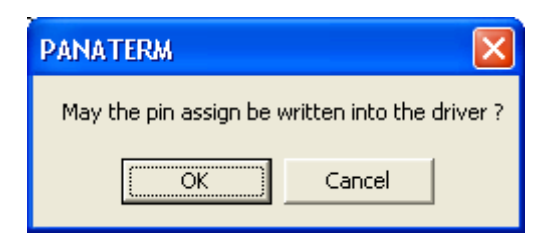

Reboot the drive, and activate the new settings.

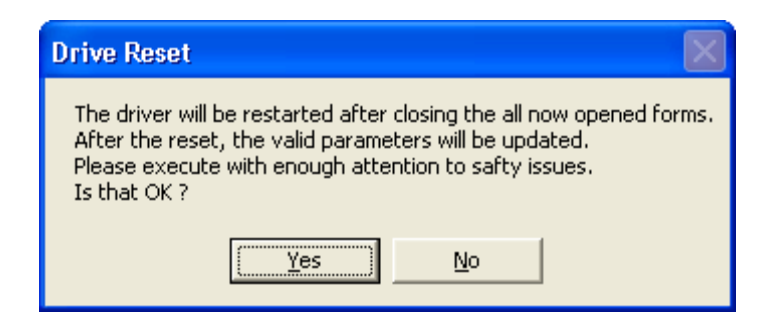

6 When not communication with driver, click on to "Save", and a comment screen will appear.

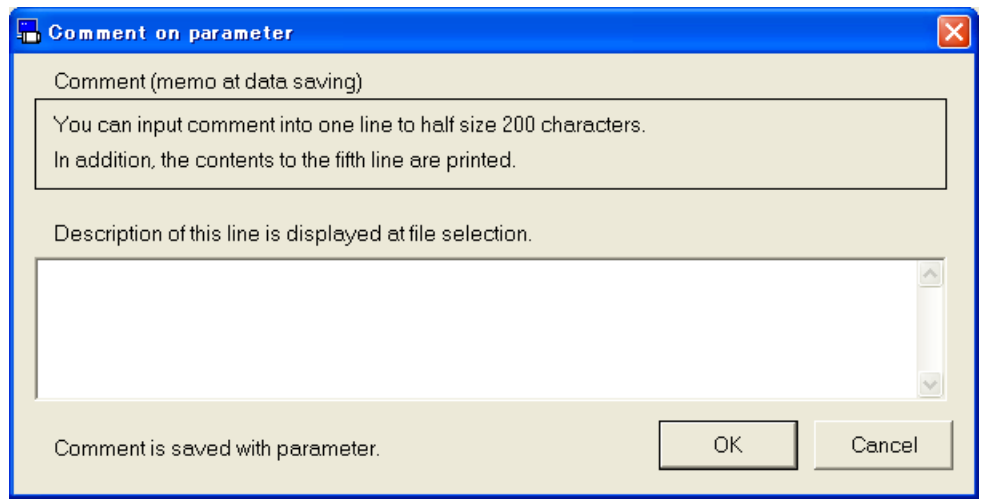

Rev 3.04 A click of "OK" will display a file dialog. Please save to a file.

- Notes 1) The pin assign setting screen can be operated when all other windows are closed. For more information please refer to page [229](#page-231-0) ["Pin assign setting screen behavior"](#page-231-0).
- Notes 2) Configuration of connection is needed for input signal. Please also unify a point of contact, when you assign the same signal to two or more control modes. For details of signal, please review the drive's operation manual or technical reference.
- Notes 3) A single input signal cannot be assigned to multiple pins. Output signal can be set to multiple pins. Moreover, when you assign the same signal to two or more control modes, please assign to the same pin.
- Notes 4) New pin assign configuration will not be active unless the drive is rebooted.
- Notes 5) An error message is displayed when a setup which cannot be assigned is performed. Please change a setup according to directions of a screen. Please read the operation manual of driver or technical reference about the details of a setup which cannot be assigned.

### **Trouble shooting screen**

Elements causing motor not to rotate or drive's lifetime can be indicated this screen.

Note) Trouble shooting cannot be performed through RS232 communication.

#### **Open the Trouble shooting window**

- 1 Start "PANATERM". (Please refer to Article [5. Start up and Close down](#page-20-0) in details)
- 2 Click "Others" > "Trouble shooting" on the tool bar of the main screen.
- 3 When not communicating with driver, the selection screen of a parameter is displayed. Please select the parameter file.
- 4 The Trouble shooting window is opened.

#### <When communication with driver>

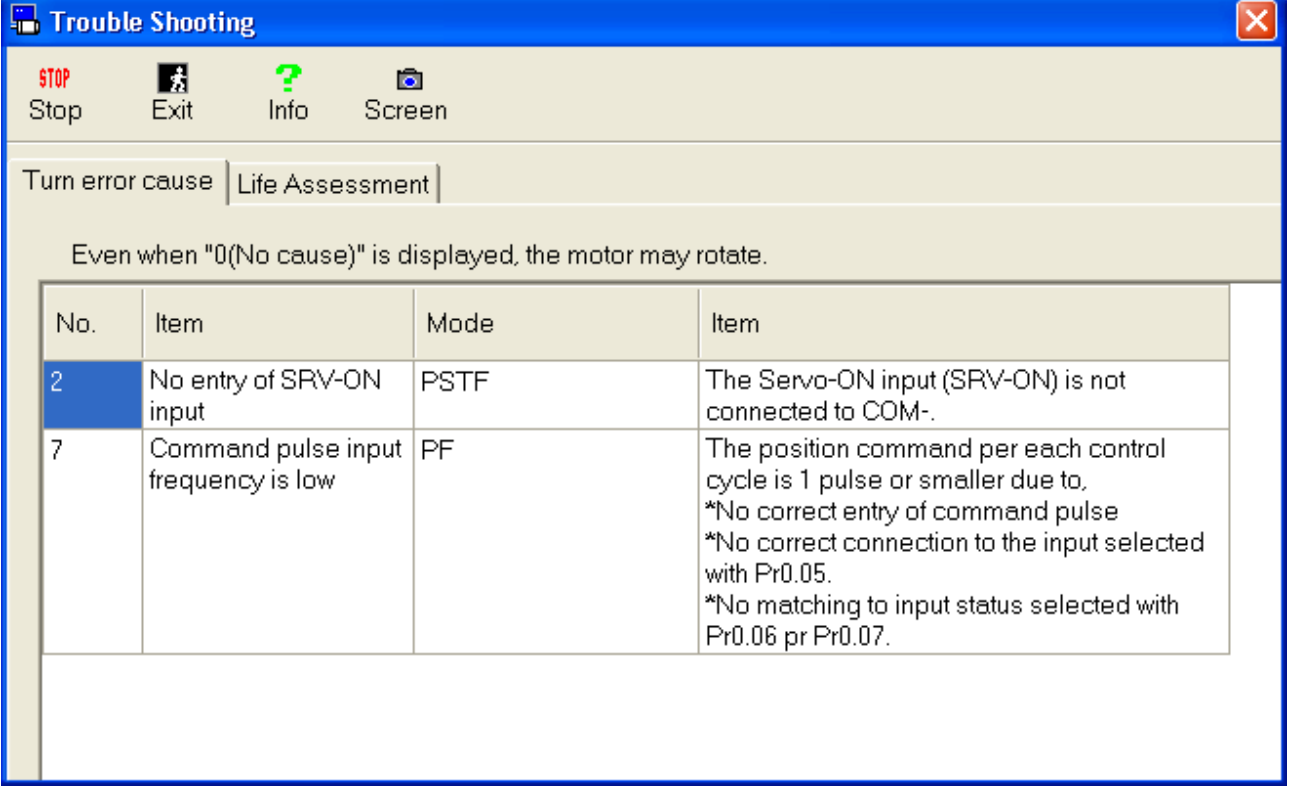

#### <When not communication with driver>

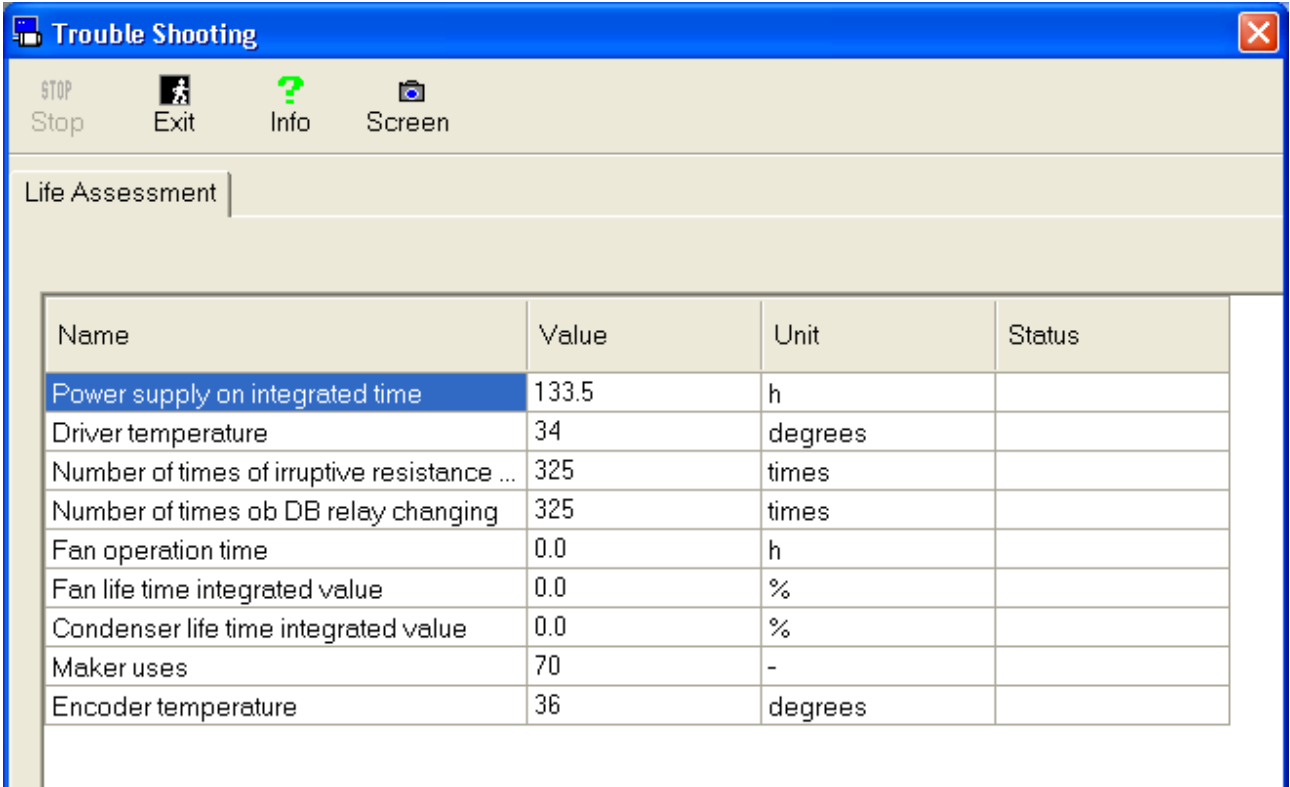

### **Close the Trouble shooting window**

Click  $\frac{1}{\sqrt{2}}$  (Exit) on the tool bar.

### Structure of trouble shooting window

### **Turn error cause display**

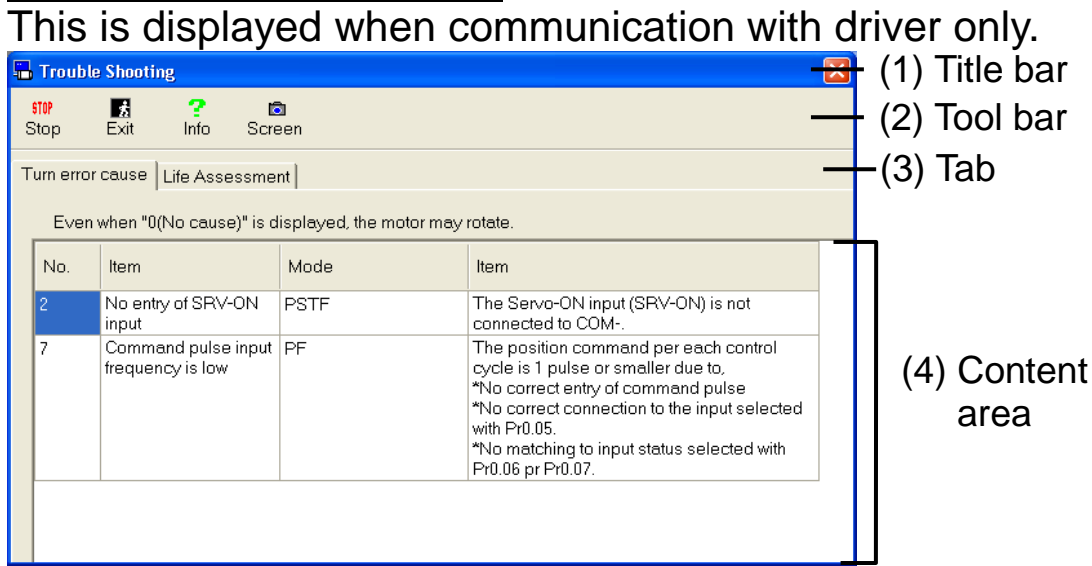

### **Life Assessment display**

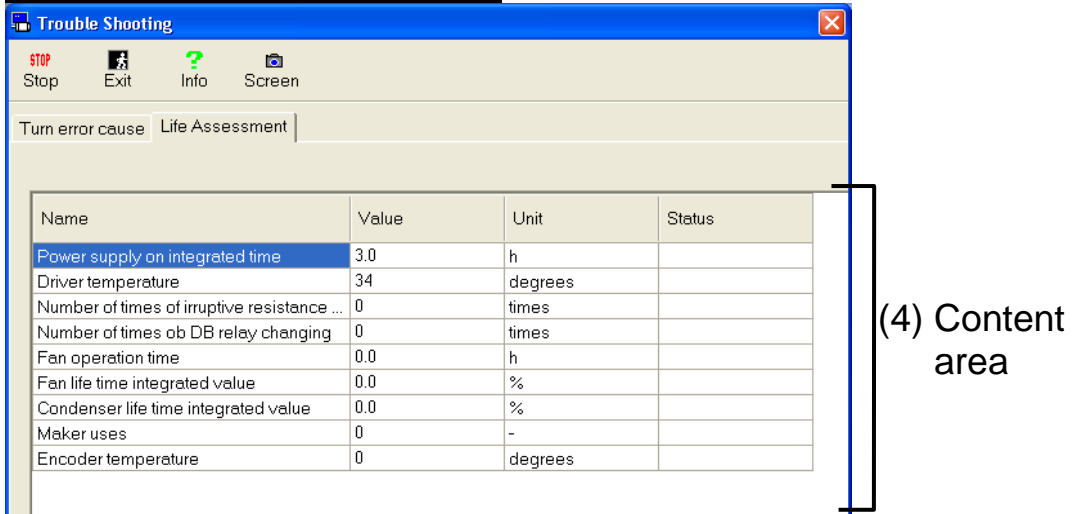

### **Communication error**

This is displayed when communication with driver only.

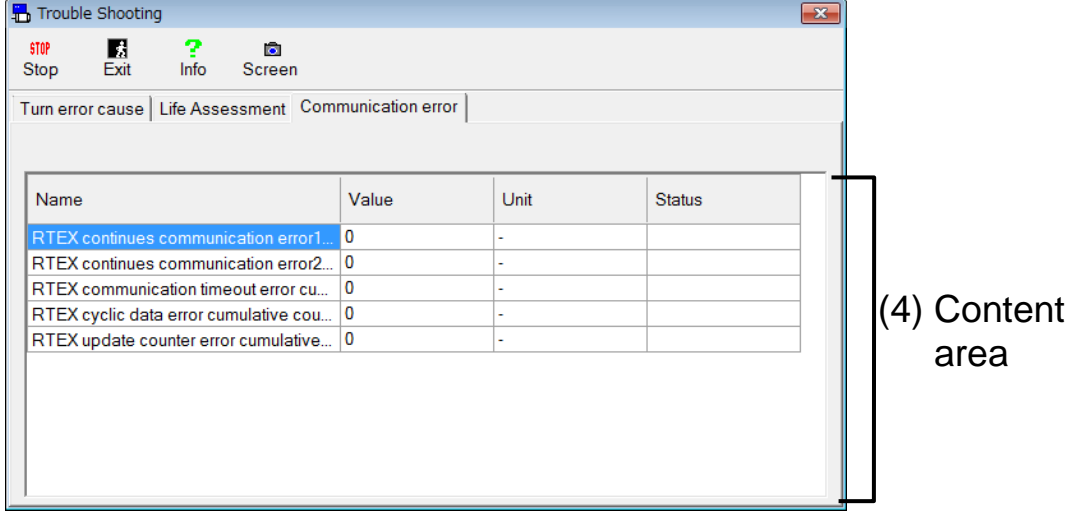

#### (1) Title bar Window operation can be done

### (2) Tool bar

**STOP** RUN Stop/Restart Stop/Restart update of trouble shooting window.

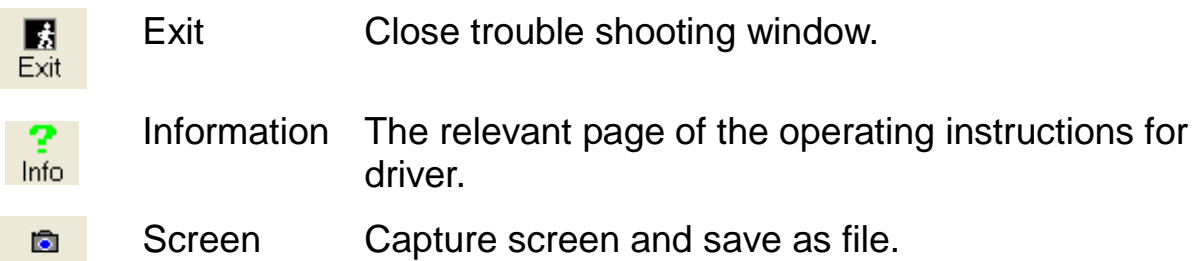

### (3) Tab

Screen

Switch to "Turn error cause", "Life Assessment", or "Communication error".

(4) Content area

"Turn error cause"

Indicates element is being obstacle to rotation.

\* There will be cases where "0" (No element) is indicated even with the motor rotating.

#### "Life Assessment"

Indicates element is lifetime evaluation.

The judged result will appear on the status as colored depending on the judged lifetime.

- Green : Drive to be within standard operation.
- Yellow : Drive is close to replacement
- Red : Drive suggested for replacement
- White : Judged level is out of configured range
- \* Accuracy of evaluated lifetime's accuracy may be lowered when in application with control electricity being shutdown frequently, because the lifetime information is saved in 30 minute cycle. Drive may operate standardly even if the status is red. Please refer to this result as reference.

#### "Communication error"

Indicates element is RTEX communication error counter information.

\* Communication error tab is displayed during communicating with network type driver (MINAS-A6NF etc.) corresponding the RTEX communication error counter monitoring function.

Notes 1) The trouble shooting screen cannot open during opening some screens. For more information please refer to page [229](#page-231-1) ["Trouble](#page-231-1)  [shooting screen behavior"](#page-231-1).

### **Analogue input adjustment screen**

Offset of analogue input signal can be automatically adjusted. Settings of filter or over voltage can be manually adjusted.

Note) Analogue input adjustment cannot be performed through RS232 communication.

#### **Open the Analogue Input Adjustment window**

- 1 Start "PANATERM". (Please refer to Article [5. Start up and Close down](#page-20-0) in details)
- 2 Click "Others" > "Analogue input" of the tool bar on the main screen.
- 3 The Analog Input Adjustment window is opened.

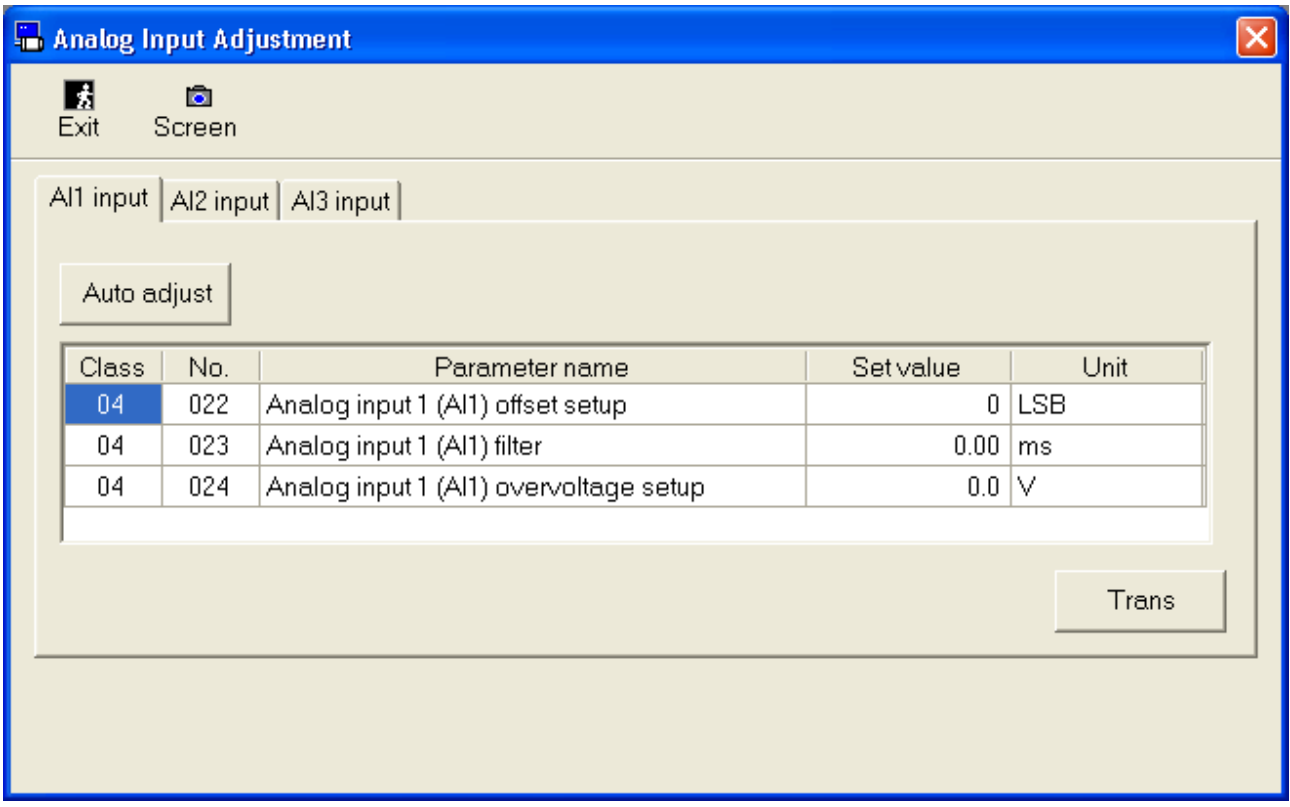

### **Close the Analogue Input Adjustment window**

Click  $\frac{1}{\sqrt{2}}$  (Exit) on the tool bar.

## Structure of Analog input adjustment

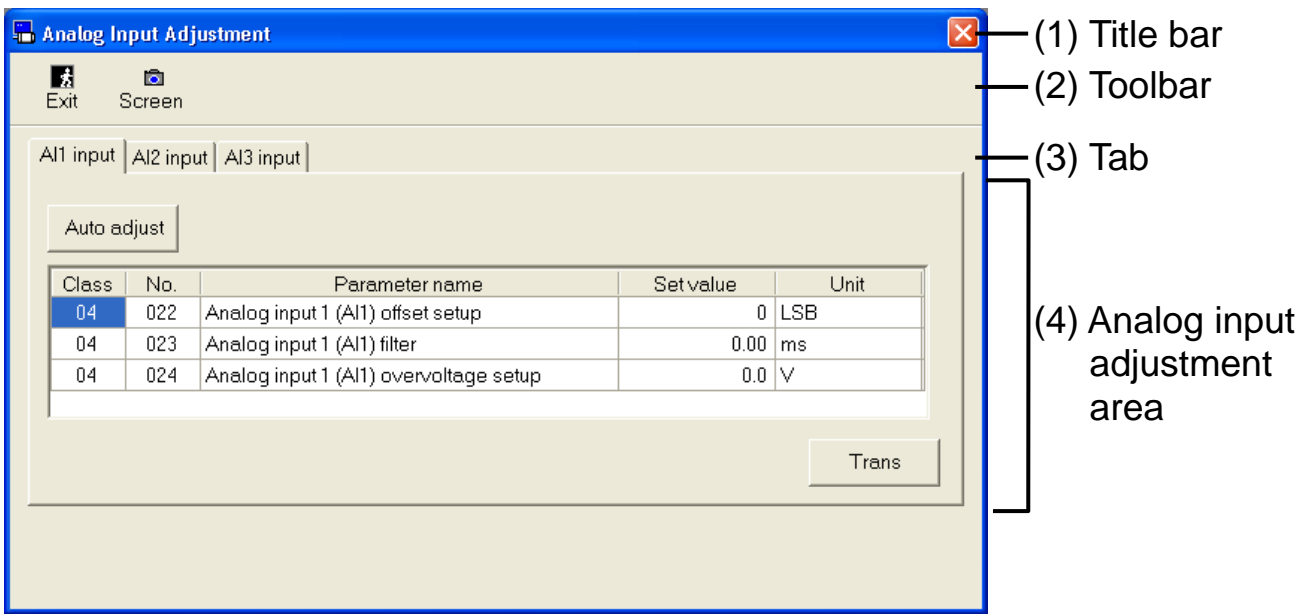

#### (1) Title bar

Windows can be operated.

(2) Tool bar

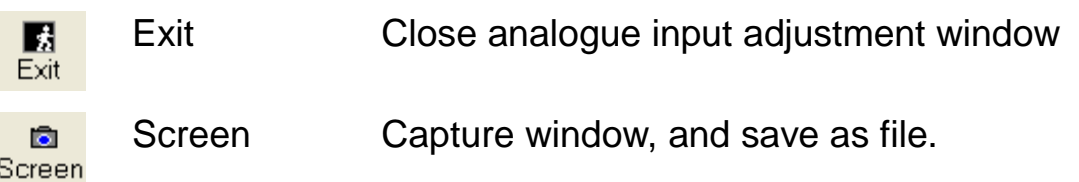

(3) Tab

Switch Analogue input signal

#### (4) Analog input adjustment area

"Automatic adjust"

Automatic measurement of offset and setting of analogue input can be done by clicking.

#### "Parameter"

Configured parameter will be indicated. Setting value can be directly changed.

Parameter change will be cancelled when tab is switched without "Trans" button is clicked or "Enter" key being pressed.

"Trans"

Write the indicated parameter into the drive's EEPROM.

Notes 1) The analog input adjustment screen cannot open during opening some screens. For more information please refer to page [230](#page-232-0) ["Analogue input adjustment screen behavior"](#page-232-0).

### **Z phase search screen**

Will turn the Servo On automatically without input, and rotate motor to reach the point where Z phase output will turn on.

Note) Please make sure that the notification and implementation area written on the drive's operation manual or technical reference before using this feature.

It is very dangerous when connecting the motor to load with Servo being ON after Z phase search, because of the drastic change of inertia ratio may occur making the motor to have resonance. Please make sure that the Servo is turned OFF. Also, have the main power turned off, or have motor wire pulled off, to disable the motor's ability to rotate, and then conduct the operation.

Z phase search cannot be performed through wireless or RS232 communication.

#### **Open the Z phase search window**

- 1 Start "PANATERM". (Please refer to Article [5. Start up and Close down](#page-20-0) in details)
- 2 Click "Others" > "Z phase search" of the tool bar on the main screen.
- 3 The Z phase search window is opened.

\* Z phase search window cannot be used when Trial run window is opened, front panel is used, or Servo is turned ON by input from outside. Close the trial run function and front panel is free before using the Z phase search window.

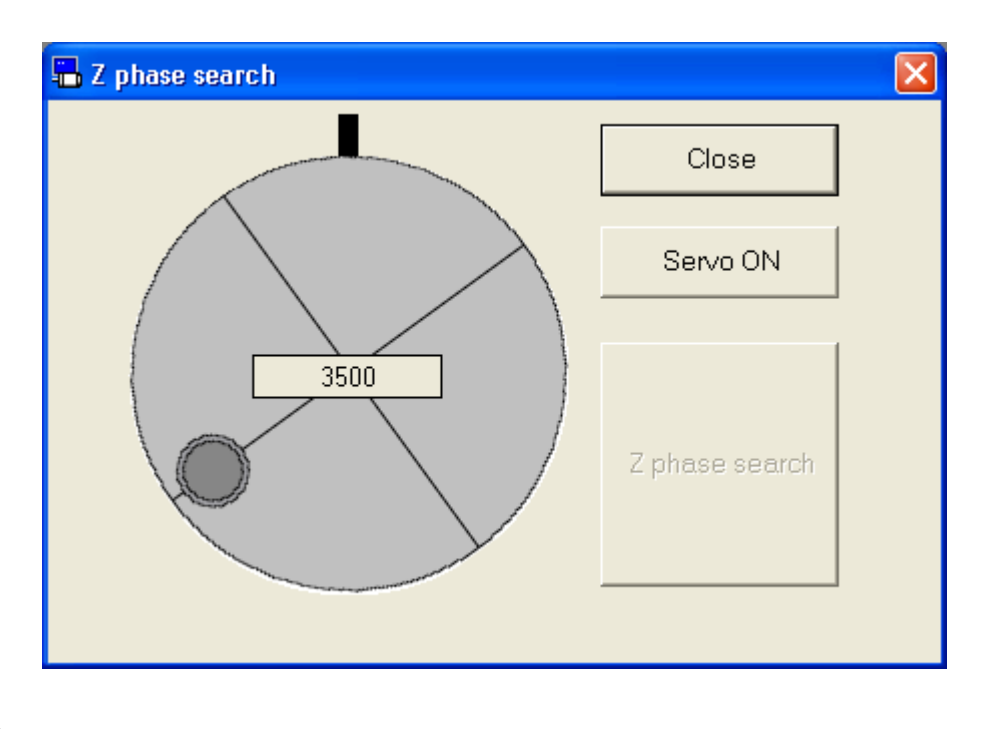

#### **Close the Z phase search window**

Click "Close" on the Z phase search window.

#### **Procedure for Z phase search**

- 1 Click "Servo ON".
- 2 Click "Z phase search".
- 3 Motor will rotate in CCW direction towards Z phase at 60 r/min speed.

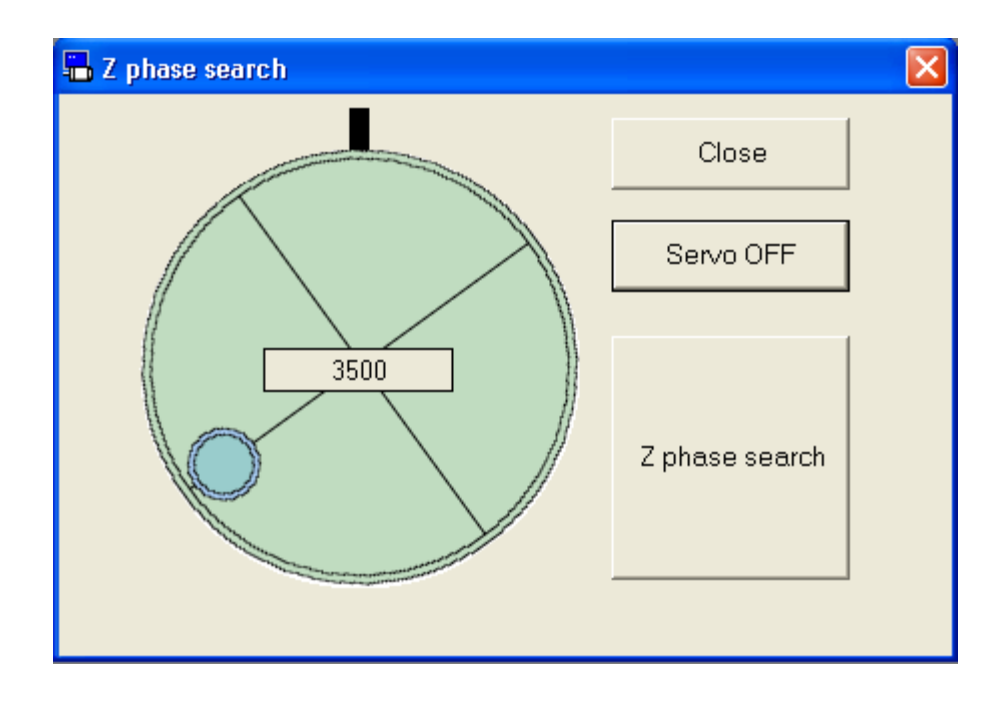

- Notes 1) Once Z phase search is started, Servo OFF is not possible, and motor will not stop until Z search completion.
- Notes 2) For caution, please have the motor ready for power shutdown when conducting the above.
- Notes 3) The Z phase search screen cannot open during opening some screens. For more information please refer to page [231](#page-233-0) ["Z phase](#page-233-0)  [search screen behavior"](#page-233-0).
- Notes 4) When drive is not in ready status (Alarm or Main power source is cut off), front panel is used except for monitor mode, or Servo ON is input from outside, then the Z phase search window will not be able to open or error will be on screen during execution. Please re execute after these status is eliminated, and the Z phase search window is closed.

### **Setup Wizard**

Please follow the instruction of the screen.

So a minimum parameter necessary for driver's operation can be set.

Note) The setup wizard cannot be performed through RS232 communication.

#### **Open the Setup Wizard window**

1 Start "PANATERM".

(Please refer to Article [5. Start up and Close down](#page-20-0) in details)

- 2 Click "Others" > "Setup Wizard" of the toolbar on the main screen.
- 3 The Setup Wizard window is opened.
	- \* The Setup Wizard window cannot be used when Servo is turned ON by input from outside.

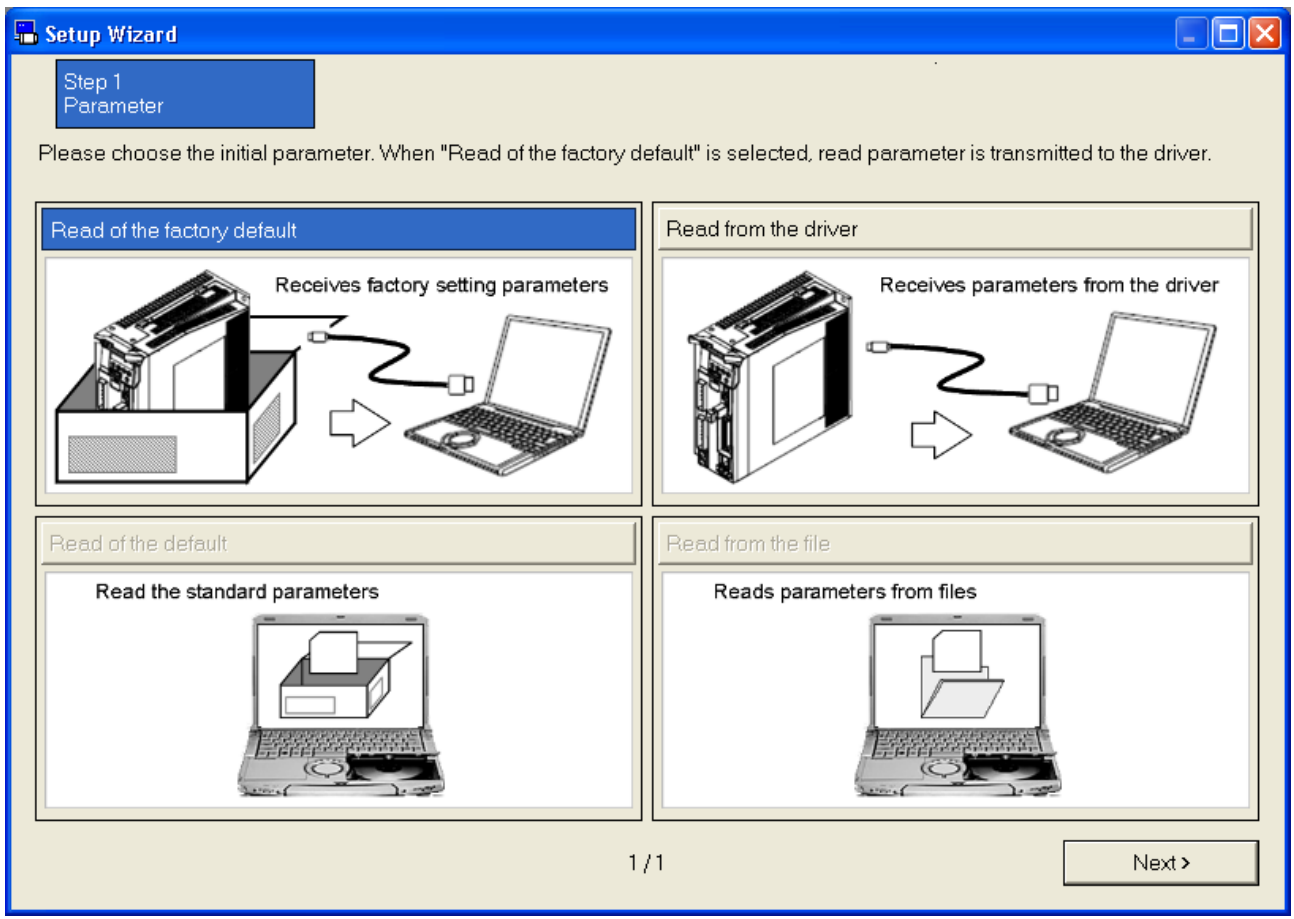

#### **Close Setup Wizard window**

Click  $\boxed{\times}$  of upright on the window.

### Structure of Setup Wizard Screen

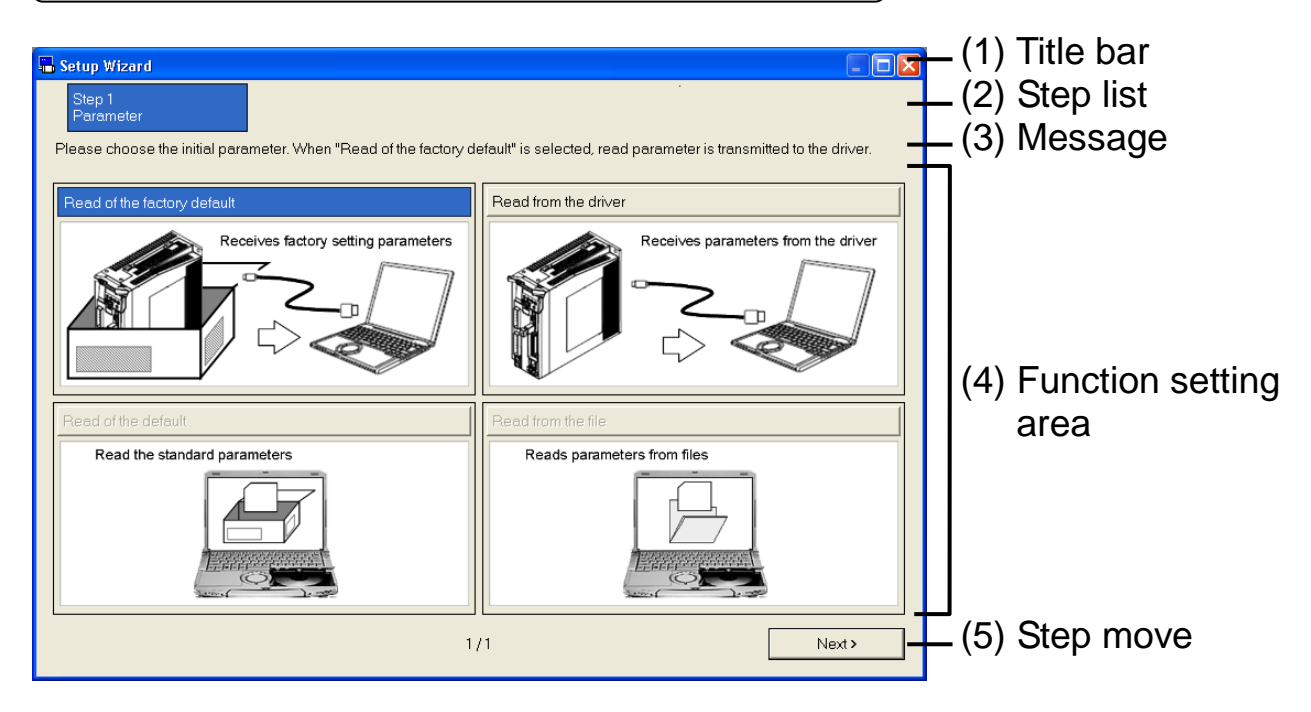

(1) Title bar

The origins of reference of parameters reference are displayed. Present control mode is displayed when communication with the driver.

And you can operate Window.

(2) Step list

The position seen from the whole of a present step is displayed.

(3) Message

An easy explanation of the content set in a present step is displayed.

- (4) Function setting area Each function is set.
- (5) Step move

Switch to present step.

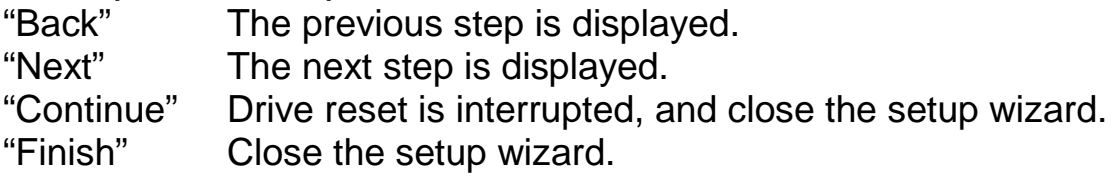

#### **Setting method of Setup Wizard**

- 1 Select the origins of reference of parameters, and click "Next" button.
	- \* When read from the default setting, the setting result is cleared. When start from present parameter, please select "Read from the driver" or "Read from the file".
- 2 You set the functions according to usage. And please click "Next" button.

The setting method has the following pattern.

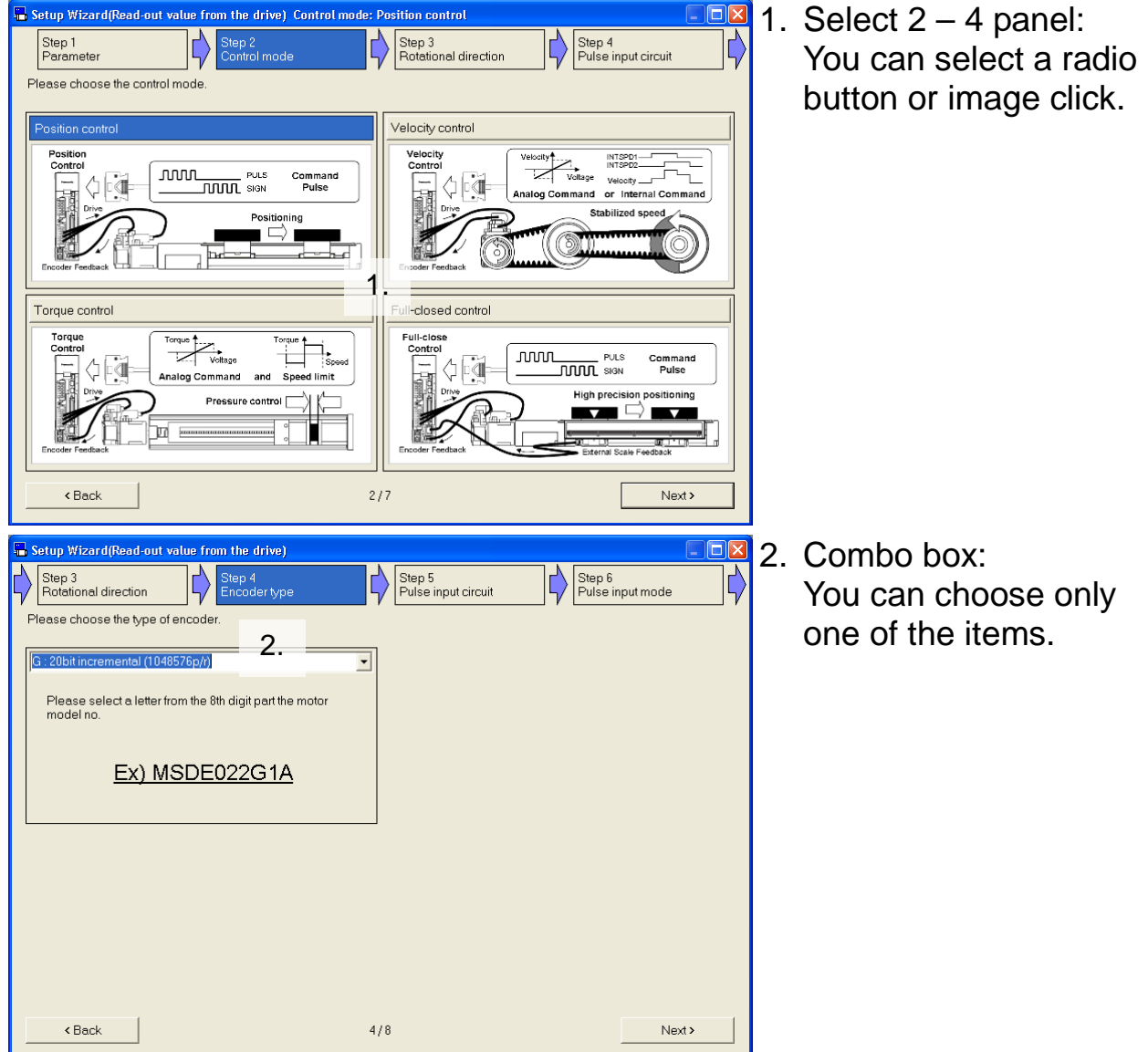
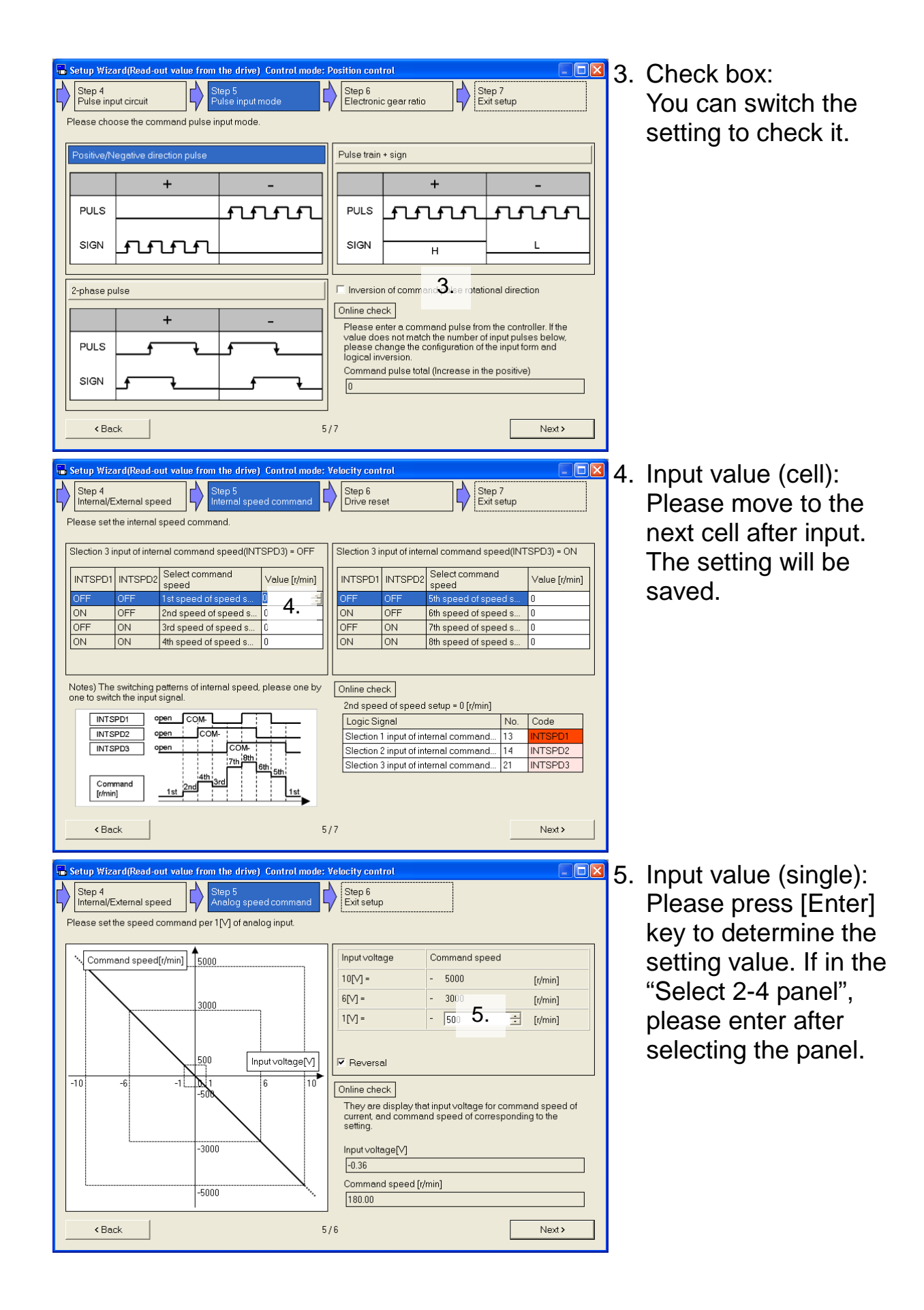

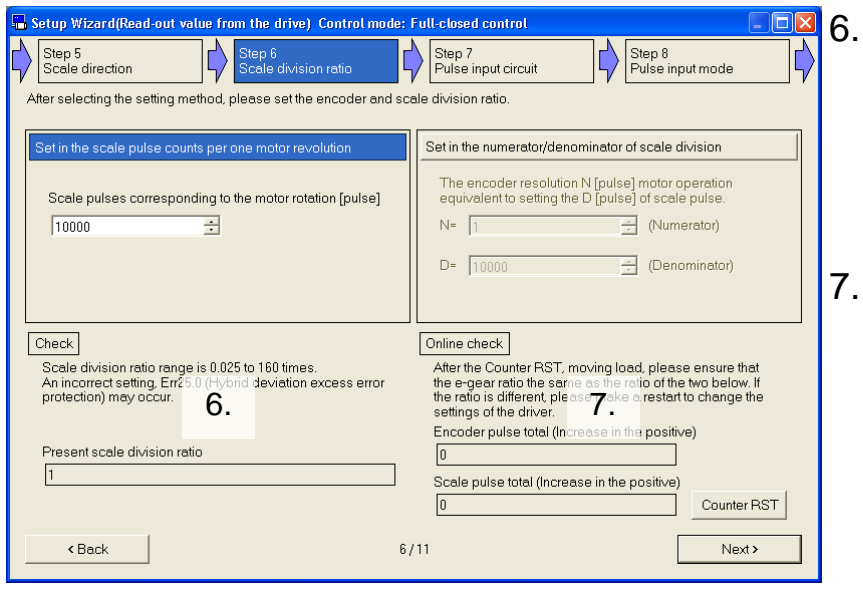

- Check: This is the check item of setting contents. Please reference configuration.
- Online check: This is the check item of setting contents. This is displayed when communication with the driver. Please reference configuration.
- \* Step of the setup wizard displays the results change depending on the previous setting steps.
- \* When you change a parameter is valid after, may be inserted "Drive reset" into the step list. Please follow the instructions on the screen.

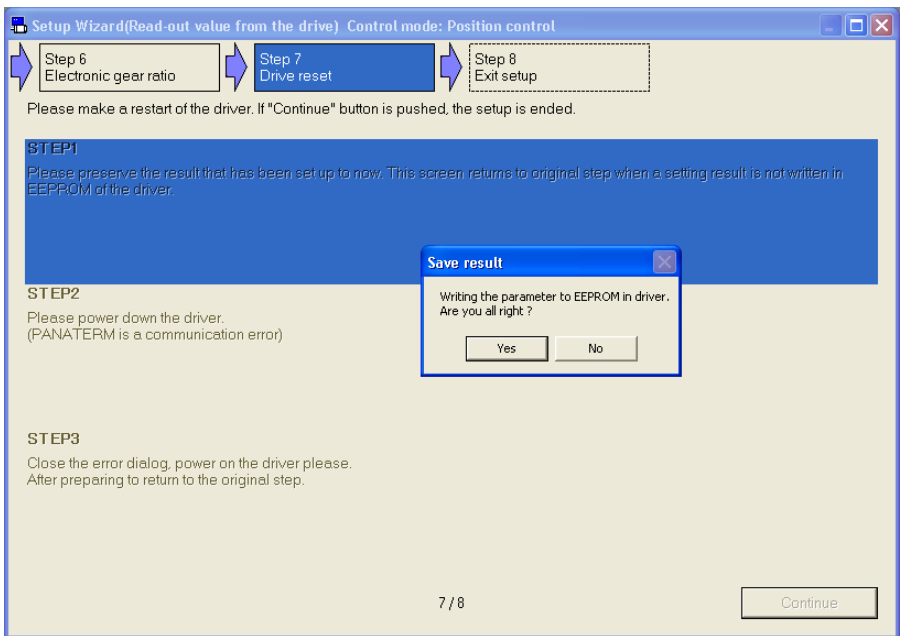

3 Please save your settings before you exit the setup.

If you do not communicate with the driver writes to a parameter file. (The extension is ".prm5").

If you communicate with the driver writes to EEPROM in the driver.

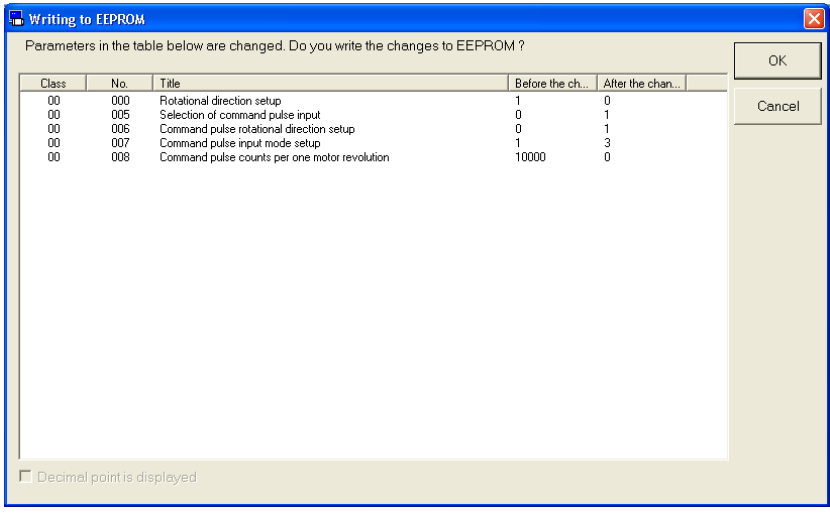

4 Please select a gain tuning method and click "Finish" button.

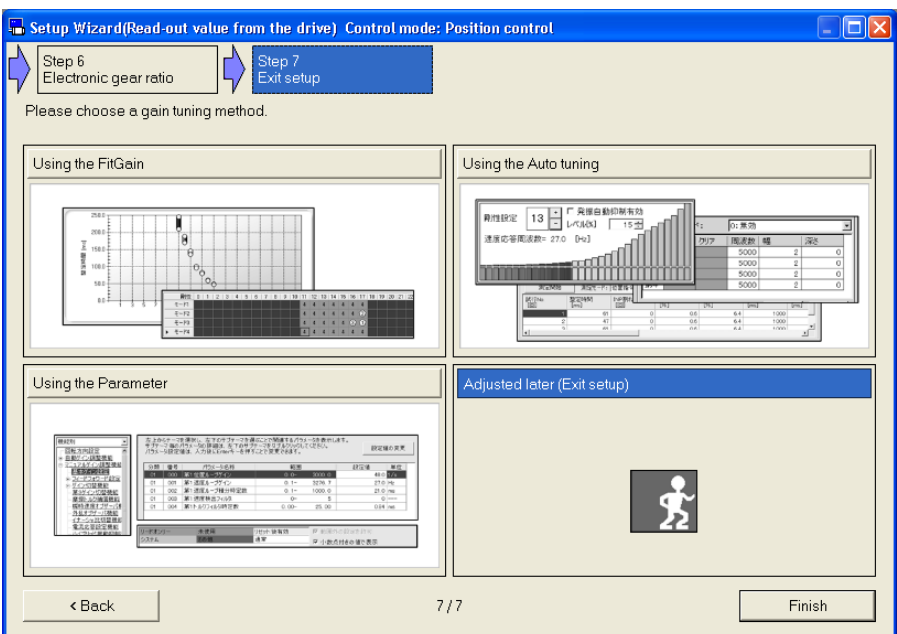

5 Setup wizard screen is closed, according to the result of the selection screen is displayed.

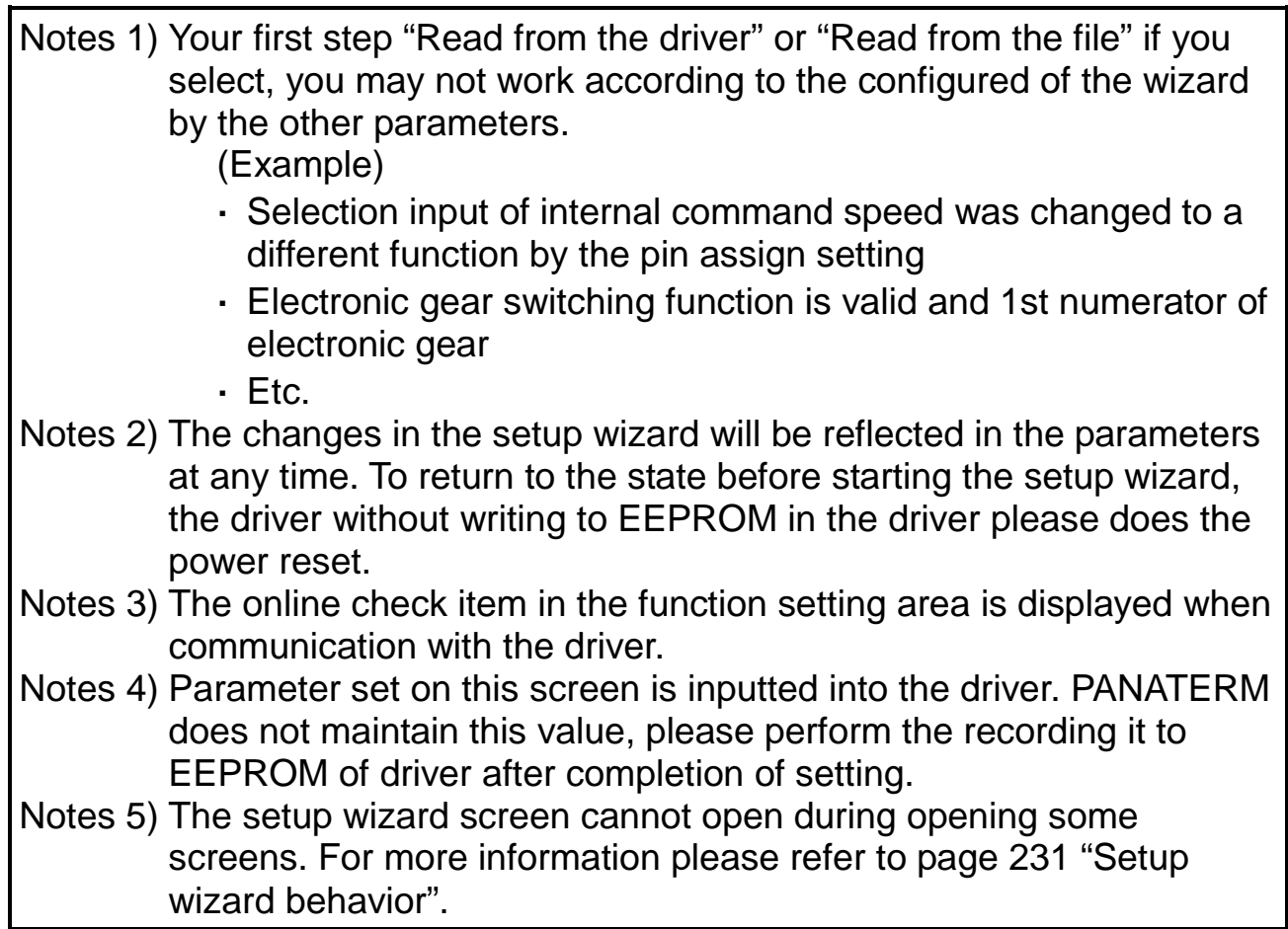

# **Fit gain screen (Standard)**

Explore the best gain settings automatically by repeating the positioning between two points.

Note) The fit gain function is rigidity and mode at real-time auto-gain tuning may oscillate for a short time in the course of raising the load. May be suppressed by the adaptive filter and auto-oscillation detection, just in case, on ensuring the safety of the operating range, please execute in the condition that servo-off can be made anytime as a precaution. Fit gain cannot be performed through wireless or RS232 communication.

### **Open the Fit gain window**

- 1 Start "PANATERM". (Please refer to Article [5. Start up and Close down](#page-20-0) in details)
- 2 Click "Fit gain" of the tool bar on the main screen.
- 3 The Fit gain window is opened. (The figure of the next page)

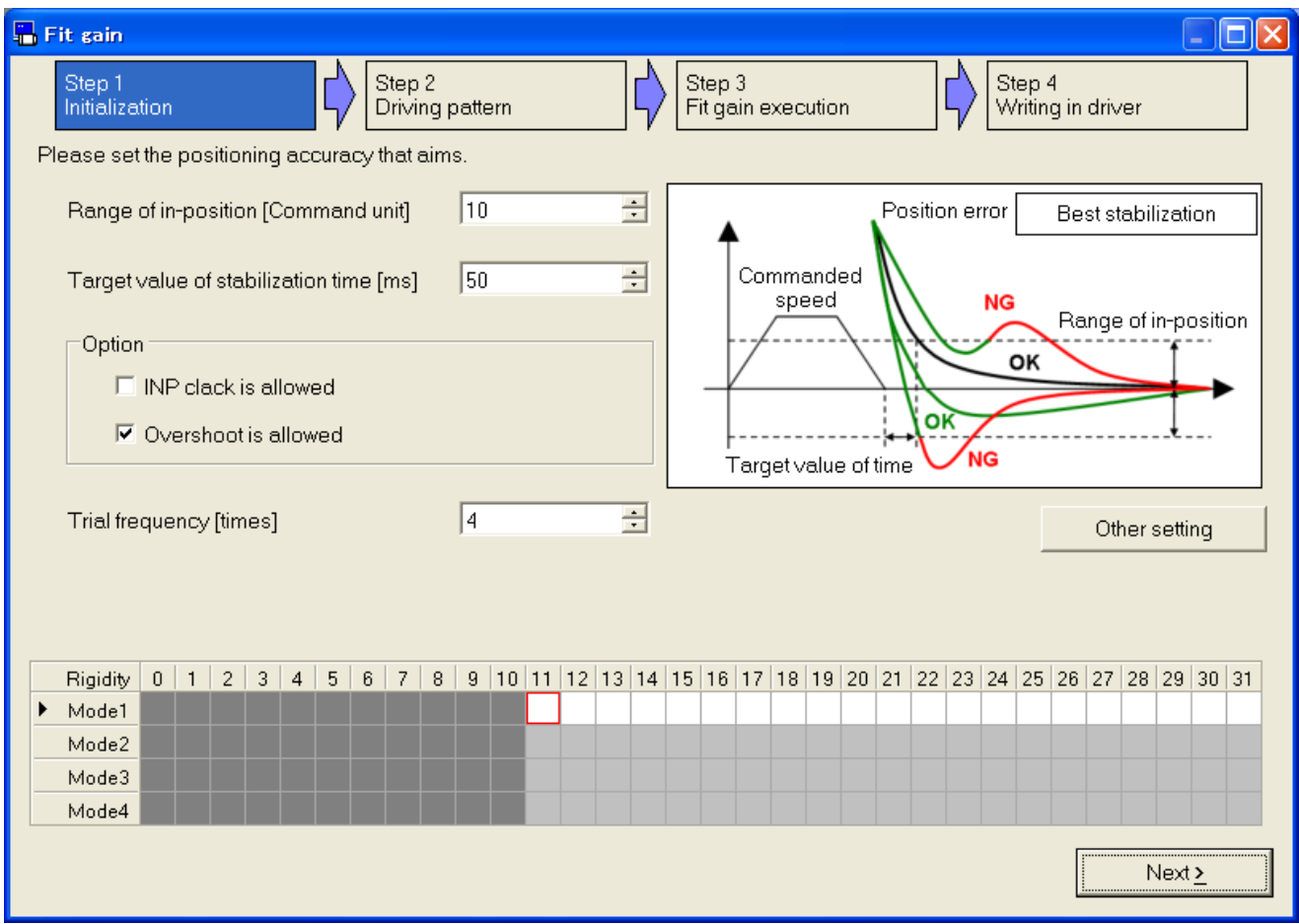

- \* If the log on of fit gain window is opened, please select "Standard position control".
- \* The fit gain window cannot be used when velocity control mode and torque control mode.

### **Close the Fit gain window**

Click  $\boxed{\times}$  of upright on the window.

#### Structure of Fit gain Screen (1) Title bar **TEIX Fit sain** (2) Step list  $\left|\left.\rule{0pt}{12pt}\right\rangle\right|$  Step 2<br>Driving pattern Step 3<br>Fit gain execution Step 4<br>Writing in driver Step 1<br>Initialization (3) Message Please set the positioning accuracy that aims Range of in-position [Command unit]  $\sqrt{10}$ 로 Position error Best stabilization  $\overline{+}$ Commanded Target value of stabilization time [ms] 50 speed **NG** Range of in-position -Ontion OK  $\Box$  INP clack is allowed (4) Fit gain  $\overline{\triangledown}$  Overshoot is allowed setting area Target value of time  $\sqrt{4}$  $\overline{+}$ Trial frequency [times] Other setting Rigidity 0 1 2 3 4 5 6 7 8 9 10 11 2 3 4 5 6 7 8 9 10 11 2 3 4 5 6 7 8 9 20 20 20 21 22 23 24 25 26 27 28 29 30 31  $\blacktriangleright$  Mode (5) Search map Mode2 Mode3 Mode4 (6) Step moveNext:

(1) Title bar

You can operate window.

(2) Step list

The position seen from the whole of a present step is displayed.

(3) Message

An easy explanation of the content set in a present step is displayed.

(4) Fit gain setting area

You can set from step 1 to step 4.

(5) Search map

A combination of rigidity and mode is displayed.

Each cell is displayed in a number of actual trials.

In addition, background color changes the meaning.

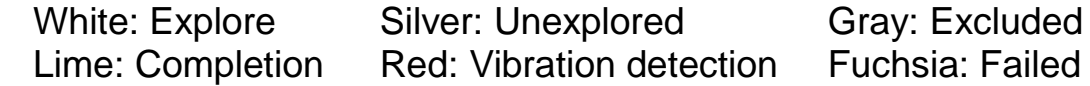

(6) Step move

Switch to present step.

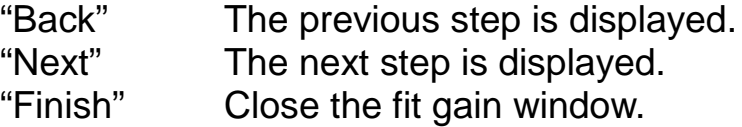

### **Applicable condition of fit gain**

The fit gain must satisfy following conditions in order to execute.

- · Real-time auto-tuning can be applied to the load and driving pattern. (The velocity more than 100[r/min], the acceleration more than 2000[r/min/s], the time more than 20[ms], and so on. For more information please refer to the driver manual or technical reference.)
- · When you move the load, easy monitor on the gain tuning screen will must be updated correctly. (Command interval must be at least 1.5 seconds, Stabilization time can measure, and so on.)
- Adaptive filter can be applied the load and driving pattern. (Nonlinear effect is small, the acceleration less than 30000[r/min/s], and so on. For more information please refer to the driver manual or technical reference.)
- · In addition, must work correctly in a state of motor control.

### **Method of performance of fit gain**

1 Please set the positioning accuracy (Range of in-position, Target value of stabilization time) that aims.

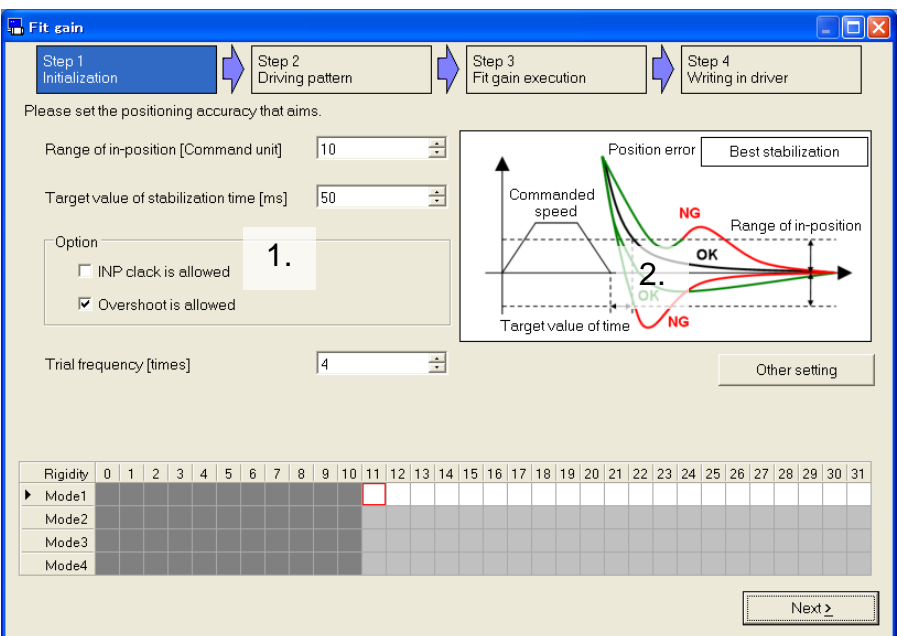

1. Setting item: Set the positioning accuracy that aims.

"Range of in-position"

Set the range of in-position.

"Target value of stabilization time"

Set the target value of stabilization time.

"Option": Specify the conditions of auto-search.

INP clack is allowed:

Adjustment index measure data for the shorter one either of the following time. That time from start of command to next start of command or measurement time.

Overshoot is allowed:

Adjustment index measure data for measurement time.

"Trial frequency"

Set the number of repeat to try for a combination of machine rigidity and mode.

#### 2. Information figure: Switched according to "Option".  $\Box$ INP clack is allowed  $\Box$ INP clack is allowed Overshoot Position error Position error Strong stabilization No overshoot is allowed Commanded Commanded speed **NG** speed OK Range of in-position Range of in-position οк OK .<br>NG .<br>Target value of time .<br>Target value of time Overshoot Position error Best stabilization Position error Minimum stabilization is allowed Commanded Commanded speed **NG** speed OK Range of in-position Range of in-position ОK OK

′ок

.<br>Target value of time

2 If you change the permissible vibration level, initial rigidity and initial mode, click "Other setting" button and set its.

.<br>NG

.<br>Target value of time

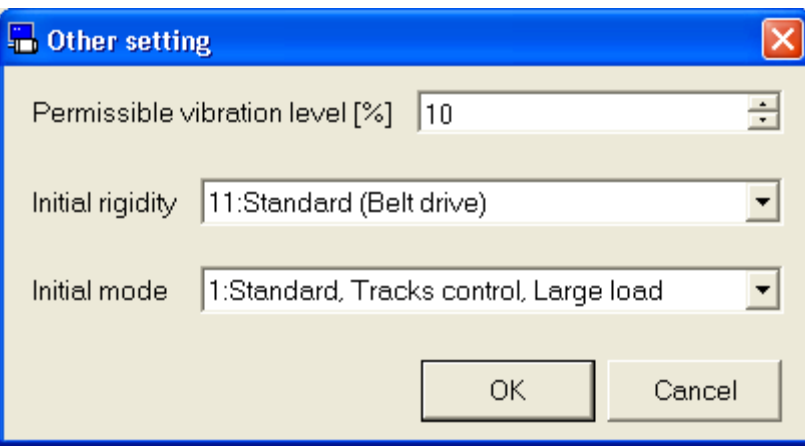

"Permissible vibration level"

Set the permissible vibration level.

"Initial rigidity"

Set the real-time auto tuning rigidity of first measurement. "Initial mode"

Set the real-time auto tuning mode of first measurement.

3 Please "Next" button click when you are finished setting, and go to Step 2.

4 Please drive the motor by an external command input or test drive function to confirm the driving pattern.

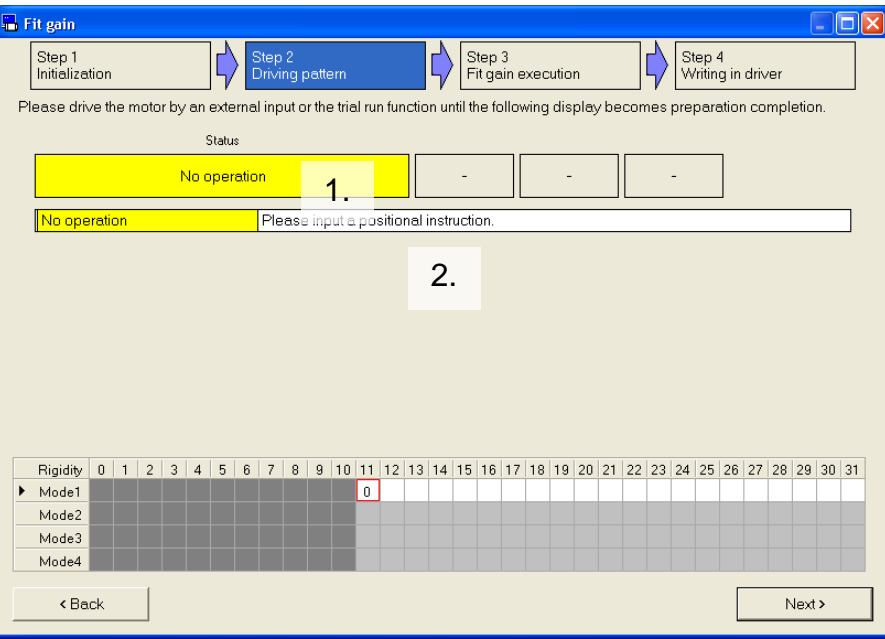

- 1. Status: The current status and the value associated with it are displayed.
- 2. Details: The current status and specific instructions to do next.

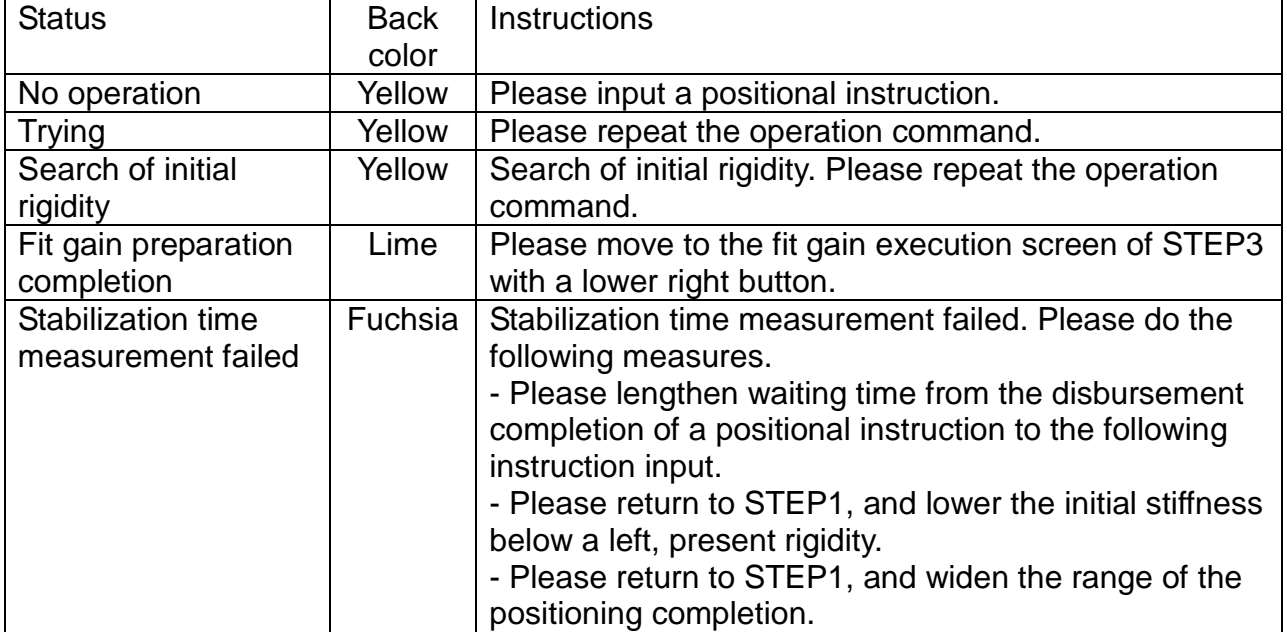

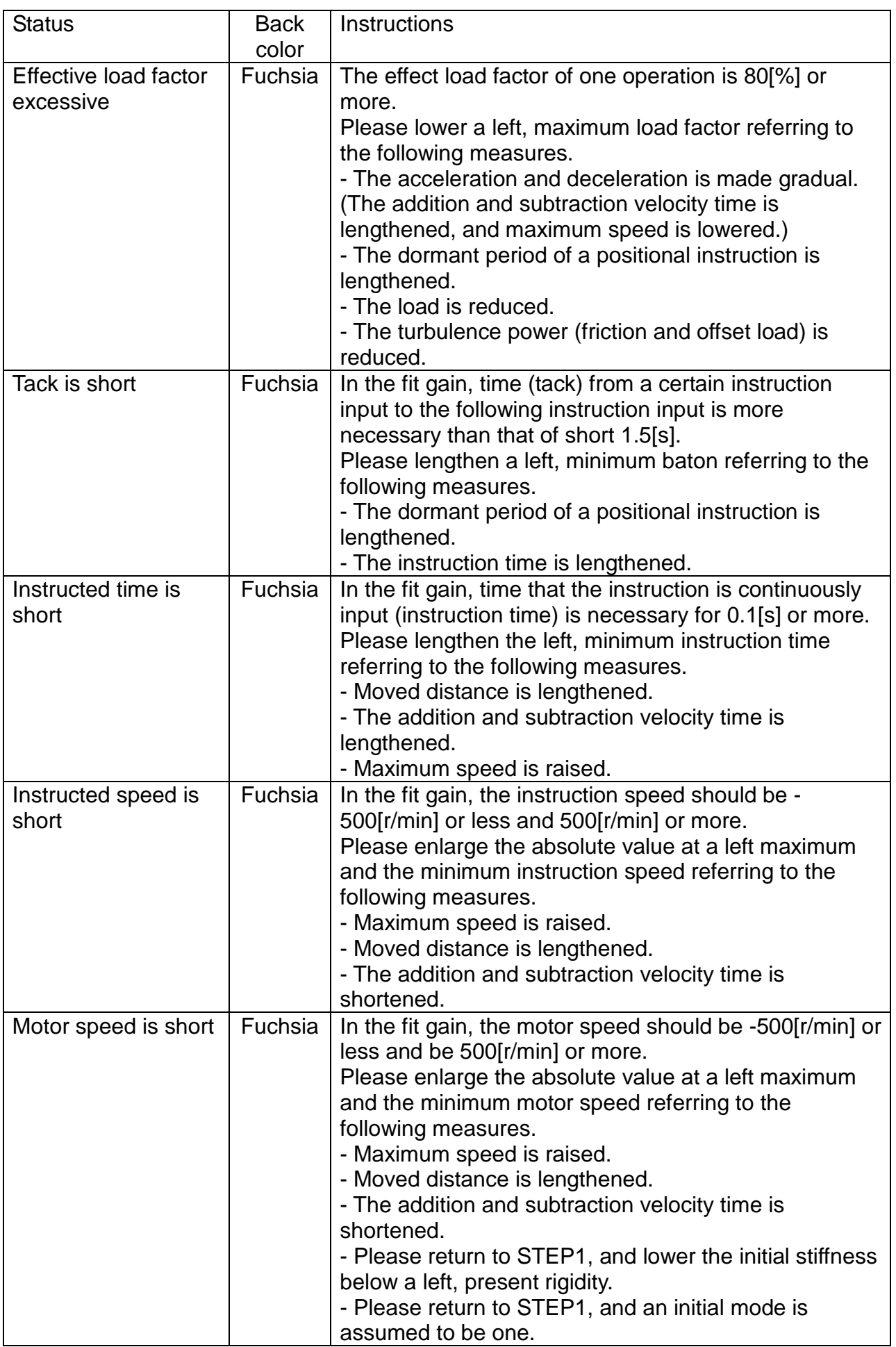

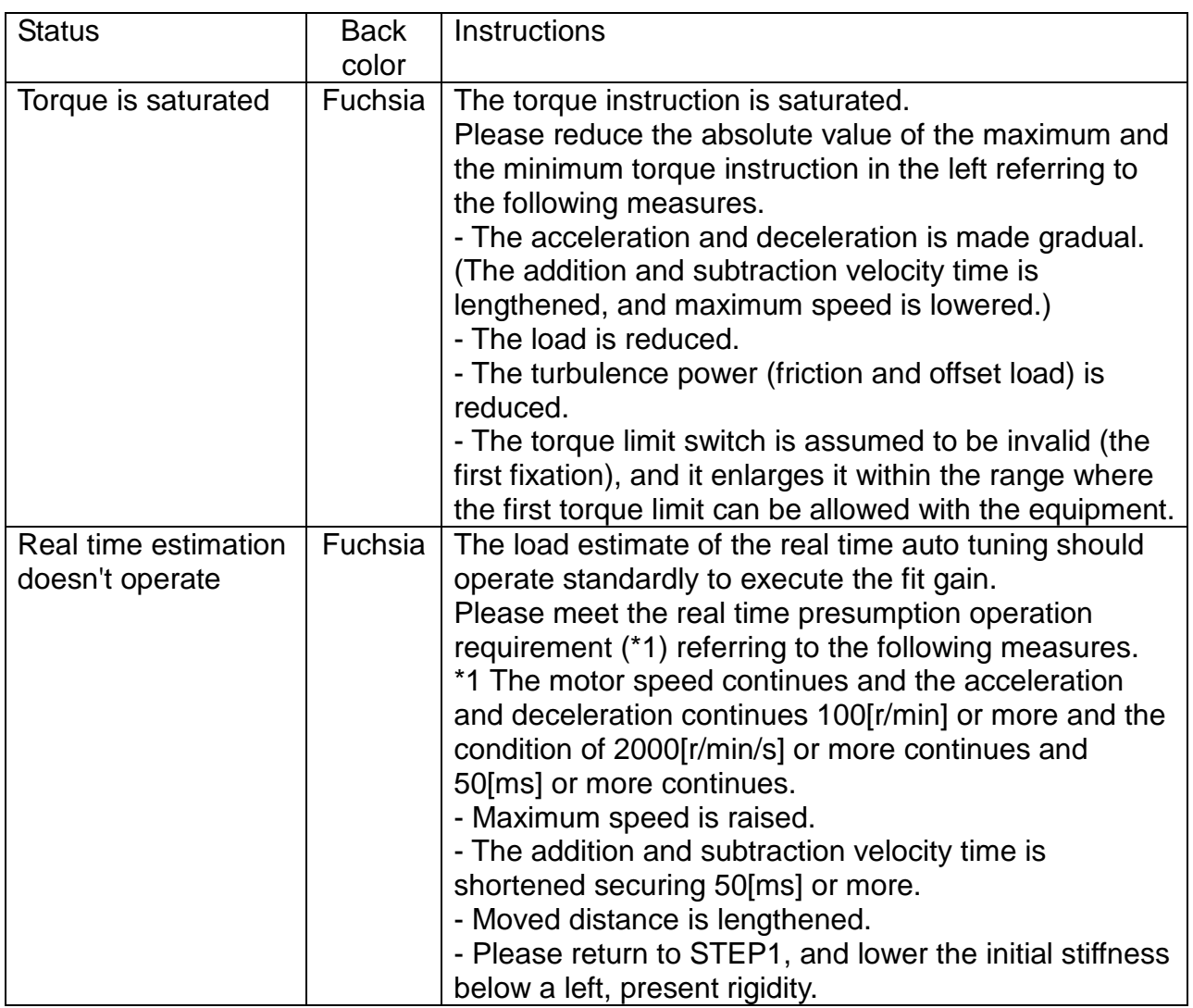

- 5 Status is "Fit gain preparation completion" appears in, "Next" button click, and go to step 3.
- 6 Click "Fit gain start" button, please wait the measurement is completed.
	- \* First of all, the fit gain function is performed search operation of rigidity. The search operation of rigidity repeats the same operation of the following. Setting of rigidity repeatedly measures a specified number of "Trial frequency". And increase the setting of rigidity one. When stabilization time satisfied targets or oscillation of the motor detected, the fit gain function transition the search operation of mode. The search operation of mode could make the measurement while changing the mode in the range of measurement rigidity.
	- \* The Load may oscillate in short. Just in case, on ensuring the safety of the operating range, please execute in the condition that servo-off can be made anytime as a precaution.

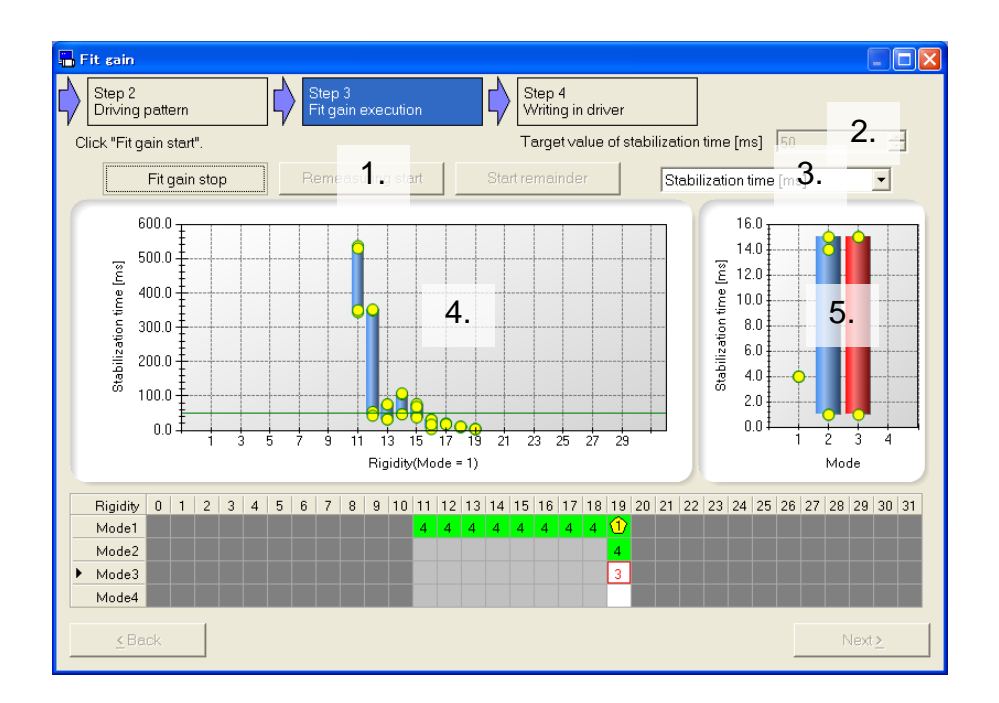

### 1. Measurement button

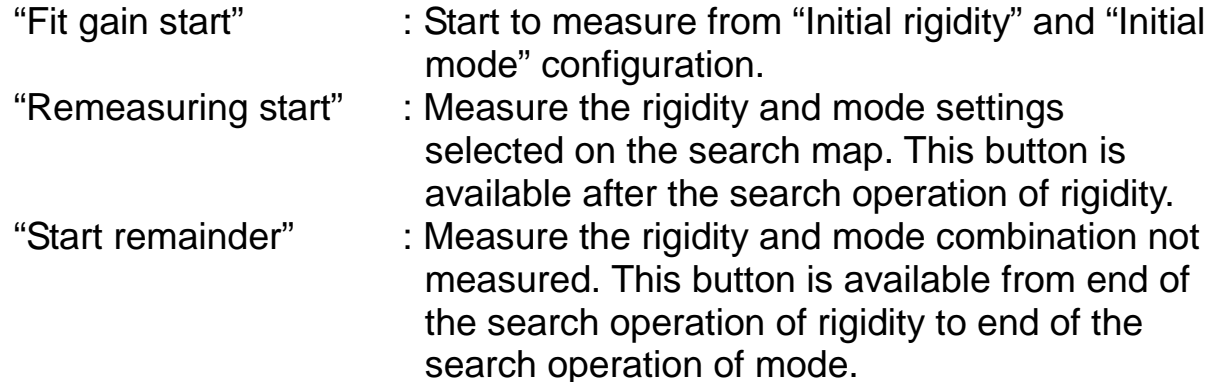

#### 2. Stabilization time Displays "Target value of stabilization time" set in Step 1.

#### <span id="page-157-0"></span>3. Select index

Select index to display the chart. Index can be selected the same content of [Monitoring Item](#page-88-0) (refer to page [86\)](#page-88-0) of the Gain Tuning screen.

#### 4. Chart of index data for each setting of rigidity In the result of the search operation of rigidity, selected index by ["3.](#page-157-0)  [Select index"](#page-157-0) is displayed. If measurement data is not, it is not displayed.

- 5. Chart of index data for each setting of mode In the result of the search operation of mode, selected index by ["3. Select index"](#page-157-0) is displayed. It is not displayed until the end of the search operation of rigidity.
- \* Click on the "Search map" after measurement, measurement results can be displayed according to the rigidity it clicked.
- 7 When measure is completed, measurement completed screen is displayed. Please click "OK".

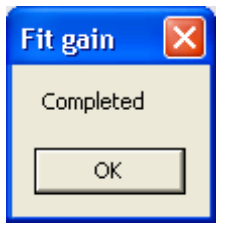

8 When measurement completed screen is closed, please "Next" button click, and go to Step 4.

9 Please select rigidity and mode combination while referring to the recommendation data.

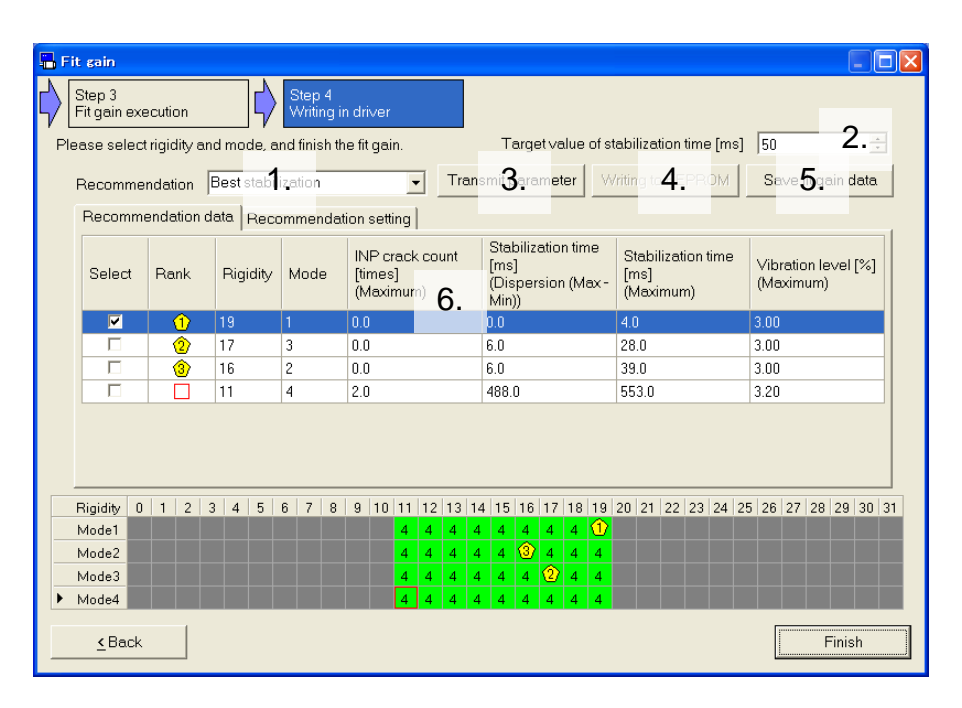

### 1. Recommendation

You can refine the measurement data by rigidity and mode combination in Step 3 to the specified conditions. You can also sort it. Recommendation data tab displays the top three results. "Best stabilization"

It find stabilization time stable configuration without INP crack. "No overshoot"

It find stabilization time stable configuration without overshoot. "Strong stabilization"

It find stabilization time stable configuration without INP crack and overshoot.

"Minimum stabilization"

It finds the minimum stabilization time configuration.

"Manual setting"

Use what you specify in the Recommendation setting tab.

2. Target value of stabilization time

Displays the "Target value of stabilization time" set in Step 1. It can be changed at Step 4.

- 3. Transmit parameter Send to the driver to setting is checked. If the setting is sent, it will be disabled.
- 4. Writing to EEPROM Write parameters to EEPROM of the driver. If you do not transmit parameter, it will be disabled.
- 5. Save fit gain data

Write parameters to fit gain measure result file (.fit5) to index data measured.

6. Tab

Switch to "Recommendation data" or "Recommendation setting".

# **<Recommendation data>**

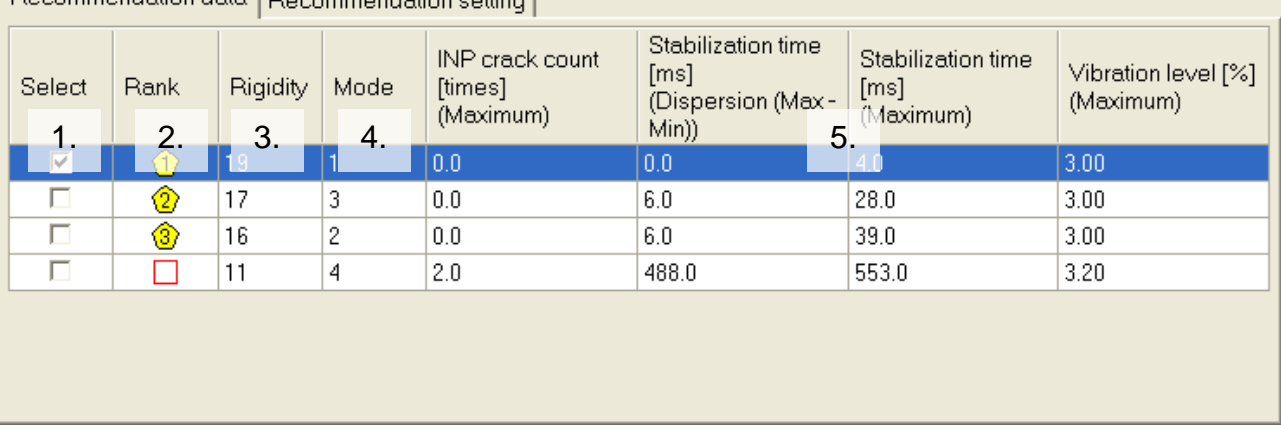

1. Select

Please select setting to send to the driver.

2. Rank

Displays rank of recommendation data. The rigidity and mode setting selected on the search map is displayed in line 4.

3. Rigidity

Rigidity of recommendation data is displayed.

4. Mode

Mode of recommendation data is displayed.

5. Index data

Index of recommendation data is displayed. For more information please refer to Recommendation setting.

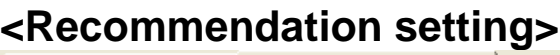

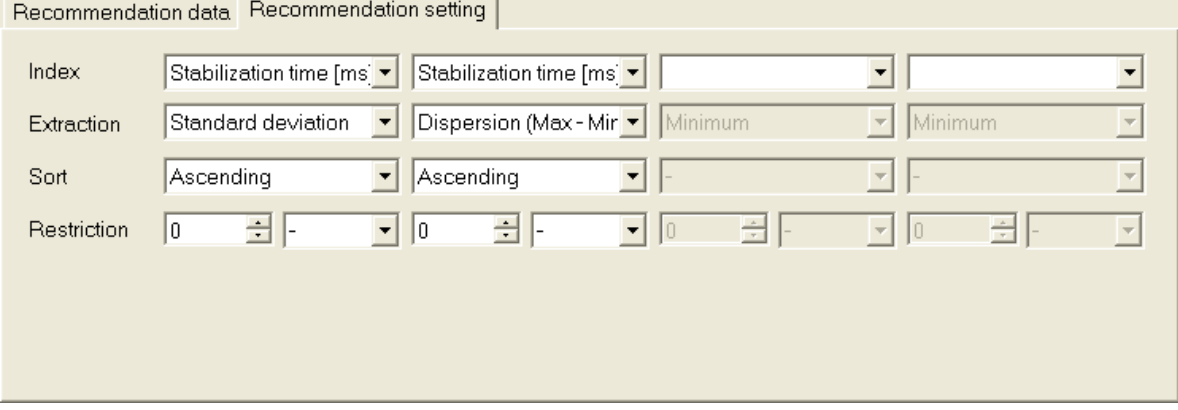

"Index"

Specify the target index to refine and be sort.

"Extraction"

Specify the kind of value to use to sort and refine.

You can select "Minimum", "Maximum", "Average", "Dispersion (Max – Min)" and "Standard deviation".

"Sort"

Use to determine the rank of the recommendation data.

You can select "- (Not set)", "Ascending" and "Descending".

In the following cases, the data on the larger rigidity and mode is

given priority. It is if the same value or if you select "- (Not set)" on all. "Restriction"

Use to refine recommendation data.

You can select "- (Not set)", "Greater" and "Less".

- Maximum of stabilization time is greater than target value of stabilization time is not displayed.
- \* You should select "Manual setting" in "Recommendation" to change the recommendation setting.

### 10 Click "Transmit parameter" and "Writing to EEPROM", save setting to driver.

11 Click "Finish", the Exit of fit gain window is displayed.

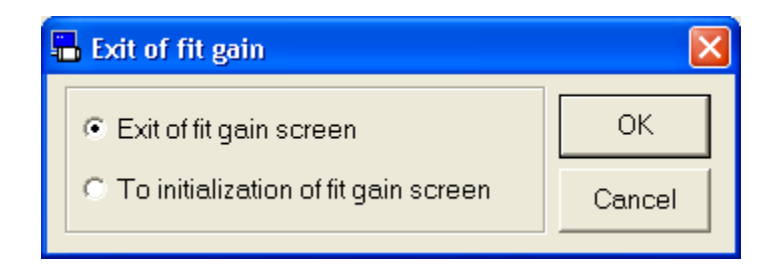

□"Exit of fit gain screen"

Close the fit gain window.

□"To initialization of fit gain screen" Start again from scratch. Current settings are cleared.

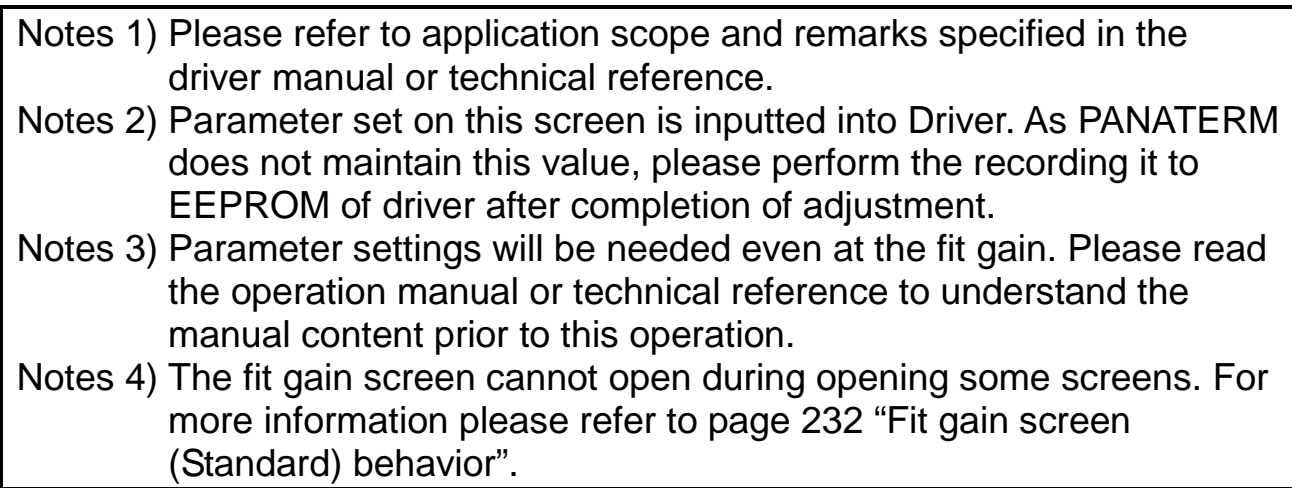

# **Fit gain screen (2 degrees of freedom control)**

Explore the best gain settings automatically by repeating the positioning between two points. The fit gain function corresponding to 2 degree of freedom control generates a pattern of operation automatically by a test run function, and carries out full automatic adjustment of the load-characteristics and rigid setup / instruction response setup.

Note) The fit gain function is rigidity and mode at real-time auto-gain tuning may oscillate for a short time in the course of raising the load. May be suppressed by the adaptive filter and auto-oscillation detection, just in case, on ensuring the safety of the operating range, please execute in the condition that servo-off can be made anytime as a precaution. Fit gain cannot be performed through wireless or RS232 communication.

### **Open the Fit gain window**

- 1 Start "PANATERM". (Please refer to Article [5. Start up and Close down](#page-20-0) in details)
- 2 Click "Fit gain" of the tool bar on the main screen.
- 3 The Log on of fit gain window is opened. Please select "2-DOF position control" and "Next" button click. (The figure of the next page)
	- If the motor type connected to driver and Fit gain function setting (Standard / Linear) do not match then, the following dialog is displayed and the fit gain function cannot be executed.

In that case, please use the after changing the combination of driver and selected series is correct.

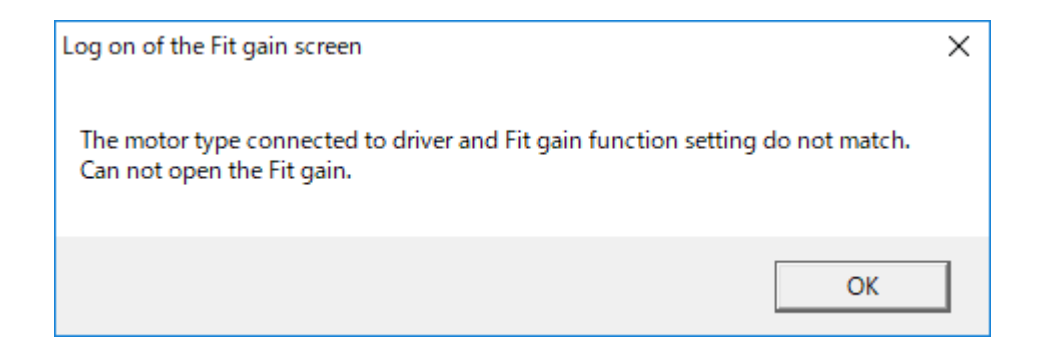

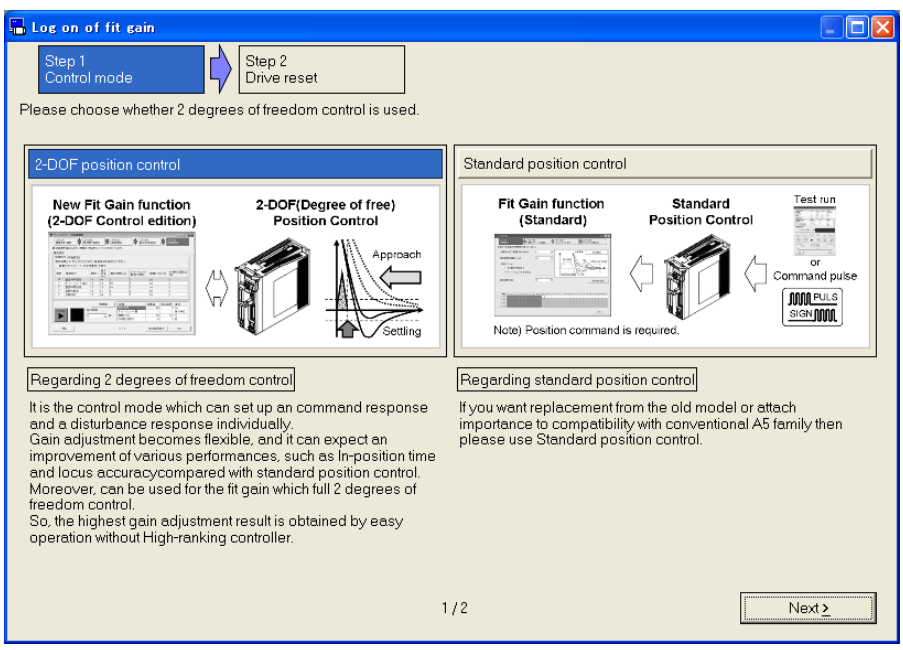

- \* When you select "Standard position control", a standard fit gain window is opened.
- \* The log on of fit gain window cannot be used when velocity control mode and torque control mode. When full closed control mode, a standard fit gain window is opened.

If the driver is Linear and DD Control Drive, the fit gain function cannot be used except for position control.

- \* When not communicating with driver, the selection screen of the fit gain measure result file is displayed. Please select the measure result, and the fit gain data window is opened.
- \* If the driver is Linear and DD Control Drive, Standard position control is not displayed. Only 2-DOF position control is displayed.

\* "Drive reset" is inserted when selection changes into "2-DOF position control" from "Standard position control". Please follow the instructions on the screen.

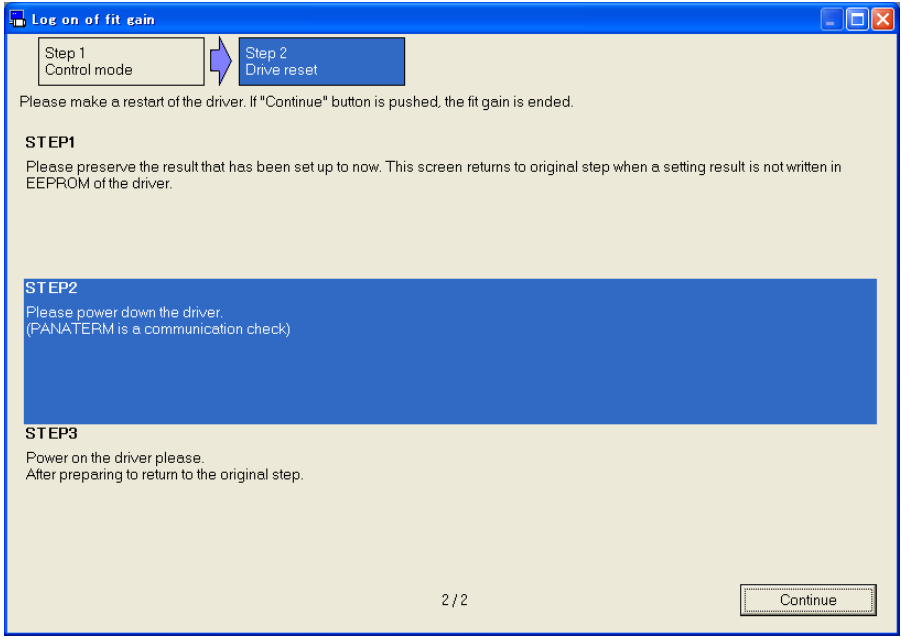

4 Please select fit gain with 2 degrees of freedom control, and "Finish" button click.

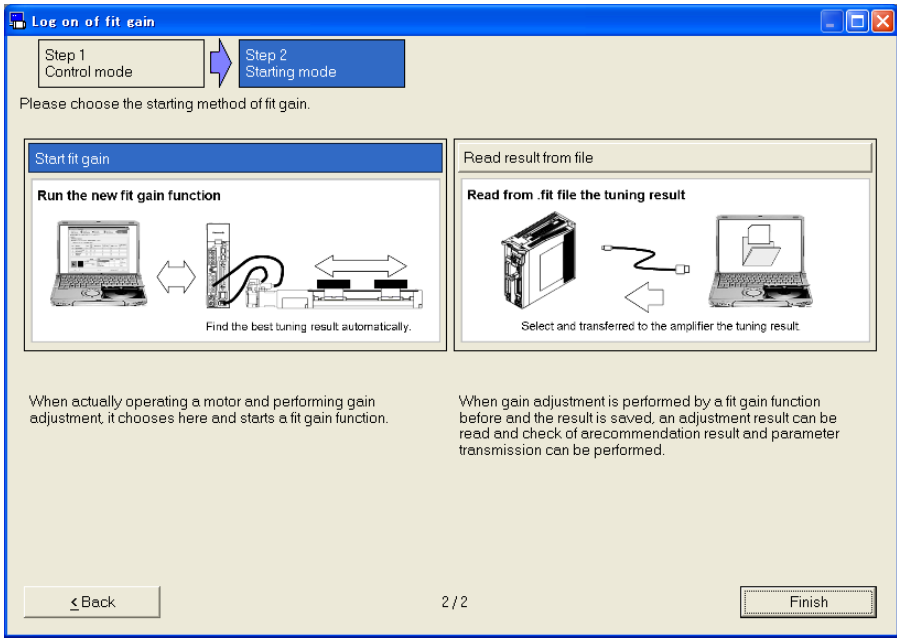

5 If you select "Start fit gain", the fit gain (2-DOF control) window is opened.

If you select "Read result from file", selection screen of the fit gain measure result file is displayed. Please select the measure result, and the fit gain data window is opened.

<When select "Start fit gain">

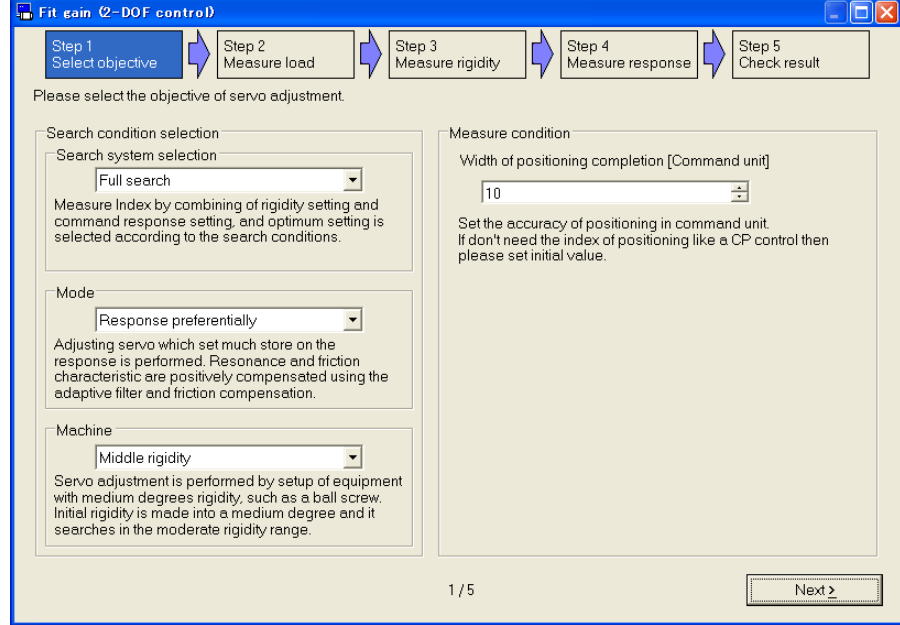

### <When select "Read result from file">

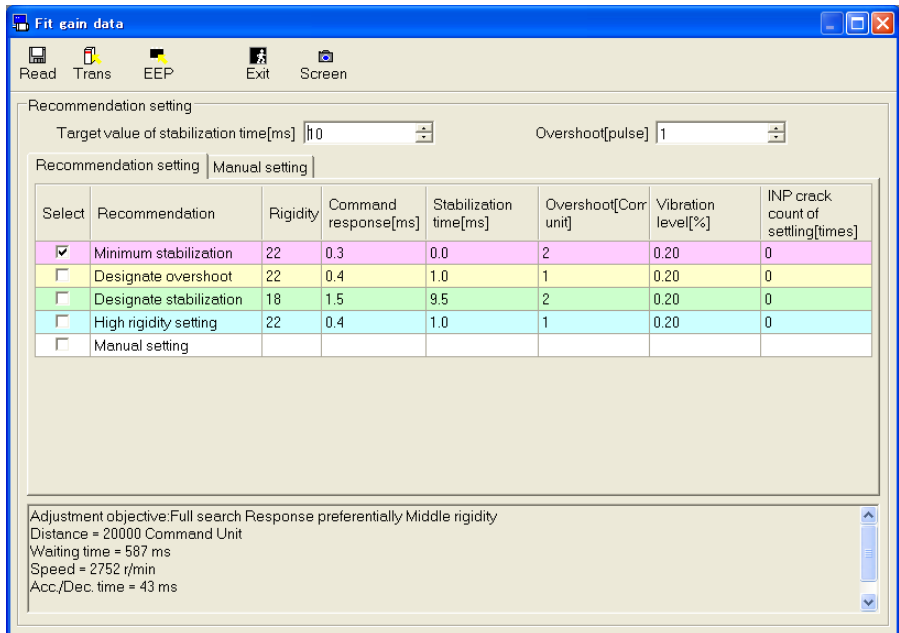

### **Close the Fit gain window**

Click  $\boxed{\times}$  of upright on the window.

# Structure of Fit gain Screen

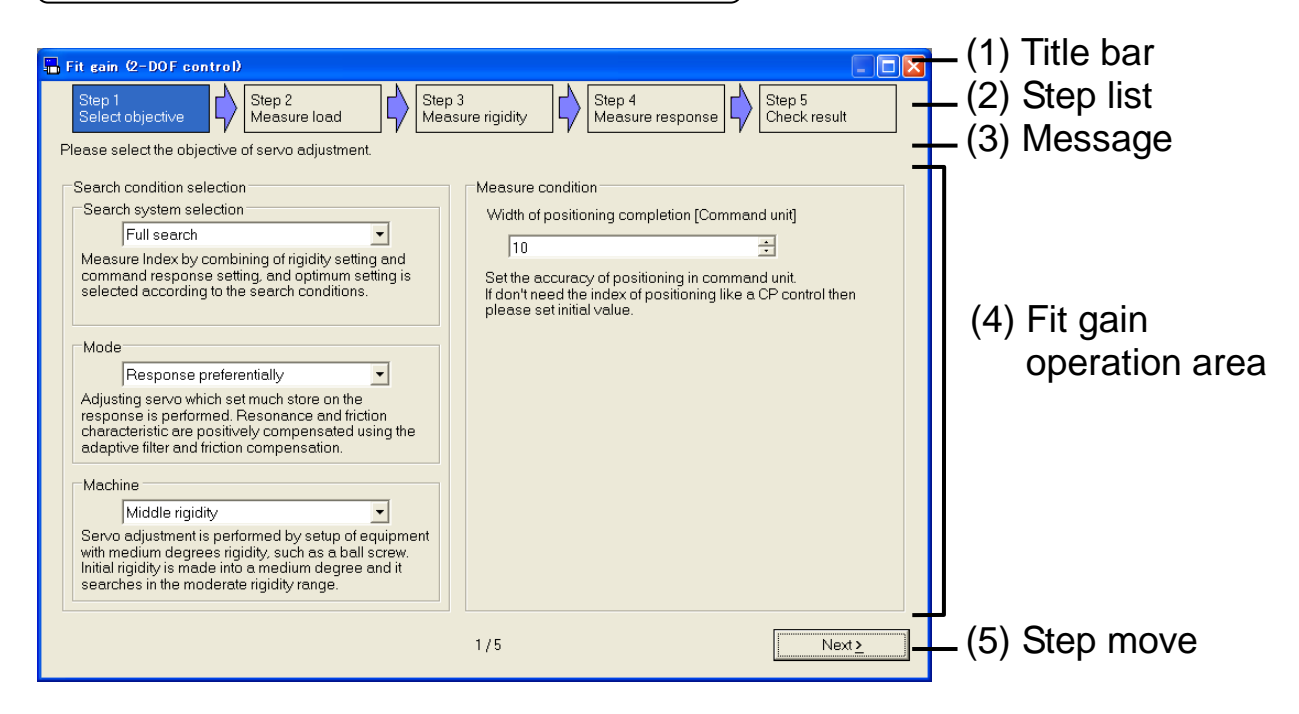

(1) Title bar

You can operate window.

(2) Step list

The position seen from the whole of a present step is displayed.

(3) Message

An easy explanation of the content set in a present step is displayed.

(4) Fit gain operation area

Steps 1-5 can be operated.

(5) Step move

Switch to present step.

- "Back" The previous step is displayed.
- "Next" The next step is displayed.
- "Finish" Close the fit gain window.

# Method of performance of fit gain

# **Step 1: Select objective**

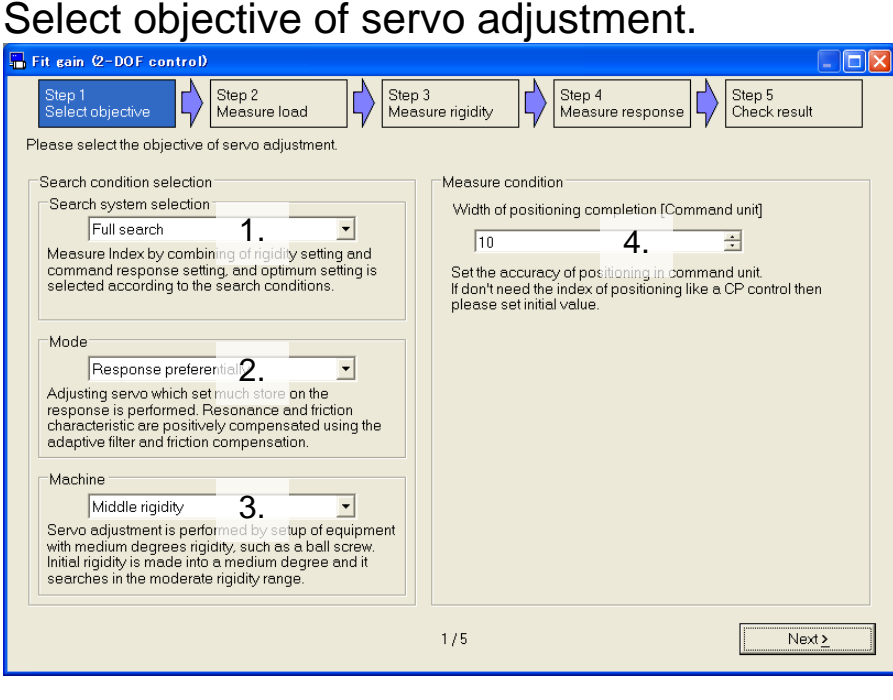

### 1. Search system selection

Select search system.

"Full search"

Measure Index by combining of rigidity setting and command response setting, and optimum setting is selected according to the search conditions.

2. Mode

Select "Response preferentially", "Balanced" and "Stability preferentially".

"Response preferentially"

Adjusting servo which set much store on the response is performed. Resonance and friction characteristic are positively compensated using the adaptive filter and friction compensation.

"Balanced"

Adjusting servo which was able to balance a response and stability is performed. Using the adaptive filter, resonance characteristic is controlled positively.

"Stability preferentially"

Adjusting servo which set much store on the stability is performed. Fundamental adjustment which does not use the adaptive filter and friction compensation is performed.

#### 3. Machine

Rigidity is selected from "High", "Middle" and "Low".

"High rigidity"

Servo adjustment is performed by setup of equipment with high rigidity, such as coupling direct connection. Initial rigidity is made high and adjustment which raises rigidity as much as possible is performed.

"Middle rigidity"

Servo adjustment is performed by setup of equipment with medium degrees rigidity, such as a ball screw. Initial rigidity is made into a medium degree and it searches in the moderate rigidity range.

"Low rigidity"

Servo adjustment is performed by setting of equipment with low rigidity, such as belt driving. Initial rigidity is made low and adjustment which raises rigidity as much as possible is performed.

4. Width of positioning completion

Set the accuracy of positioning in command unit.

If don't need the index of positioning like a CP control then please set initial value.

(In MINAS-A6 series, you can set the option control.)

- 1 Please set the objective (Search system, Mode, Machine) and width positioning completion.
- 2 Please "Next" button click when you are finished setting, and go to Step 2.

### **Step 2: Measure load**

#### Measure the load character.

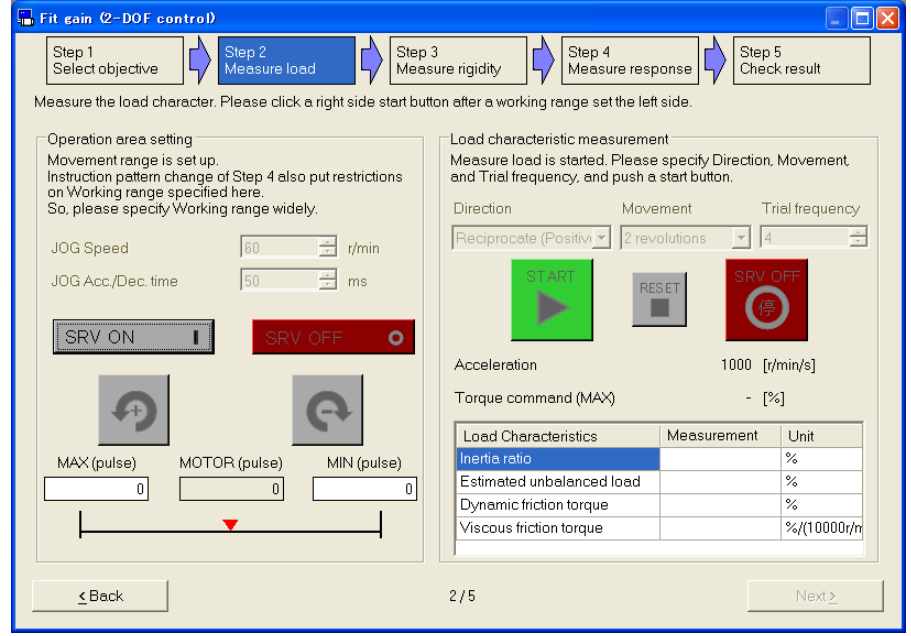

1 Click on "SRV ON" button, and the caution window will appear. Confirm the window message carefully, and click "OK".

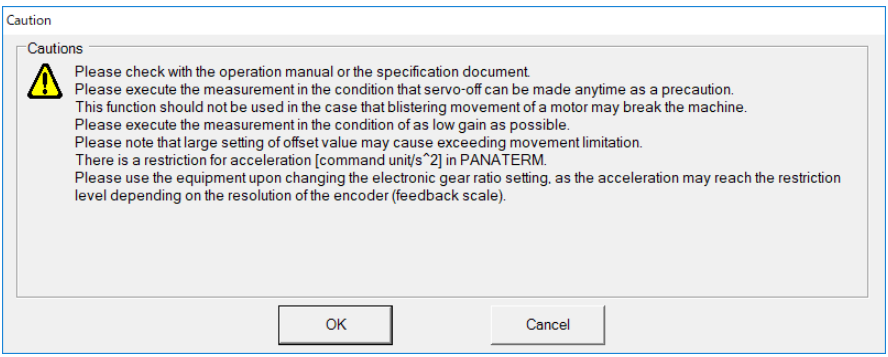

2 Please move load by  $\boxed{\bigcirc}$  (Positive) and  $\boxed{\bigcirc}$  (Negative), and set up a working range.

**START** 

- 3 Please set direction, movement and trial frequency and click ▶ button.
- 4 When measure is completed, measurement completed screen is displayed. Please click "OK".

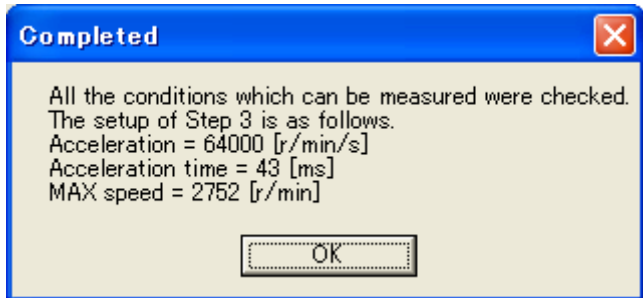

5 When measurement completed screen is close, please "Next" button click, and go to Step 3.

### **Step 3: Measure rigidity**

The operation for each rigidity setting is measured.

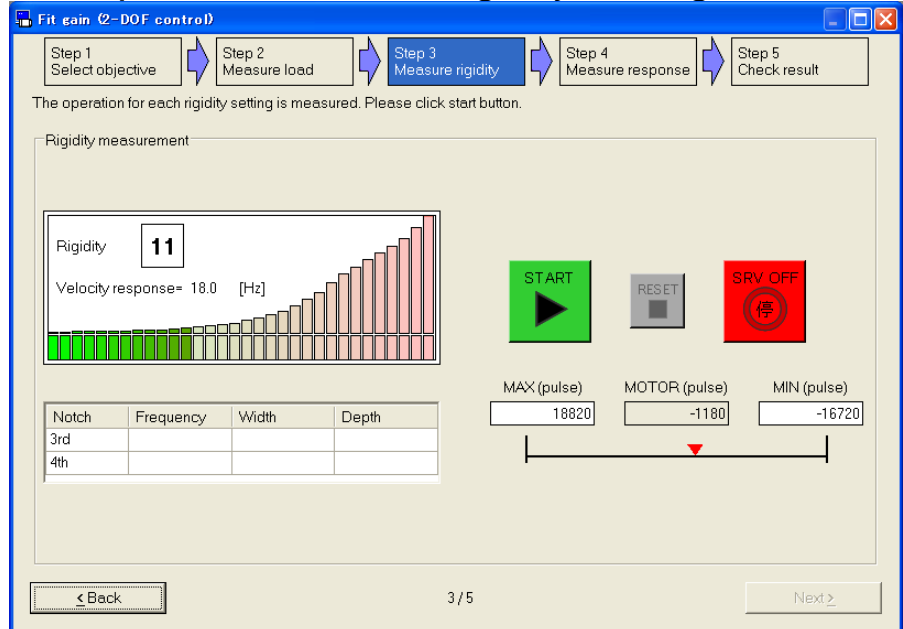

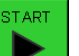

1 Click **button**, please wait the measurement is completed.

- \* The Load may oscillate in short. Just in case, on ensuring the safety of the operating range, please execute in the condition that servo-off can be made anytime as a precaution.
- 2 When measure is completed, measurement completed screen is displayed. Please click "OK".

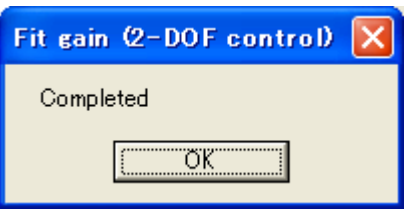

3 When measurement completed screen is close, please "Next" button click, and go to Step 4.

### **Step 4: Measure response**

Measure the command response.

**START** 

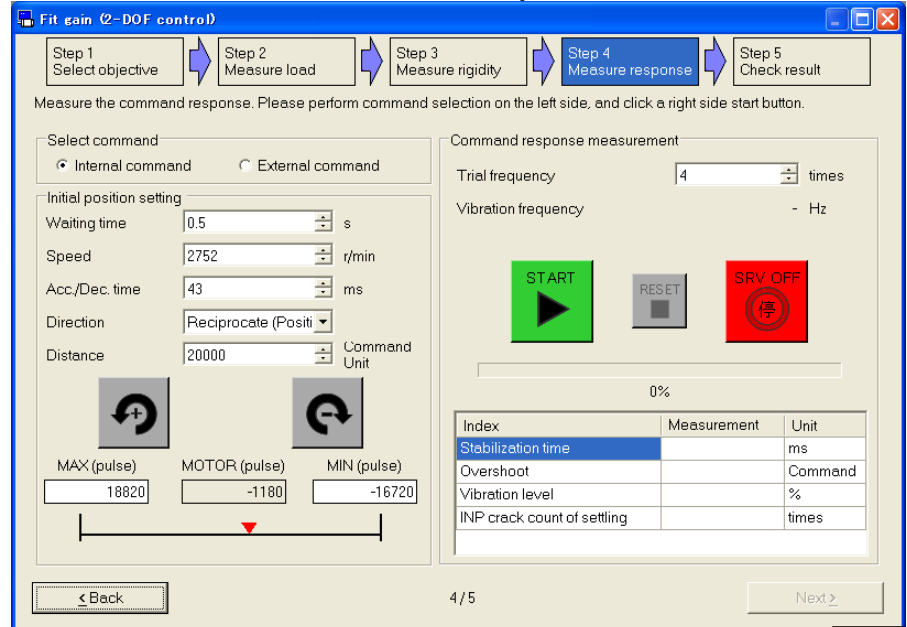

- 1 Please select internal command or external command if needed. In internal command, please set waiting time, speed, acceleration and deceleration time, direction and distance.
	- Initial setting is an operation pattern of the internal command in Step 3.
	- \* When external command is selected, select command cannot return to internal command. Please be careful.
- 2 Please click **button after setting trial frequency**, and wait the measurement is completed.
- 3 When measure is completed, measurement completed screen is displayed. Please click "OK".

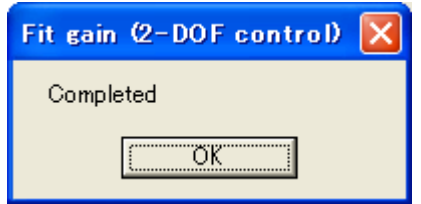

4 When measurement completed screen is closed, please "Next" button click, and go to Step 5.

## **Step 5: Check result**

Check the result.

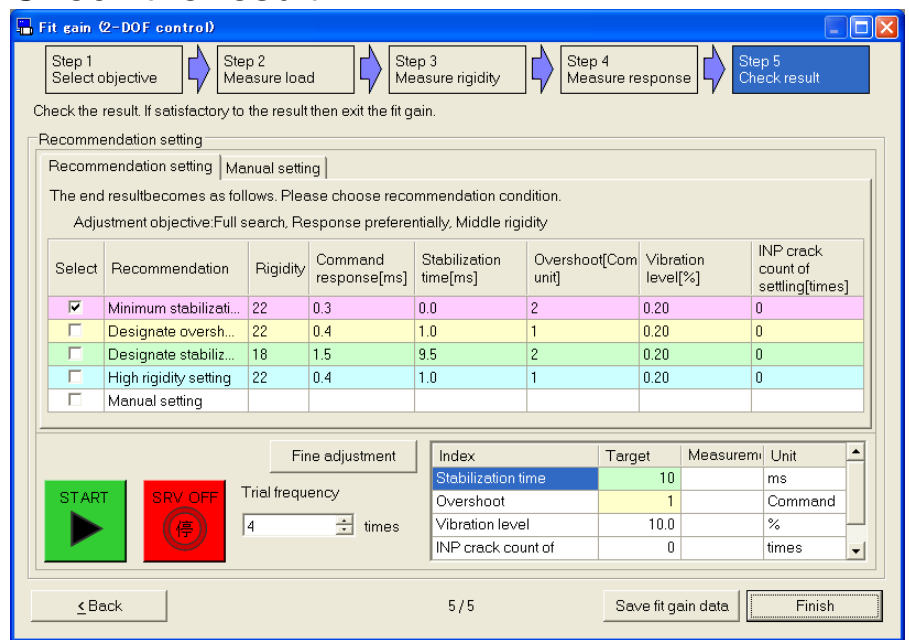

- 1 Please check a measurement result and put a check into recommendation conditions suitable for use.
- 2 Click button, perform test run and check a measurement result if needed.
- 3 Click "Save fit gain data", and please save the measurement result of all the steps.
	- \* The saved file can perform check of a recommendation setting, and send to driver by selecting "Read result from file" as the start-up of fit gain.
- 4 Click "Finish", the exit of fit gain screen is displayed. Please click "Yes".

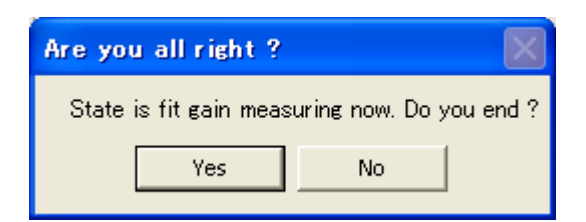

5 When exit of fit gain screen is closed, and writing to EEPROM window will appear. Please click "OK".

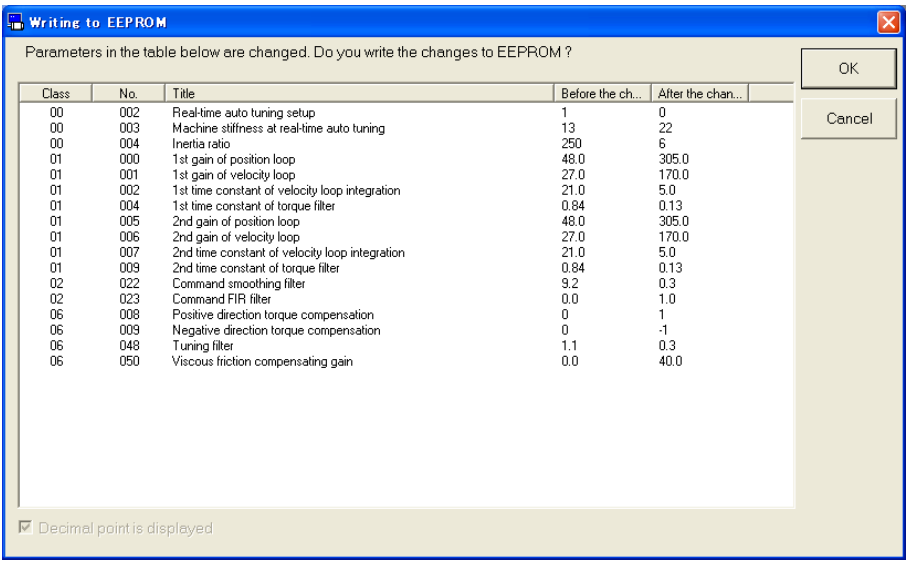

# Recommendation setting

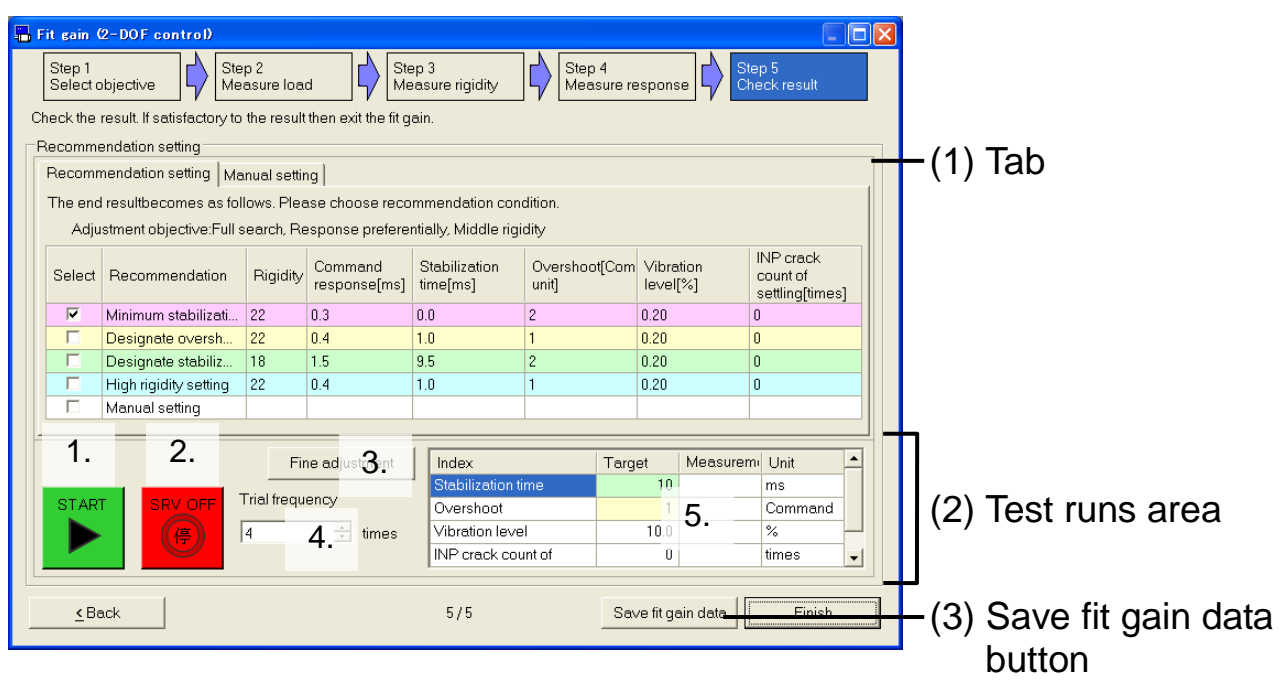

#### (1) Tab Switch to "Recommendation setting" or "Manual setting". <Recommendation setting>

Recommendation setting | Manual setting |

The end resultbecomes as follows. Please choose recommendation condition

Adjustment objective:Full search, Response preferentially, Middle rigidity

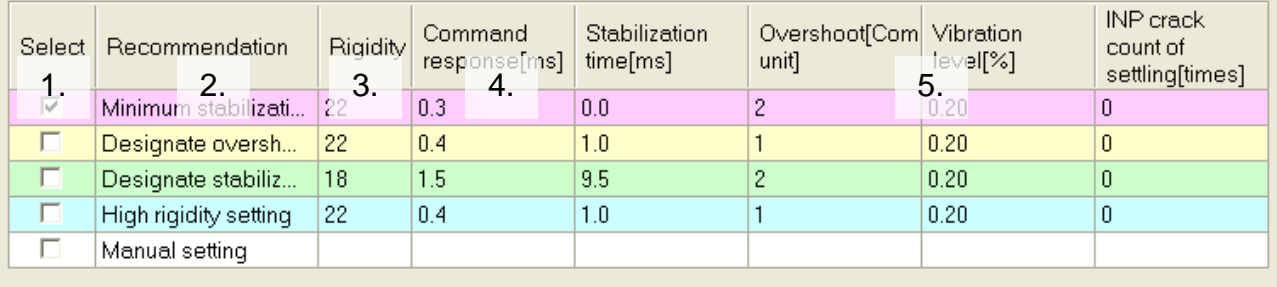

#### 1. Select

Please select setting to send to the driver.

2. Recommendation

The name of recommendation conditions is displayed.

3. Rigidity

Rigidity of recommendation data is displayed.

- 4. Command response Command response of recommendation data is displayed.
- 5. Index data Index of recommendation data is displayed.

# <Manual setting>

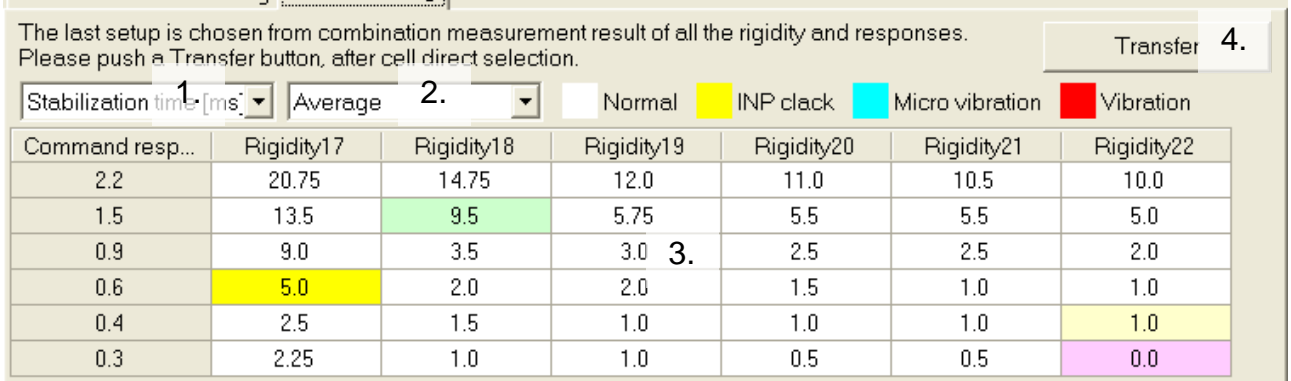

#### 1. Index

Specify the target index to.

2. Extraction

Specify the kind of value to use to. You can select "Minimum", "Maximum", "Average", "Dispersion (Max – Min)" and "Standard deviation".

3. Index data

Index data corresponding to the combination of rigidity and command response is displayed.

4. Transfer

The contents of the cell selected by "3." are sending to the driver.

#### (2) Test runs area

Test run is performed.

1. Test run

Test run is performed using the same operation pattern as Step 4.

\* When having selected external command, please drive a motor by external command after button is clicked.

#### 2. Emergency stop

Do emergency stop by cut off electricity to a motor.

- This becomes invalid when an external command is selected. Please use an external servo-on input etc. and enable it to perform an emergency stop.
- 3. Fine adjustment

Can do fine adjustment from recommendation conditions.

- 4. Trial frequency Specifies the trial frequency when test run.
- 5. Measurement result Measurement result of test run is displayed.

### (3) Save fit gain data button

The measurement result of all the steps is saved. The saved file can perform check of a recommendation setting, and send to driver by selecting "Read result from file" as the start-up of fit gain.

### **Fine adjustment**

According to change of a preset value, a parameter is sent to driver.

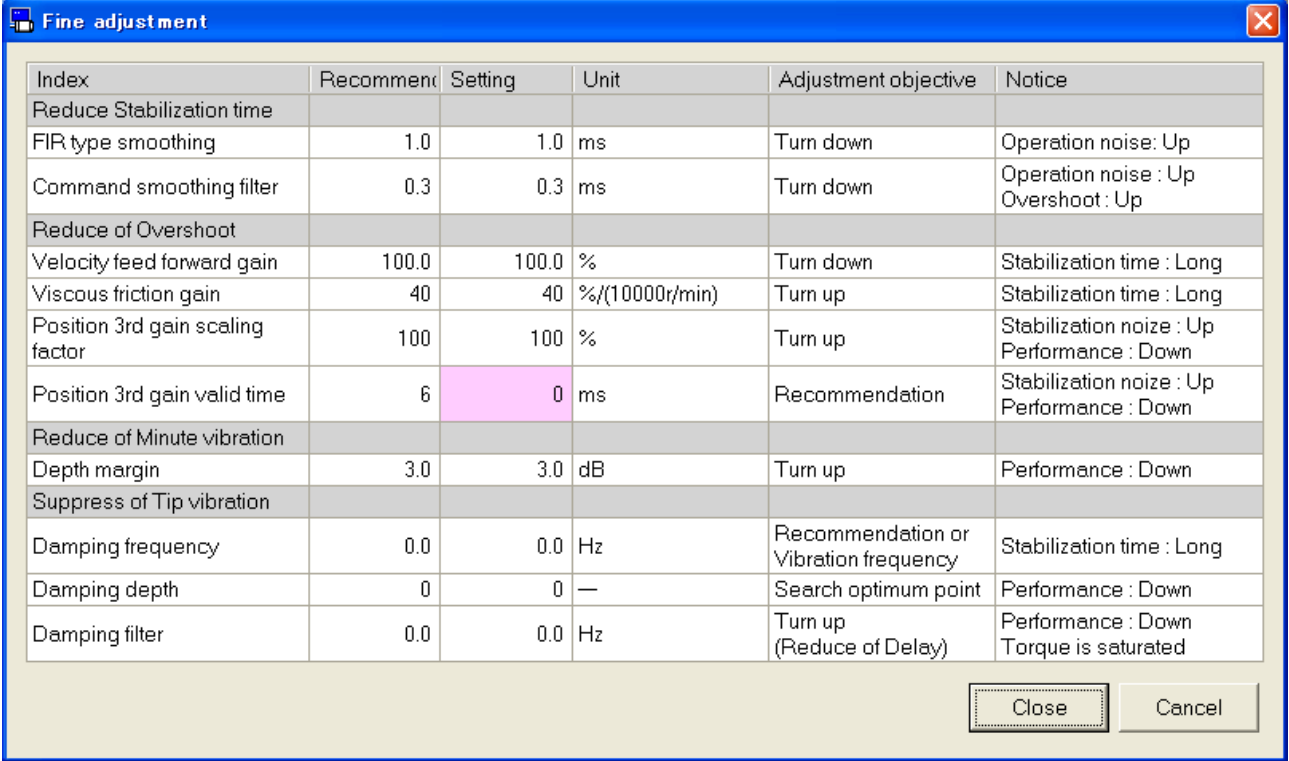

- "Close" : Activate the change, and exit the screen.
- "Cancel" : Inactivate the change, and exit the screen.

# Structure of Fit gain data Screen

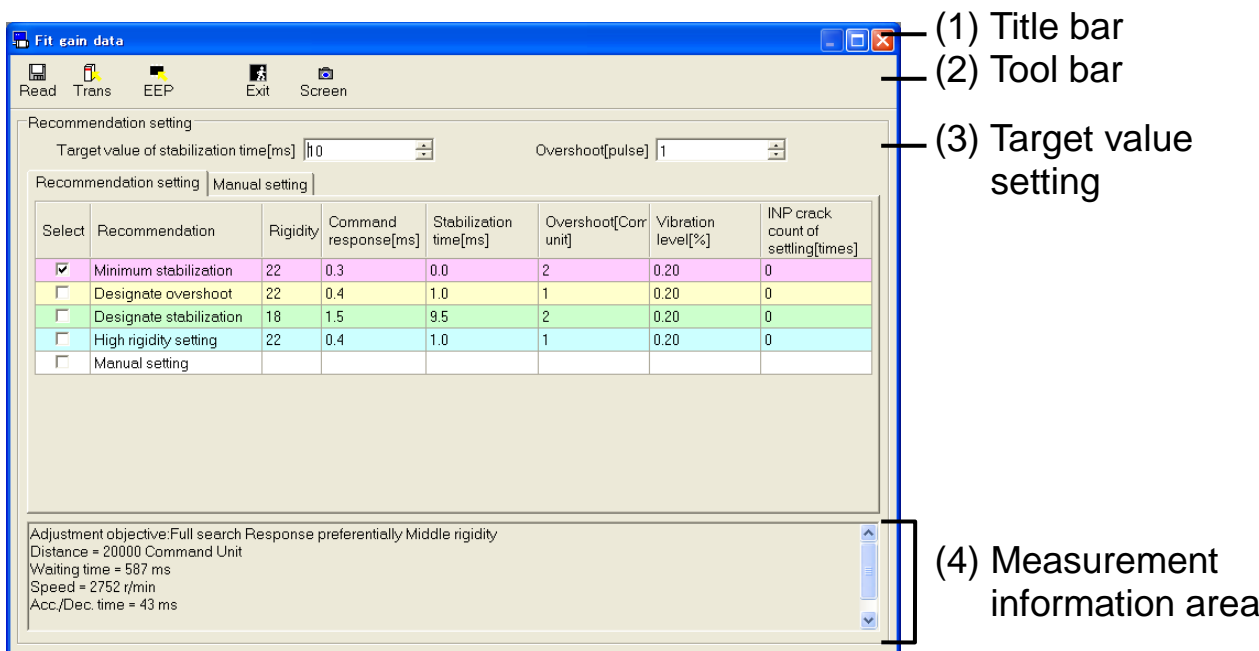

## (1) Title bar

You can operate window.

(2) Tool bar

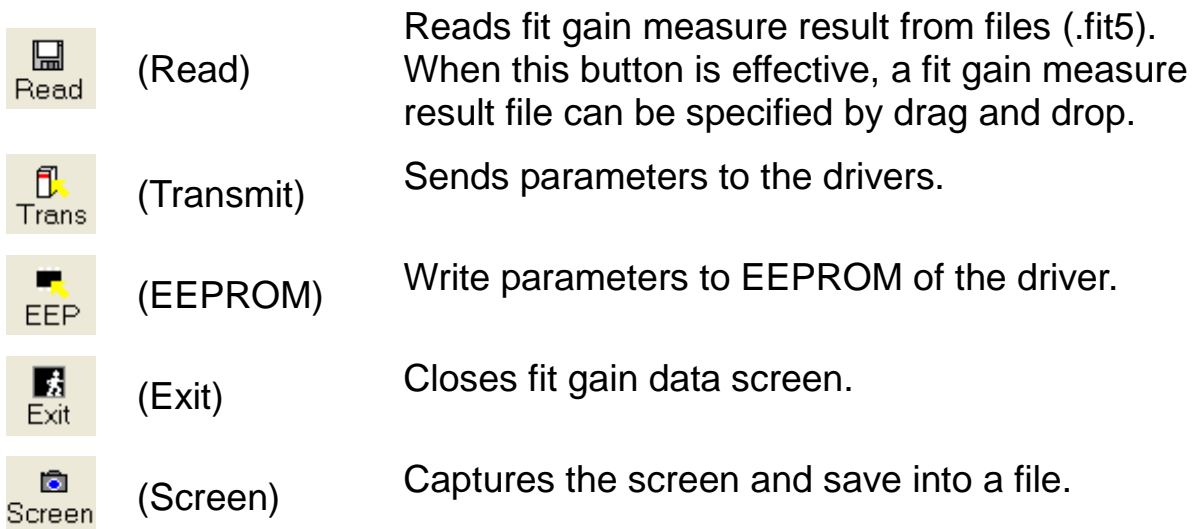

### (3) Target value setting

"Target value of stabilization time"

Set the target value of stabilization time.

"Overshoot"

Set the target value of overshoot.

### (4) Tab

Switch to "Recommendation setting" or "Manual setting". <Recommendation setting>

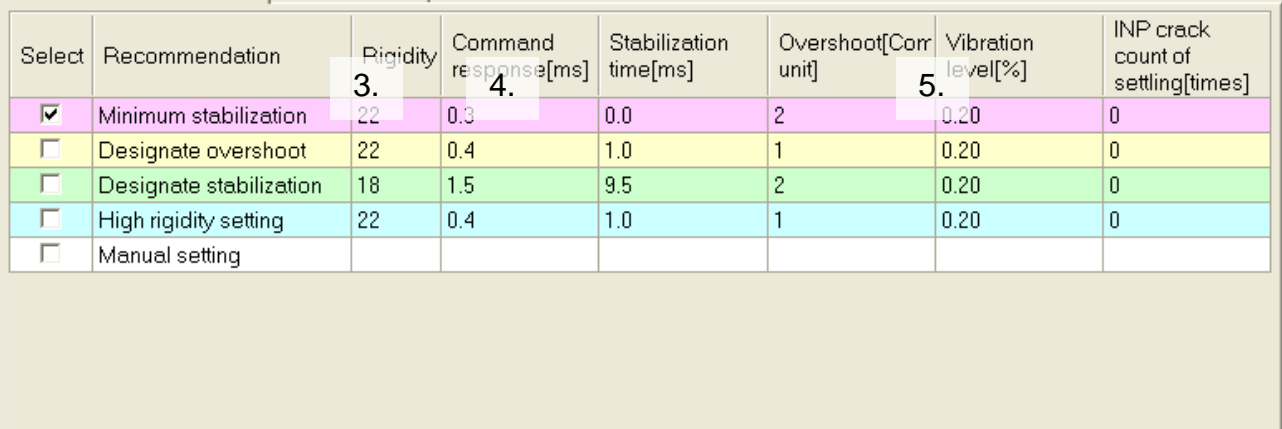

#### 1. Select

Please select setting to send to the driver.

- 2. Recommendation The name of recommendation conditions is displayed. 3. Rigidity
- Rigidity of recommendation data is displayed.
- 4. Command response

Command response of recommendation data is displayed.

5. Index data

Index of recommendation data is displayed.
### <Manual setting>

Recommendation setting Manual setting Please push a Trans button, after cell direct selection.

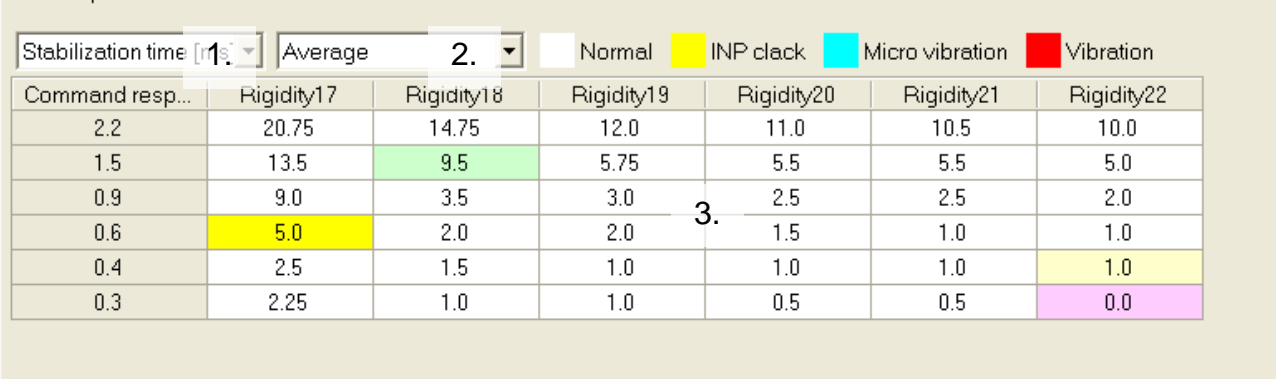

#### 1. Index

Specify the target index to.

2. Extraction

Specify the kind of value to use to. You can select "Minimum", "Maximum", "Average", "Dispersion (Max – Min)" and "Standard deviation".

3. Index data

Index data corresponding to the combination of rigidity and command response is displayed.

(5) Measurement information area

Objective of servo adjustment and operation pattern at the time of measurement are displayed.

- Notes 1) Please refer to application scope and remarks specified in the driver manual or technical reference.
- Notes 2) Parameter set on this screen is inputted into Driver. As PANATERM does not maintain this value, please perform the recording it to EEPROM of driver after completion of adjustment.
- Notes 3) Parameter settings will be needed even at the fit gain. Please read the operation manual or technical reference to understand the manual content prior to this operation.
- Notes 4) The fit gain screen cannot open during opening some screens. For more information please refer to page [233](#page-235-0) ["Fit gain screen](#page-235-0) (2 [degrees of freedom control\) behavior"](#page-235-0).

## **Object Editor screen**

Realize easier troubleshooting without connecting to the host controller by displaying and editing the object list of the driver.

Note) Please modify objects with enough care after reading the driver's instruction manual or technical reference carefully, as some objects give large effect to operations of drivers or motors. Object editor cannot be performed through RS232 communication.

#### **Open the Object Editor window**

1 Start "PANATERM".

(Please refer to Article [5. Start up and Close down](#page-20-0) in details)

- 2 Click "Others" > "Object Editor" of the tool bar on the main screen.
- 3 Selection of object to be read window is displayed.

#### <When communication with driver>

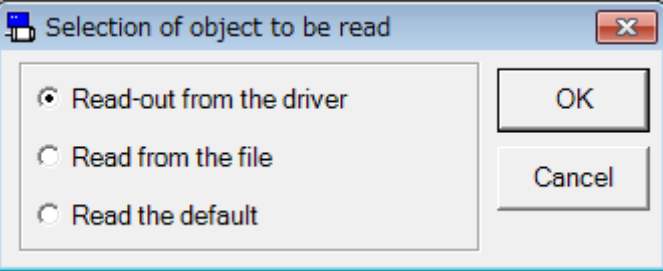

#### <When not communication with driver>

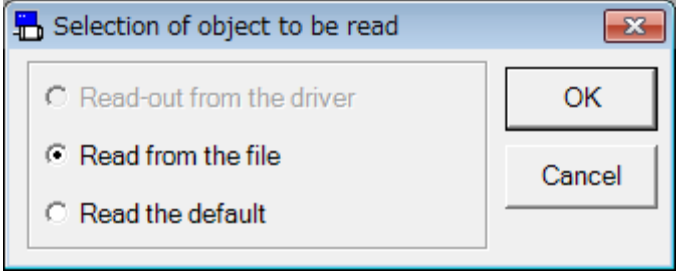

- 4 Select the origin of objects, and click.
	- □ "Read out from the driver"

The objects set in the driver are read communicating the driver connected. If this mode is selected, modifications of the object values are reflected to the driver immediately.

 $\Box$ "Read from the file"

Object Data files already edited (.obj5) are read. Object modifications are not reflected to the driver connected unless "Transmit the object to the driver" is executed when they are "Read from the file".

 $\Box$ "Read the default"

Default set values saved at the time of installation is read. The object modifications are not reflected unless "Transmit the object to the driver" is executed as the case of "Read from the file".

#### 5 Click "OK". The Object Editor window is opened.

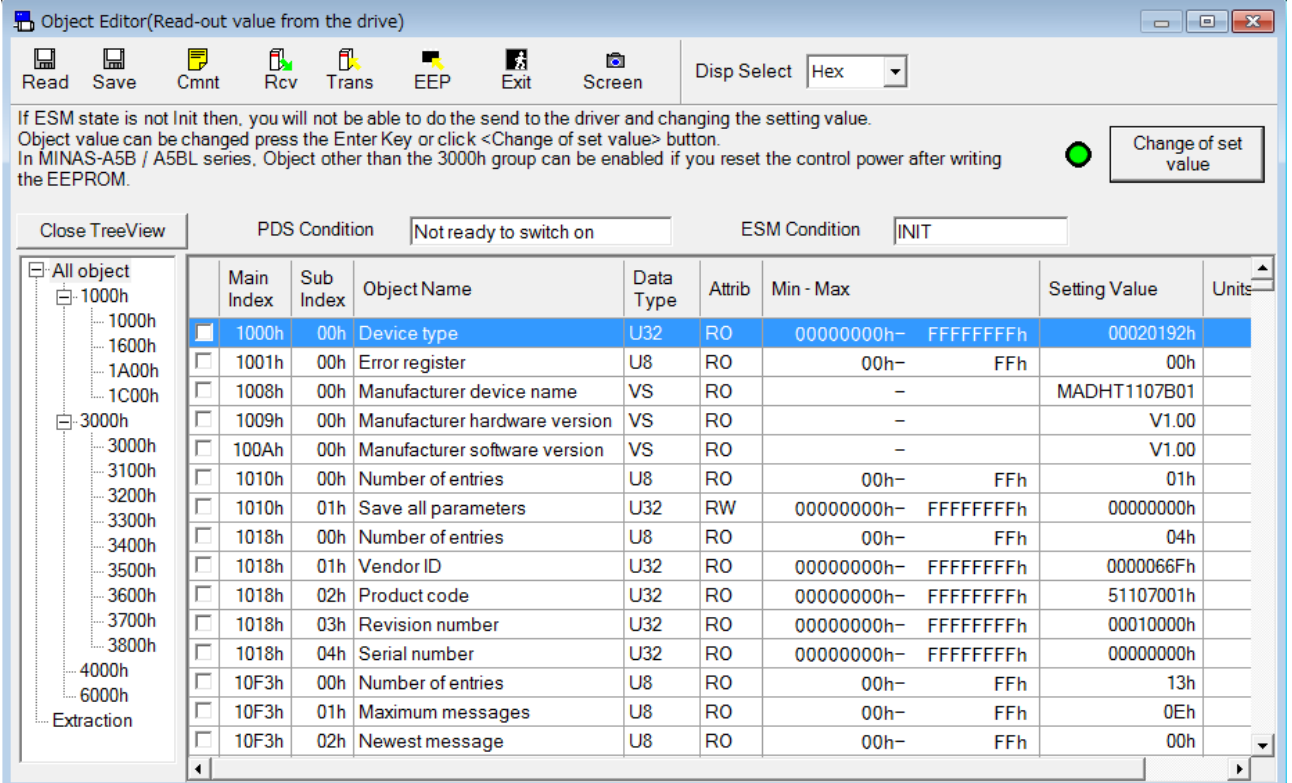

## **Close the Object Editor window**

Click  $\frac{1}{\sqrt{\frac{1}{1-\frac{1}{1-\frac{$ 

## Structure of Object Editor screen

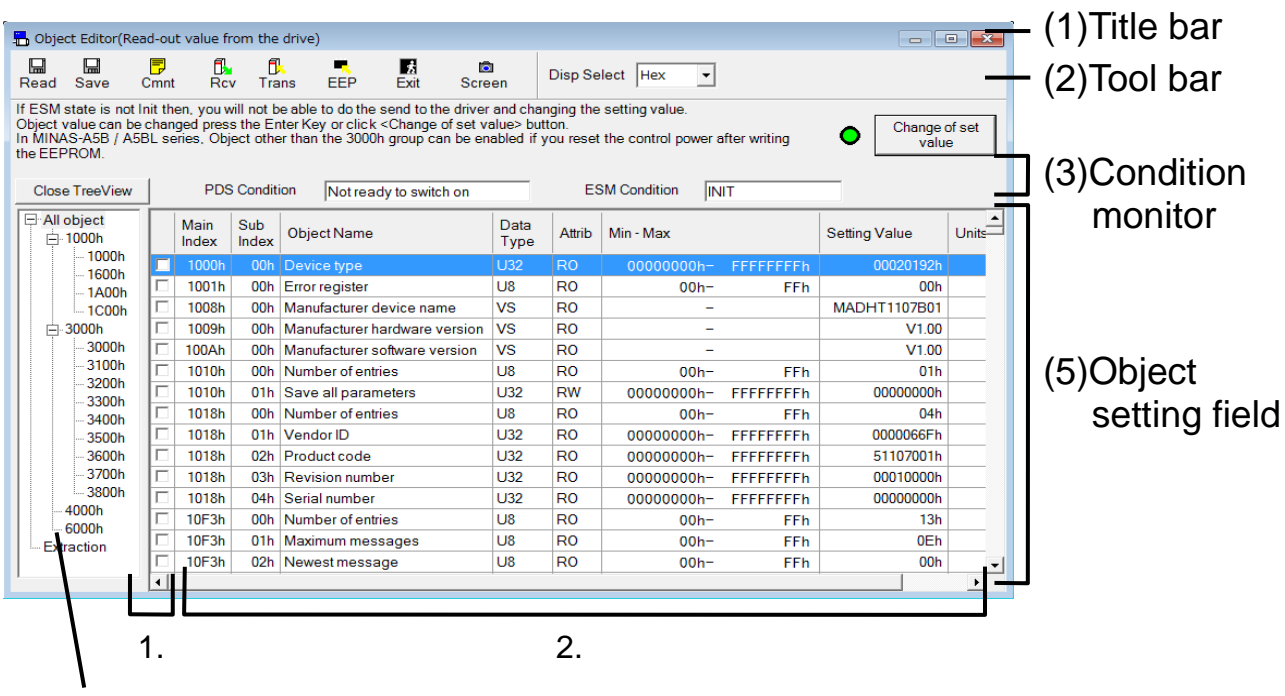

(4)Object Tree

### (1) Title bar

The origins of reference of objects reference are displayed. Following buttons are used to operate windows.

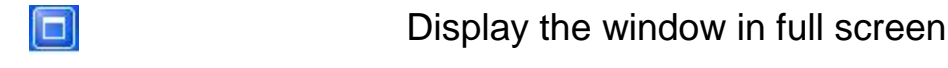

 $\boxed{\times}$ 

Close the window

### (2) Tool bar

Saving, reading, some other basic operation commands on objects are listed.

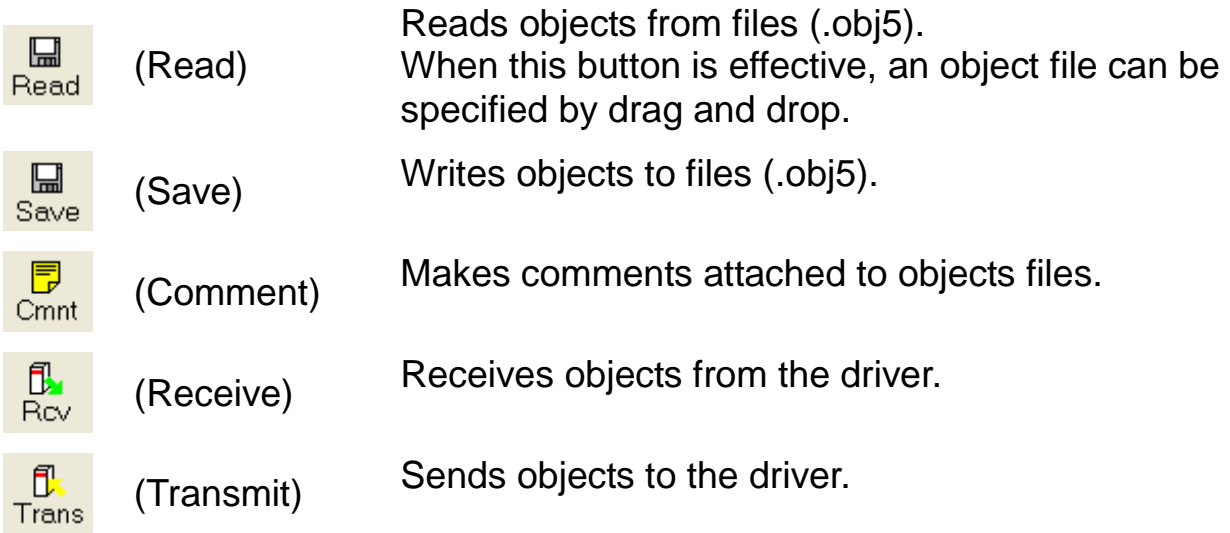

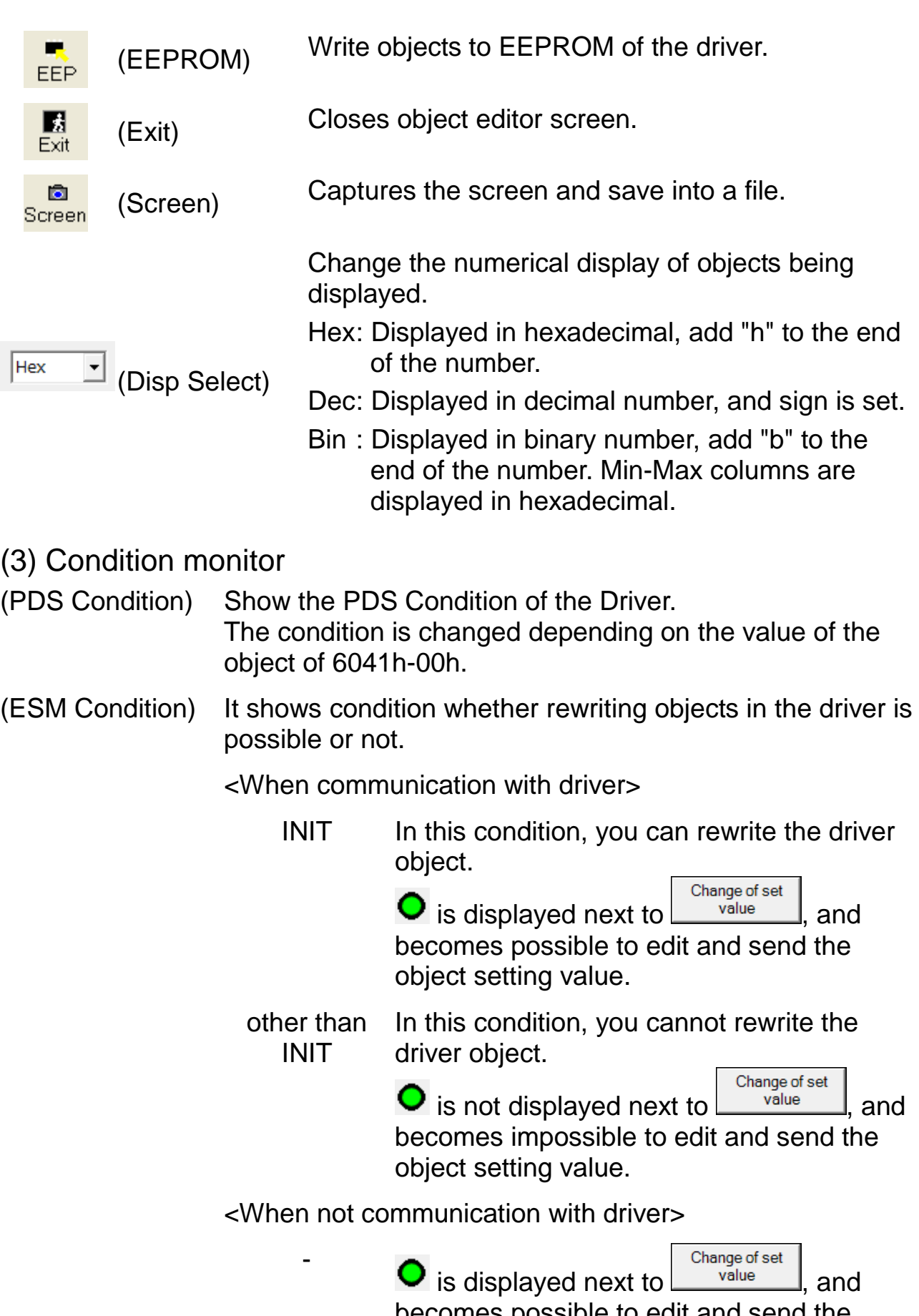

(4) Object Tree

If you select a node from the object tree, related objects are displayed at object setting field.

If you click "Close TreeView" / "Disp TreeView" button, switch the Hide / Show of Object tree.

If you select "All object", all objects are displayed.

If you select a parent node, objects of all the child nodes are displayed which following selected parent node. If you select a child node, objects of the selected node are displayed. If you select "Extraction", the extracted objects are displayed .

The objects selected in the

object setting field are displayed.

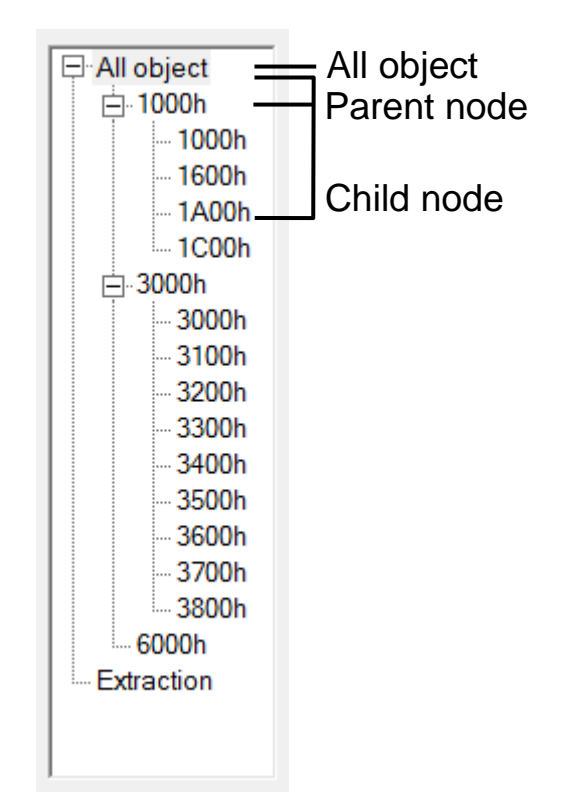

Refer to the instruction manual of the driver or technical reference for more information about each object.

Note) If you receive or transmit the object during the extraction display, targets are only extracted objects.

If the object is read during the extraction display, "All object" is selected and extraction display will be canceled.

- (5) Object setting field
- 1. Extraction selection check box

It is possible to extract the object by checking ON. Extraction selection is saved at the end of object editor, and read automatically when the object editor startup.

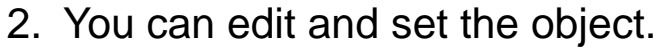

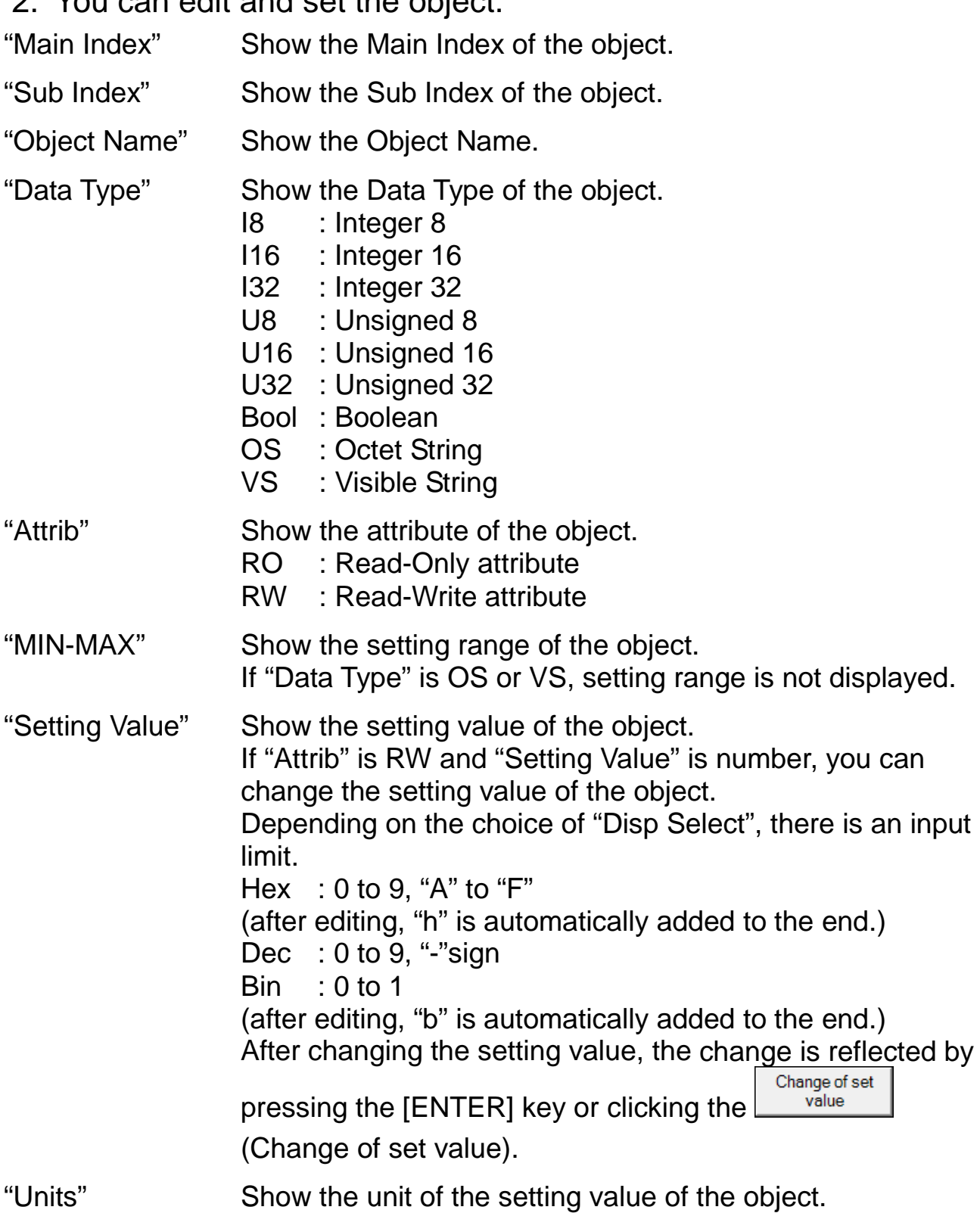

# **Comment**

On saving set objects in a file, comments can be saved together. These comments do not effect operations of the driver.

### **Making Comment**

1 Click  $\frac{1}{2}$  (Comment) on the tool bar, and open the comment window.

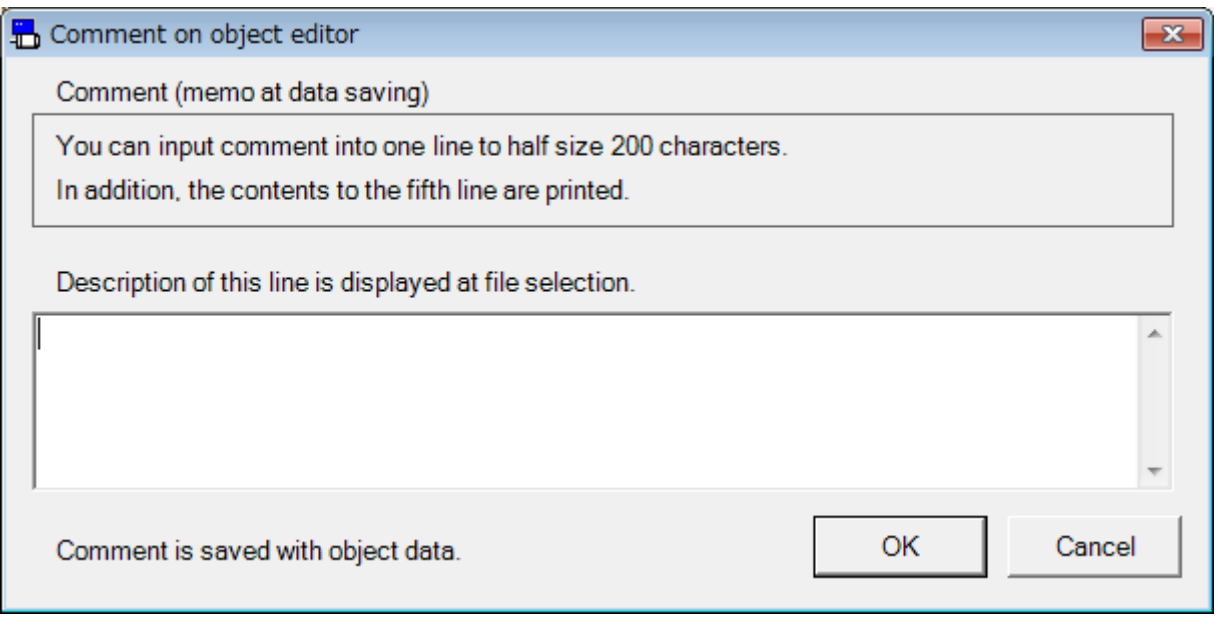

- 2 Click comment box and input comments.
- 3 After completing comment input, click "OK".

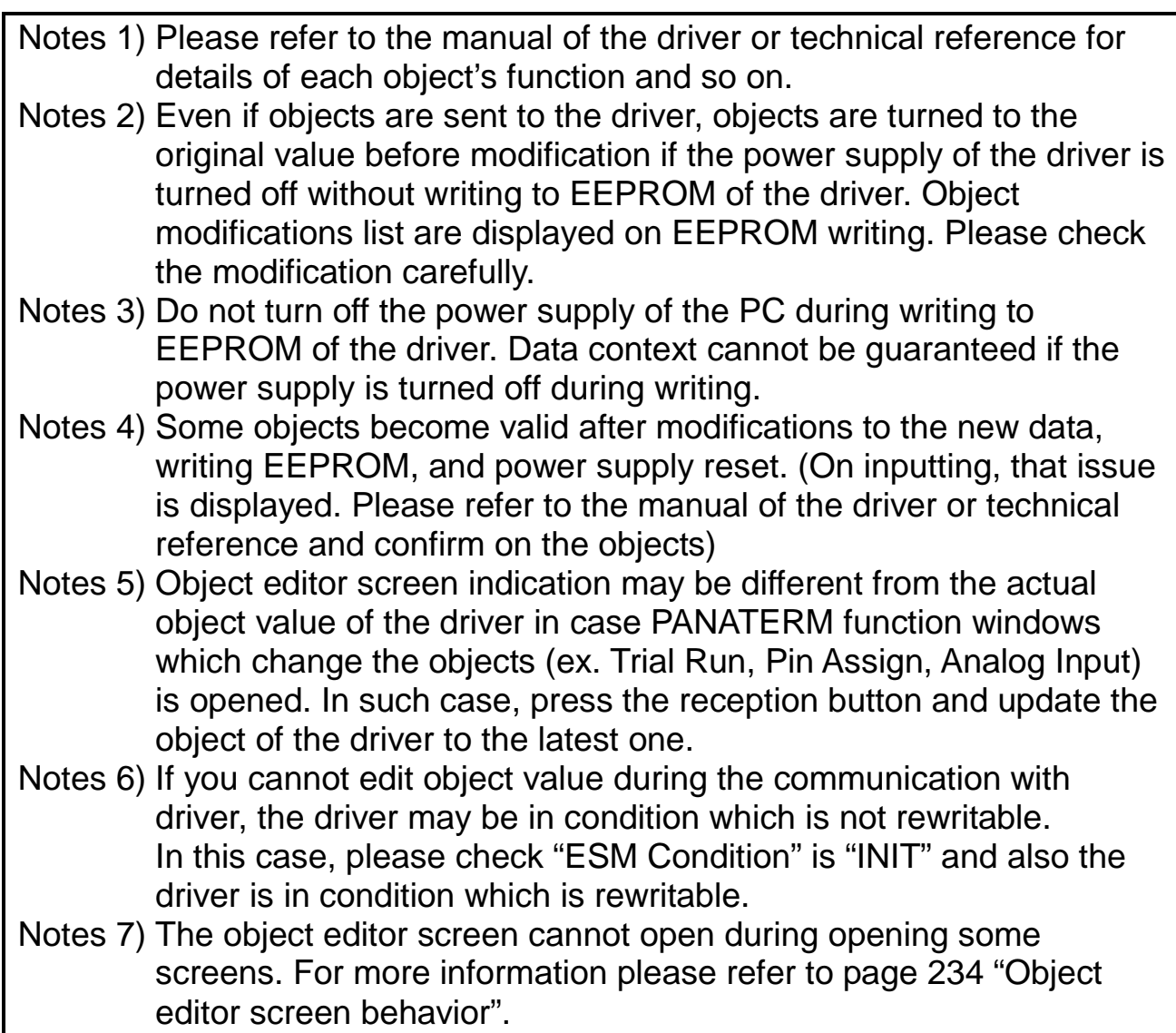

## **Battery Refresh screen**

Will perform a battery forced discharge of the encoder.

Note) Battery refresh can be executed only by the corresponding encoder. Please note that there is a possibility that the battery alarm occurs during the refresh operation. Battery refresh cannot be performed through RS232 communication.

#### **Open the Battery refresh window**

- 1 Start "PANATERM". (Please refer to Article [5. Start up and Close down](#page-20-0) in details)
- 2 Click "Others" > "Battery Refresh" of the tool bar on the main screen.
- 3 The Battery Refresh window is opened.

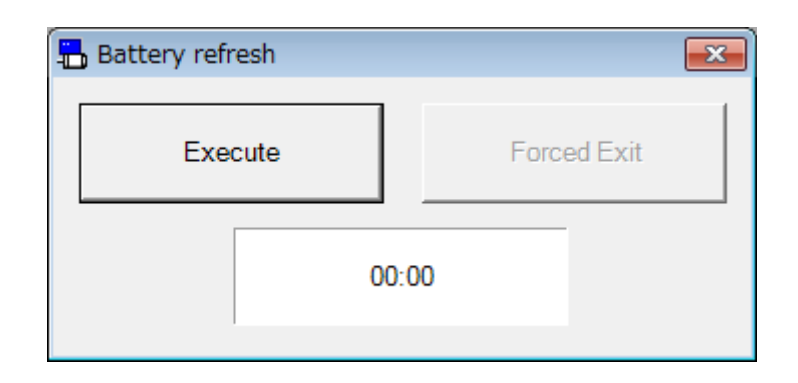

#### **Close the Battery refresh window**

Click  $\boxed{\times}$  of upright on the window

#### **Procedure for Battery refresh**

- 1 Click "Execute".
- 2 Confirmation dialog is displayed. Click "OK" then Battery refresh is executed.

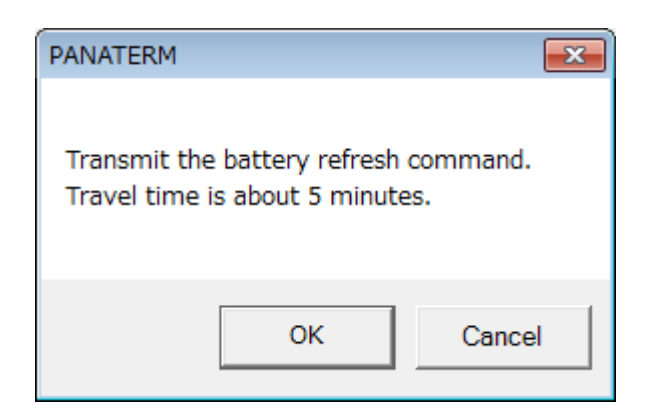

3 The remaining time is displayed as "05:00". Will be gradually countdown.

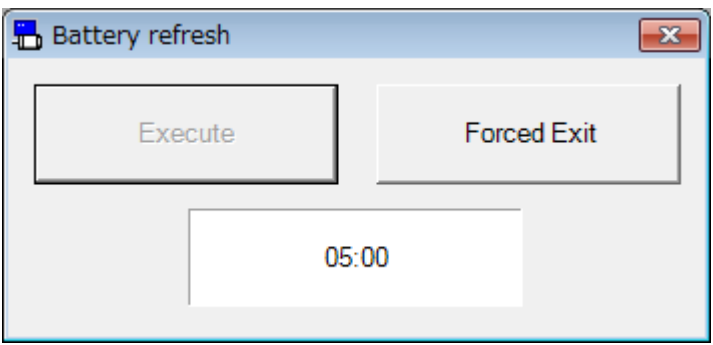

4 When the remaining time reaches "00:00", the battery refresh is complete.

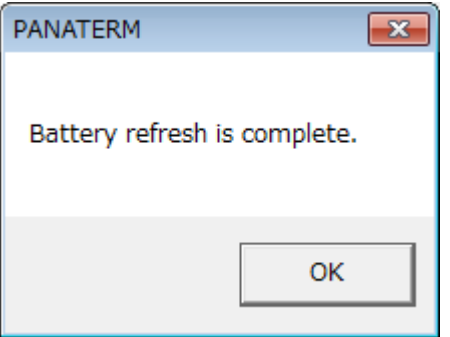

#### **Interruption of Battery refresh**

Click "Forced Exit" then exit forcibly battery refresh.

Notes 1) Remaining time of the countdown after the battery refresh execution, please note that after the end of the battery refresh screen is also continuing.

Notes 2) The battery refresh screen cannot open during opening some screens. For more information please refer to page [235](#page-237-0) ["Battery](#page-237-0)  [refresh screen behavior"](#page-237-0).

## **Block operation Editor screen**

Realize easier block operation by displaying and editing the block operation and block parameter of the driver.

Note) Please modify parameters with enough care after reading the driver's instruction manual or technical reference carefully, as some parameters give large effect to operations of drivers or motors. Block operation cannot be performed through RS232 communication.

#### **Open the Block operation Editor window**

- 1 Start "PANATERM". (Please refer to Article [5. Start up and Close down](#page-20-0) in details)
- 2 Click "Others" > "Block operation Editor" of the tool bar on the main screen.
- 3 Selection of parameter to be read window is displayed.

#### <When communication with driver>

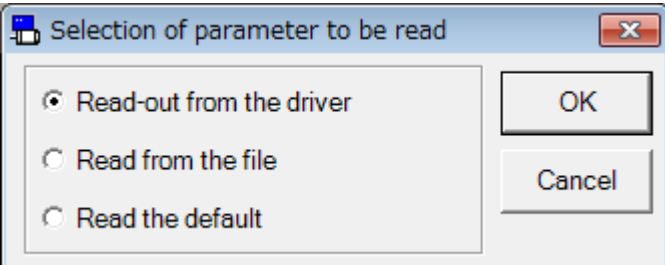

### <When not communication with driver>

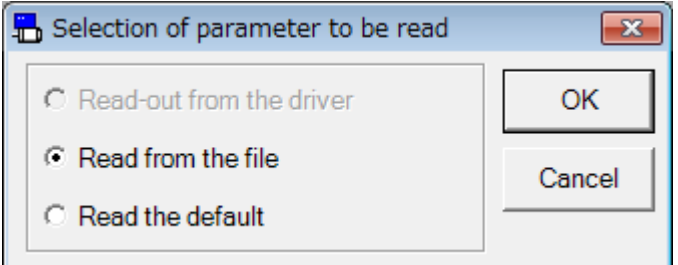

- 4 Select the origin of parameters, and click.
	- $\square$ "Read out from the driver"

The parameters set in the driver are read communicating the driver connected. If this mode is selected, modifications of the parameter values are reflected to the driver immediately.

 $\Box$ "Read from the file"

Parameter files already edited (.obj5) are read. Parameter modifications are not reflected to the driver connected unless "Transmit the parameter to the driver" is executed when they are "Read from the file".

 $\Box$ "Read the default"

Default set values saved at the time of installation is read. The parameter modifications are not reflected unless "Transmit the parameter to the driver" is executed as the case of "Read from the file".

5 Click "OK". The Block operation Editor window is opened.

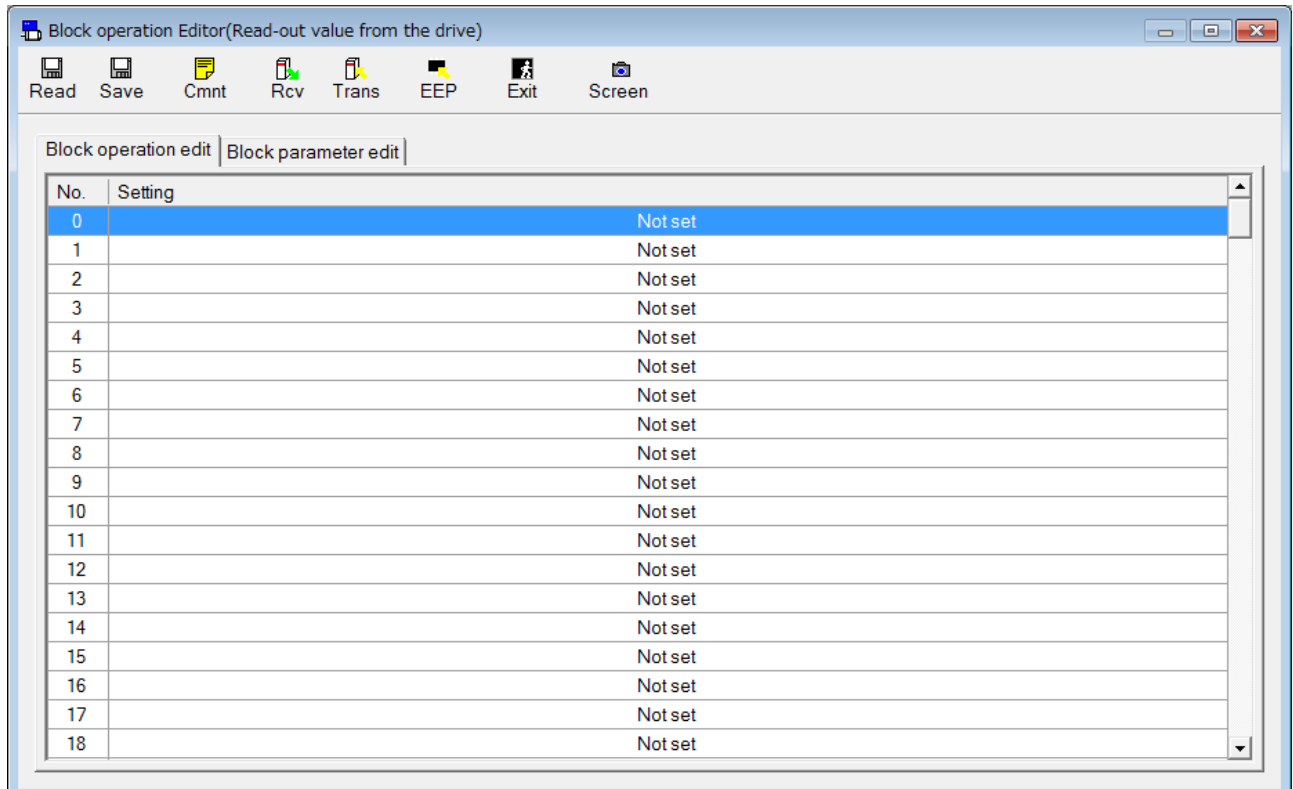

### **Close the Block operation Editor window**

Click  $\frac{E}{\text{Ext}}$  (Exit) on the tool bar.

## Structure of Block operation editor screen

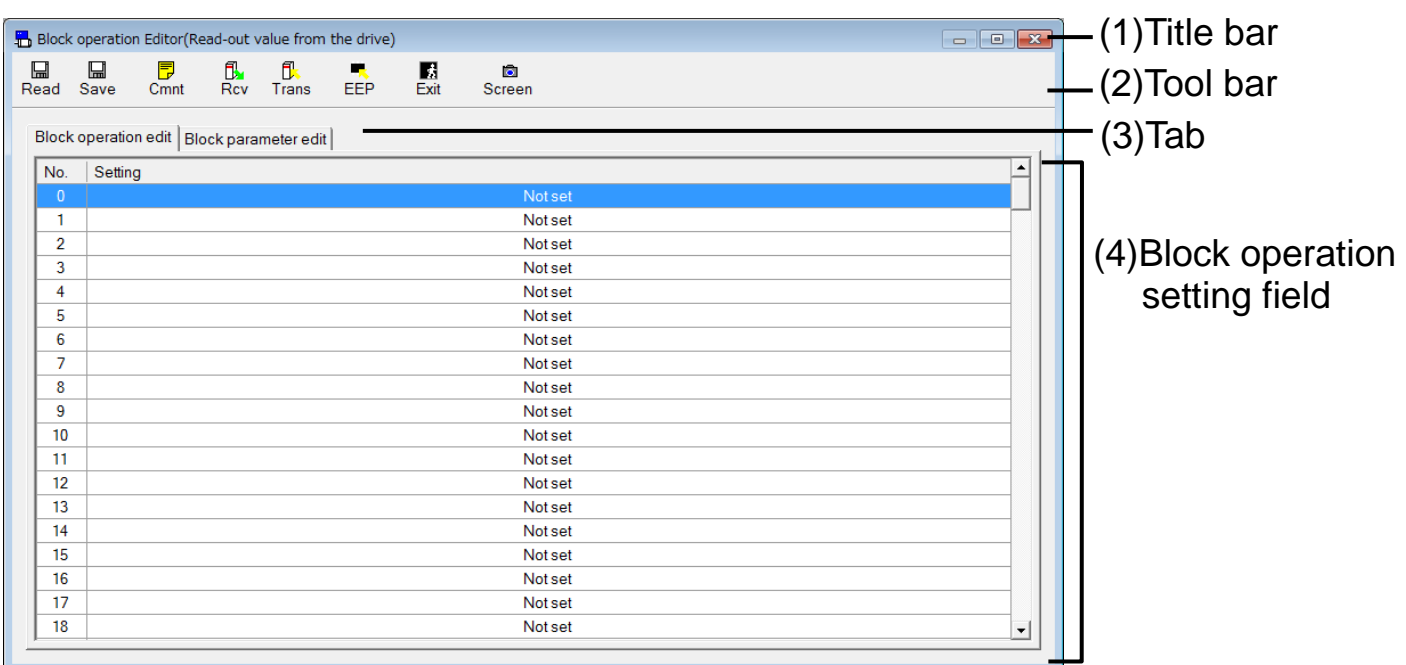

### (1) Title bar

The origins of reference of parameters reference are displayed. Following buttons are used to operate windows.

io

Display the window in full screen

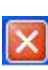

Close the window

### (2) Tool bar

Saving, reading, some other basic operation commands on parameters are listed.

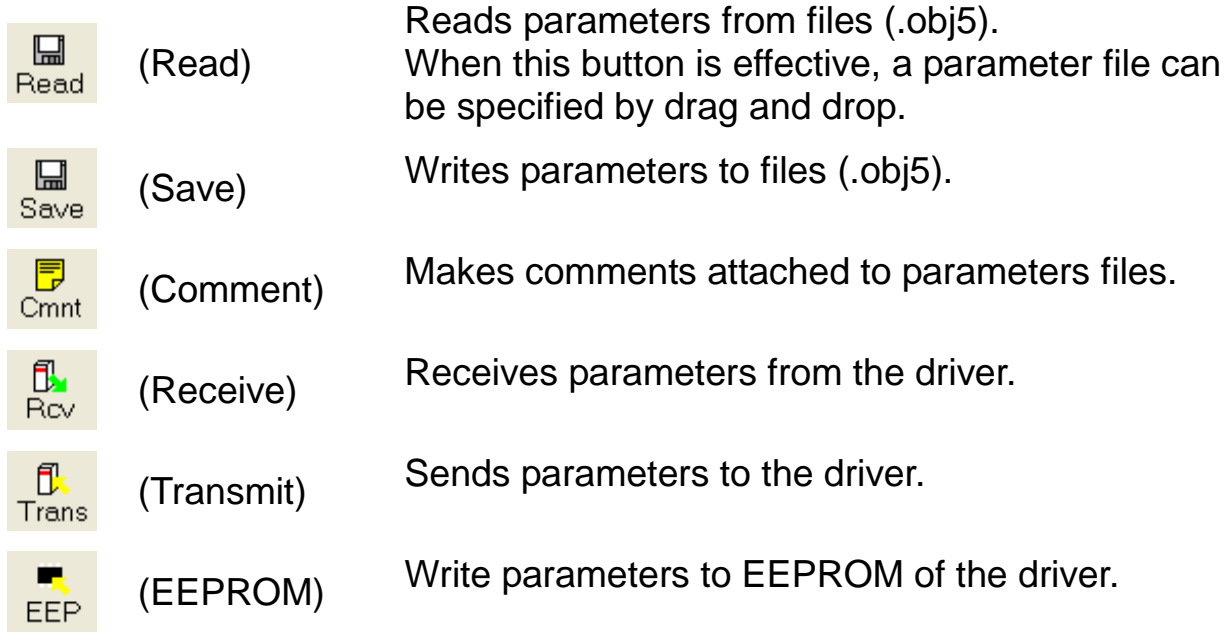

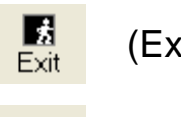

(Exit) Closes parameter screen.

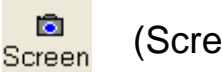

(Screen) Captures the screen and save into a file.

## (3) Tab

Switch Block operation setting field display to "Block operation edit", "Block parameter edit".

(4) Block operation setting

Editing and setting of block operation command parameters and block operation parameter are available.

#### **Setting method of Block operation command**

- 1 Select the tab of "Block operation edit".
- \* The settings row is displayed current block operation command. When block operation command is not set then, it is displayed "Not set".

When the command cannot convert to block operation command then, it is displayed "Not defined command" or "Unusual command settings".

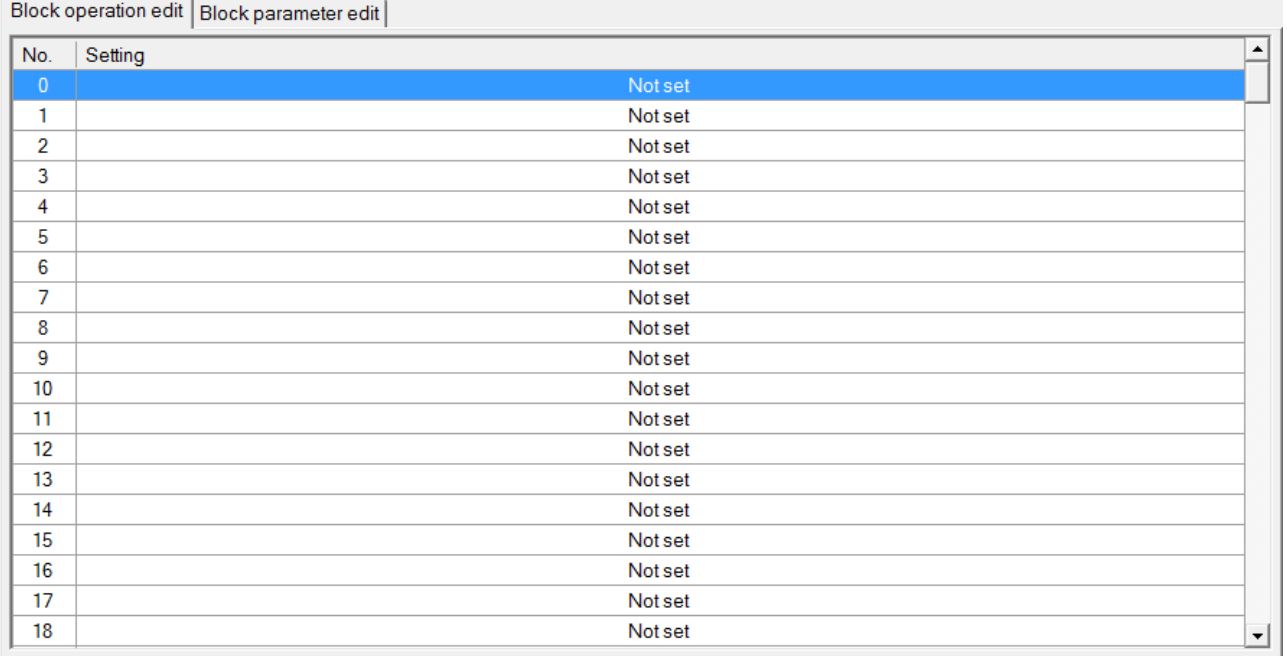

- 2 Double-click the block command row to want be set.
- 3 Block operation command argument Edit window is displayed.

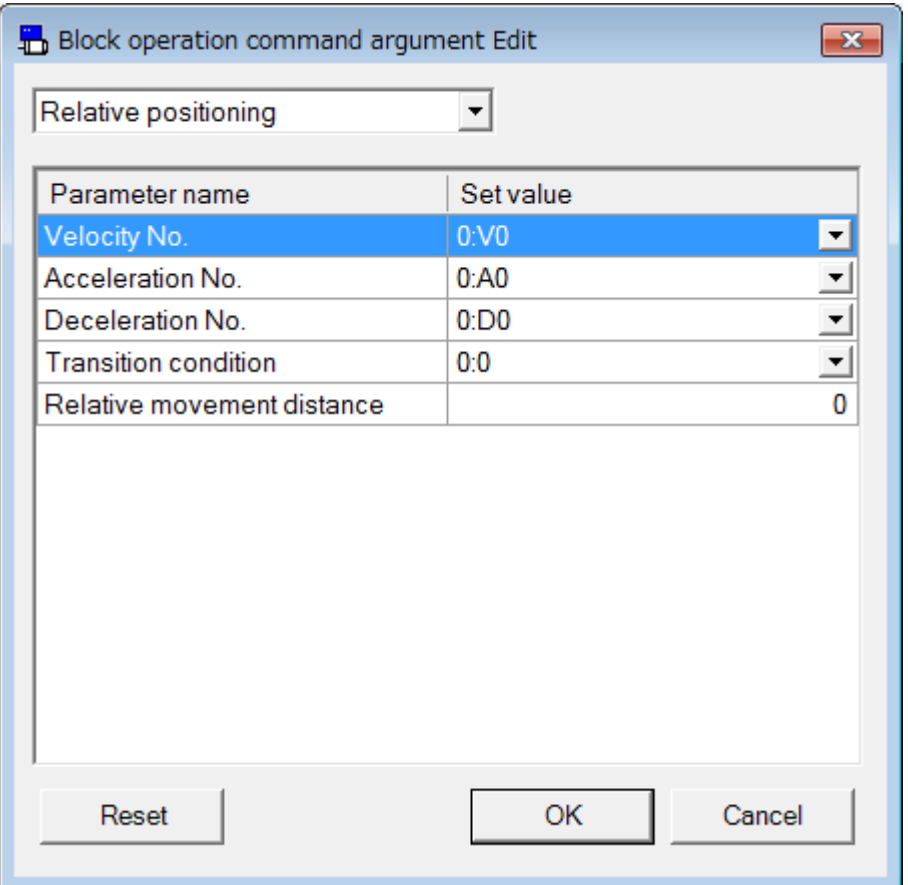

- 4 Select the block operation command from the combo box, and please set each argument.
- 5 Click "OK". Set the block operation command with the current settings.

Click "Reset". Set the "Not set" and close this screen.

Click "Cancel". Inactivate the change, and exit the screen.

### **Setting method of Block operation command**

1 Select the tab of "Block parameter edit".

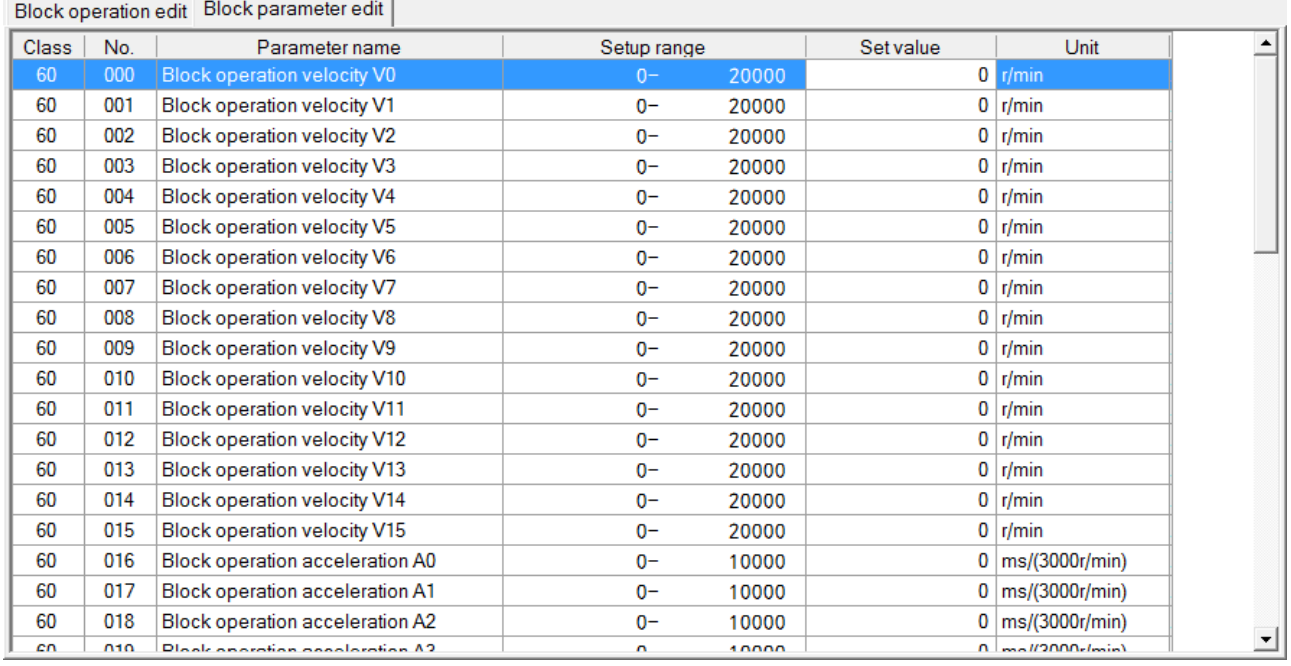

2 Block parameter edit screen is displayed.

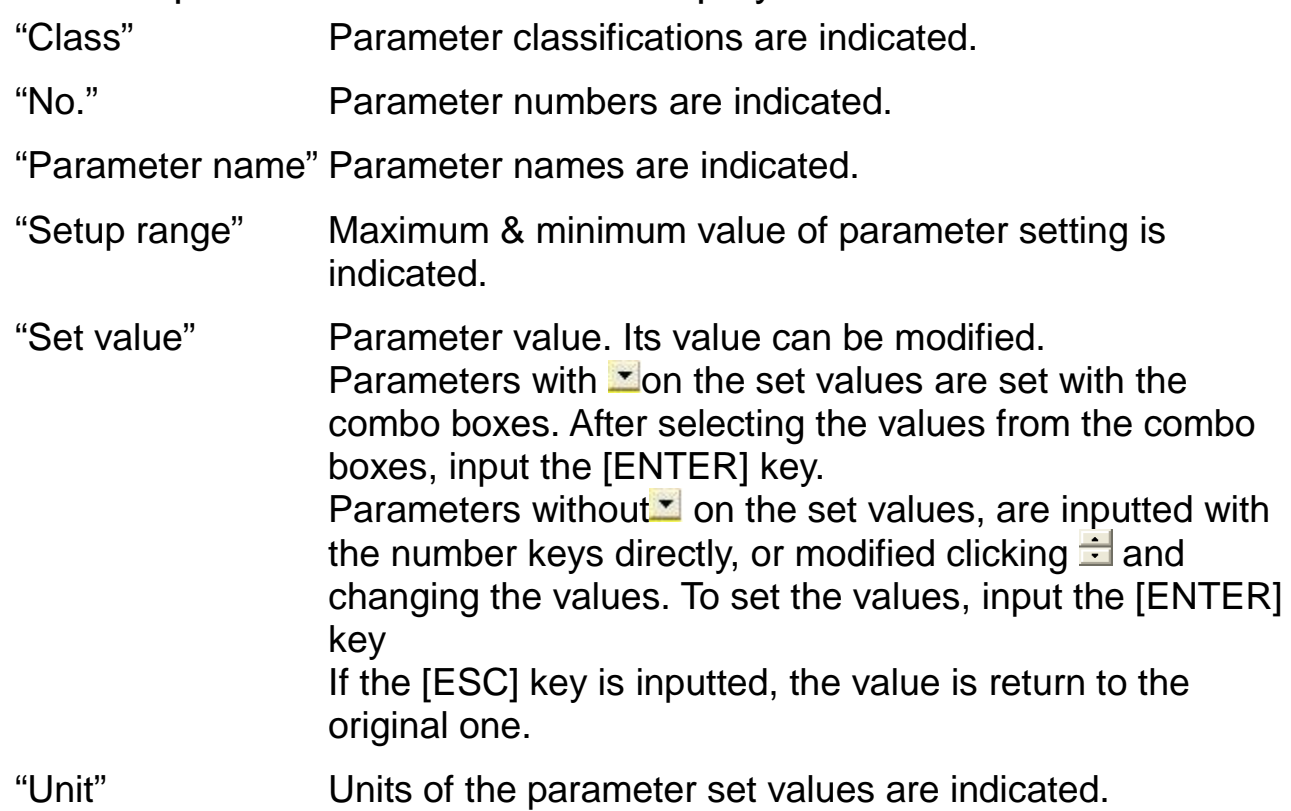

# **Comment**

On saving set parameters in a file, comments can be saved together. These comments do not effect operations of the driver.

### **Making Comment**

1 Click  $\frac{1}{2}$  (Comment) on the tool bar, and open the comment window.

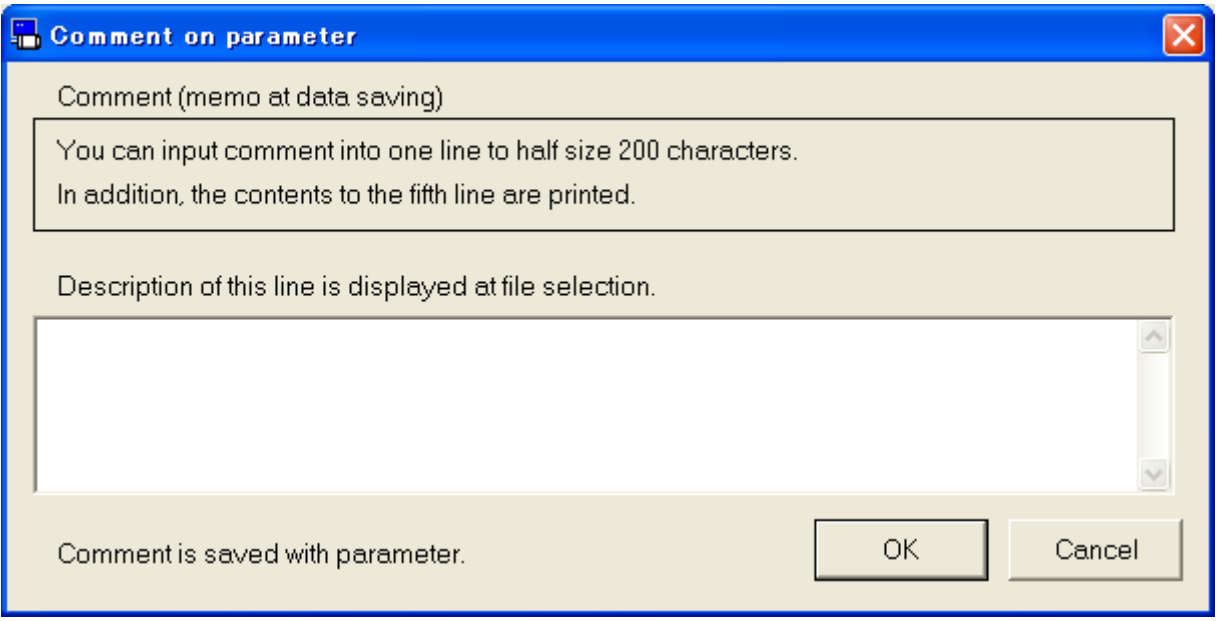

- 2 Click comment box and input comments.
- 3 After completing comment input, click "OK".
- Notes 1) Please refer to the manual of the driver or technical reference for details of each parameter's function and so on.
- Notes 2) Even if parameters are sent to the driver, parameters are turned to the original value before modification if the power supply of the driver is turned off without writing to EEPROM of the driver. Parameter modifications list are displayed on EEPROM writing. Please check the modification carefully.
- Notes 3) Do not turn off the power supply of the PC during writing to EEPROM of the driver. Data context cannot be guaranteed if the power supply is turned off during writing.
- Notes 4) Some parameters become valid after modifications to the new data, writing EEPROM, and power supply reset. (On inputting, that issue is displayed. Please refer to the manual of the driver or technical reference and confirm on the objective parameters)
- Notes 5) Block operation editor screen indication may be different from the actual parameter value of the driver in case PANATERM function windows which change the parameters (ex. Trial Run, Pin Assign, Analog Input) is opened. In such case, press the reception button and update the parameter of the driver to the latest one.
- Notes 6) The block operation editor screen cannot open during opening some screens. For more information please refer to page [235](#page-237-1) ["Block operation editor screen behavior"](#page-237-1).

## **Block operation Monitor screen**

You can display and check the execution status of the block operation.

Note) Block operation monitor cannot be performed through RS232 communication.

#### **Open the Block operation Monitor window**

1 Start "PANATERM".

(Please refer to Article [5. Start up and Close down](#page-20-0) in details)

- 2 Click "Others" > "Block operation Monitor" of the tool bar on the main screen.
- 3 The Block operation Monitor window is opened.

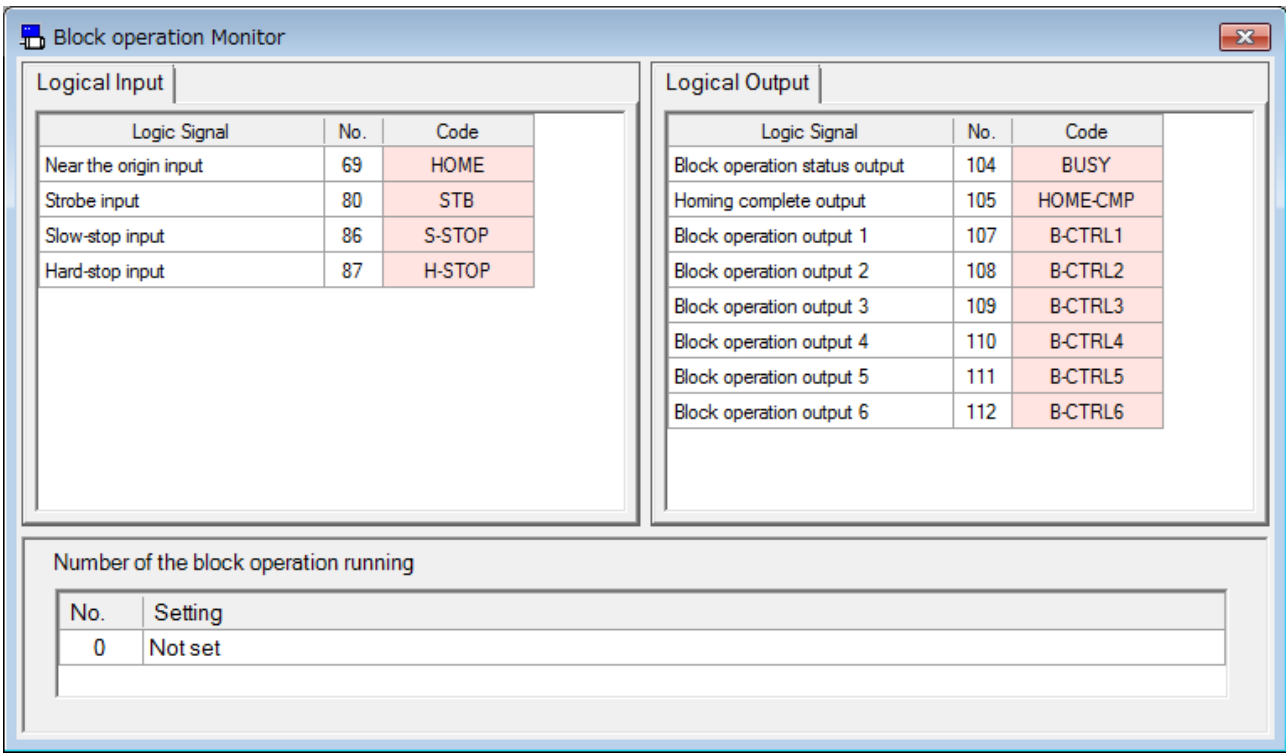

#### **Close the Block operation Monitor window**

Click  $\boxed{\times}$  of upright on the window

## Structure of Block operation monitor screen

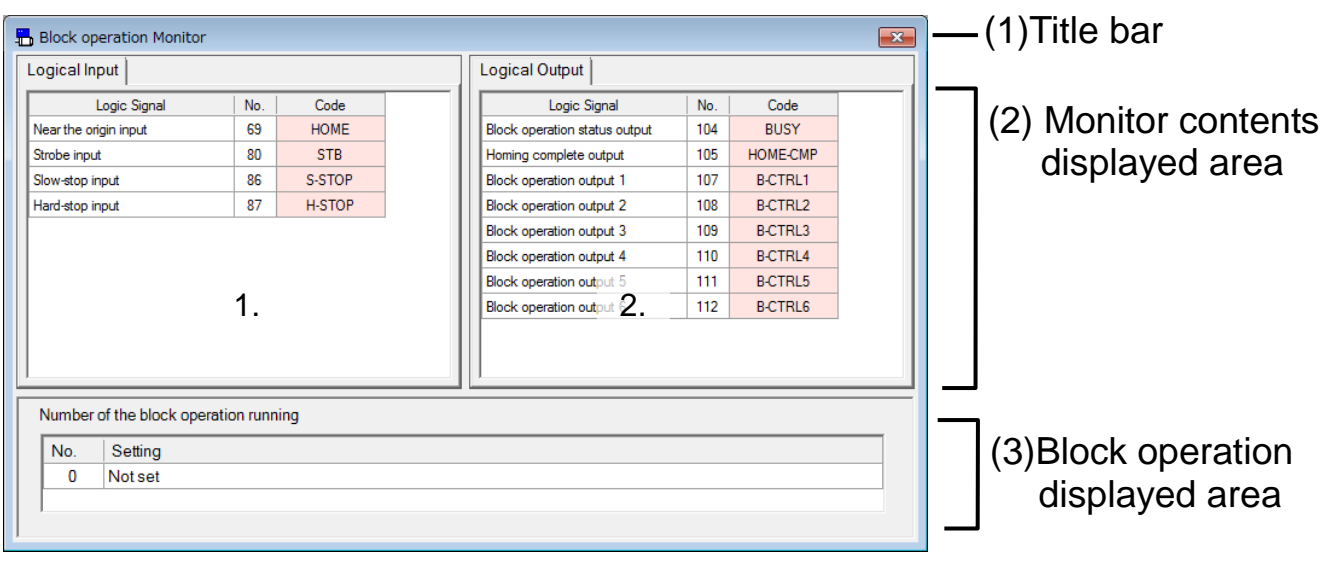

(1) Title bar You can operate window.

(2) Monitoring contents display area Display monitoring information.

- 1. Input signal conditions monitoring Display signal condition of input. Red: Active Pink: Inactive
- 2. Output signal condition monitoring Display Signal condition of output Red: Active Pink: Inactive

(3) Block operation displayed area

Display the number of the block operation running.

- Notes 1) Using USB communication as data receipt between Driver and PC, there are accidental errors, delay of display value on the screen and actual driver value and recoded time.
- Notes 2) If polarity is (+), (+) signal is not displayed.
- Notes 3) Block operation monitoring function is not precious measurement instrument. Block operation monitoring display shall be used as rough estimate.
- Notes 4) The block operation monitor screen cannot open during opening some screens. For more information please refer to page [236](#page-238-0) ["Block operation monitor screen behavior"](#page-238-0).

## **Deterioration diagnosis screen**

You can display and check the deterioration and aging state of the equipment from the detection apparatus capable of information by the motor.

Note) Deterioration diagnosis cannot be performed through RS232 communication.

#### **Open the Deterioration diagnosis window**

1 Start "PANATERM".

(Please refer to Article [5. Start up and Close down](#page-20-0) in details)

- 2 Click "Others" > "Deterioration diagnosis" of the tool bar on the main screen.
- 3 The Deterioration diagnosis window is opened.

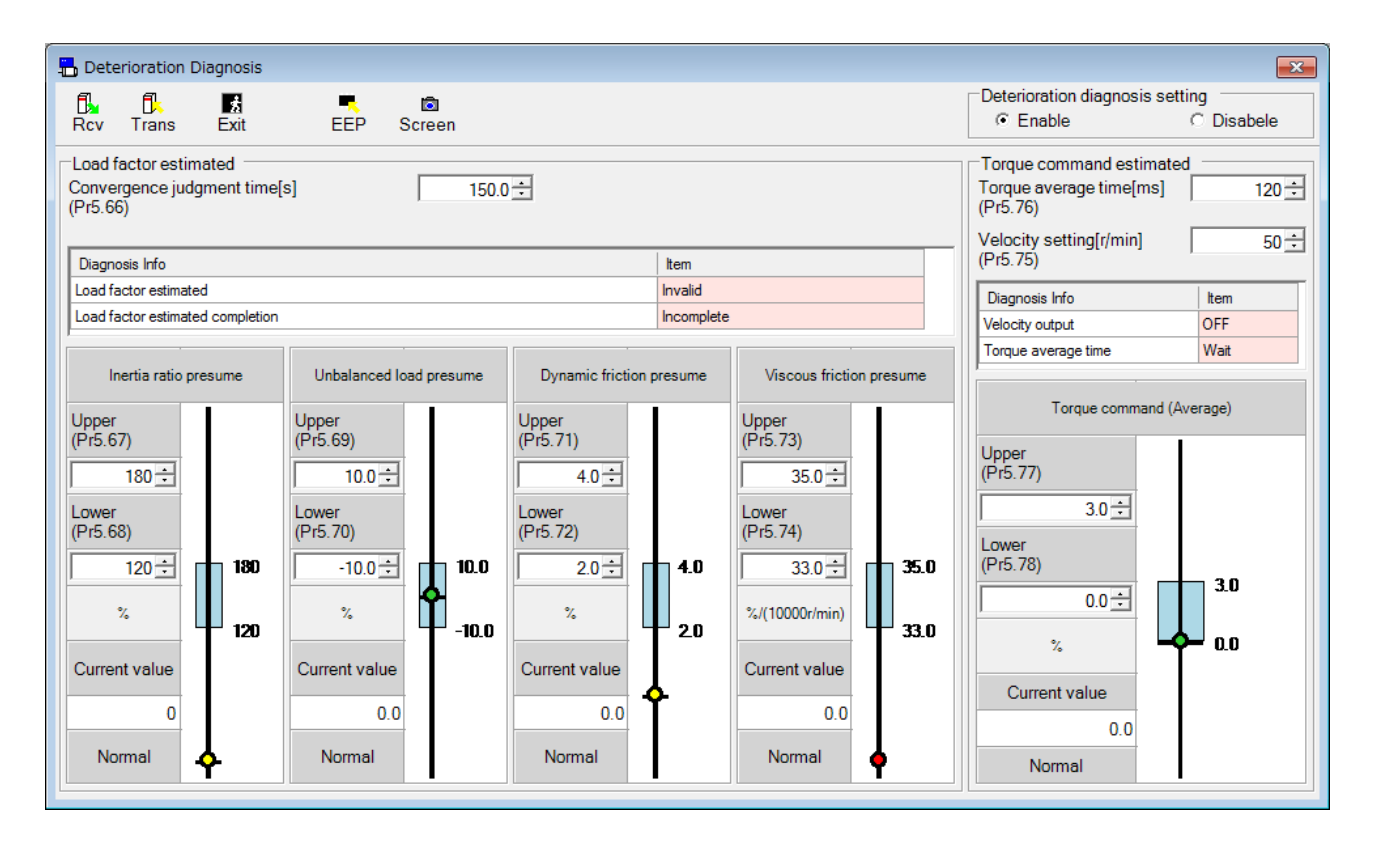

## **Close the Deterioration diagnosis window**

Click  $\frac{1}{\sqrt{2}}$  (Exit) on the tool bar.

# **Structure of Deterioration diagnosis screen**

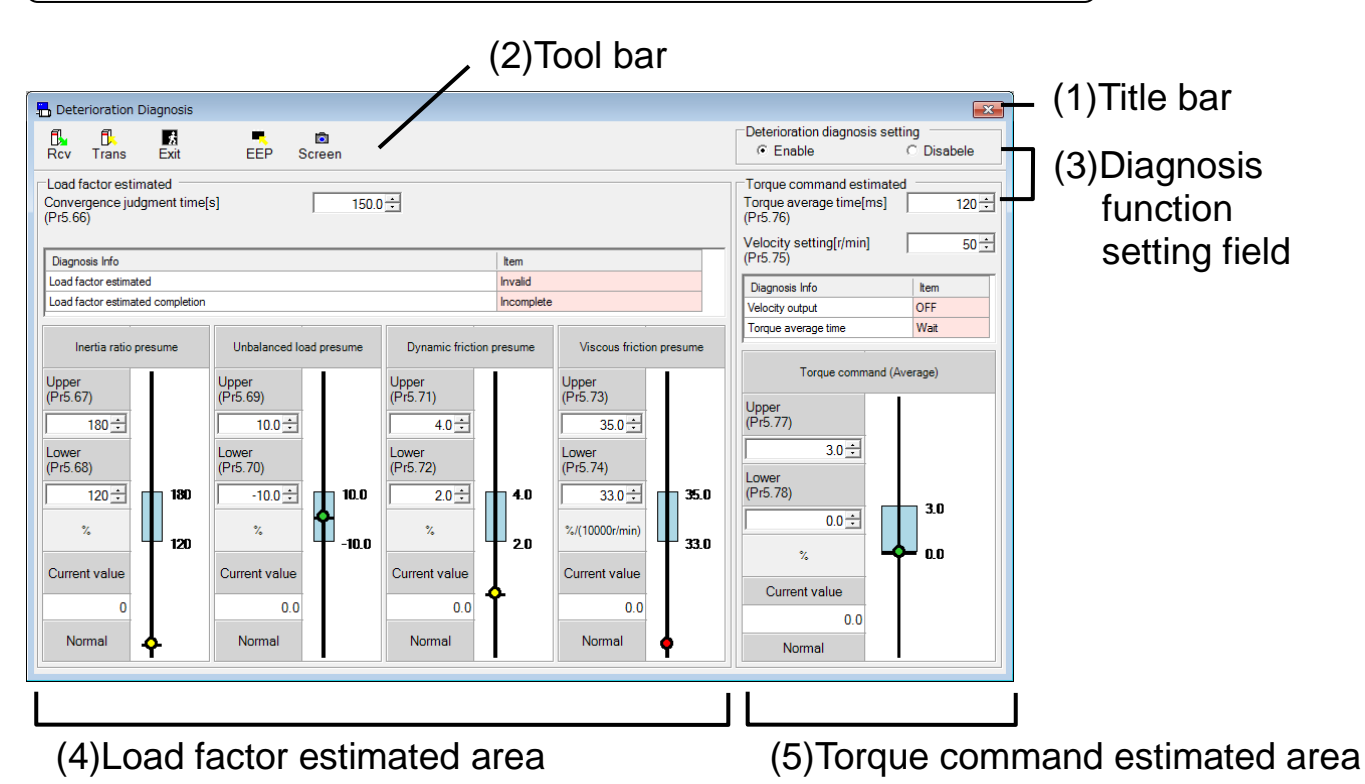

#### (1) Title bar

You can operate window.

### (2) Tool bar

Receiving, transmitting, some other basic operation commands on parameters are listed.

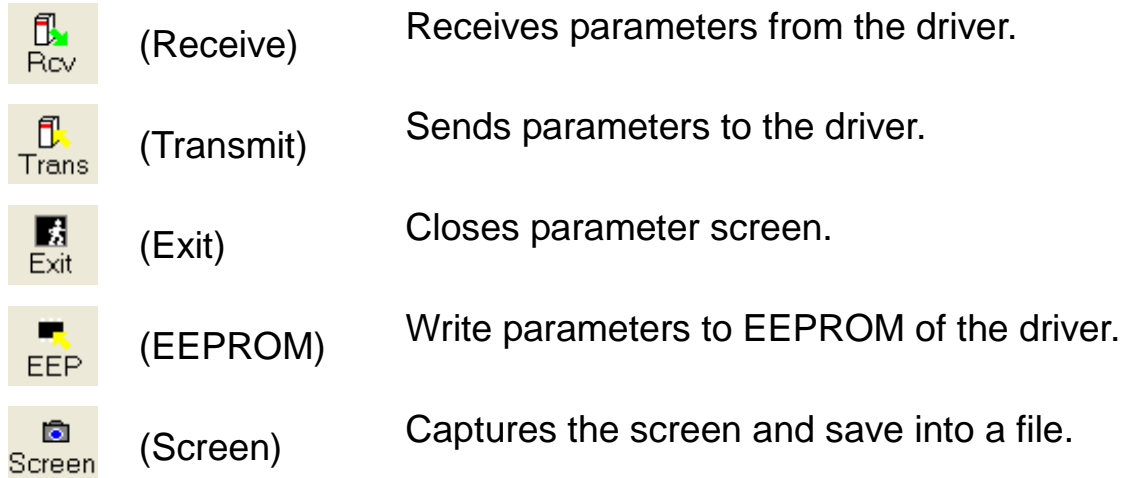

(3) Diagnosis function setting field

To enable / disable the deterioration diagnosis function. When the screen is displayed, it is set to the current state of the driver.

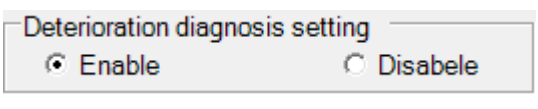

Enabled : Deterioration diagnosis function is enabled.

Disabled : Deterioration diagnosis function is disabled.

### (4) Load factor estimated area

It displays the estimated information about the load characteristics.

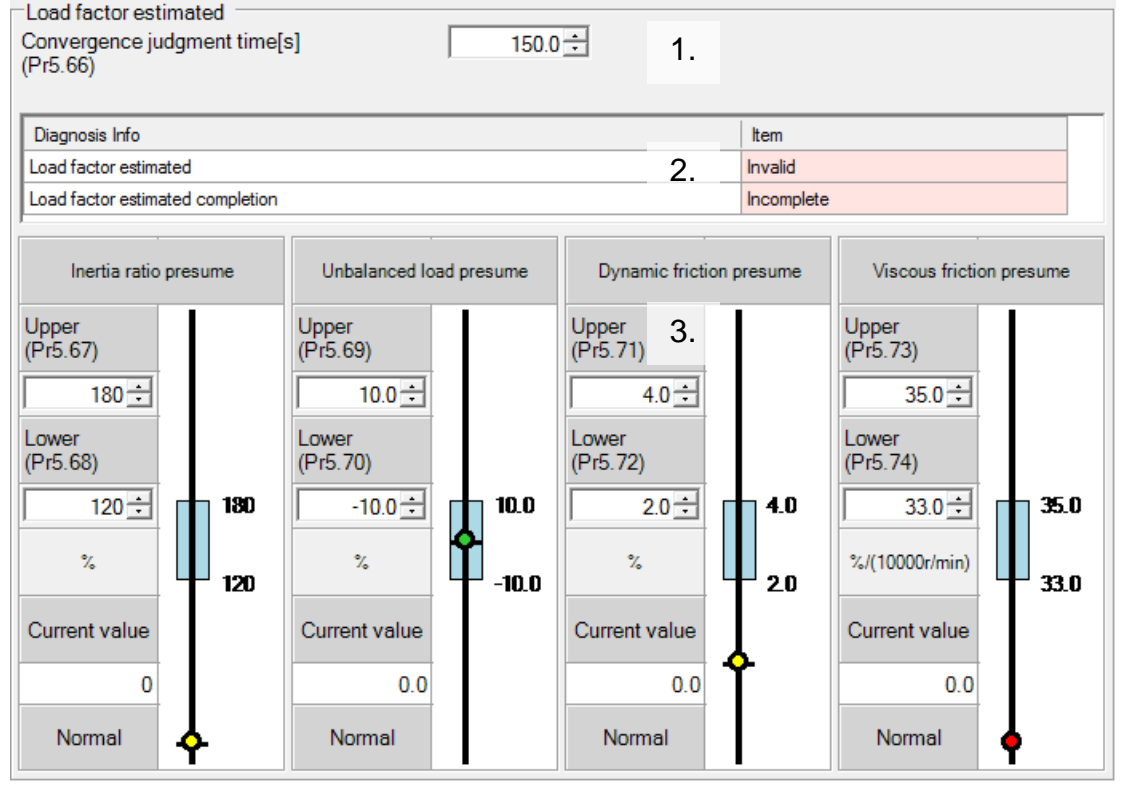

1. Estimated information setting Set the estimated condition of the load factor estimation.

"Convergence judgment time"

Sets time for deemed convergence of real-time auto tuning load characteristics estimate.

2. Diagnosis information Monitor

Display the diagnostic status of the load characteristics estimation. "Load factor estimated"

Display the load factor estimated of real time auto tuning indicates whether valid.

"Load factor estimated completion"

If load factor estimate is valid and it was possible that the data necessary to estimate is to get more than convergence determination time, will be completed.

3. Diagnostic slider

Display the slider that indicates the diagnostic state of deterioration diagnostic information related to the load factor.

"Inertia ratio presume"

Display the diagnostic state of inertia ratio.

"Unbalanced load presume"

Display the diagnostic state of unbalanced load.

"Dynamic friction presume"

Display the diagnostic state of dynamic friction.

"Viscous friction presume"

Display the diagnostic state of viscous friction.

#### (5) Torque command estimated area

It displays the estimated information about the torque command.

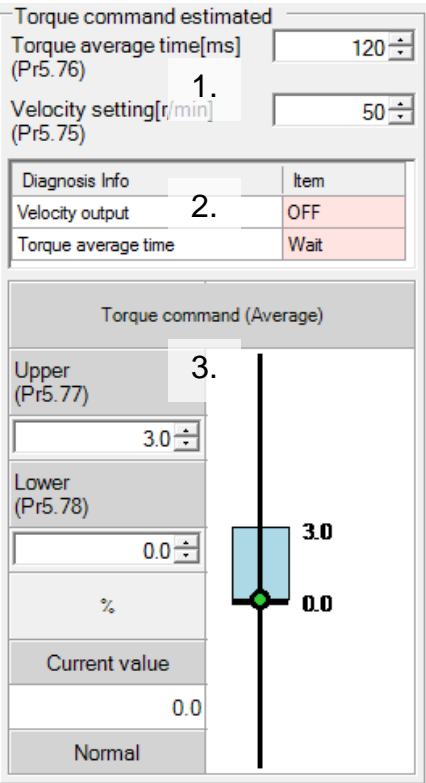

1. Estimated information setting

Set the estimated condition of the torque command estimation.

"Torque average time"

Sets time required to compute the torque command average (weighted frequency).

"Velocity setting"

Sets deterioration diagnosis velocity output (V-DIAG).

2. Diagnosis information Monitor

Display the diagnostic status of the torque command estimation. "Velocity output"

It turned on when the motor speed matches the velocity setting. "Torque average time"

It will be completed when the velocity output is on and has passed more than the torque average time.

3. Diagnostic slider

Display the slider that indicates the diagnostic state of deterioration diagnostic information related to the torque command.

"Torque command (Average)"

Display the diagnostic state of torque command (average).

## Structure of Diagnostic slider

Diagnostic slider is composed of the following elements. Warning during the occurrence of the deterioration diagnostic information of interest, background color as a warning display is displayed in red.

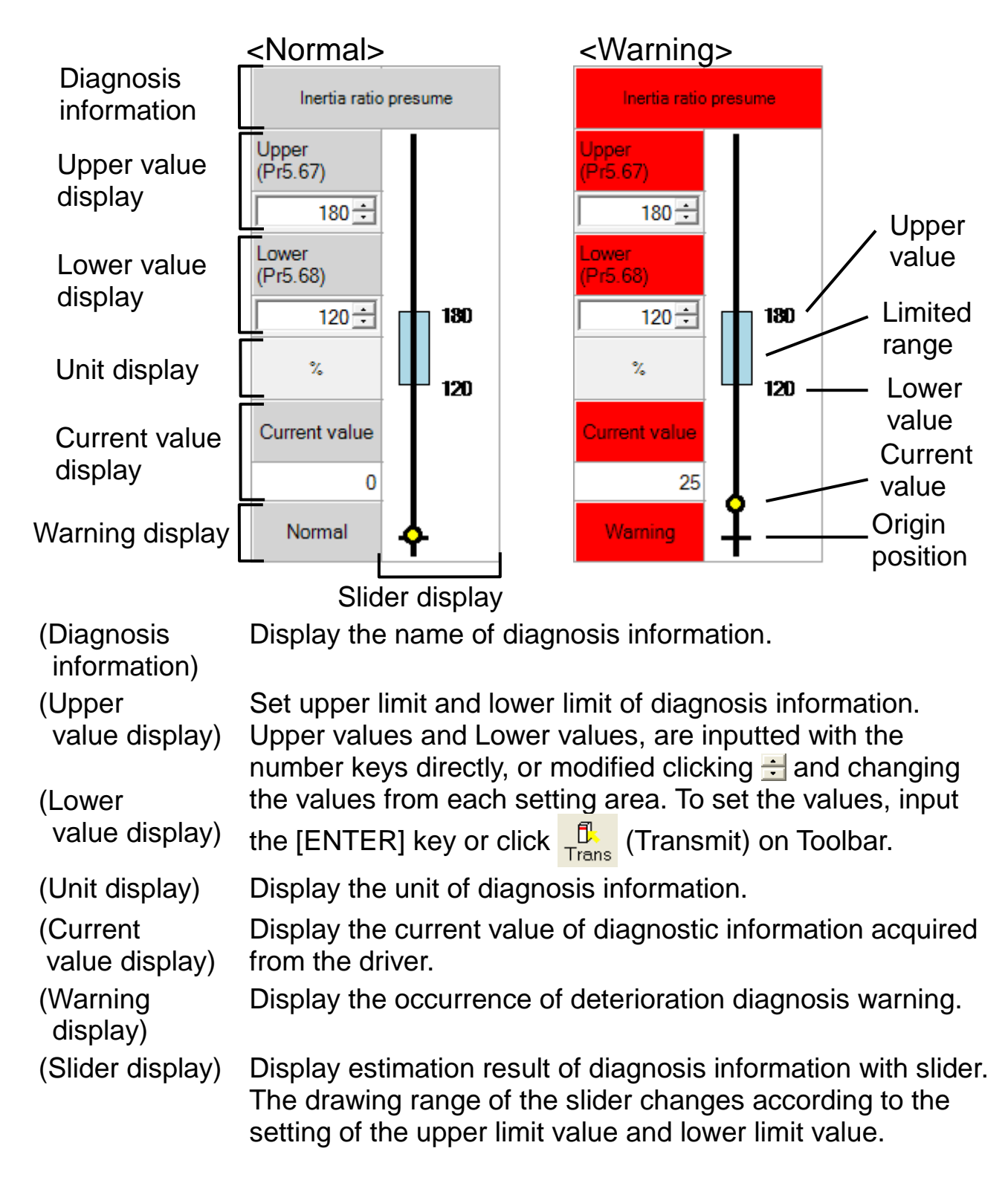

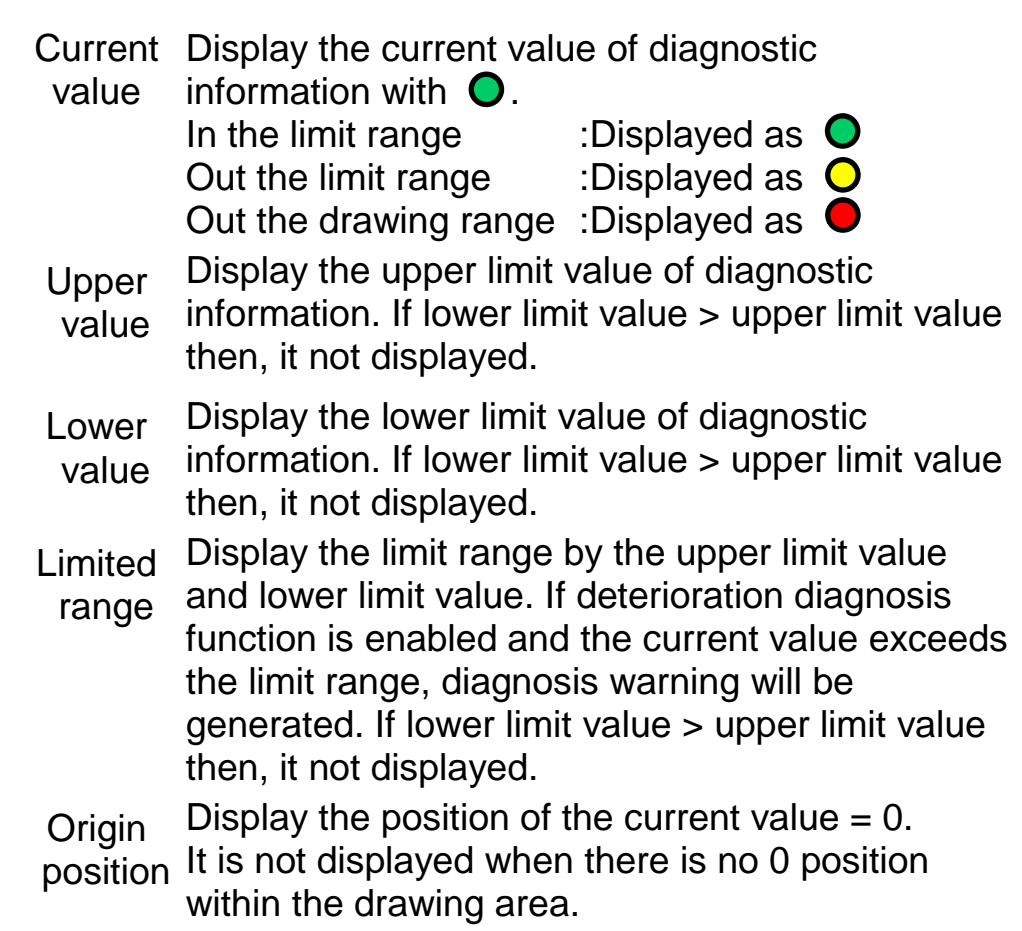

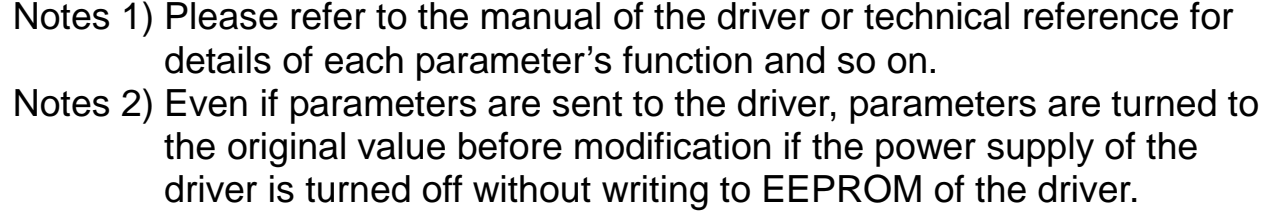

Parameter modifications list are displayed on EEPROM writing. Please check the modification carefully.

- Notes 3) Do not turn off the power supply of the PC during writing to EEPROM of the driver. Data context cannot be guaranteed if the power supply is turned off during writing.
- Notes 4) The deterioration diagnosis screen cannot open during opening some screens. For more information please refer to page [236](#page-238-1) ["Deterioration diagnosis screen behavior"](#page-238-1).

## **RTEX Setup screen**

Set the RTEX communication between the driver and the host device.

Note) RTEX Setup cannot be performed through RS232 communication.

#### **Open the RTEX Communication Setting window**

- 1 Start "PANATERM". (Please refer to Article [5. Start up and Close down](#page-20-0) in details)
- 2 Click "Others" > "RTEX Setup" of the tool bar on the main screen.
- 3 When not communicating with driver, the selection screen of a parameter is displayed. Please choose the parameter file to edit.
- 4 The RTEX Setup window is opened.

#### <When communication with driver>

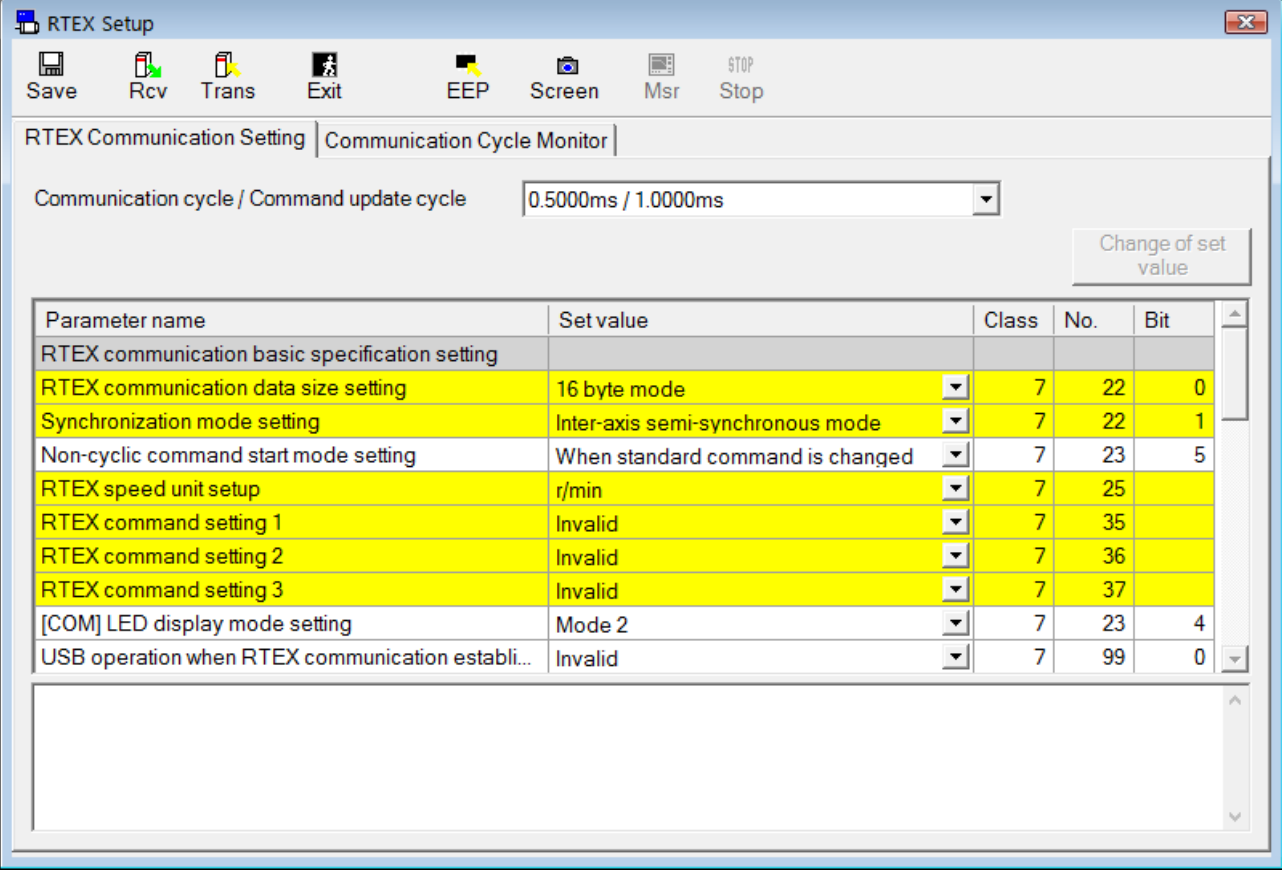

#### <When not communication with driver>

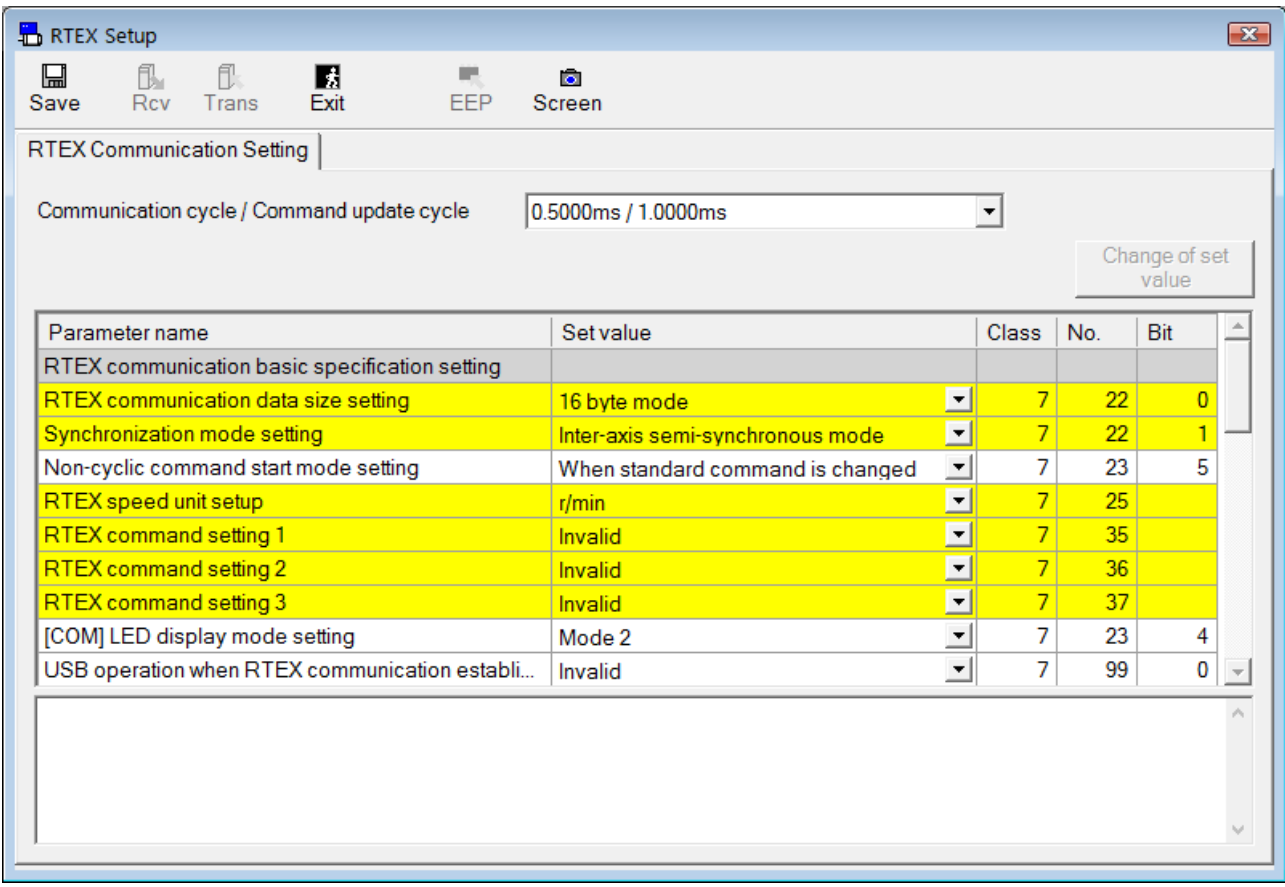

## **Close the RTEX Communication Setting window**

Click  $\overline{\mathbf{E}}$  (Exit) on the tool bar.

## Structure of RTEX Setup screen

## **RTEX Communication Setting**

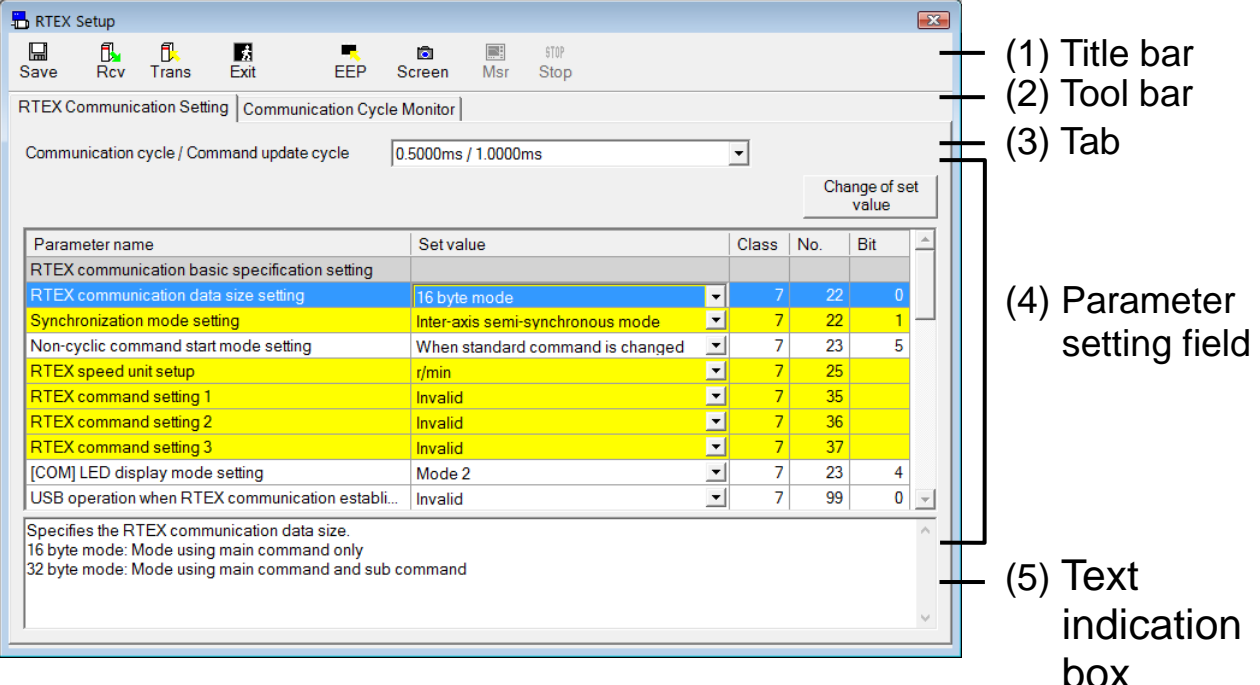

## **Communication Cycle Monitor**

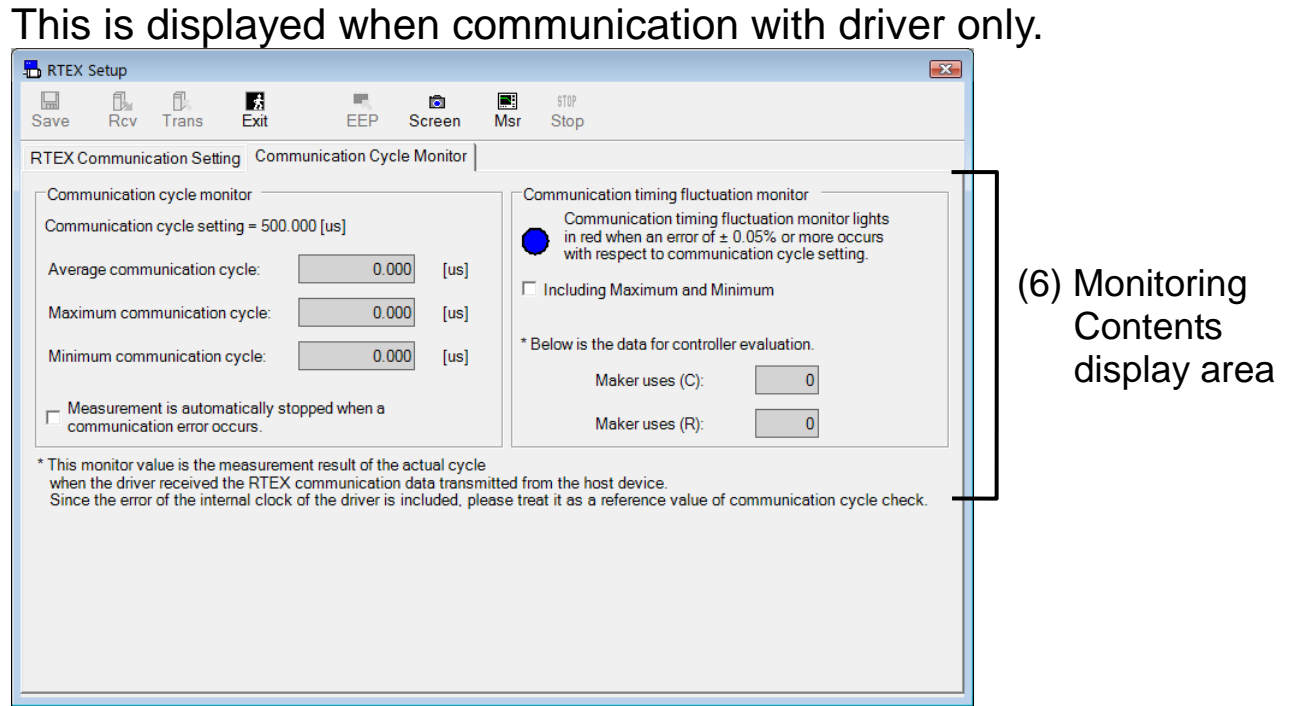

(1) Title bar You can operate this window.

(2) Tool bar

∏⊒ Save

(Save) Moves to the parameter screen.

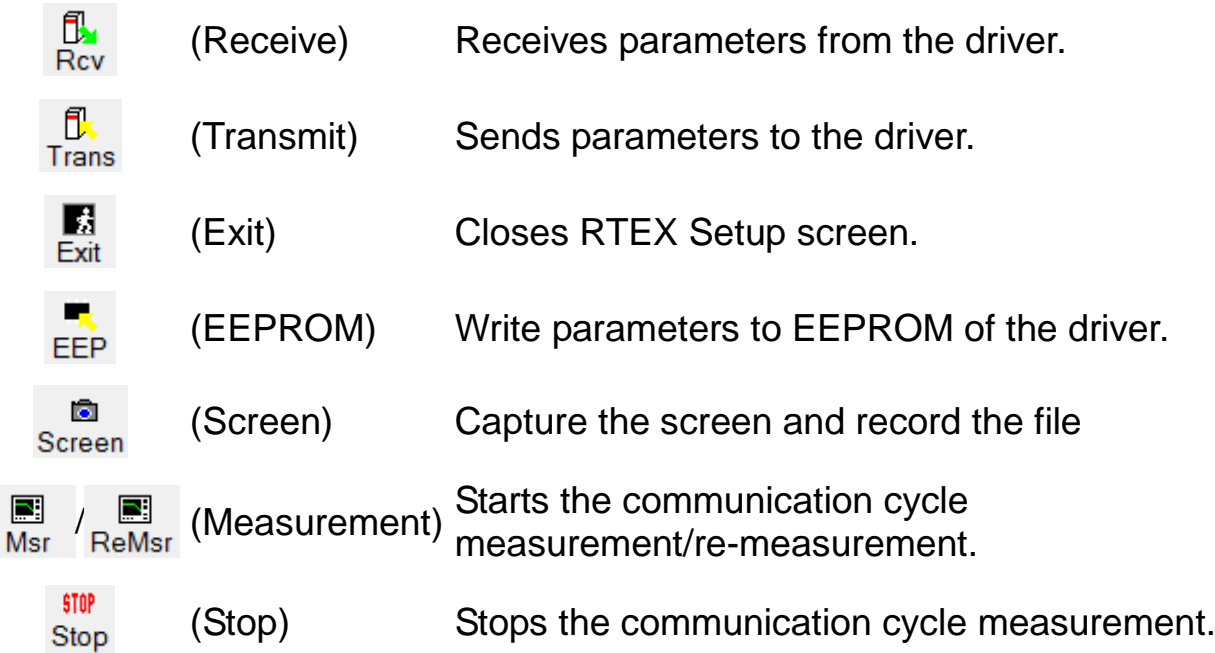

(3) Tab

Switch the display of "RTEX Communication Setting" and "Communication Cycle Monitor"

## (4) Parameter setting field

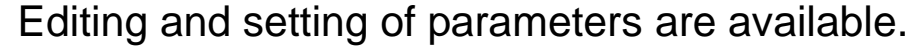

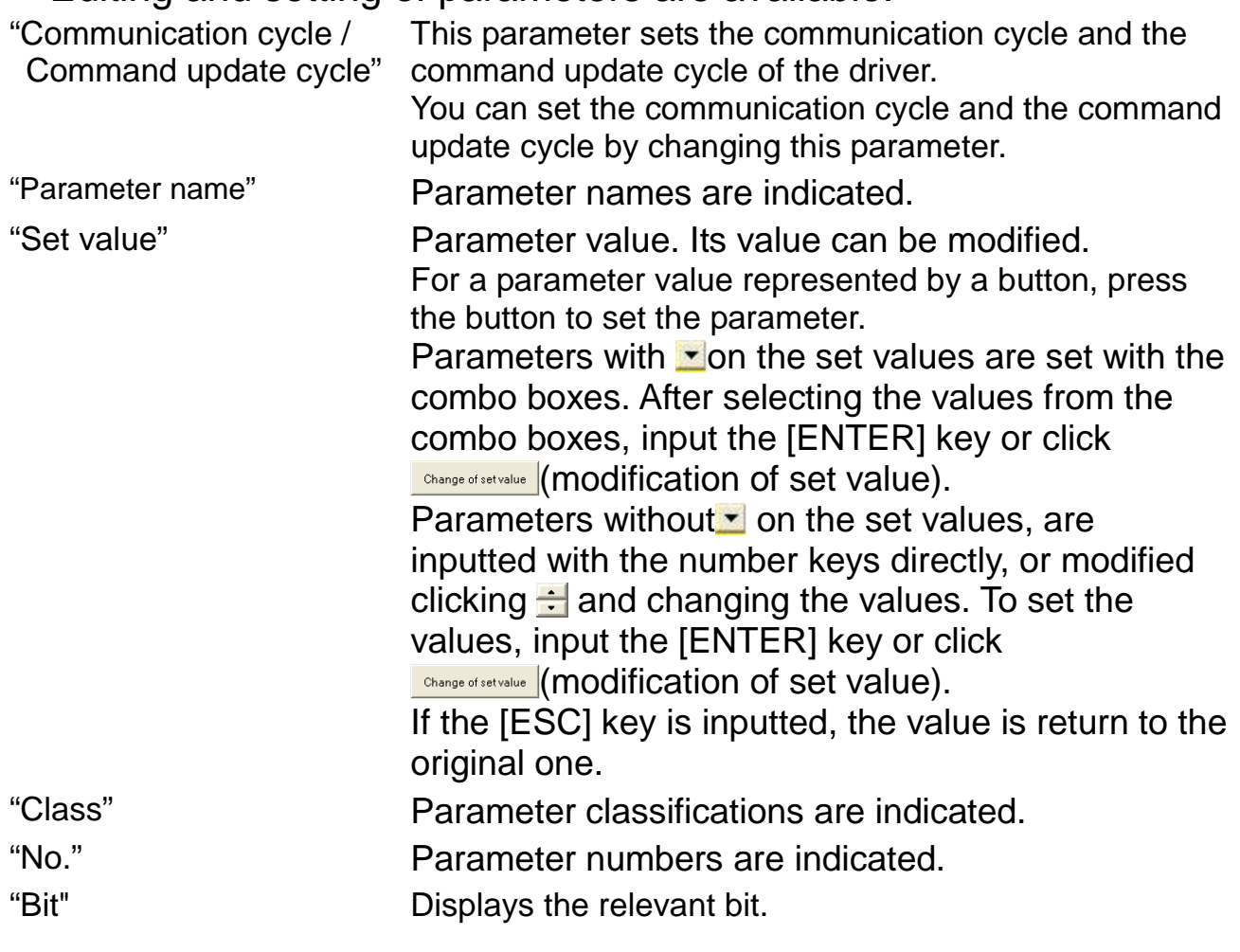

\* When you are editing parameters, if there are parameter settings invalid for the current communication setting, the following dialog box appears with the reasons for restriction and the list of parameters.

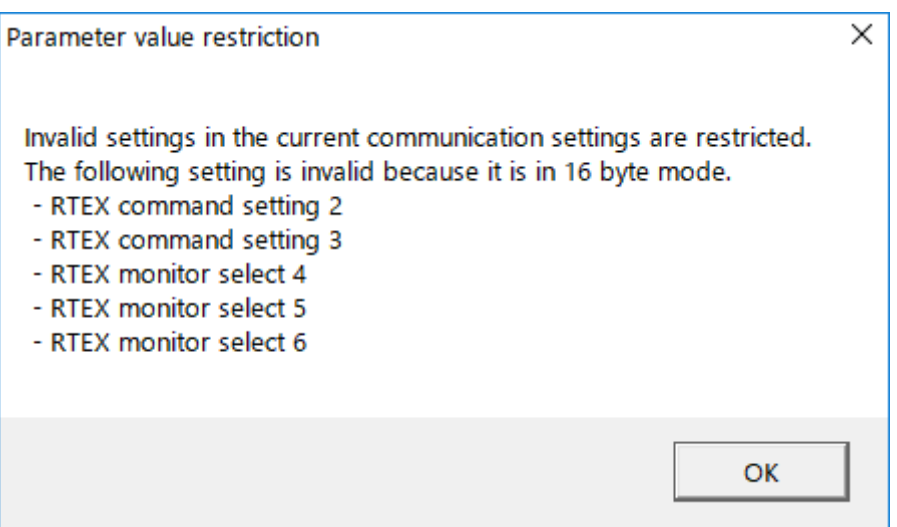

#### (5) Text indication box

Explanations regarding selected parameters.

(6) Monitoring Contents display area

This area displays the real-cycle representation of the measurement results of the RTEX communication data that the driver received from the host device.

\* Use the values to check the communication intervals just for reference because they include internal clock errors of the driver.

#### **How to monitor the communication status**

1 Select a tab of "Communication Cycle Monitor".

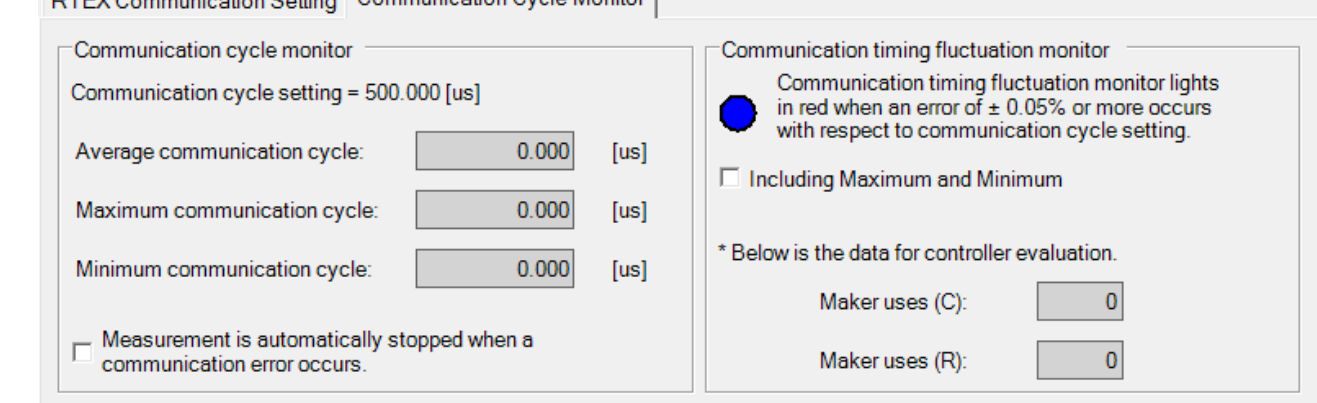

\* This monitor value is the measurement result of the actual cycle

when the driver received the RTEX communication data transmitted from the host device.<br>Since the error of the internal clock of the driver is included, please treat it as a reference value of communication cycle check.

2 Click  $\frac{1}{MST}$  (Measure) of the tool bar.

The content of the communication cycle monitoring area is updated when measurement starts.

The communication timing fluctuation monitor lights up in blue when the average communication cycle is within the valid range. The communication timing fluctuation monitor lights up in red when it is not within the valid range.

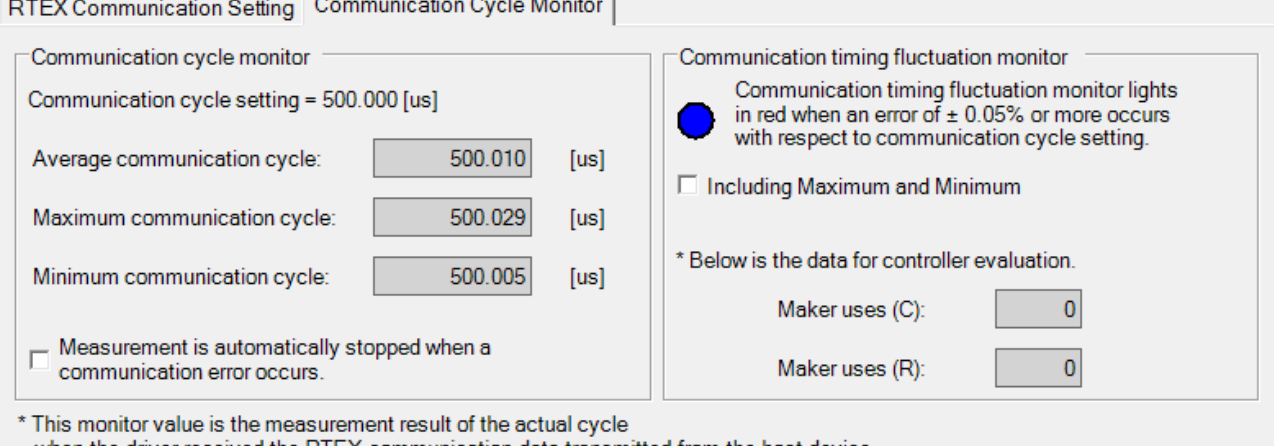

when the driver received the RTEX communication data transmitted from the host device.<br>Since the error of the internal clock of the driver is included, please treat it as a reference value of communication cycle check.

If you want the communication monitoring to be automatically stopped in case of a communication error, select "Measurement is automatically stopped when a communication error occurs."

Selecting "Including Maximum and Minimum" includes the maximum communication cycle and the minimum communication cycle as the decision criteria of the communication timing fluctuation monitor.

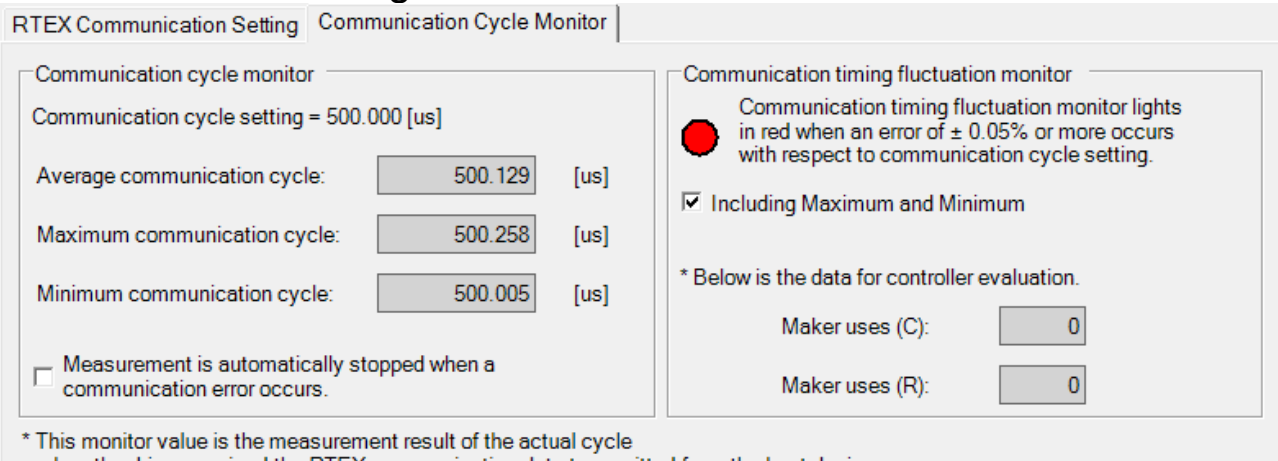

when the driver received the RTEX communication data transmitted from the host device.

Since the error of the internal clock of the driver is included, please treat it as a reference value of communication cycle check.
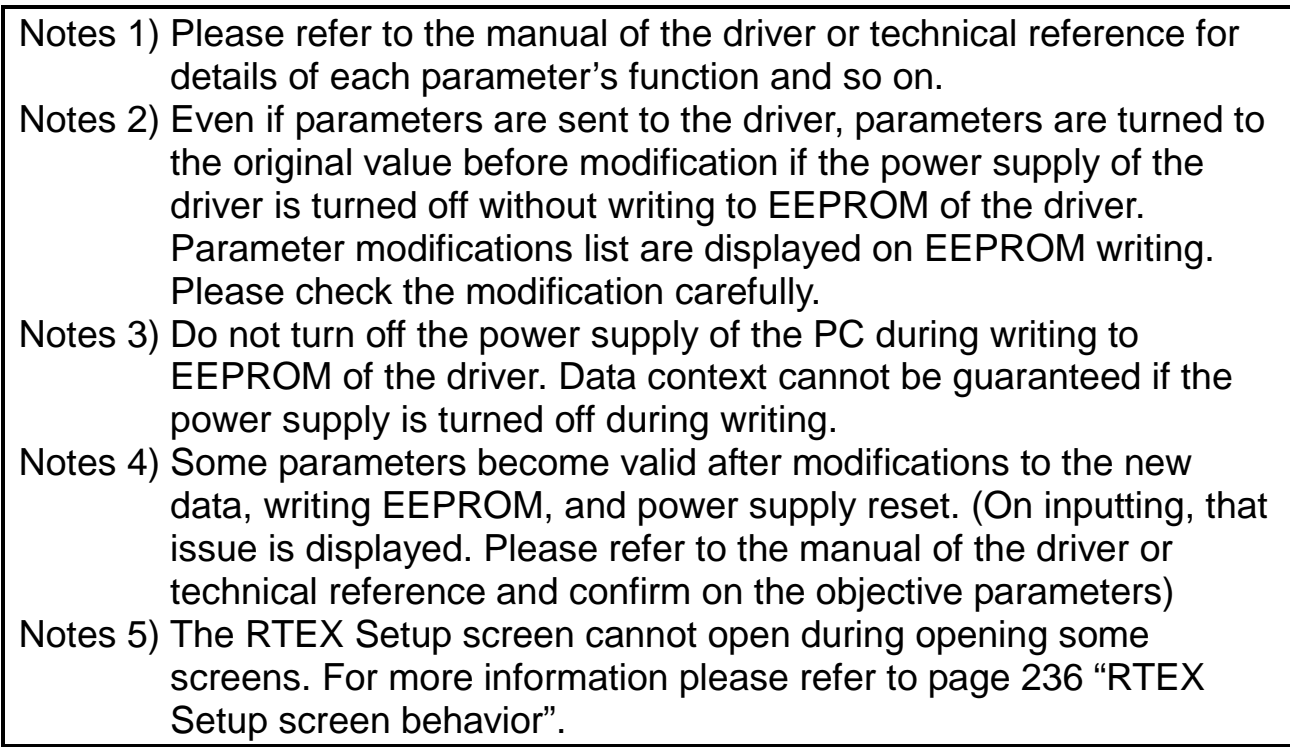

#### **Magnetic pole position estimation results copying screen**

Set the magnetic pole position estimation results based on the parameter file.

Note) Magnetic pole position estimation results copying function is assumed to exchange only driver without changing the combination of linear motor and feedback scale.

Make sure that the copy source and copy destination driver are the same device.

Otherwise the magnetic pole position will be shifted, motor cannot be controlled normally.

Magnetic pole position estimation results copying cannot be performed through RS232 communication.

#### **Open the Magnetic pole position estimation results copying window**

- 1 Start "PANATERM". (Please refer to Article [5. Start up and Close down](#page-20-0) in details)
- 2 Click "Others" > "Magnetic pole position estimation results copying" of the tool bar on the main screen.
- 3 The Magnetic pole position estimation results copying window is opened.

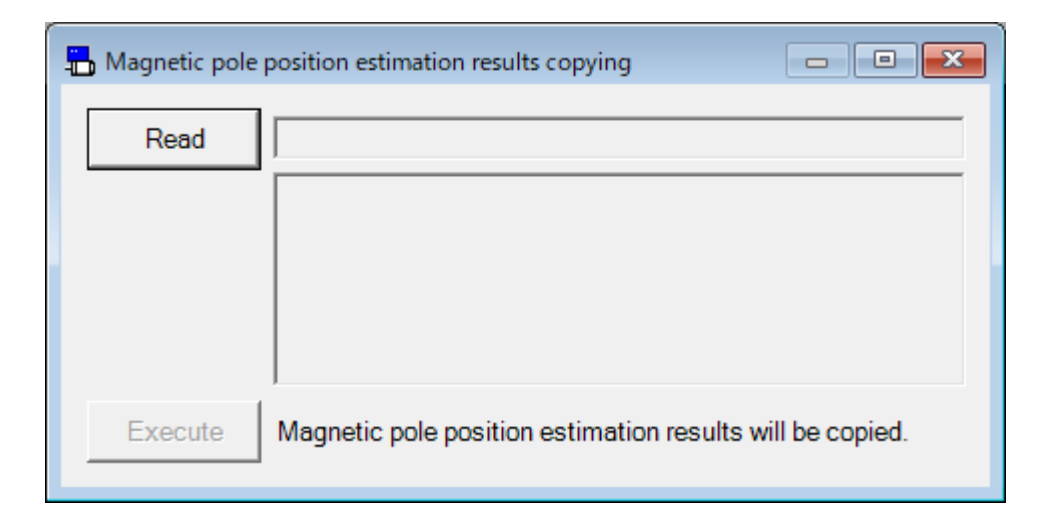

#### **Close the Magnetic pole position estimation results copying window**

Click  $\mathbf{\times}$  of upright on the window

#### **Magnetic pole position estimation results copying is executed**

- 1 Click "Read" button.
- 2 Select the copy source parameter file.
- 3 Click "Execute" button.
- 4 Caution windows will appear. Confirm the window message carefully, and click "Execute".

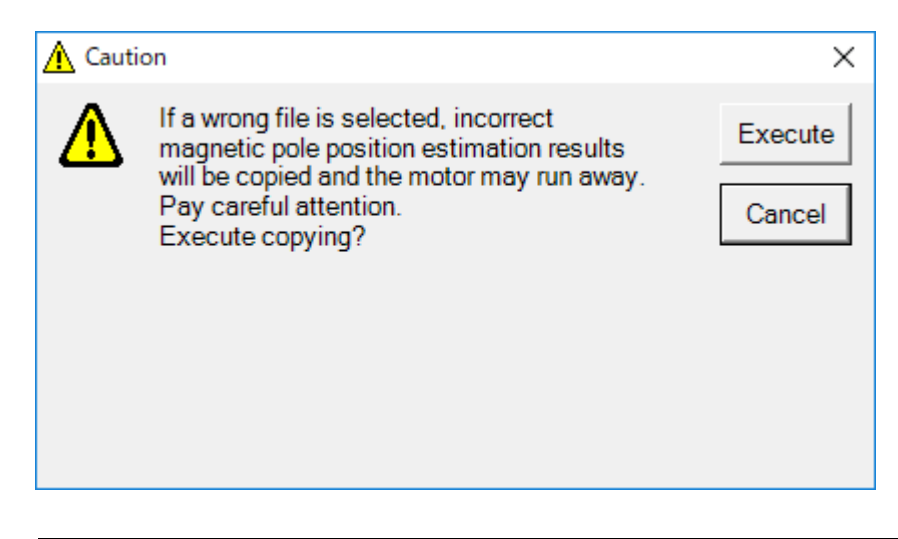

Notes 1) The Magnetic pole position estimation results copying screen cannot open during opening some screens. For more information please refer to page [237](#page-239-0) ["Magnetic pole position estimation results](#page-239-0)  [copying screen"](#page-239-0).

# **7. Trouble shooting**

### **Set up**

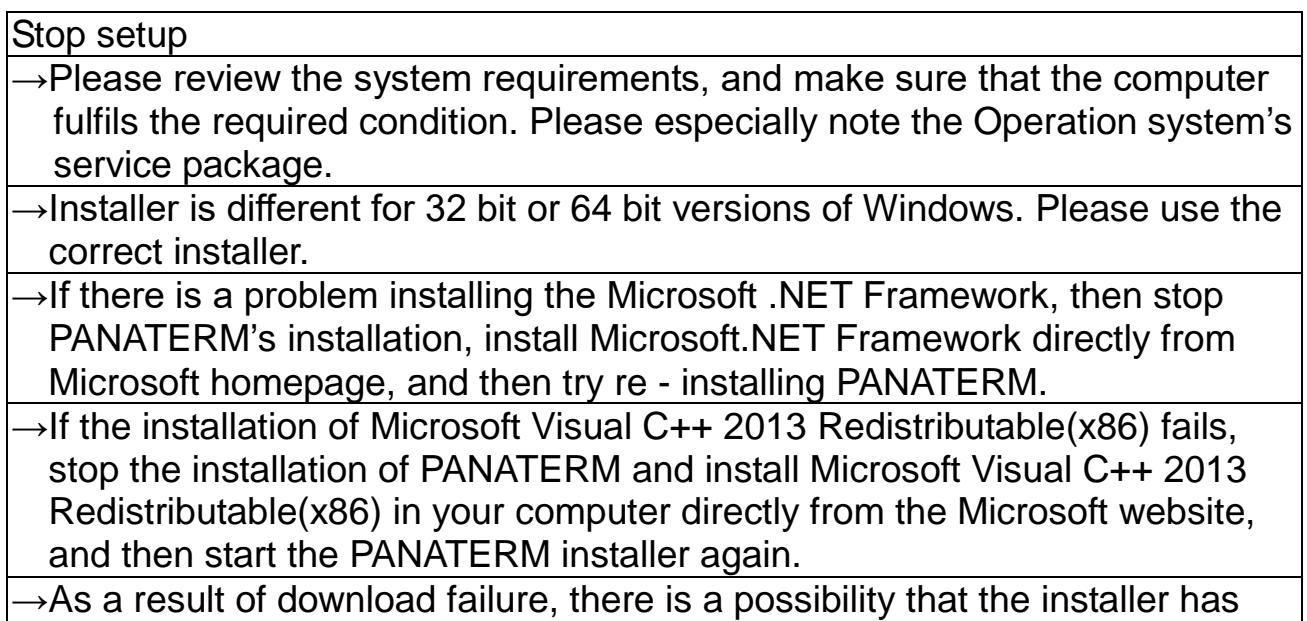

broken. Please download again after clearing cash of a browser.

 $- 217 -$ 

#### **Communication**

Drive name does not appear on the USB connection window after starting up PANATERM.

 $\rightarrow$  Control electricity of the Drive may not be activated.

 $\rightarrow$ Connection of USB communication cable may be loose, the cable itself may be damaged, or the correct cable may not be used.

- $\rightarrow$  Confirm that the wireless LAN dongle is inserted correctly, the wireless router is running, and the wireless router recognizes the wireless LAN dongle.
- $\rightarrow$  USB port of PC may not be functioning standardly. Please confirm this by the operating manual of the PC.

 $\rightarrow$ Confirm that the network setting of your computer is correct and functioning normally. (Refer to the operation manual of your computer.)

→USB driver may not be installed correctly.

- $\rightarrow$  Check the Wireless LAN / Driver information set-up screen to confirm that the wireless communication setting is correct.
- $\rightarrow$ If DHCP is enabled on the Wireless LAN / Driver information set-up screen, there may not be enough IP addresses allocated by the DHCP server. Disable DHCP and make a static allocation, or secure an available IP address.

 $\rightarrow$ A drive name is not displayed when using RS232 communication.

"Cannot detect the communication port or the drive." is displayed and it cannot communicate.

 $\rightarrow$  Control electricity of the Drive may not be activated.

- $\rightarrow$  Connection of cable may be loose, the cable itself may be damaged, or the correct cable may not be used.
- $\rightarrow$  Confirm that the wireless LAN dongle is inserted correctly, the wireless router is running, and the wireless router recognizes the wireless LAN dongle.

→Communication port (USB or COM port) of PC may not be functioning standardly. Please confirm this by the operating manual of the PC.

 $\rightarrow$  Confirm that the network setting of your computer is correct and functioning normally. (Refer to the operation manual of your computer.)

→Driver may not be installed correctly.

### **Printing**

#### Cannot print.

 $\rightarrow$ Printer may not be connected properly, or printer driver may not be functioning properly. `This can be confirmed by printing the test page.

 $\rightarrow$ Document size may not be configured correctly. PANATERM can be printed only to the size of A4 or Letter size. Please confirm the printer property of PC.

 $\rightarrow$ Letter per row may be too much. If this is the case, then please separate the row into multiple rows to decrease down the letter per row down to the level where the entire row will appear when printed.

#### **Uninstall**

Unable to uninstall PANATERM

 $\rightarrow$ File created not by PANATERM may be included in the same folder where PANATERM data file is included, In this case, the files will be protected, and uninstall cannot be completed.

#### **Axis address**

The number of the connected driver and the number of the driver checked by search are not in agreement.

- $\rightarrow$ Please check that the axis address (ID) of the driver linked to a PC is 0. Moreover, please check whether the axis address (ID) of other driver overlaps in 1 to 31.
- $\rightarrow$ Connection of cable may be loose, the cable itself may be damaged, or the correct cable may not be used.

### **PANATERM behavior**

Response of PANATERM is slow. Operation is slow.

 $\rightarrow$  Close window that are not in use. All windows that are hiding behind active windows are still active and are communicating with the Drive periodically.

 $\rightarrow$ Other equipment may be connected to USB. If so, then please lighten the load for USB connection by e.g. stop the other equipment's operation.

 $\rightarrow$ If there is any device that interferes the communication between the computer, wireless router, and the driver, stabilize the communication by, for example, temporarily stopping the device.

 $\rightarrow$ When RS232 communication is used, please raise the transmission speed of a COM port.

Window is out of the screen, and is hard to see.

→Size of screen may not be configured properly. Please configure the screen size larger than 1,024 x 768.

Cannot open window. Display of the icon is strange.

→Memory may be lacking. Please close down PANATERM, other applications that are not in use, and/or reboot the PC, and then start up the PANATERM again.

PANATERM is not reacting anymore →Close down PANATERM by pressing [CTRL]+[ALT]+[DEL] keys

PANATERM had closed down suddenly  $\rightarrow$ Start up the PANATERM again.

Cannot start PANATERM

→It has failed to install .NET Framework. Install .NET Framework 3.5 SP1 directly from Microsoft homepage, and then try re - installing PANATERM.

- →When installing to the Program Files folder, it has failed series definition setting. Please re - install PANATERM after remove of the following folder. [System Drive]:Users\[User Name]\AppData\Local\VirtualStore\Program Files\Panasonic Corporation\MINAS\PANATERM\ini\def
- →If Windows update for November 2017 has not been executed, it may become impossible to start up the system. Refer to Microsoft website and execute Windows Update, then restart PANATERM.

#### **Parameter screen behavior**

#### Cannot open the parameter screen

 $\rightarrow$ The parameter screen cannot be opened simultaneously with the gain tuning screen, the pin assign setting screen, the setup wizard, the fit gain screen (Standard), the fit gain screen (2 degrees of freedom control), the object editor screen, the block operation editor screen, the deterioration diagnosis screen, the RTEX setup screen, and the magnetic pole position estimation results copying screen. Please close these screens first.

Parameter value returns back to the original

 $\rightarrow$ Procedure to change parameter may not have been completed. This may happen if you select other parameter or switch windows without pressing [ENTER] key or "Change of set value" button.

Please make sure of your operations.

 $\rightarrow$ If the parameter value is read from the file, changed parameters are not sent to the driver. If you want to send then please click the "Trans" button.

Changed parameter after EEPROM over write does not match to the change  $\rightarrow$ Parameter may be changed by other windows that will change parameter. Please click "Rcv" button to update the parameter value.

The explanation of parameter is unkind. Cannot you display it in detail?  $\rightarrow$ Please double-click the item with underline on the left sub-themes tree. Related to the page of the operation manual of driver is displayed.  $\rightarrow$ Please check on "Display - Set value description" on the lower right of the

screen. Information according to each value is displayed.

Or else value with decimal point is displayed.

### **Monitor screen behavior**

#### Cannot open the monitor screen

 $\rightarrow$ The monitor screen cannot be opened simultaneously with the pin assign setting screen, the setup wizard and the RTEX setup screen. Please close these screens first.

Monitor screen does not change

→Stop button may be clicked. If condition indicated on upper left corner states "Monitor stopped" then click the "Start" button on toolbar.

 $\rightarrow$  Communication with the drive may be severed and may be off line. Please confirm if the unconnected mark is on the left side of status bar at the lowest portion of PANATERM screen.

Log cannot be saved

 $\rightarrow$ Log cannot be saved if the drive is in Input / Output confirm mode. Please retry after turning the drive back to standard condition e.g. reset drive, reboot drive.

In a digital input / output signal monitor, although a count does not change, a waveform changes

 $\rightarrow$ When the processing speed of PC is slow, High data may be drawn with Low data. Please lengthen the communication interval of driver and PC.

Cannot display a digital input / output signal monitor  $\rightarrow$ When you use RS232 communication with the communication speed of less than 4800 bps, please do not make a monitor cycle into 1 second.  $\rightarrow$  A background may become white, without drawing meeting the deadline

when the processing speed of PC is slow. Please lengthen the communication interval of driver and PC.

Cannot do Forced Output and Drive reset.

→In the case of network type (MINAS-A5N, MINAS-A5NL, etc.), if a network is established, it cannot do Forced Output and Drive reset. Please retry after making the network unestablished.

### **Alarm screen behavior**

#### Cannot open the alarm screen

 $\rightarrow$ The alarm screen cannot be opened simultaneously with the pin assign setting screen, the setup wizard and the RTEX setup screen. Please close these screens first.

Error log does not appear

→When error has never occurred or if the log has been cleared once, the error log will not appear.

→Additional information that appears on lower left portion only contains error that occurred 1 time to 3 times before. If additional information for older error is needed, then please select error log number at the upper left portion of window.

→Errors that were not presumed will not leave log even the error occurred. In this case, the log will not be kept, and therefore will not appear.

### **Gain tuning screen behavior**

Cannot open the gain tuning screen

 $\rightarrow$ The gain tuning screen cannot be opened simultaneously with the parameter screen, the pin assign setting screen, the setup wizard, the fit gain screen (Standard), the fit gain screen (2 degrees of freedom control), the object editor screen, the block operation editor screen, the deterioration diagnosis screen the RTEX setup screen and the magnetic pole position estimation results copying screen. Please close these screens first.

 $\rightarrow$ The gain tuning screen cannot be displayed communication with the driver is severed. Please confirm if the unconnected mark is on the left side of status bar at the lowest portion of PANATERM screen.

Automatic resonance suppression function does not activate effectively  $\rightarrow$ When mode 1 to 4 is selected for Real time auto tuning; automatic resonance suppression function will be active. Please configure the resonance detection level with reviewing the peak value of vibration by the monitor measurement, and put check on the checkbox.

Assumes value of load characteristics does not change

→Mode of real time auto tuning is "0", or least - squares estimation of customize setting is invalid. Please select mode between 1 and 5, or valid the least - squares estimation at customize setting.

 $\rightarrow$ If characteristics variation is set as "0: No Change" then the load characteristics estimation is stopped. Please set a value from 1 to 3. Resonance frequency appears as default value 5,000Hz

 $\rightarrow$ When resonance level is small, or does not continue for long time, and then the resonance frequency may not change from 5,000Hz. Please use the graphic wave function to read resonance frequency directly from motor speed or torque command wave, and set notch filter.

Resonance frequency appears as default value 0.0Hz

 $\rightarrow$ When resonance level is small or does not continue for long time, resonance frequency may not appear changed. Please use wave graphic function to set resonance suppression control setting by measuring position deviation to read resonance frequency directly.

Cannot use clear button of resonance suppression setting

 $\rightarrow$ Please click "edit" button of the applicable window. When setting/clear button is clocked, the changed setting value will be transmitted to the drive automatically.

Simplified monitor does not update

→When drive Servo is OFF, measurement will stop also. Please turn ON the Servo and click "Start measurement" button again.

 $\rightarrow$ Simplified monitor will stop when test run No. reaches the measurement number. When you need to continue the measurement, then please click on the "Start measurement" button again.

Parameter cannot be set manually

→Please click on the "edit" button to enable editing. Also, please click on the "Send" button to write the parameter to drive value when after the parameter was changed.

### **Wave form graphic screen behavior**

Cannot open the wave form graphic screen

 $\rightarrow$ The wave form graphic screen cannot be opened simultaneously with the pin assign setting screen, the setup wizard and the RTEX setup screen. Please close these screens first.

Wave data does not appear

→Trigger condition may not be satisfied. Please confirm trigger condition, or click on measure button with no trigger condition. However, if measurement is done without trigger condition is done, and then portion of measurement condition will be cleared. Also, please be noted that trigger will not be active if both sub condition is not satisfied when trigger condition is "A and B".

Reference wave does not appear

→Referential wave will not appear even when the "Copy" button is clicked. Please put a check in the checkbox to the referential wave you would like to see on screen at the "Format" tab on lower portion.

→When copied referential wave data exceeds 10 data, then the newly copied wave data will be over written to the referenced previous 20 data. Please delete the unnecessary reference wave data to make the data number within 10 data.

Wave graphic data cannot be selected

 $\rightarrow$ Please select one of the measurement items inside the measurement item tab's measurement condition, and open the measurement item selection window.

Digital data cannot be triggered

 $\rightarrow$ When digital data is selected at applicable trigger, then use at either trigger slope being "Matched" or "Unmatched".

Wave data does not appear even retrieve button is clicked

 $\rightarrow$ Trigger condition of drive may not be satisfied or configured. Please reconfirm trigger condition by clicking the retrieve button of trigger condition, with confirming that the actual operation is satisfying the trigger condition.

A trigger position shifts

 $\rightarrow$ In the case of network type (MINAS-A5N, MINAS-A5NL, etc.), if a network is established in the state of trigger standby, the detected trigger position may shift.

The waveform graphic cannot be loaded.

 $\rightarrow$ Data for expanded sampling cycles (extension: wgd6, wgc6, and wgp6) cannot be loaded if the connected device or the selected series does not support the expanded function. Try loading it again after connecting a device or selecting a series that supports the expanded function.

#### **Trial run screen behavior**

Cannot open the trial run screen

- $\rightarrow$ The trial run screen cannot be opened simultaneously with the pin assign setting screen, the Z phase search screen, the setup wizard, the fit gain screen (2 degrees of freedom control) the RTEX setup screen, and the magnetic pole position estimation results copying screen. Please close these screens first.
- →Drive is not in ready status (Alarm or Main power source is cut off), front panel is used except for monitor mode, network is established, or Servo ON is input from outside. Please re - execute after these status is eliminated, and the trial run screen is closed.
- $\rightarrow$ The trial run screen cannot be displayed communication with the driver is severed. Please confirm if the unconnected mark is on the left side of status bar at the lowest portion of PANATERM screen.

Error happens frequently

- $\rightarrow$ At the operation area setting window, the drive will automatically set the safety function to default setting; Over speed level 600r/min, Over load level 50%, Software limit setting 1 revolution. Please try with tuning the gain, changing operation command, and/or changing protection function on operation area setting window.
- $\rightarrow$ The setting of the speed exceeds the maximum speed of the motor. Please set the speed below maximum speed of the motor.

Operation will stop shortly

- $\rightarrow$ The JOG or STEP button at operation area setting window, or JOG button (un - continuous) at Test operation window will operate the motor when only during the button is clicked.
- $\rightarrow$ If motion at step operation is smaller than expected and then please understand that this setting is set by command times, and therefore the motor rotation operation will vary by electrical gear ratio. Please change the setting.
- $\rightarrow$ If limitation of operation area at test operation window is the issue, then please moves to test operation window by skip button if operation limit is not needed, or return to the operation area setting window to reconfigure the operation area.

→A working range cannot be set up more than the range of -2,147,483,647 to 2,147,483,647.

Operation doesn't reach at the speed  $\rightarrow$ The acceleration is limited 10,000 to 327,670,000. Please set it within the range, referring to the following equations. [Position Control] Acceleration [command unit/s2] = Speed [r/min] / 60 x encoder resolution / Electronic gear ratio / Acceleration time [s] [Full close control] Acceleration [command unit/s2] = Speed  $[r/min] / 60$  x encoder resolution / External scale frequency division ratio / Electronic gear ratio / Acceleration time [s] [Linear motor] Acceleration [command unit/s2] = (Speed [mm/s] x scale resolution) x  $10^6$ / Electronic gear ratio / Acceleration time [s]

#### **Frequency characteristics screen behavior**

Cannot open the frequency characteristics screen

 $\rightarrow$ The frequency characteristics screen cannot be opened simultaneously with the pin assign setting screen, the setup wizard, the fit gain screen (Standard), the fit gain screen (2 degrees of freedom control) and the RTEX setup screen. Please close these screens first.

Cannot measure frequency response. The result of measurement is wrong.  $\rightarrow$ The servo on input is necessary. Please confirm the motor is in the state of servo on.

- $\rightarrow$ No condition that the motor works standard it, it is not likely to be able to measure it well. Please confirm a torque limitation and driving prohibition the functions etc.
- $\rightarrow$ The frequency response measurement result changes greatly depending on the measurement condition. Please measure it when you measure the speed closed-loop characteristic on the condition that the motor doesn't stop as amplitude = offset absolute value though range of motion is noted. Moreover, please measure the amplitude setting from a small value as much as possible for the first time within the range where the torque saturation is not generated, and affects the equipment negatively by a big setting.
- →When a nonlinear characteristic like the backlash and the dead-band, etc. exists in the equipment, it is likely not to become a value that changes the resonance frequency, and is correct by the amplitude setting and the offset setting.
- →In the case of network type (MINAS-A5N, MINAS-A5NL, etc.), if a network is established, it cannot measure frequency response. Please retry after making the network unestablished.

Frequency response cannot analyze.

 $\rightarrow$ Analysis can be used when driver and a communication state are being continued after measurement by "Torque speed" mode.

→This cannot analyze, when using RS232 communication.

#### **Pin assign setting screen behavior**

Cannot open the pin assign setting screen

 $\rightarrow$ The pin assign setting screen cannot be opened simultaneously with all other screens. Please close all other screens first.

The setting change of the pin assign screen is not reflected in the driver operation.

 $\rightarrow$ It is necessary to reset the driver. Please turn it on again after turning off the control source of the driver once.

→In the case of network type (MINAS-A5N, MINAS-A5NL, etc.), if a network is established, the change of the pin assign setting is not reflected. Please retry after making the network unestablished.

#### **Trouble shooting screen behavior**

Cannot open the trouble shooting screen

 $\rightarrow$ The trouble shooting screen cannot be opened simultaneously with the pin assign setting screen, the setup wizard and the RTEX setup screen. Please close these screens first.

The factor that doesn't rotate doesn't occasionally disappear.  $\rightarrow$ Please execute it in order with young number when you do measures because another factor might be generated by a certain factor.

The content of the longevity diagnosis might return to the origin. →Longevity information is recorded only every 30 minutes. Please confirm time that the control source of the amplifier is energized.

The Communication error tab is not displayed.

 $\rightarrow$ The Communication error tab is displayed only when the connected driver is of a network type that supports the monitoring of the RTEX communication error counter (MINAS-A6NF, etc.).

### **Analogue input adjustment screen behavior**

Cannot open the analogue input adjustment screen

 $\rightarrow$ The analogue input adjustment screen cannot be opened simultaneously with the pin assign setting screen, the setup wizard the RTEX setup screen and the magnetic pole position estimation results copying screen. Please close these screens first.

 $\rightarrow$ The analogue input adjustment screen cannot be displayed communication with the driver is severed. Please confirm if the unconnected mark is on the left side of status bar at the lowest portion of PANATERM screen.

The offset self-adjustment function is not effective.

 $\rightarrow$ There is a possibility for the input voltage to have exceeded the range of the offset adjustment. Please confirm the analog input voltage display of a monitor screen and an amplifier front panel. Whether the input voltage is in about 0V or actually measures it.

After the function the offset self-adjustment, the parameter is written in EEPROM

 $\rightarrow$ After the offset self-adjustment function is executed thoroughly to a front panel of the amplifier, the offset parameter is automatically written in EEPROM.

### **Z phase search screen behavior**

#### Cannot open the Z phase search screen

- $\rightarrow$ The Z phase search screen cannot be opened simultaneously with the trial run screen, the pin assign setting screen, the setup wizard, the fit gain screen (2 degrees of freedom control) the RTEX setup screen and the magnetic pole position estimation results copying screen. Please close these screens first.
- →Drive is not in ready status (Alarm or Main power source is cut off), front panel is used except for monitor mode, network is established, or Servo ON is input from outside. Please re - execute after these status is eliminated, and the Z phase search screen is closed.
- $\rightarrow$ The Z phase search screen cannot be displayed communication with the driver is severed. Please confirm if the unconnected mark is on the left side of status bar at the lowest portion of PANATERM screen.

When the power supply of the driver is turned on, the numerical value at the center is not changed as -1.

 $\rightarrow$ Because single-turn data is not decided until the first  $Z$  phase is detected when the motor equipped with the encoder of an incremental type is used, the display becomes -1. The numerical value at the center comes to take a value nonnegative from 0 to single-turn data maximum value by executing Z phase search.

#### **Setup wizard behavior**

Cannot open the setup wizard

 $\rightarrow$ The Setup Wizard window cannot be used when Servo is turned ON by input from outside. Please confirm the motor is in the state of servo off.  $\rightarrow$ The setup wizard cannot be opened simultaneously with all other screens. Please close all other screens first.

The setting change of the setup wizard is not reflected in the driver operation.  $\rightarrow$ It is necessary to reset the driver. Writing to EEPROM after, please turn it on again after turning off the control source of the driver once.

### **Fit gain screen (Standard) behavior**

#### Cannot open the fit gain screen

 $\rightarrow$ The fit gain screen (Standard) cannot be opened simultaneously with the parameter screen, the gain tuning screen, the frequency characteristics screen, the pin assign setting screen, the setup wizard, the object editor screen, the block operation editor screen, the deterioration diagnosis screen, the RTEX setup screen and the magnetic pole position estimation results copying screen. Please close these screens first.

→The fit gain screen (Standard) cannot be used velocity control mode and torque control mode.

 $\rightarrow$ The fit gain screen (Standard) cannot be displayed except the case of communication with the driver. Please confirm if the unconnected mark is on the left side of status bar at the lowest portion of PANATERM screen.

Proceed to Step 3

→Please change the driving pattern according to the instructions.

 $\rightarrow$ Please check behavior of real-time auto-tuning on the gain tuning screen.  $\rightarrow$ Please check behavior of easy monitor on the gain tuning screen.

 $\rightarrow$ Try increasing Initial rigidity on the Other setting of Step 1. Or else try decreasing it.

→Try increasing Permissible vibration level on the Other setting of Step 1. Or else try decreasing it.

Ranking is not displayed in Step 4

 $\rightarrow$ There is no data that satisfies the restrictions determined by the "Recommendation". Please review the "Recommendation" and Recommendation setting.

 $\rightarrow$ There is no data below the Target value of stabilization time. Please increase the Target value of stabilization time.

 $\rightarrow$ It may exist in the Recommendation data below Initial rigidity. After returning to Step 1, please decrease Initial rigidity on the Other setting to measure again.

#### **Fit gain screen (2 degrees of freedom control) behavior**

Cannot open the fit gain screen (2 degrees of freedom control)

- $\rightarrow$ The fit gain screen (2 degree of freedom control compatible) cannot be opened simultaneously with the parameter screen, the gain tuning screen, the frequency characteristics screen, the pin assign setting screen, the setup wizard, the object editor screen, the block operation editor screen, the deterioration diagnosis screen the RTEX setup screen and the magnetic pole position estimation results copying screen. Please close these screens first.
- $\rightarrow$ The fit gain screen (2 degrees of freedom control) cannot be used velocity control mode, torque control mode and full close control mode.
- $\rightarrow$ The fit gain screen (2 degrees of freedom control) can be displayed only when the combination of driver and selected series is correct.
- $\rightarrow$ The fit gain screen (2 degrees of freedom control) is supported only linear type (LINEAR) when the driver is Linear and DD Control Drive (MINAS-A6BL etc.).

Rotary type (DD) is not supported.

Cannot open the log on of fit gain screen

 $\rightarrow$ The log on of fit gain screen cannot be displayed except the case of communication with the driver. Please confirm if the unconnected mark is on the left side of status bar at the lowest portion of PANATERM screen.

 $\rightarrow$ The log on of fit gain screen can be displayed only when driver have 2 degrees of freedom control (MINAS-A5II, MINAS-A6 etc.).

Proceed to Step 3

 $\rightarrow$ Please check the load condition.

 $\rightarrow$ If the driver is Linear and DD Control Drive, please review the parameter settings of motor inertia (Mass of motor's movable section), Rated motor torque (Rated motor thrust).

 $\rightarrow$ Try increasing Initial rigidity on the Machine setting of Step 1. Or else try decreasing it.

→Please change the Mode setting of Step 1 to Balanced or Stability preferentially. Or else try decreasing it.

### **Object editor screen behavior**

#### Cannot open the object editor screen

 $\rightarrow$ The object editor screen cannot be opened simultaneously with the parameter screen, the gain tuning screen, the pin assign setting screen, the setup wizard, the fit gain screen (Standard) and the fit gain screen (2 degrees of freedom control), the block operation monitor screen, the block operation editor screen, the deterioration diagnosis screen the RTEX setup screen and the magnetic pole position estimation results copying screen. Please close these screens first.

→Object editor screen can be displayed only if the series with uses the EtherCAT Communication is selected. (Example)MINAS-A5B

Cannot transmit and edit object value

 $\rightarrow$ Please check that "ESM Condition" is "INIT" and  $\overline{\bullet}$  is displayed at the next to the "Change of set value" button.

→Please check object attribute is RW at column of "Attrib".

Object value returns back to original

 $\rightarrow$ Procedure to change object may not have been completed. This may happen if you select other object or switch windows without pressing [ENTER] key or "Change of set value" button.

Please make sure of your operations.

 $\rightarrow$ If the object value is read from the file, changed objects are not sent to the driver. If you want to send then please click the "Trans" button.

Changed object after EEPROM over write does not match to the change

 $\rightarrow$ The object may be changed by other windows that will change parameter. Please click "Rcv" button to update the object value.

 $\rightarrow$ The some of the objects may not displayed in the Writing to EEPROM screen if you change.

 $\rightarrow$ The some of the objects may be changed in conjunction. These objects will be applied last changes.

### **Battery refresh screen behavior**

Cannot open the battery refresh screen

 $\rightarrow$ The battery refresh screen cannot be opened simultaneously with the pin assign setting screen, the setup wizard screen and the RTEX setup screen. Please close these screens first.

 $\rightarrow$ The battery refresh screen cannot be displayed communication with the driver is severed. Please confirm if the unconnected mark is on the left side of status bar at the lowest portion of PANATERM screen.

Cannot execute the battery refresh.

→Battery refresh can be executed in the case of a combination of control mode and the encoder that support.

 $\rightarrow$ When the block operation function is enabled then, battery refresh cannot execute.

#### **Block operation editor screen behavior**

Cannot open the block operation editor screen

 $\rightarrow$ The block operation editor screen cannot be opened simultaneously with the parameter screen, the gain tuning screen, the pin assign setting screen, the setup wizard, the fit gain screen (Standard), the fit gain screen (2 degrees of freedom control), the object editor screen, the deterioration diagnosis screen the RTEX setup screen and the magnetic pole position estimation results copying screen. Please close these screens first.

→When the block operation function is disabled then, the block operation editor screen cannot be opened.

Please check of your parameter setting.

Parameter value returns back to the original

 $\rightarrow$ Procedure to change parameter may not have been completed. This may happen if you select other parameter or switch windows without pressing [ENTER] key.

Please make sure of your operations.

 $\rightarrow$ If the parameter value is read from the file, changed parameters are not sent to the driver. If you want to send then please click the "Trans" button.

Changed parameter after EEPROM over write does not match to the change  $\rightarrow$ Parameter may be changed by other windows that will change parameter. Please click "Rcv" button to update the parameter value.

### **Block operation monitor screen behavior**

Cannot open the block operation monitor screen

 $\rightarrow$ The block operation monitor screen cannot be opened simultaneously with the pin assign setting screen, the setup wizard screen and the RTEX setup screen. Please close these screens first.

→The block operation monitor screen cannot be displayed communication with the driver is severed. Please confirm if the unconnected mark is on the left side of status bar at the lowest portion of PANATERM screen.

#### **Deterioration diagnosis screen behavior**

Cannot open the deterioration diagnosis screen

- $\rightarrow$ The deterioration diagnosis screen cannot be opened simultaneously with the parameter screen, the gain tuning screen, the trial run screen, the frequency characteristics screen, the pin assign setting screen, Z phase search screen, the setup wizard screen, the fit gain screen (Standard), the fit gain screen (2 degrees of freedom control), the object editor screen, the block operation editor screen, the block operation monitor screen, the RTEX setup screen and the magnetic pole position estimation results copying screen. Please close these screens first.
- →The deterioration diagnosis screen cannot be displayed communication with the driver is severed. Please confirm if the unconnected mark is on the left side of status bar at the lowest portion of PANATERM screen.

### <span id="page-238-0"></span>**RTEX Setup screen behavior**

Cannot open the RTEX setup screen

 $\rightarrow$ The RTEX setup screen cannot be opened simultaneously with all other screens. Please close all other screens first.

#### <span id="page-239-0"></span>**Magnetic pole position estimation results copying screen behavior**

Cannot open the Magnetic pole position estimation results copying screen.  $\rightarrow$ The magnetic pole position estimation results copying screen cannot be opened simultaneously with the parameter screen, the gain tuning screen, the trial run screen, the pin assign setting screen, the analogue input adjustment screen, the Z phase search screen, the setup wizard, the fit gain screen (Standard), the fit gain screen (2 degrees of freedom control), the object editor screen, the block operation editor screen, the deterioration diagnosis screen and the RTEX setup screen. Please close these screens first.

## **Post-sale service**

#### **Queries**

 **Contact point for customer technical assistance <For questions on how to select and use motors and drivers>** Toll free: 0120-70-3799 (The toll free number cannot be called from a smartphone, mobile phone, and some IP phones.) Tel: 072-870-3057 Fax:072-870-3120 Open: Monday to Friday, 9:00–12:00 13:00–17:00 (Public holidays and company holidays excluded)

 **Contact point for repairs <For requests for the repair service and questions on how to obtain spare parts>**

Tel: 072-870-3123 Fax:072-870-3152 Open: Monday to Friday, 9:00–12:00 13:00–17:00 (Public holidays and company holidays excluded)

Motor Business Unit, Panasonic Corporation Tokyo: Toranomon 35 Mori Building, Toranomon 3-4-10, Minato-ku, Tokyo 105-0001 Tel: 03-5404-5172 Fax:03-5404-2924 Osaka: Morofuku 7-1-1, Daito City, Osaka 574-0044 Tel: 072-870-3065 Fax:072-870-3151

#### **Motor technology information on the web**

You can download operation manuals and CAD data. <https://www3.panasonic.biz/ac/e/motor/fa-motor/ac-servo/>